# **RICOH**

SLR Digitālā fotokamera<br>**PENTAX X - 7 II** 

Lietošanas pamācība

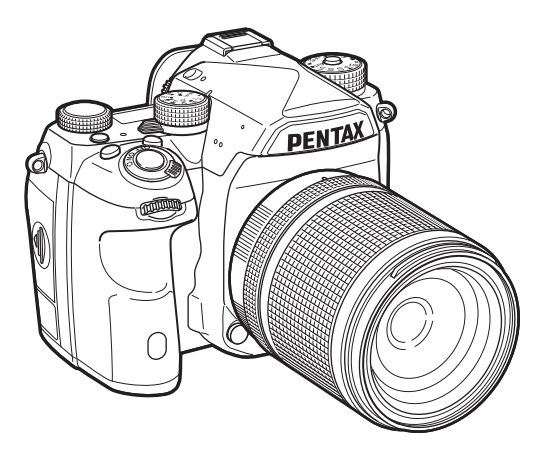

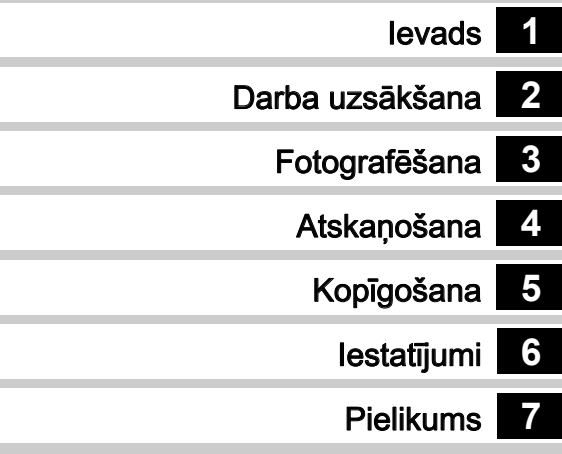

Lai nodrošinātu optimālus rezultātus, pirms fotokameras lietošanas lūdzam rūpīgi izlasīt šo lietošanas pamācību.

## Drošības noteikumi

Mēs esam pievērsuši lielu uzmanību šīs fotokameras izmantošanas drošībai. Izmantojot šo izstrādājumu, pievērsiet īpašu uzmanību norādēm, kas apzīmētas ar šādiem simboliem.

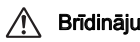

**Brīdinājums** Simbols norāda, ka, neievērojot šos<br>**Brīdinājums** norādījumus, var gūt smagas traumas.

**Uzmanību!** Simbols norāda, ka, neievērojot brīdinājuma<br>**Uzmanību!** norādījumus, var gūt nelielus vai vidēji smagus savainojumus, kā arī radīt materiālus zaudējumus.

#### Par fotokameru

# **Brīdinājums**

- Nemēģiniet patstāvīgi izjaukt vai labot fotokameru. Fotokameras iekšpusē ir augsts spriegums. Pastāv elektriskās strāvas trieciena risks.
- Ja fotokameras nomešanas rezultātā tās iekšējās detaļas ir redzamas vai radušies jebkādi citi fotokameras bojājumi, nekādā gadījumā nepieskarieties bojātajām vietām. Pastāv elektriskās strāvas trieciena risks.
- Uzņemot fotogrāfijas, nevērsiet kameru saules vai cita spilgta gaismas avota virzienā, kā arī neatstājiet kameru ar noņemtu objektīva vāciņu. Tas var izraisīt kameras darbības traucējumus vai ugunsgrēku.
- Nelūkojieties caur objektīvu saules vai cita spilgta gaismas avota virzienā. Tas var izraisīt redzes zaudējumu vai bojājumus.
- Ja izmantošanas laikā novērojamas jebkādas neparastas parādības, piemēram, dūmi un neierasta smaka, nekavējoties pārtrauciet lietot kameru, izņemiet akumulatoru vai atvienojiet maiņstrāvas adapteri un sazinieties ar tuvāko klientu apkalpošanas centru. Turpināta izstrādājuma lietošana var izraisīt aizdegšanos vai elektrotraumu.

# Uzmanību!

- Nelieciet pirkstu uz zibspuldzes, kad tā izlādējas. Pastāv apdegumu gūšanas risks.
- Neapklājiet zibspuldzi ar apģērbu, kad tā izlādējas. Pastāv izbalēšanas risks.
- Ilgstošas izmantošanas rezultātā dažas fotokameras daļas var sakarst. Pastāv apdegumu gūšanas risks.
- Ja monitors ir bojāts, uzmanieties no stikla daļinām. Tāpat uzmanieties, lai šķidrie kristāli nenokļūtu uz ādas, acīs vai mutē.
- Atkarībā no ķermeņa īpatnībām vai fiziskā stāvokļa, fotokameras ražošanā izmantotie materiāli var izraisīt alerģiskus izsitumus vai niezi. Minēto simptomu gadījumā pārtrauciet fotokameras lietošanu un meklējiet medicīnisku palīdzību.

#### Par akumulatora lādētāju un maiņstrāvas adapteri

## Brīdinājums

- Izmantojiet tikai šai fotokamerai paredzēto akumulatora lādētāju un maiņstrāvas adapteri ar atbilstošu jaudu un strāvas spriegumu. Izmantojot šai fotokamerai neparedzētu akumulatora lādētāju vai maiņstrāvas adapteri, vai izmantojot lādētāju vai maiņstrāvas adapteri ar neatbilstošu jaudu un strāvas tīkla spriegumu, pastāv ugunsnelaimes, strāvas trieciena vai fotokameras bojājumu risks. Atbilstošs strāvas tīkla spriegums ir 100–240 V AC.
- Nekādā gadījumā neizjauciet un nepārveidojiet izstrādājumu. Tā var izraisīt aizdegšanos vai elektriskās strāvas triecienu.
- Ja no izstrādājuma izdalās dūmi, jūtama neparasta smaka vai pamanāt citas novirzes no normas, nekavējoties pārtrauciet lietot izstrādājumu un sazinieties ar tuvāko klientu apkalpošanas centru. Turpinot lietot izstrādājumu, var izraisīt aizdegšanos vai elektrotraumu.
- Ja izstrādājumā iekļūst ūdens, sazinieties ar tuvāko klientu apkalpošanas centru. Turpinot lietot izstrādājumu, iespējama aizdegšanās vai elektrotrauma.
- Ja bateriju lādēšanas vai maiņstrāvas adaptera izmantošanas laikā redzat zibeni vai dzirdat pērkona dārdus, atvienojiet strāvas vadu un pārtrauciet lietošanu. Turpinot lietošanu, var tikt bojāta ierīce vai iespējams elektriskās strāvas trieciens.
- Notīriet strāvas vada kontaktdakšu, ja tā kļuvusi netīra vai pārklājusies ar putekļiem. Uzkrājušies putekļi var kļūt par ugunsgrēka cēloni.
- Lai samazinātu traumu gūšanas iespējamību, izmantojiet tikai CSA/UL apstiprinātu strāvas vadu. Vada veids SPT-2 vai smagāks, minimāli NO.18 AWG varš, vienā galā kontaktdakša (ar norādītu NEMA konfigurāciju), otrā galā ligzda (ar norādītu IEC neindustriālo konfigurāciju) vai ekvivalents.

# Uzmanību!

- Nenovietojiet un nemetiet smagus priekšmetus uz maiņstrāvas kabeļa, kā arī nelokiet to ar spēku. Pretējā gadījumā kabeli var sabojāt. Ja maiņstrāvas kabelis bojāts, sazinieties ar tuvāko klientu apkalpošanas centru.
- Nepieskarieties strāvas vadam un neveidojiet īssavienojumu tam ar kontaktrozeti, ja tas pievienots strāvas tīklam.
- Nekādā gadījumā nepievienojiet strāvas vadu strāvas tīklam ar mitrām rokām. Iespējams elektriskās strāvas trieciens.
- Nenometiet ierīci un nepakļaujiet varmācīgai iedarbībai. Ierīce var tikt neatgriezeniski bojāta.
- Akumulatora lādētāju D-BC90 neizmantojiet cita akumulatora uzlādēšanai, kā tikai litija-jona akumulatoram D-LI90. Mēģinot lādēt citu veidu akumulatorus, pastāv eksplozijas vai aizdegšanās risks, kā arī akumulatora lādētāja bojājums.

#### Par uzlādējamajām litija jonu baterijām

# **Brīdinājums**

• Ja šķidrums no iztecējušām baterijām ir iekļuvis acīs, neberzējiet tās. Nekavējoties izskalojiet tās ar tīru ūdeni un vērsieties pēc palīdzības pie ārsta.

# Uzmanību!

- Izmantojiet tikai šai fotokamerai paredzēto akumulatoru. Pretējā gadījumā pastāv aizdegšanās vai eksplozijas risks.
- Nemēģiniet izjaukt akumulatoru. Pretējā gadījumā pastāv eksplozijas vai akumulatora iztecēšanas risks.
- Ja akumulators ir sakarsis vai ievērojat dūmus, nekavējoties izņemiet to no fotokameras. Dariet to piesardzīgi, lai negūtu apdegumus.
- Nepieļaujiet stiepļu, matadatu un citu metāla priekšmetu saskari ar akumulatora + un - kontaktiem.
- Neveidojiet īssavienojumu ar akumulatoru un neatbrīvojieties no tā, iemetot to ugunī. Pastāv eksplozijas vai aizdegšanās risks.
- Ja šķidrums no baterijām jebkādā veidā ir nokļuvis uz ādas vai apģērba, tas var radīt ādas kairinājumu. Skartās vietas rūpīgi nomazgājiet ar ūdeni.
- Drošības noteikumi izmantojot D-LI90 akumulatoru:
- IZMANTOJIET TIKAI NORĀDĪTO LĀDĒTĀJU. PASTĀV AIZDEGŠANĀS UN APDEGUMU GŪŠANAS RISKS. - NEDEDZINĀT.
- NEIZJAUKT
- NEPAKLAUT ĪSSAVIENOJUMAM.
- NEPAKĻAUT AUGSTAI TEMPERATŪRAI (140 °F/60 °C)
- SKATĪT ROKASGRĀMATU.

#### Fotokameru un tās piederumus nenovietojiet maziem bērniem viegli pieejamā vietā.

# **Brīdinājums**

- Nenovietojiet fotokameru un tās piederumus maziem bērniem viegli pieejamā vietā.
	- 1. Ja produkts nokrīt zemē vai ar to veic nekorektas operācijas, pastāv nopietnu traumu gūšanas risks.
	- 2. Siksniņas aptīšana ap kaklu var apdraudēt dzīvību.
	- 3. Lai novērstu nejaušu neliela izmēra piederumu, piemēram, akumulatora vai atmiņas kartes, norīšanu, glabājiet šos piederumus bērniem nepieejamā vietā. Ja tomēr tie tiek norīti, nekavējoties vērsieties pēc medicīniskās palīdzības.

#### Piezīme

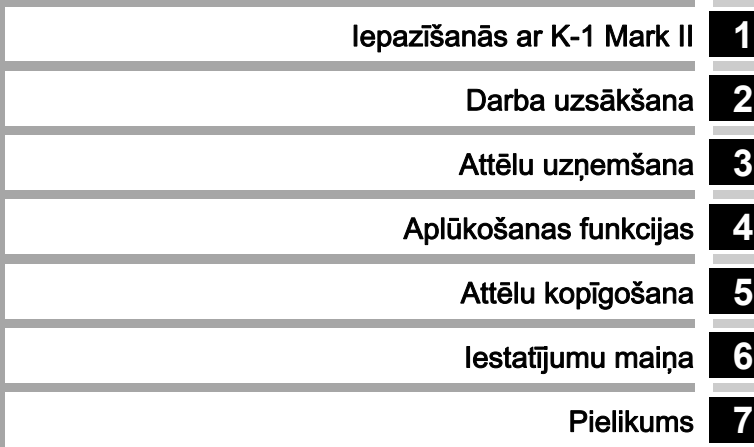

# <span id="page-5-0"></span>Kā izmantot šo rokasgrāmatu

# **1**

#### [Iepazīšanās ar K-1 Mark II................... 9.lpp.](#page-10-1)

Sniedz pārskatu par K-1 Mark II. Izlasiet šo nodaļu un iepazīstiet K-1 Mark II!

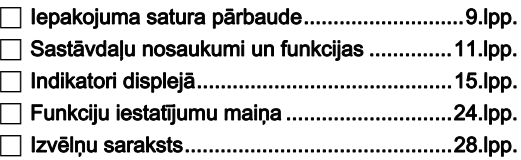

# **2**

#### Darba uzsākšana [.................................. 47.lpp.](#page-48-1)

Tiek izskaidrots, kā sagatavot K-1 Mark II uzņemšanai un veikt pamatdarbības.

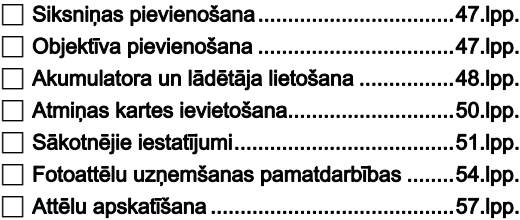

# **3**

#### [Attēlu uzņemšana](#page-59-1) ................................. 58.lpp.

Kad esat pārliecinājies, ka fotokamera darbojas pareizi, izmēģiniet to un uzņemiet daudz attēlu!

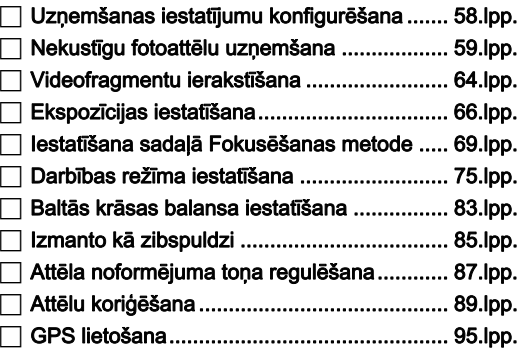

#### [Aplūkošanas funkcijas....................... 100.lpp.](#page-101-1)

Šajā nodaļā izskaidrotas fotoattēlu aplūkošanas un apstrādes procedūras.

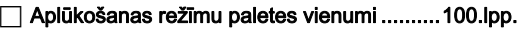

[Aplūkošanas veida maiņa............................101.lpp.](#page-102-0)

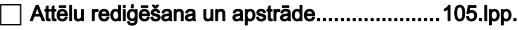

# **5**

#### Attēlu kopīgošana [............................... 113.lpp.](#page-114-1)

Šajā nodaļā izskaidrots, kā pievienot K-1 Mark II datoram vai sakaru ierīcei, lai vadītu fotokameras darbu un izmantotu fotokamerā esošos attēlus.

#### Fotokameras izmantošana kopā

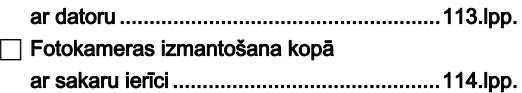

# **6**

#### [Iestatījumu maiņa................................ 117.lpp.](#page-118-1)

Izskaidro, kā mainīt citus iestatījumus.

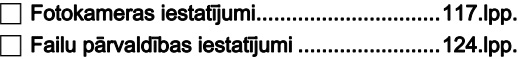

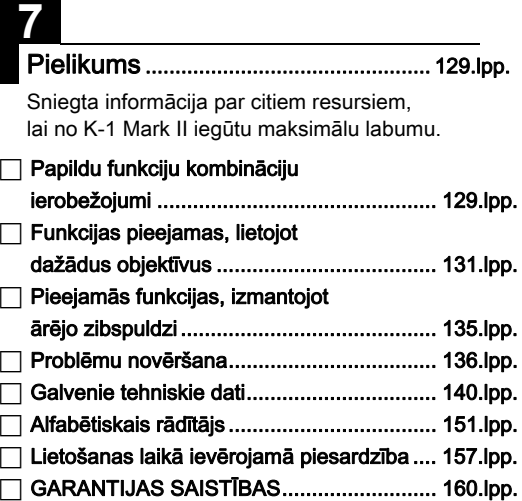

Ilustrācijas un displeja ekrāna piemēri šajā lietošanas pamācībā var atšķirties no fotoaparātā redzamajiem.

# Satura rādītājs

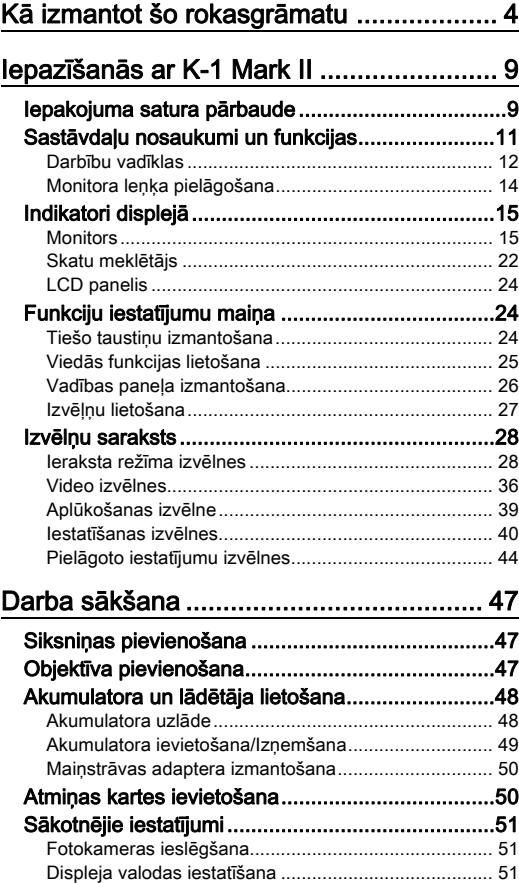

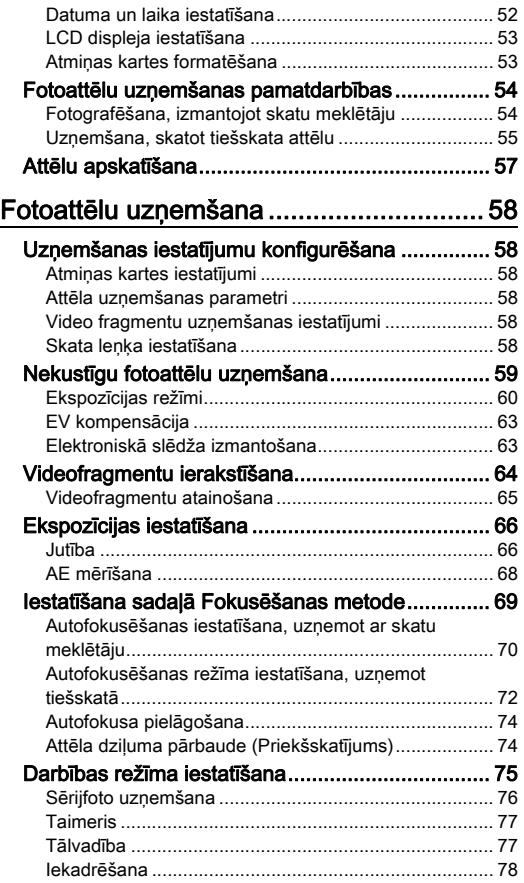

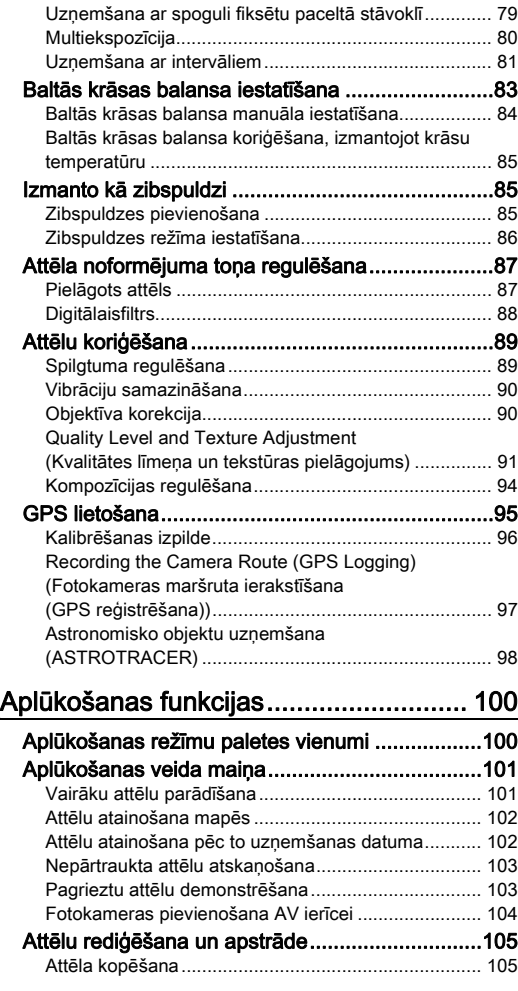

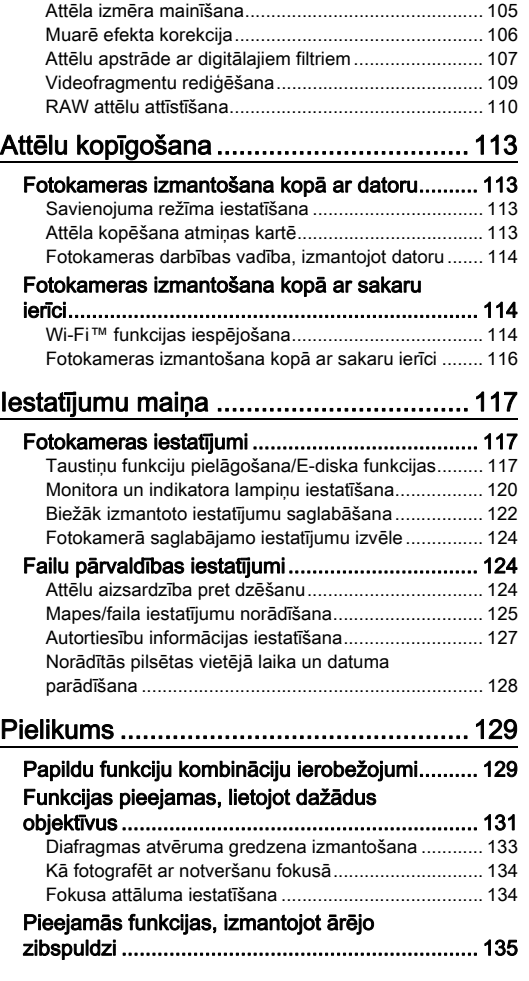

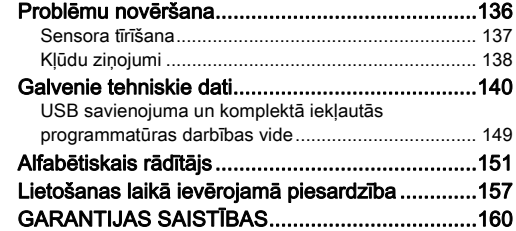

#### Par autortiesībām

Visi attēli, kas uzņemti ne personīgiem nolūkiem, nevar tikt izmantoti bez trešās puses atļaujas saskaņā ar Autortiesību aktu. Lūdzu, ņemiet vērā, ka arī attēli, kas uzņemti personīgiem nolūkiem, bet tiek izmantoti publiskās prezentācijās vai uzstāšanās, var tikt traktēti kā šī akta pārkāpuma gadījums, ja nav dota trešo pušu atļauja. Attēli, kas uzņemti ar mērķi iegūt autortiesības, arī nedrīkst tikt lietoti ārpus Autortiesību akta minētajiem gadījumu konteksta, un šeit arī jāievēro piesardzība.

#### Fotokameras lietotājiem

- Neizmantojiet, vai neglabājiet šo ierīci priekšmetu tuvumā, kas izdala radiāciju, vai spēcīgus elektromagnētiskos laukus. Spēcīgas statisko lādiņu izlādes vai magnētisko lauku lādiņi, ko rada tādi priekšmeti kā radio raidītāji, var traucēt displeja darbību, bojāt atmiņas kartē saglabātos datus, vai ietekmēt produkta elektriskās shēmas un radīt fotokameras nepareizu darbību.
- Monitora šķidro kristālu panelis izgatavots, izmantojot augstas precizitātes tehnoloģijas. Lai gan funkcionējošo pikseļu līmenis ir 99,99% vai augstāks, ņemiet vērā, ka no tiem 0,01% vai mazāk var neizgaismoties vai izgaismoties nevietā. Tomēr šāds efekts neiespaido ierakstāmos attēlus.
- Kamerā iestrādātais kustību samazināšanas (SR) mehānisms lieto oriģinālo PENTAX tehnoloģiju un, izmantojot magnētisko spēku, ātri pārvieto attēla sensoru uz vajadzīgo pozīciju, tādējādi samazinot attēlu izplūšanu, ko rada kameras izkustēšanās. Kad kamera izkustas, piemēram, pagriežot to, atskan grabēšanai līdzīga skaņa, taču tā neliecina par darbības traucējumiem.
- Šajā pamācībā vispārējais apzīmējums "dators(-i)" attiecināms uz datoru, kas darbojas Windows® vai Macintosh vidē.
- Šajā lietošanas pamācībā termins "akumulators(-i)" ir attiecināms uz visiem akumulatoru veidiem, ko izmanto šajā fotokamerā un piederumos.

#### Par lietotāja reģistrāciju

Lai jūs apkalpotu labāk, lūdzam aizpildīt lietotāja reģistrācijas veidlapu, kas atrodas komplektā iekļautajā kompaktdiskā vai mūsu vietnē. Pateicamies par sadarbību!

#### http://www.ricoh-imaging.com/registration/

# <span id="page-10-2"></span><span id="page-10-1"></span>Iepakojuma satura pārbaude

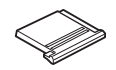

<span id="page-10-0"></span>Iepazīšanās ar K-1 Mark II

Zibspuldzes pieslēgvietas pārsegs FK (pievienots kamerai)

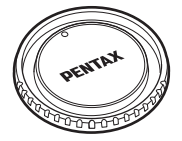

Fotokameras ietvara vāciņš K II (Pievienots fotokamerai)

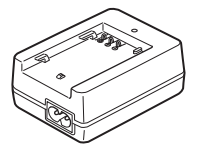

Akumulatora lādētājs D-BC90 Strāvas vads Siksniņa O-ST162 Programmatūra (CD-ROM)

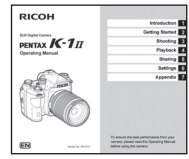

Lietošanas pamācība (šī pamācība)

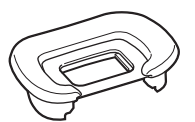

Acu aizsargs FT (pievienots fotokamerai)

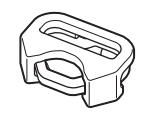

Trīsstūrains gredzens un aizsargvāks (Pievienots fotokamerai)

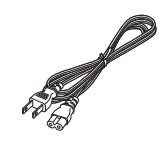

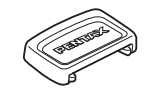

ME skatu meklētāja vāciņš Sync ligzdas vāciņš 2P

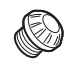

(Pievienots fotokamerai)

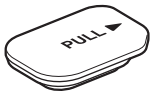

Akumulatora bloka nodalījuma pārsegs (Pievienots fotokamerai)

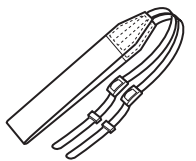

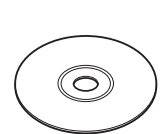

S-SW<sub>171</sub>

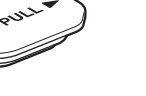

Litija jonu akumulators D-LI90

#### Izmantojamie objektīvi

Šajā fotokamerā var izmantot D FA, DA, DA L, FA un FA J objektīvus, kā arī objektīvus, kuriem uz diafragmas atvēruma gredzena ir pozīcija 9 (Auto (Automātiski)). Informāciju par citu objektīvu vai piederumu lietošanu skatiet [131.lpp.](#page-132-0).

# <span id="page-12-0"></span>Sastāvdaļu nosaukumi un funkcijas

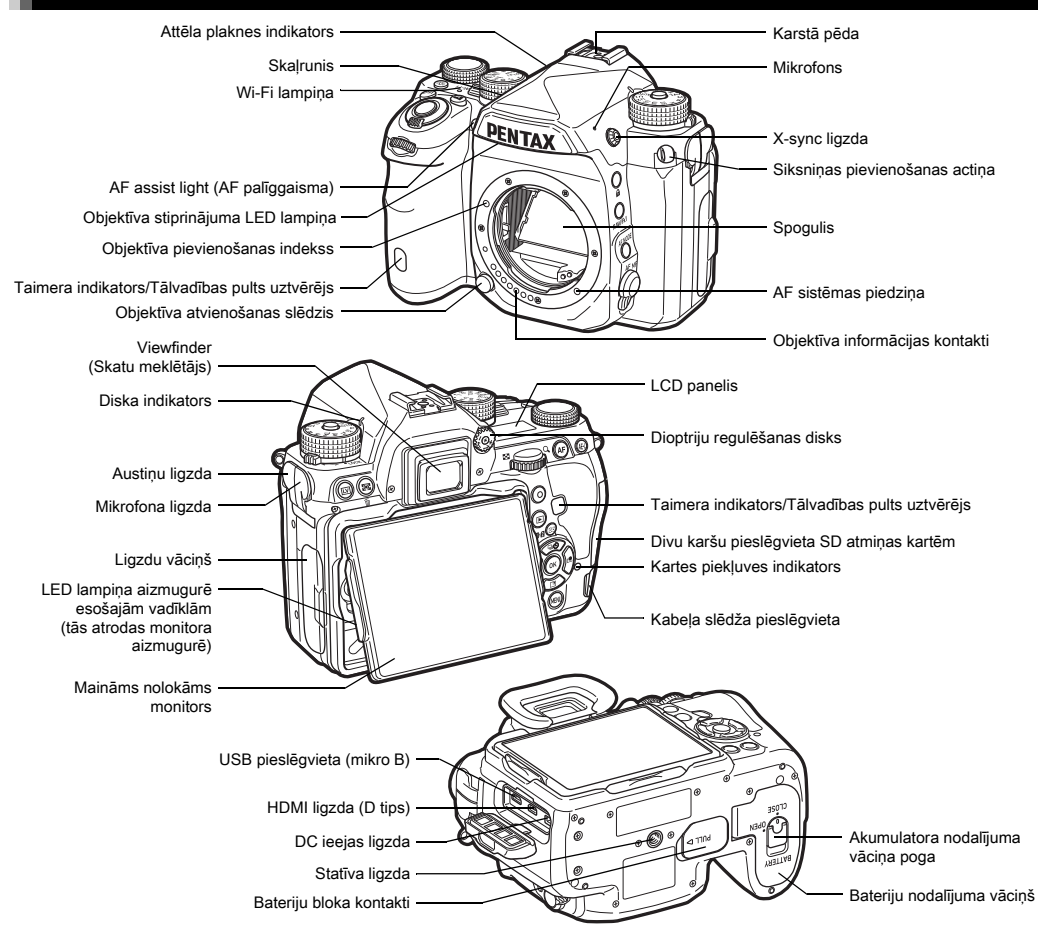

#### <span id="page-13-0"></span>Darbību vadīklas

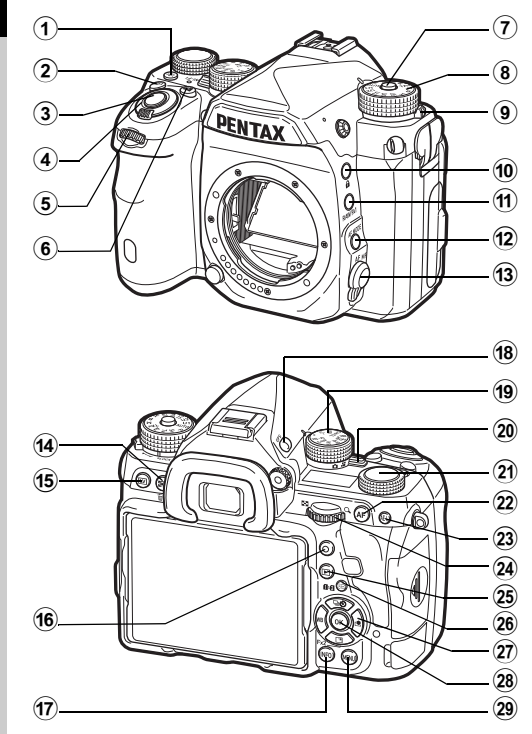

#### $\odot$  Izgaismošanas poga ( $\boxtimes$ )

Nodrošina apgaismojumu LCD panelim, vadīklām aizmugurē, objektīva stiprinājumam un kartes slotam/ savienotājam. Varat iestatīt, vai nepieciešams katrai daļai ieslēgt gaismu vai nē [\(121.lpp.\)](#page-122-0).

#### $(2)$  ISO poga ( $\boxtimes$ )

Nospiediet, lai mainītu ISO jutību ([66.lpp.\)](#page-67-1).

#### $3$  Aizvara atbrīvošanas poga ( $\boxed{\text{SHITER)$

Nospiediet, lai uzņemtu attēlus [\(55.lpp.](#page-56-1)). Aplūkošanas režīmā nospiediet līdz pusei, lai pārslēgtos uzņemšanas režīmā.

#### 4 Galvenais slēdzis

Ieslēdz vai izslēdz fotokameru vai aktivizē priekšskatījuma funkciju ([51.lpp.,](#page-52-1) [74.lpp.](#page-75-1)).

#### $(5)$  Priekšējais e-disks  $(\sqrt{2})$

Maina fotokameras iestatījumu vērtības, piemēram, ekspozīcijas vērtību ([61.lpp.\)](#page-62-0).

Ir iespējams mainīt izvēlnes kategoriju, kad redzams izvēlnes ekrāns [\(27.lpp.](#page-28-1)).

Aplūkošanas režīmā izmantojiet šo opciju, lai izvēlētos citu attēlu.

#### $6$  EV kompensācijas taustiņš ( $\boxed{2}$ )

Nospiediet, lai mainītu ekspozīcijas kompensācijas vērtību ([63.lpp.](#page-64-0)).

#### 7 Režīmu diska bloķēšanas taustiņš

Nospiediet, lai ļautu režīmu izvēles diskam griezties ([54.lpp.](#page-55-2)).

#### 8 Režīmu disks

Maina uzņemšanas režīmu [\(59.lpp.](#page-60-0)).

#### 9 Režīmu diska atbloķēšanas svira

Izmantojiet šo sviru, lai deaktivizētu režīmu diska bloķēšanu un lietotu režīmu disku, nenospiežot režīmu diska bloķēšanas taustiņu ([56.lpp.\)](#page-57-0).

#### 0 Bloķēšanas poga (7)

Īslaicīgi atspējo diska un pogu darbības, lai novērstu nejaušas darbības iespēju ([56.lpp.\)](#page-57-1).

#### $(n)$  RAW/Fx1 poga ( $\boxtimes$ )

Šim taustiņam iespējams pievienot funkciju [\(117.lpp.](#page-118-4)).

#### $\overline{12}$  AF režīma taustiņš ( $\overline{633}$ )

Nospiediet, lai mainītu autofokusa režīmu vai fokusa apgabalu ([70.lpp.\)](#page-71-1).

#### c Fokusēšanas režīma slēdzis

Maina fokusēšanas režīmu ([69.lpp.\)](#page-70-0).

#### (4) AE mērīšanas/dzēšanas poga (39/11)

Nospiediet, lai mainītu eksponometrijas metodi ([68.lpp.\)](#page-69-0). Aplūkošanas režīmā nospiediet, lai dzēstu attēlus [\(57.lpp.](#page-58-1)).

#### $(15)$  Tiešskata poga ( $\overline{LV}$ )

Parāda tiešskata attēlu ([55.lpp.\)](#page-56-0).

#### $(6)$  Zaļā poga $(O)$

Atiestata pielāgoto vērtību. Regulējot jutību, pārslēdzas uz ISO AUTO.

#### $(7)$  INFO poga ( $\blacksquare$ FO)

Maina attēlojuma veidu monitorā ([15.lpp.,](#page-16-2) [19.lpp.\)](#page-20-0).

#### $(18)$  GPS poga  $(423)$

Ieslēdz vai izslēdz GPS funkciju [\(95.lpp.](#page-96-0)).

#### <sup>(19)</sup> Funkciju disks

Atlasa funkciju, lai varētu mainīt tās iestatījumus ar iestatījumu disku (viedā funkcija, [25.lpp.\)](#page-26-1).

#### j Fotografēšanas režīma selektora slēdzis

Pārslēdz starp režīmiem  $\bigcirc$  (nekustīgs attēls) un  $\mathbf{F}$  (video) ([54.lpp.\)](#page-55-3).

#### 21 lestatījumu disks

Maina iestatījumus funkcijai, kas atlasīta ar funkciju disku. (Viedā funkcija, [25.lpp.](#page-26-1))

#### $(2)$  AF poga ( $\Box$ )

Pieejama fokusa pielāgošanai tā vietā, lai nospiestu SHUTER līdz pusei ([69.lpp.\)](#page-70-1).

#### $(2)$  AE fiksēšanas taustiņš  $(1,1)$

Fiksē ekspozīcijas vērtību pirms fotografēšanas. Atskaņošanas režīmā nospiediet šo pogu, lai saglabātu pēdējo uzņemto JPEG attēlu arī RAW formātā. [\(57.lpp.](#page-58-2))

#### $\sqrt{24}$  Aizmugurējais e disks ( $\sqrt{20}$ )

Maina fotokameras iestatījumu vērtības, piemēram, ekspozīcijas vērtību [\(60.lpp.](#page-61-1)).

Ir iespējams mainīt izvēlnes cilnes, kad redzams izvēlnes ekrāns ([27.lpp.\)](#page-28-2).

Varat mainīt fotokameras iestatījumus, kad ir attēlots vadības panelis ([26.lpp.\)](#page-27-1).

Aplūkošanas režīmā izmantojiet to, lai palielinātu attēlu vai vienlaikus parādītu vairākus attēlus [\(57.lpp.](#page-58-1), [101.lpp.\)](#page-102-1).

#### $(25)$  Atainošanas poga ( $\Box$ )

Pārslēdzas aplūkošanas režīmā ([57.lpp.\)](#page-58-0). Nospiediet taustiņu vēlreiz, lai pārslēgtu uzņemšanas režīmā.

#### $(26)$  AF punkta/kartes slota mainas taustinš ( $(33)$ / $(132)$ ) Iespējo fokusa apgabala maiņu ([71.lpp.\)](#page-72-0). Aplūkošanas režīmā nospiediet šo taustiņu, lai pārslēgtos starp divos slotos (SD1 un SD2) ievietotajām atmiņas kartēm [\(57.lpp.](#page-58-1)).

#### $\widehat{q}$  Kursortaustinš ( $\blacktriangle \blacktriangledown \blacktriangle \blacktriangleright$ )

Attēlo darbības režīma, baltās krāsas balansa vai pielāgotā attēla iestatījumu izvēlni ([24.lpp.\)](#page-25-3).

Kad ekrānā redzama izvēlne vai vadības panelis,

izmantojiet to, lai pārvietotu kursoru vai mainītu iestatāmo vienumu.

Varat piešķirt funkciju  $\Psi$  un izmantot to kā Fx2 pogu ( $\mathbb{R}$ ) ([117.lpp.\)](#page-118-4).

Lai parādītu aplūkošanas režīma paleti, aplūkošanas režīma viena attēla displejā nospiediet  $\Psi$  ([100.lpp.\)](#page-101-2).

#### Apstiprināšanas poga (D3)

Ja ekrānā redzama izvēlne vai vadības panelis, nospiediet šo taustiņu, lai apstiprinātu izvēlēto vienumu.

#### 29 IZVĒLNES poga (MENU)

Parāda izvēlni. Kad izvēlne atvērta, nospiediet šo taustiņu, lai atgrieztos iepriekšējā ekrānā ([27.lpp.\)](#page-28-2).

#### Par kursortaustiņu

Šajā pamācībā katras kursortaustiņa pogas apzīmējums atbilst ilustrācijai pa labi.

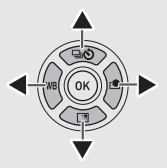

#### Par indikatora lampiņām

Izvēlnes  $\triangle 2$  sadaļā [Indicator Lamps] (Indikatora lampinas) varat iestatīt apgaismojuma iestatījumus Wi-Fi lampiņai, GPS indikatora lampiņai, taimera lampiņai un tālvadības uztvērēja lampiņai ([121.lpp.\)](#page-122-1).

#### <span id="page-15-0"></span>Monitora leņķa pielāgošana

Monitoru var pārvietot četros virzienos (uz augšu, uz leju, pa kreisi, pa labi).

*1* Ar vienu roku turiet kameru ar otru roku satveriet monitora labo un kreiso pusi un velciet to uz ārpusi.

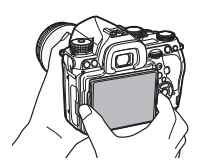

## *2* Pielāgojiet monitora leņķi.

Monitora lenki var pielāgot pat par aptuveni 44° uz augšu vai uz leju un par pat aptuveni 35° pa kreisi vai pa labi.

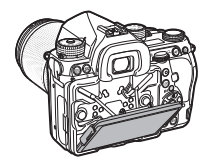

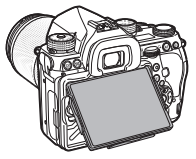

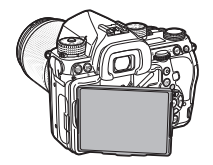

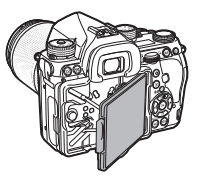

#### $\omega$  Uzmanību!

- Nevelciet monitoru un neveiciet darbības ar spēku.
- Kameras pārnēsāšanas laikā monitoram jābūt sakļautam.

#### **@ Piezīme**

- Kad monitors ir novietots uz pamatnes vadotnes, to var pārvietot četros virzienos. Pavelkot monitoru uz augšu no pamatnes vadotnes, kā tas redzams attēlā labajā pusē, varat uzņemt fotoattēlus, turot fotokameru jostas augstumā.
- Kad monitors ir izvilkts ārā, varat izgaismot aizmugurējās vadības ierīces, nospiežot & (noklusējuma

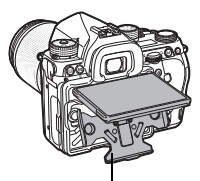

Pamatnes vadotne

iestatījums: Off (Izsl.)). Mainiet šo iestatījumu izvēlnes  $\triangle 2$ sadaļā [Illumination Settings] (Izgaismojuma iestatījumi), [Backside Controls] (Vadīklas aizmugurē) [\(121.lpp.](#page-122-0)).

• Saliekot monitoru, novietojiet to uz pamatnes vadotnes un tad spiediet monitora labo un kreiso malu pie kameras korpusa.

# <span id="page-16-0"></span>Indikatori displejā

#### <span id="page-16-1"></span>**Monitors**

#### <span id="page-16-2"></span>Uzņemšanas režīms

Ar šo kameru attēlus var uzņemt gan skatoties skatu meklētājā, gan skatoties monitorā.

Izmantojot skatu meklētāju, varat uzņemt attēlus, vienlaikus apskatot monitorā parādīto stāvokļa ekrānu un raugoties skatu meklētājā ([54.lpp.\)](#page-55-1). Kad skatu meklētāju neizmanto, ir iespējams uzņemt attēlus, monitorā skatot tiešskata attēlu [\(55.lpp.](#page-56-0)).

Fotokamera atrodas "gaidīšanas režīmā", kad tā ir gatava fotografēšanai, piemēram, ja ir parādīts stāvokļa ekrāns vai tiešskata attēls. Gaidīšanas režīmā nospiediet **INFO**, lai atvērtu "vadības paneli" un mainītu iestatījumus ([26.lpp.\)](#page-27-1). Gaidīšanas režīmā parādītās informācijas veidu var mainīt, atverot vadības paneli un nospiežot **NFO** [\(18.lpp.](#page-19-0)).

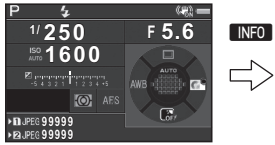

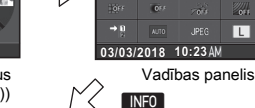

3200 AUTO ISO (Maximum)

 $\overline{\mathbf{z}}$ 

**99999 99999**

248 飄

24 CHO.

п  $\overline{B}$ 

**BONE** 

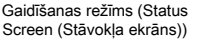

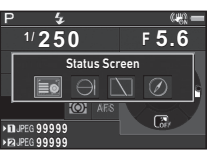

Atainojamās uzņemšanas informācijas izvēles ekrāns

#### @ Piezīme

• Varat iestatīt statusa ekrāna, vadības paneļa attēlojuma un izvēlnes kursora krāsu sadaļā ["Sākotnējie iestatījumi"](#page-52-0)  [\(51.lpp.\)](#page-52-0).

#### Monitora spilgtuma pielāgošana

<span id="page-16-3"></span>Ja fotoattēlu uzņemšanas laikā ārpus telpām vai citās situācijās ir grūti saskatīt monitora attēlu, pielāgojiet monitora spilgtumu izvēlnes  $\blacktriangle$  1 sadaļā [Outdoor View Setting] (Skata iestatījums ārpus telpām). Ja [Outdoor View

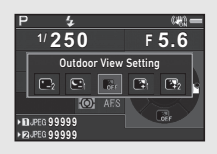

Setting] (Skata iestatījums ārpus telpām) ir piesaistīts x vai 52, monitora spilgtumu var regulēt, vienkārši nospiežot pogu [\(117.lpp.\)](#page-118-4) Pēc noklusējuma [Outdoor View Setting] (Skata iestatījums ārpus telpām) ir piesaistīts  $\mathbb{R}$  ( $\nabla$ ).

#### Gaidstāves režīms

Ekrānā redzami uzņemšanas iestatījumi.

#### <span id="page-17-0"></span>Status Screen (Stāvokļa ekrāns)

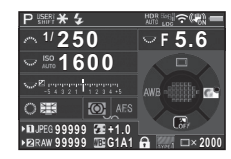

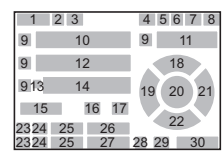

#### <span id="page-17-1"></span>Tiešais priekšskatījums

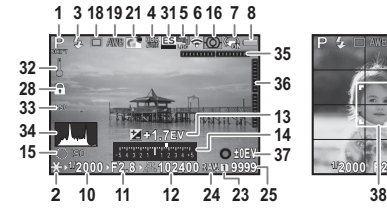

- 1 Uzņemšanas režīms ([59.lpp.\)](#page-60-0)
- 2 AE fiksācija
- 3 Zibspuldzes režīms ([86.lpp.\)](#page-87-0)
- 4 Clarity (Skaidrība) ([91.lpp.\)](#page-92-1)/Ādas tonis ([91.lpp.\)](#page-92-2)/Digital Filter (Digitālais filtrs) [\(88.lpp.](#page-89-0))/ HDR Capture (HDR uzņemšana) [\(89.lpp.](#page-90-2))/ Pixel Shift Resolution (Pikseļu izšķirtspējas nobīde) ([92.lpp.\)](#page-93-0)
- 5 GPS pozicionēšanas statuss ([95.lpp.\)](#page-96-0)

**39 1/2000 F2.8 1600 9999**

 $O(1)$ 

- 6 Wi-Fi™ savienojuma statuss ([114.lpp.\)](#page-115-2)
- 7 Shake Reduction (Vibrāciju samazināšana) ([90.lpp.\)](#page-91-0)/Horizon Correction (Horizonta korekcija)/Movie SR (Videofragmenta vibrācijas samazināšana)
- 8 Akumulatora uzlādes līmenis
- 9 E-diska palīgvednis
- 10 Shutter speed (Aizvara ātrums)
- 11 Diafragmas atvēruma vērtība
- 12 Sensitivity (Jutība) ([66.lpp.\)](#page-67-1)
- 13 EV Compensation (EV kompensācija) ([63.lpp.\)](#page-64-0)/ Bracketing (Iekadrēšana) ([78.lpp.\)](#page-79-0)
- 14 EV skala
- 15 Viedās funkcijas darbības 30 Kadru skaits ceļvedis [\(25.lpp.\)](#page-26-1)
- 16 AE Metering (AE mērīšana) ([68.lpp.\)](#page-69-0)
- 17 Focus Method (Fokusēšanas metode) ([69.lpp.\)](#page-70-0)
- 18 Drive Mode (Aizvara darbības režīms) [\(75.lpp.](#page-76-0))
- 19 White Balance (Baltās krāsas balanss) ([83.lpp.\)](#page-84-0)
- 20 Focusing area (Fokusēšanas apgabals) (AF point (AF punkts)) ([71.lpp.\)](#page-72-0)
- 21 Custom Image (Pielāgots attēls) ([87.lpp.\)](#page-88-1)
- 22 X darbības celvedis ([117.lpp.\)](#page-118-4)
- 23 Kartes slota numurs
- 24 File Format (Faila formāts) [\(58.lpp.](#page-59-4))
- 25 Attēlu krātuves ietilpība
- 26 Flash Exposure **Compensation** (Zibspuldzes ekspozīcijas kompensācija) ([86.lpp.\)](#page-87-1)
- $\cdot$  **@** Piezīme
- Izvēlnes  $\bigcirc$ 5 un  $\bigcirc$ 2 sadaļā [Live View] (Tiešskats) varat mainīt tiešskata ekrāna iestatījumus. [\(32.lpp.,](#page-33-0) [37.lpp.\)](#page-38-0)
- Izmantojot viedo funkciju, tiešskata ekrānā varat attēlot režģa līnijas [\(25.lpp.](#page-26-1)).
- 27 Baltās krāsas balansa precizējošā regulēšana ([83.lpp.\)](#page-84-1)
- 28 Darbības vadīklas ir atspējotas ([56.lpp.\)](#page-57-1)
- 29 AA Filter Simulator (AA filtra imitētājs) [\(93.lpp.](#page-94-0))
	- multiekspozīcijas laikā vai uzņemot ar intervālu
- 31 Elektroniskais slēdzis ([63.lpp.\)](#page-64-1)
- 32 Brīdinājums par augstu temperatūru
- 33 Crop [\(58.lpp.](#page-59-6))
- 34 Histogram (Histogramma)
- 35 Electronic Level (Elektronisks līmenis) (horizontālais sasvērums) ([23.lpp.\)](#page-24-0)
- 36 Electronic Level (Elektronisks līmenis) (vertikālais sasvērums) ([23.lpp.\)](#page-24-0)
- 37 Darbību celvedis

displeis)

38 Seiu noteikšanas rāmis (kad [Contrast AF] (Kontrasta AF) ir iestatīta opcija [Face Detection] (Sejas atpazīšanas funkcija)) [\(73.lpp.](#page-74-0)) 39 Grid Display (Režģa

#### Vadības panelis

Ar noklusējuma iestatījumiem tiek attēlotas tālāk norādītās funkcijas.

#### Režīms **O**

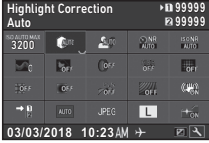

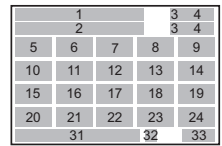

1 2

19 21 12 20

#### Režīms **M2**

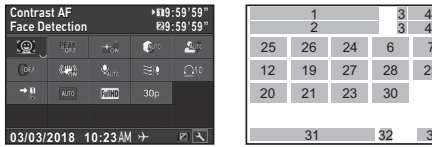

- 1 Funkcijas nosaukums
- 2 Uzstādījums
- 3 Kartes slota numurs
- 4 Number of recordable still pictures (Uznemamo nekustīgo attēlu skaits)/ Movie recordable time (Atlikušais video ierakstīšanas laiks)
- 5 AUTO ISO (maksimums) ([66.lpp.\)](#page-67-2)
- **6** Highlight Correction (Gaismas korekcija) ([89.lpp.\)](#page-90-3)
- 7 Shadow Correction (Ēnas korekcija) [\(89.lpp.](#page-90-3))
- 8 Slow Shutter Speed NR (Palēnināts aizvara ātrums NR) [\(61.lpp.](#page-62-1))

9 High-ISO NR (Augsts-ISO NR) [\(67.lpp.](#page-68-0))

31 3332

27 2625 24

23 28 30 29

76

 $\frac{3}{3}$ 

- 10 Clarity (Skaidrība) ([91.lpp.\)](#page-92-1)
- 11 Ādas tonis [\(91.lpp.](#page-92-2))
- 12 Digital Filter (Digitalais filtrs) ([88.lpp.\)](#page-89-0)
- 13 HDR Capture (HDR uzņemšana) [\(89.lpp.](#page-90-2))
- 14 Pixel Shift Resolution (Pikseļu izšķirtspējas nobīde) [\(92.lpp.\)](#page-93-0)
- 15 Distortion Correction (Kropļojumu korekcija) ([90.lpp.\)](#page-91-1)
- 16 Peripheral Illumination Correction (Perifērijas apgaismojuma korekcija) ([90.lpp.\)](#page-91-1)
- 17 ASTROTRACER [\(98.lpp.](#page-99-0)) 26 Focus Peaking
- 18 AA Filter Simulator (AA filtra imitētājs) ([93.lpp.\)](#page-94-0)
- 19 Shake Reduction (Vibrāciju samazināšana) ([90.lpp.\)](#page-91-0)/Movie SR (Videofragmenta vibrācijas samazināšana)
- 20 Memory Card Options (Atmiņas kartes opcijas) ([58.lpp.\)](#page-59-3)
- 21 Crop ([58.lpp.\)](#page-59-6)
- 22 File Format (Faila formāts) [\(58.lpp.](#page-59-4))
- 23 JPEG Recorded Pixels (JPEG ierakstītie pikseļi) ([58.lpp.\)](#page-59-4)/Movie Recorded Pixels (Video ierakstītie pikseli) ([58.lpp.\)](#page-59-5)
- 24 AF Assist Light (AF palīggaisma) [\(70.lpp.](#page-71-2))
- 25 Contrast AF (Kontrasta AF) [\(73.lpp.](#page-74-0))

#### **<sup><sup>@</sup>** Piezīme</sup>

- (Fokusēšanas palīgs) ([72.lpp.\)](#page-73-1) 27 Recording Sound Level
	- (Skaņas ieraksta līmenis) ([64.lpp.\)](#page-65-1)
- 28 Wind Noise Reduction (Vēja trokšņa samazināšana) [\(64.lpp.](#page-65-1))
- 29 Playback Sound Volume (Atskaņošanas skaņas skaļums)
- 30 Framerate (Kadru mainas ātrums) ([58.lpp.\)](#page-59-5)
- 31 Current date and time (Pašreizējais laiks un datums)
- 32 Destination (Galamērkis) ([128.lpp.\)](#page-129-0)
- 33 Darbības celvedis vadības paneļa pielāgošanai [\(26.lpp.](#page-27-2))
- 
- -
- Plašāku informāciju par vadības paneļa lietošanu skatiet ["Vadības paneļa izmantošana" \(26.lpp.\)](#page-27-1).
- Ir iespējams pielāgot funkcijas, kas tiek attēlotas vadības panelī [\(26.lpp.](#page-27-2)).

# Ievads

#### <span id="page-19-0"></span>Uzņemšanas informācijas skatījums

Varat mainīt gaidīšanas režīmā parādītās informācijas veidu, pēc vadības paneļa atvēršanas nospiežot **INFO**. Izmantojiet <>>
. lai izvēlētos veidu, un nospiediet  $\Box$ .

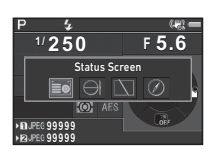

#### Fotografējot ar skatu meklētāju

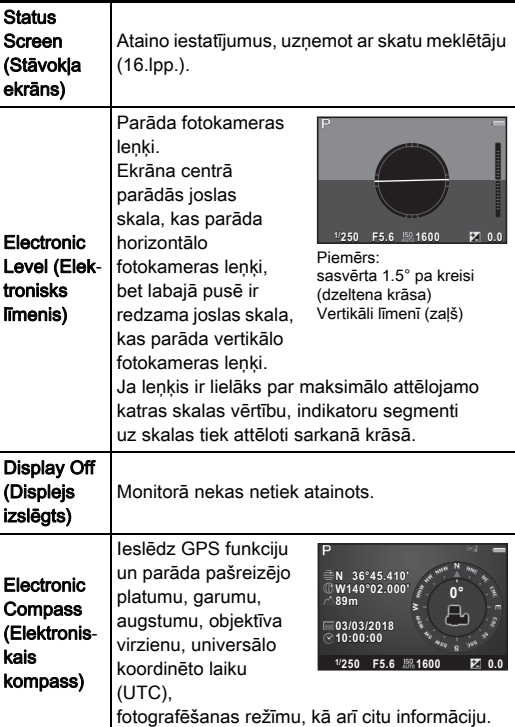

#### Fotografējot ar funkciju Live View (Tiešskats)

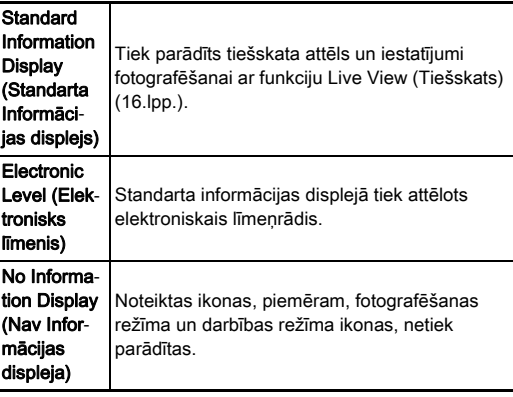

#### **& Piezīme**

• Ekrāns, kas atlasīts uzņemšanas informācijas displeja atlases ekrānā, kļūst redzams pēc tam, kad kamera tiek izslēgta un ieslēgta.

#### <span id="page-19-1"></span>Ja fotokameru tur vertikāli

Kad fotokameru pagriež vertikālā pozīcijā, statusa ekrāns ir redzams vertikālā pozīcijā. Lai statusa ekrāns netiktu attēlots vertikāli, izvēlnes **@**5 sadaļā [Other Display Settings] (Citi displeja iestatījumi) iestatiet iespēju [Auto Screen Rotation] (Automātiska ekrāna pagriešana) uz  $\Box$  (Off (Izsl.)). [\(32.lpp.](#page-33-1))

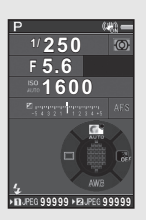

#### <span id="page-20-0"></span>Atskaņošanas režīms

Uzņemtais attēls un fotografēšanas informācija tiek parādīta aplūkošanas režīma viena attēla aplūkošanas režīmā. Nospiediet **KEO**, lai mainītu viena attēla displejā parādītās informācijas tipu. Izmantojiet <**D**, lai atlasītu tipu, un nospiediet **OX**.

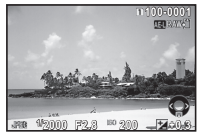

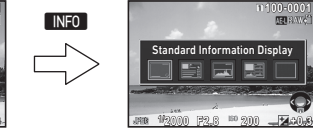

Viena attēla displejs (Standard Information Display (Standarta Informācijas displejs))

Atskaņošanas informācijas skatījuma atlases ekrāns

Standard Information Display

٣ī

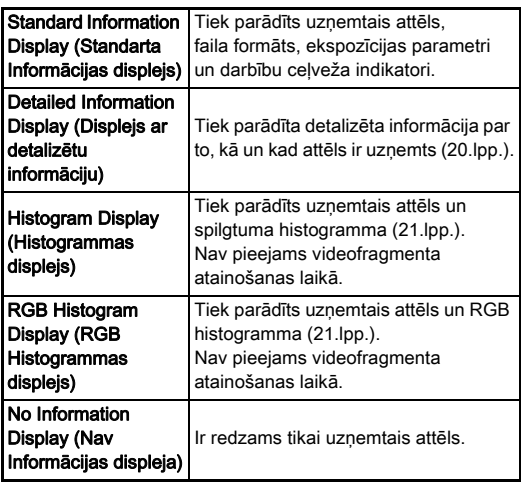

#### **<sup><sup>2</sup>** Piezīme</sup>

- Varat iestatīt, lai pārmērīgi eksponētie apgabali standarta informācijas skatījumā, histogrammas skatījumā un skatījumā bez informācijas mirgotu sarkanā krāsā. Izvēlnes **P1** sadaļā [Image Display] (Attēla attēlojums) iestatiet opciju [Highlight Alert] (Iezīmēšanas brīdinājums).
- Fotokameru izslēdzot un ieslēdzot, atainošanas režīmā tiek attēlots ekrāns, kas bija izvēlēts atskaņošanas informācijas skatījuma atlases ekrānā. Ja [Playback Info Display] (Aplūkošanas informācijas parādīšana) iestatījums izvēlnes  $\bigcirc$  5 sadaļā [Memory] (Atmina) ir iestatīts  $\Box$  (Off (Izsl.)), ieslēdzot fotokameru, vienmēr tiek attēlots standarta informācijas displejs [\(124.lpp.](#page-125-1)).

#### <span id="page-21-0"></span>Skatījums ar detalizētu informāciju

#### Fotoattēli

**100-0001** Ы **AFS ±0 5.00+1.0** (00) **±0** 1/2000 **F2.8**  ${}^{160}$ **1600 Z**+1.5 **c**<sub>+0</sub> 5000K **IBIG1A1 (OI HAR FOILE) #DNE00 EONER CONSULTS OF OHIO 55.0mm 10:30 03/03/2018**  $\div$   $\Box$ 

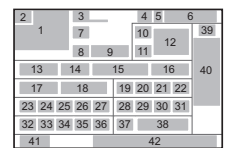

41

1

2

ŢĻ

32 33 34 45

7 43 13 14 15 16 17 18 19

41

49

1

7 Aizvara darbības režīms ([75.lpp.\)](#page-76-0) 8 Zibspuldzes režīms ([86.lpp.\)](#page-87-0) 9 Flash Exposure Compensation (Zibspuldzes ekspozīcijas kompensācija) ([86.lpp.\)](#page-87-1)

46  $\overline{50}$  46 51 52 53

A V

42

28 29 31 38

4 6 5

44 11 39 40

(Fokusēšanas metode)

10 Focus Method

([69.lpp.\)](#page-70-0)

#### Videofragmenti

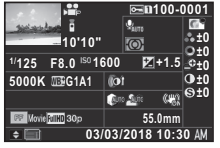

#### Lapaspuse 2

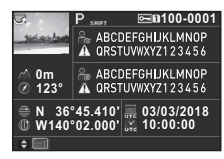

- 1 Uzņemts attēls
- 2 Pagriešanas informācija ([103.lpp.\)](#page-104-1)
- 3 Uzņemšanas režīms ([59.lpp.\)](#page-60-0)
- 4 Aizsargāts iestatījums ([124.lpp.\)](#page-125-2)
- 5 Izmantojamās kartes ligzdas numurs
- 6 Mapes numurs/Faila numurs ([125.lpp.\)](#page-126-0)
- 11 AE Metering (AE mērīšana) ([68.lpp.\)](#page-69-0)
- 12 Focusing area (Fokusēšanas apgabals) (AF point (AF punkts)) ([71.lpp.\)](#page-72-0)
- 13 Shutter speed (Aizvara ātrums)
- 14 Diafragmas atvēruma vērtība
- 15 Sensitivity (Jutība) ([66.lpp.\)](#page-67-1)
- 16 EV Compensation (EV kompensācija) ([63.lpp.\)](#page-64-0)
- 17 White Balance (Baltās krāsas balanss) ([83.lpp.\)](#page-84-0)
- 18 Baltās krāsas balansa precizējošā regulēšana ([83.lpp.\)](#page-84-1)
- 19 Digital Filter (Digitālais filtrs) ([88.lpp.\)](#page-89-0)
- 20 HDR Capture (HDR uzņemšana) [\(89.lpp.](#page-90-2))/ Pixel Shift Resolution (Pikseļu izšķirtspējas nobīde) [\(92.lpp.](#page-93-0))
- 21 Clarity (Skaidrība) ([91.lpp.\)](#page-92-1)
- 22 Ādas tonis [\(91.lpp.](#page-92-2))
- 23 Distortion Correction (Kropļojumu korekcija) ([90.lpp.\)](#page-91-1)
- 24 Peripheral Illumination Correction (Perifērijas apgaismojuma korekcija) ([90.lpp.\)](#page-91-1)
- 25 Laterālo hromatisko aberāciju korekcija ([90.lpp.\)](#page-91-1)
- 26 Diffraction Correction (Difrakcijas korekcija) ([90.lpp.\)](#page-91-2)
- 27 Color Fringe Correction (Krāsu apmalojuma korekcija) ([111.lpp.\)](#page-112-0)
- 28 Highlight Correction (Gaismas korekcija) ([89.lpp.\)](#page-90-3)
- 29 Shadow Correction (Ēnas korekcija) ([89.lpp.\)](#page-90-3)
- 30 AA Filter Simulator (AA filtra imitētājs) [\(93.lpp.](#page-94-0))
- 31 Shake Reduction (Vibrāciju samazināšana) ([90.lpp.\)](#page-91-0)/Horizon Correction (Horizonta korekcija)/Movie SR (Videofragmenta vibrācijas samazināšana)
- 32 Crop [\(58.lpp.](#page-59-6))
- 33 File Format (Faila formāts) ([58.lpp.](#page-59-4))
- 34 JPEG Recorded Pixels (JPEG ierakstītie pikseļi) ([58.lpp.\)](#page-59-4)/Movie Recorded Pixels (Video ierakstītie pikseli) ([58.lpp.\)](#page-59-5)
- 35 JPEG Quality (JPEG kvalitāte) ([58.lpp.\)](#page-59-4)
- 36 Color Space (Krāsu spektrs) ([58.lpp.\)](#page-59-4)
- 37 Color Moiré Correction (Muarē efekta korekcija)  $(106.$  lpp.)
- 38 Objektīva fokusa garums
- 39 Pielāgota attēla iestatījums ([87.lpp.\)](#page-88-1)

- Ievads
- **1**
- 40 Pielāgota attēla parametri 47 Photographer (Fotogrāfs)
- 41 Darbību celvedis
- 42 Fotografēšanas datums un laiks
- 43 Ierakstītā videofragmenta ilgums
- 44 Recording Sound Level (Skanas ieraksta līmenis) 51 ([64.lpp.\)](#page-65-1)
- 45 Framerate (Kadru maiņas 53 Universālais koordinētais ātrums) [\(58.lpp.](#page-59-5))
- 46 Brīdinājums par izmaiņām attēlā
- ([127.lpp.\)](#page-128-0)
- 48 Copyright Holder (Autortiesību īpašnieks)
	- ([127.lpp.\)](#page-128-0)
- 49 Altitude (Augstums)
- 50 Objektīva virziens
	- Latitude (Platums)
- 52 Longitude (Garums)
	- laiks

#### <span id="page-22-0"></span>Histogrammas skatījums

Izmantojiet  $\blacktriangle\blacktriangledown$ , lai pārslēgtos starp spilgtuma histogrammu un RGB histogrammu.

Spilgtuma histogramma

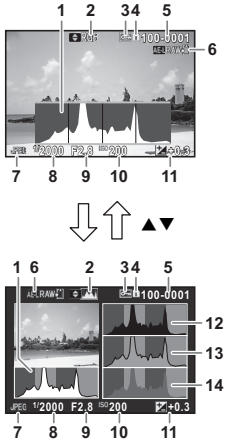

RGB histogramma

- 1 Histogram (Histogramma) (Brightness (Spilgtums))
- 2 RGB histogramma/ Spilgtuma histogramma
- 3 Aizsargāts iestatījums
- 4 Izmantojamās kartes ligzdas numurs
- 5 Mapes numurs/Faila numurs
- 6 Save RAW Data (Saglabāt RAW datus)
- 7 File Format (Faila formāts)
- 8 Shutter speed (Aizvara ātrums)
- 9 Diafragmas atvēruma vērtība
- 10 Sensitivity (Jutība)
- 11 EV Compensation (EV kompensācija)
- 12 Histogram (Histogramma) (R)
- 13 Histogram (Histogramma) (G)
- 14 Histogram (Histogramma) (B)

## <span id="page-23-0"></span>Skatu meklētājs

**1**Ievads Uzņemot ar skatu meklētāju, skatu meklētājā atainojas informācija.

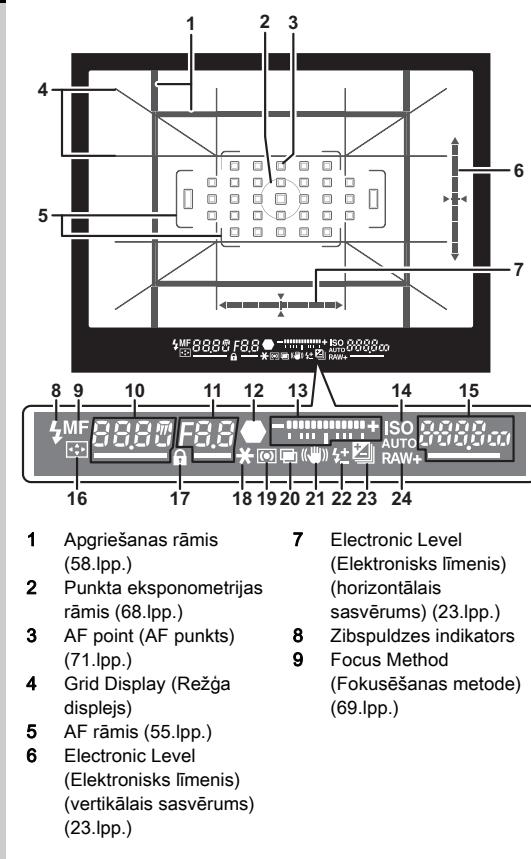

- 10 Shutter speed (Aizvara ātrums)/palēnināta aizvara ātruma NR atlikušais apstrādes laiks [\(61.lpp.](#page-62-1))/ AF Mode (AF Režīms) ([70.lpp.\)](#page-71-1)/uzņēmumu skaits kadrēšanai [\(78.lpp.\)](#page-79-0)
- 11 Diafragmas atvēruma vērtība/Bracket value (Kadrēšanas vērtība) ([78.lpp.\)](#page-79-0)
- 12 Fokusa indikators
- 13 EV skala
- 14 ISO/ISO AUTO

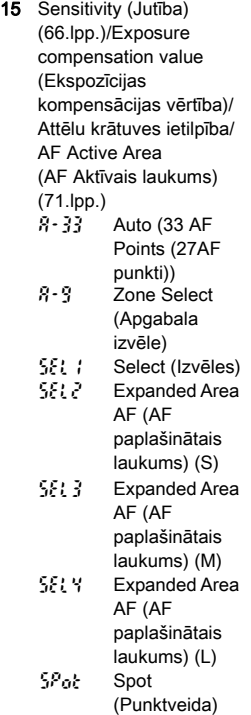

- 16 Change AF Point (AF punkta maina) ([72.lpp.\)](#page-73-2)
- 17 Operation controls disabled (Darbības vadīklas ir atspējotas) ([56.lpp.\)](#page-57-1)
- 18 AE fiksācija
- 19 AE Metering (AE mērīšana) ([68.lpp.\)](#page-69-0)
- 20 Multi-exposure (Multiekspozīcija) [\(80.lpp.](#page-81-0))
- 21 Shake Reduction (Vibrāciju samazināšana) ([90.lpp.\)](#page-91-0)

#### **<sup><sup>2</sup>** Piezīme</sup>

- Informācija tiek parādīta skatu meklētājā, kad SHUTHR ir nospiests līdz pusei, vai mērīšanas darbības laikā (noklusējuma iestatījums: 10 sec. (5sek.)). Mērīšanas darbības laiku var mainīt izvēlnes E1 sadaļā [3 Meter Operating Time] (3Skaitītāja darbošanās laiks). ([44.lpp.\)](#page-45-1)
- Autofokusēšanās laikā izmantotais AF punkts tiek izcelts, nospiežot **SHUTER** līdz pusei.
- Varat pielāgot skatu meklētāja attēla asumu, izmantojot dioptriju pielāgošanas disku.
- <span id="page-24-1"></span>• Opcijas Grid Display (Režģa displejs), Electronic Level (Elektronisks līmenis), AF rāmis, Spot Metering Frame (Punkta

 $\sim$ 

Wi-Fi

22 Flash Exposure Compensation (Zibspuldzes ekspozīcijas kompensācija) ([86.lpp.\)](#page-87-1) 23 EV Compensation (EV kompensācija) ([63.lpp.\)](#page-64-0)/

Bracketing

(Iekadrēšana) ([78.lpp.\)](#page-79-0) 24 File Format (Faila formāts) [\(58.lpp.](#page-59-4))

eksponometrijas rāmis) un AF Points (AF punkti) skatījumu var ieslēgt vai izslēgt izvēlnes  $\bigcirc$ 5 sadaļā [Viewfinder Overlay] (Skatu meklētāja pārklājums) ([31.lpp.\)](#page-32-0).

• Skatu meklētājs ir izgaismots, fokusējoties uz objektu vai izmainot fokusēšanās apgabalu tumšā vietā. Lai mainītu izgaismojuma metodi, veiciet iestatījumu izvēlnes E2 sadaļā [9 Viewfinder Light] (9 Skatu meklētāja gaisma) ([44.lpp.\)](#page-45-2).

#### <span id="page-24-0"></span>Elektroniskais līmeņrādis

Varat pārbaudīt, vai kamera ir sasvērta, attēlojot elektronisko līmenrādi. Vertikālā un horizontālā kameras lenka elektroniskos līmenrāžus var attēlot skatu meklētājā un tiešskata ekrānā ([16.lpp.\)](#page-17-1).

Atlasiet, vai vēlaties attēlot elektronisko līmeņrādi izvēlnes A5 sadaļās [Viewfinder Overlay] (Skatu meklētāja pārklājums) un [Live View] (Tiešskats) [\(31.lpp.](#page-32-0)).

#### **<sup><sup>2</sup>** Piezīme</sup>

• Ja [Electronic Level] (Elektronisks līmenis) ir piešķirts **Exi** vai **32**, varat ieslēgt vai izslēgt elektroniskā līmeņrāža attēlojumu, vienkārši nospiežot pogu ([117.lpp.\)](#page-118-4).

#### <span id="page-25-1"></span>LCD panelis

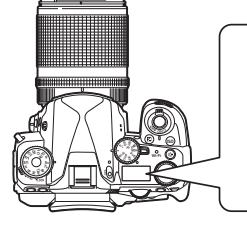

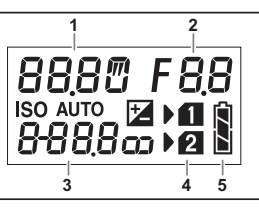

- 1 Shutter speed (Aizvara ātrums)/Number of shots for Bracketing (Uzņēmumu skaits kadrēšanai) [\(78.lpp.](#page-79-0))/ USB connection mode (USB savienojuma režīms) [\(113.lpp.](#page-114-3))/Sensor cleaning in progress (Notiek sensora tīrīšana) ([137.lpp.\)](#page-138-0)
	- 2 Diafragmas atvēruma vērtība/Bracket value (Kadrēšanas vērtība) ([78.lpp.\)](#page-79-0)
	- 3 Sensitivity (Jutība) ([66.lpp.\)](#page-67-1)/EV Compensation (EV kompensācija) ([63.lpp.\)](#page-64-0) 4 Kartes slota numurs
		- 5 Akumulatora uzlādes līmenis

#### **@** Piezīme

• LCD panelis tiek izgaismots, nospiežot 8. Varat iestatīt LCD paneļa spilgtumu, nospiežot 8, veicot iestatījumus izvēlnes  $\triangle 2$  sadaļā [Illumination Settings] (Izgaismojuma iestatījumi) [\(121.lpp.](#page-122-0)).

# <span id="page-25-0"></span>Funkciju iestatījumu maiņa

#### <span id="page-25-3"></span><span id="page-25-2"></span>Tiešo taustiņu izmantošana

Gaidīšanas režīmā nospiediet ▲▼◀▶.

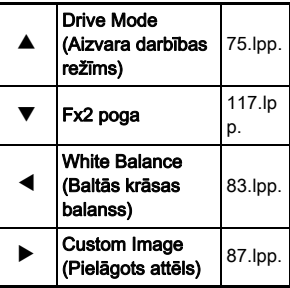

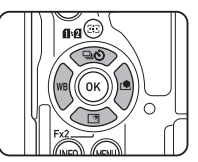

Varat piešķirt funkciju  $\Psi$  un izmantot to kā Fx2 pogu ( $\mathbb{R}$ ). Pēc noklusējuma ir piešķirts [Outdoor View Setting] (Skata iestatījums ārpus telpām) [\(15.lpp.](#page-16-3)).

## <span id="page-26-1"></span><span id="page-26-0"></span>Viedās funkcijas lietošana

Varat viegli mainīt iestatījumus ar diviem diskiem: funkciju disku un iestatījumu disku. Izmantojiet funkciju disku (1), lai atlasītu vēlamo funkciju, un iestatījumu disku (2), lai mainītu tās iestatījuma vērtību.

**1 2**

Var atlasīt tālāk norādītās funkcijas.

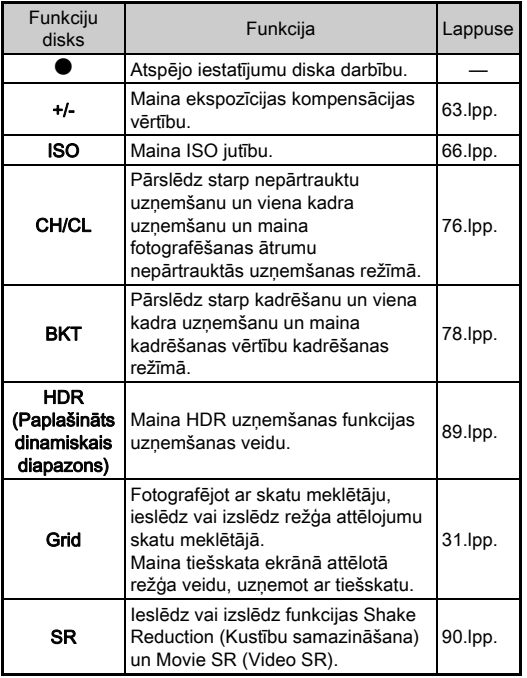

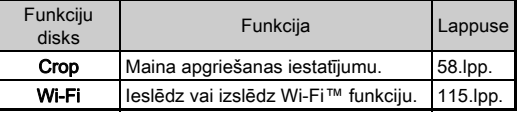

Viedās funkcijas darbības ceļvedis tiek attēlots statusa ekrānā un tiešskata ekrānā.

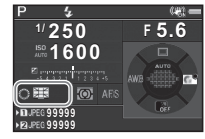

#### <span id="page-27-1"></span><span id="page-27-0"></span>Gaidīšanas režīmā nospiediet **KRO**

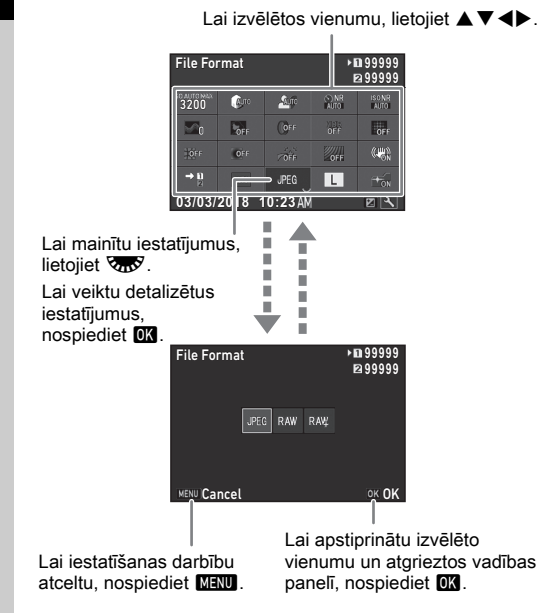

#### **@** Piezīme

- Atlasei pieejamās funkcijas atšķiras atkarībā no pašreizējiem kameras iestatījumiem.
- Ja pēc vadības paneļa atvēršanas 1 minūtes laikā netiek veiktas nekādas darbības, fotokamera pārslēdzas gaidstāves režīmā

#### <span id="page-27-2"></span>Vadības paneļa pielāgošana

Ir iespējams pielāgot funkcijas, kas tiek attēlotas vadības panelī. Dažas  $\Box$ .  $\Box$  un  $\Diamond$  izvēlnu funkcijas var saglabāt kā vadības paneļa vienumus. Lai uzzinātu, kuras funkcijas var saglabāt, skatiet "Izvēlnu saraksts" (28.lpp.).

# *1* Gaidīšanas režīmā nospiediet G

Tiek attēlots vadības panelis.

# **Nospiediet [2].**

Tiek attēlos pielāgošanas ekrāns.

#### Izmantoiiet **AV4D** lai atlasītu funkciju, ko vēlaties mainīt.

Nospiediet **O**, lai atiestatītu uz noklusējuma iestatījumiem.

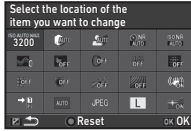

# **Nospiediet**  $\overline{0}$ **.**

Atlasei pieejamās funkcijas ir attēlotas uznirstošajā izvēlnē.

**Izmantoiiet ▲▼.** lai atlasītu funkciju, ko vēlaties saglabāt. Atlasiet [--], ja nevēlaties

saglabāt nevienu funkciju.

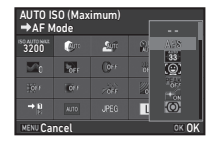

# *6* Nospiediet  $\overline{m}$ .

Tiek no jauna atvērts 3. darbības logs.

# **Nospiediet [7].**

Atkal tiek attēlots vadības panelis.

## **8** Nospiediet **MENU**.

Fotokamera pārslēdzas uz gaidīšanas režīmu.

#### <span id="page-28-2"></span><span id="page-28-0"></span>Izvēlnu lietošana

Lielākā daļa funkciju tiek iestatītas no izvēlnēm.

<span id="page-28-1"></span>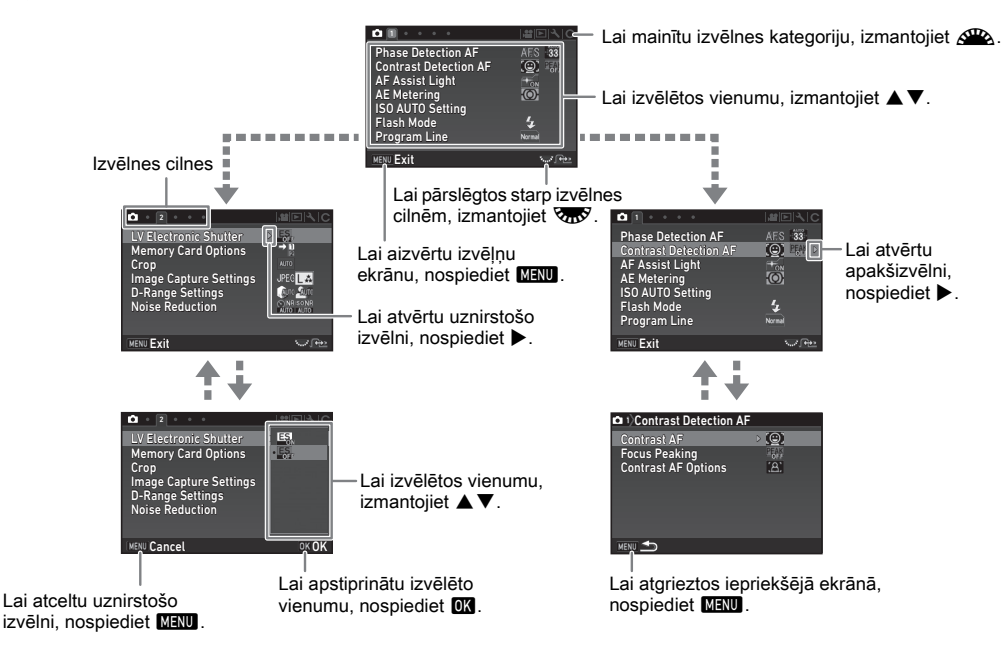

#### **@** Piezīme

- Pielāgoto iestatījumu izvēlnēs ( $C$  izvēlnēs) varat atvērt nākamā secīgā izvēlnu saraksta vienuma iestatījumu ekrānu. pagriežot $R_{\rm max}$ , kad monitorā redzama pašlaik atlasītā vienuma apakšizvēlne.
- Nospiediet **MENU**, lai attēlotu pirmo kameras iestatījumiem pašlaik visatbilstošāko izvēlnu cilni. Lai vispirms tiktu parādīta pēdējā atlasītā izvēlnes cilne, izvēlnē E4 iestatiet [23 Save Menu Location] (21 Saglabāt izvēlnes vietu).
- Iestatījumiem, kas ir mainīti, izmantojot izvēlnes, tiešās pogas, viedo funkciju, vadības paneli un atskaņošanas režīma paleti, noklusējuma vērtības tiek atjaunotas izvēlnes  $\blacktriangle 4$  sadaļā [Reset] (Atiestatīt). Lai atiestatītu pielāgoto iestatījumu izvēlnes iestatījumu vērtības uz noklusējuma vērtībām, izmantojiet izvēlnes C4 sadaļu [Reset Custom Functions] (Atiestatīt pielāgošanas funkcijas) (uz dažiem iestatījumiem tas neattiecas).

<span id="page-29-2"></span><span id="page-29-1"></span><span id="page-29-0"></span>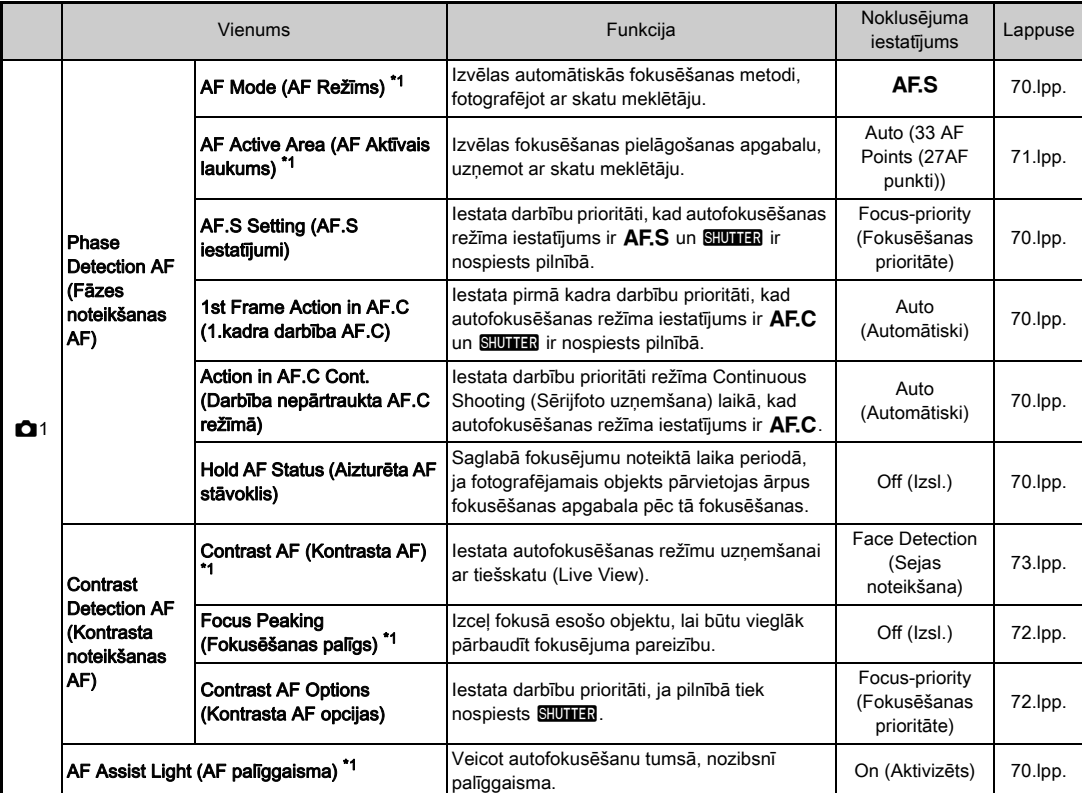

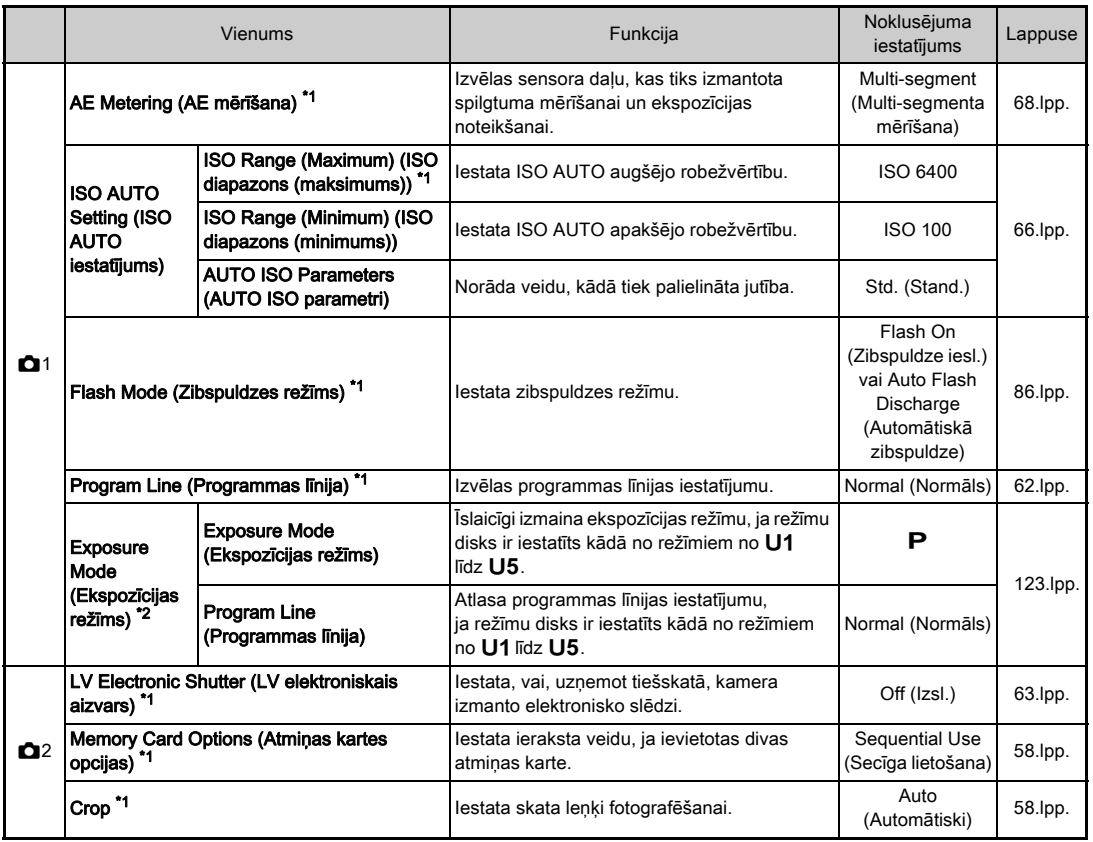

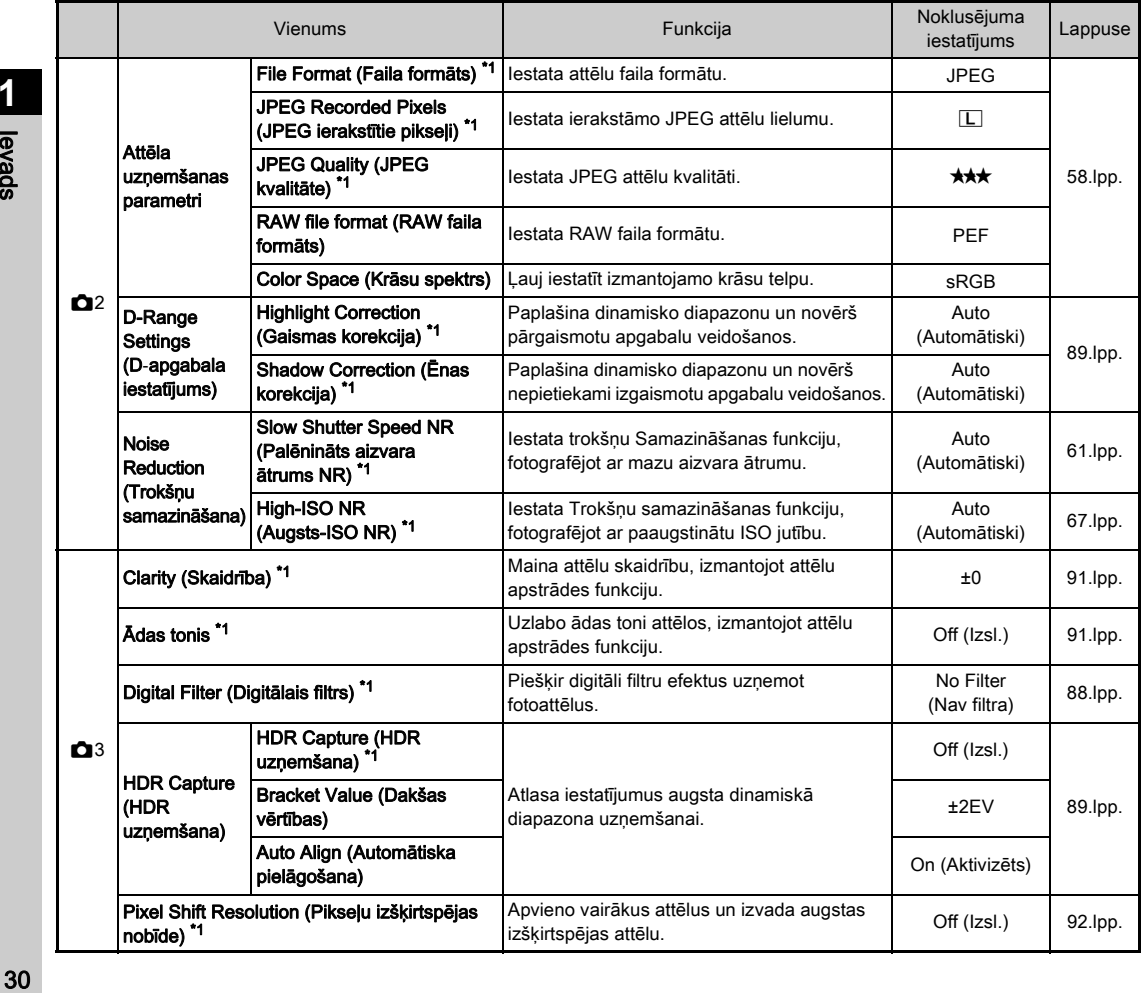

<span id="page-32-1"></span><span id="page-32-0"></span>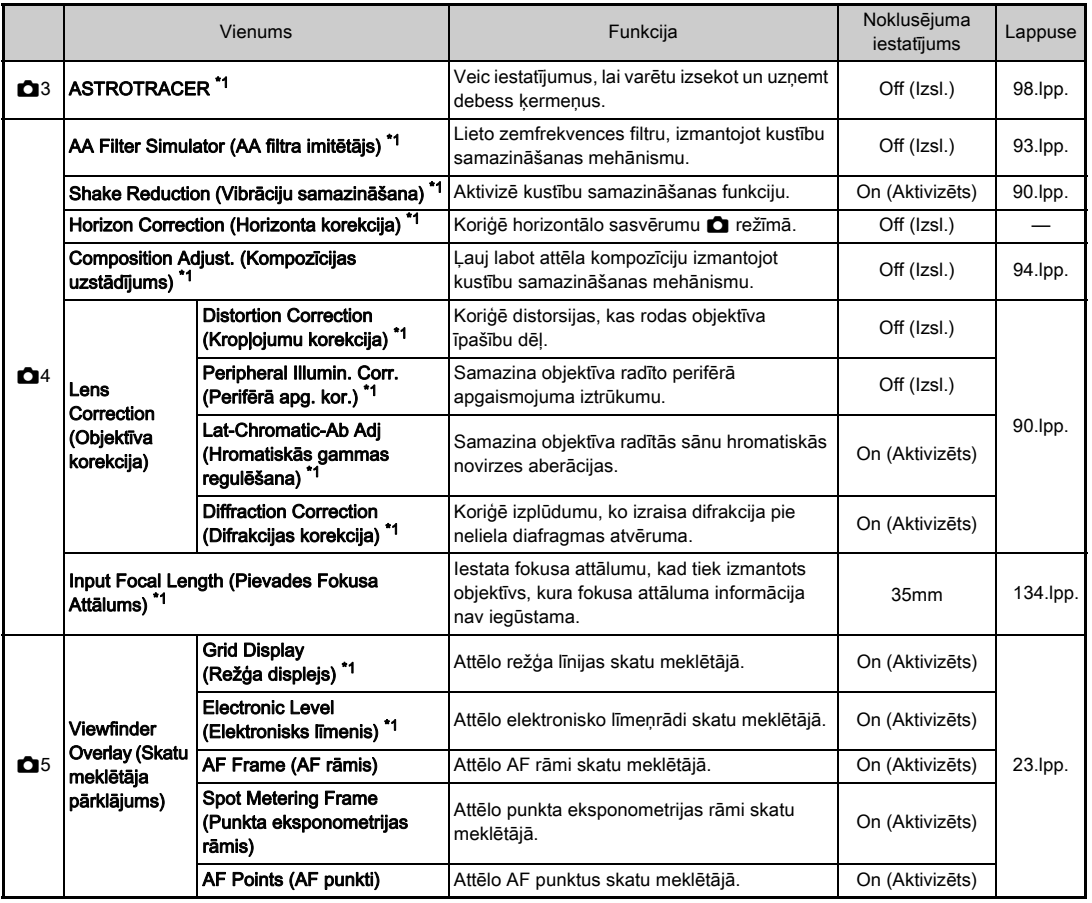

**1**<br>**1**<br>**1**<br>**1**<br>**1** 

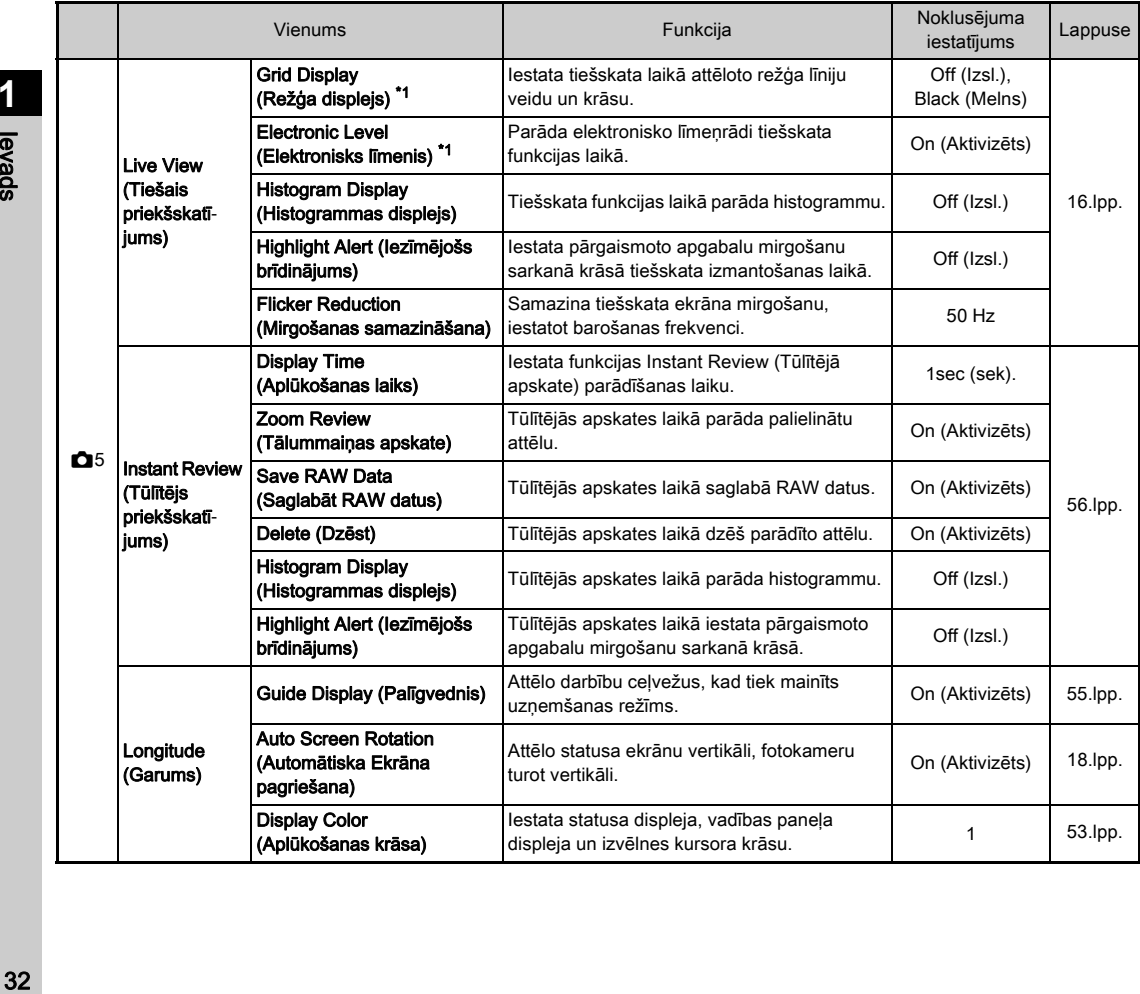

<span id="page-33-1"></span><span id="page-33-0"></span>**1**

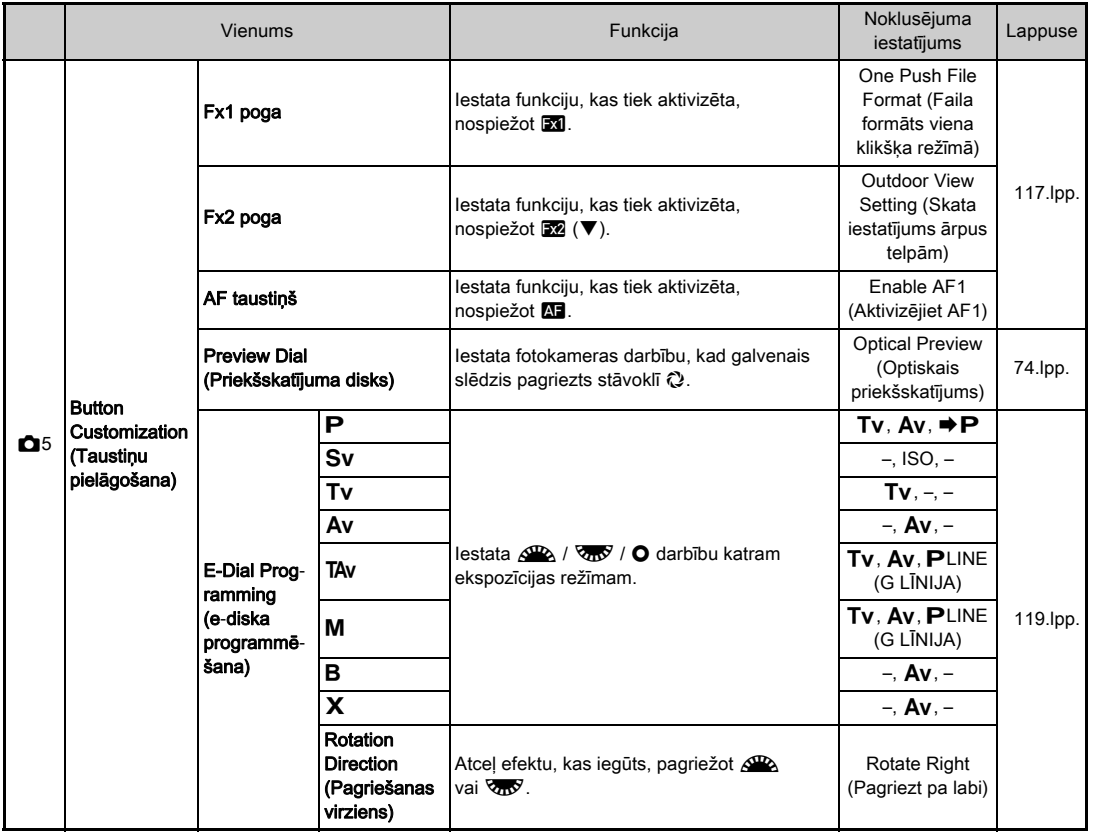

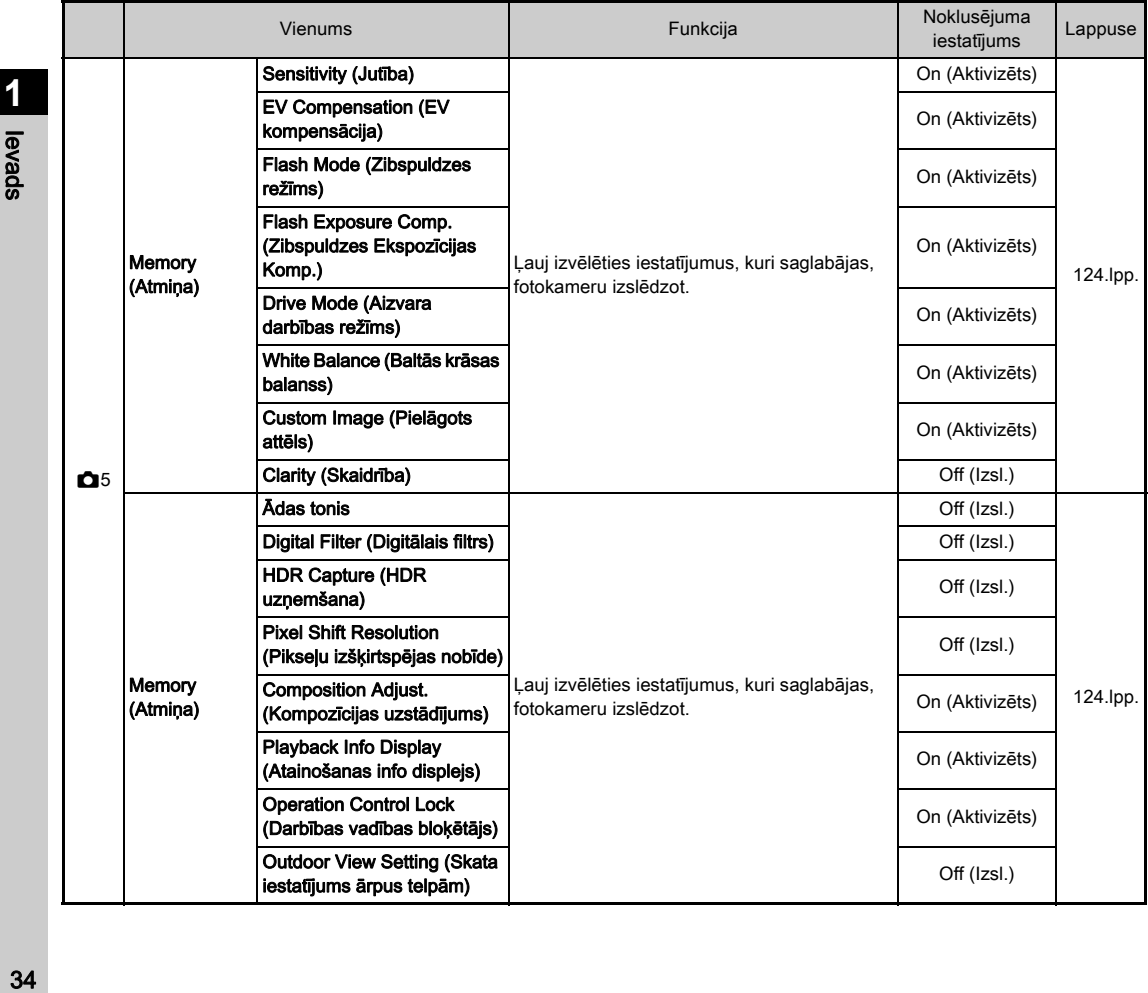
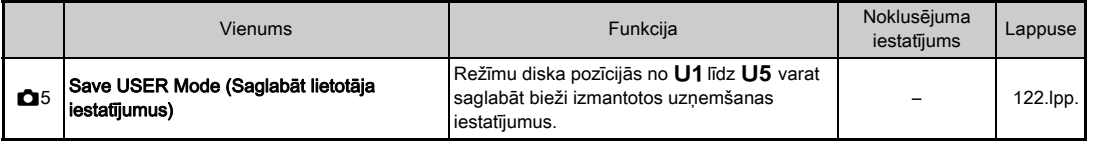

\*1 Pieejams kā vadības paneļa vienums.

\*2 Funkcija ir redzama tikai tādā gadījumā, ja režīmu disks ir iestatīts kādā režīmā no U1 līdz U5.

# <span id="page-37-0"></span>Video izvēlnes

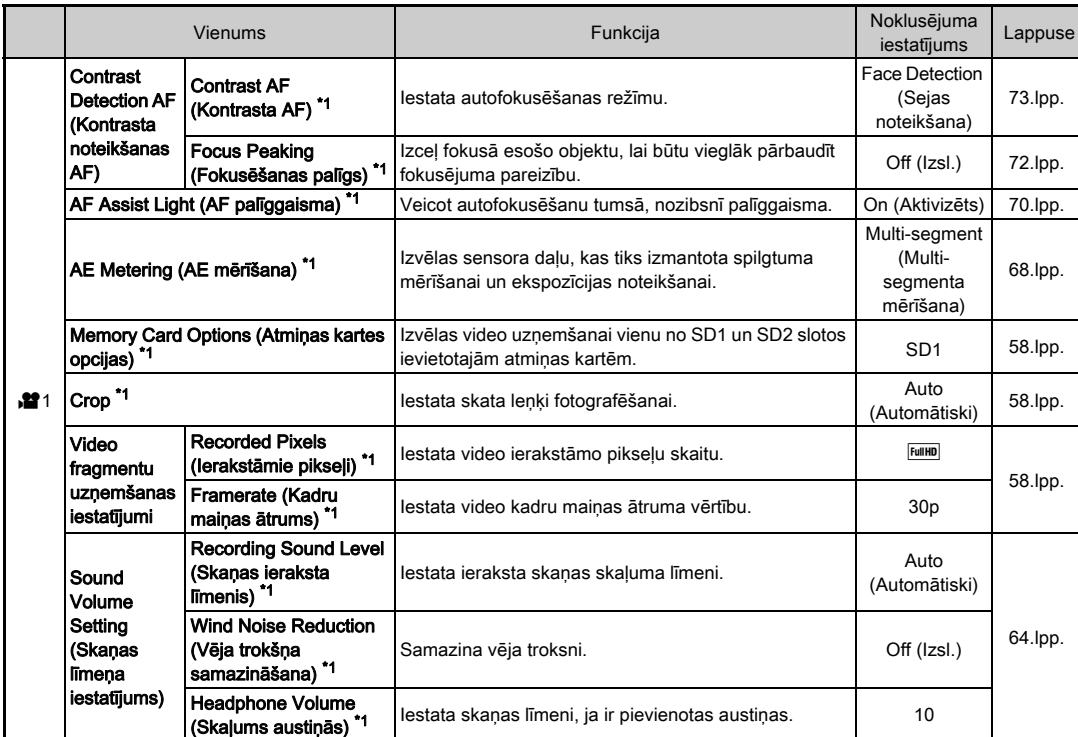

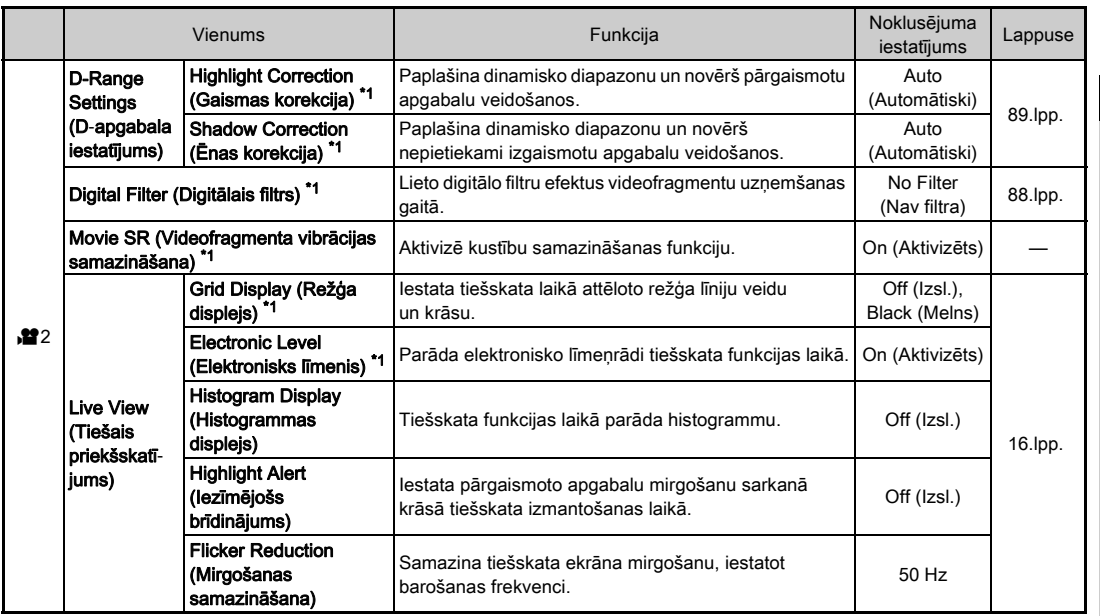

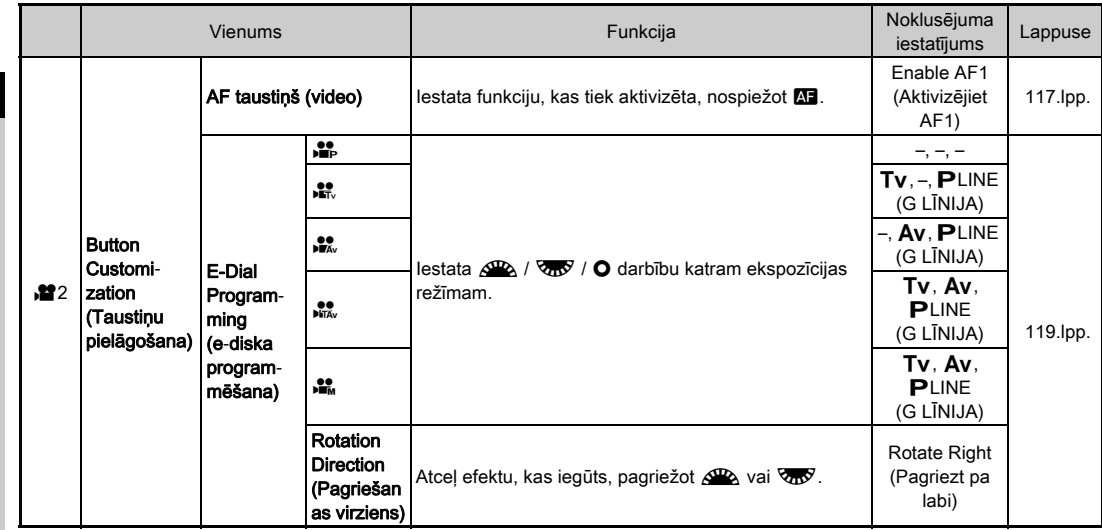

<span id="page-39-0"></span>\*1 Pieejams kā vadības paneļa vienums.

**1**

# Aplūkošanas izvēlne

<span id="page-40-1"></span><span id="page-40-0"></span>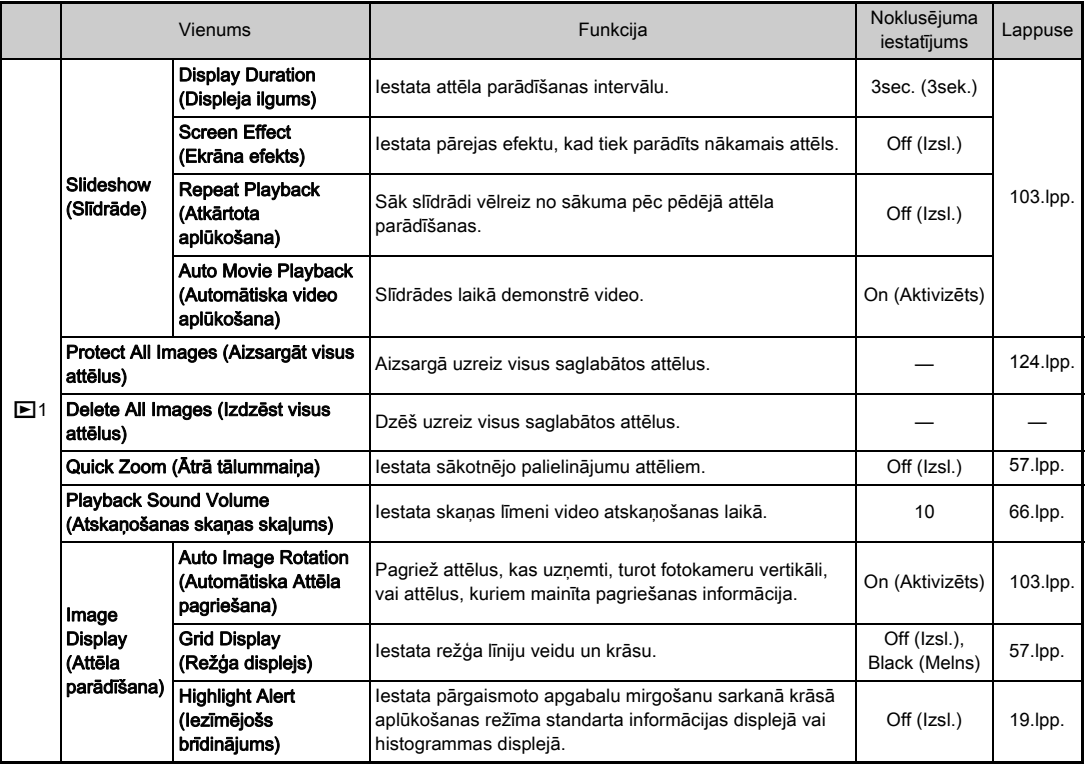

**1**<br>**1**<br>**1**<br>**1**<br>**1** 39Ievads

# Iestatīšanas izvēlnes

<span id="page-41-1"></span><span id="page-41-0"></span>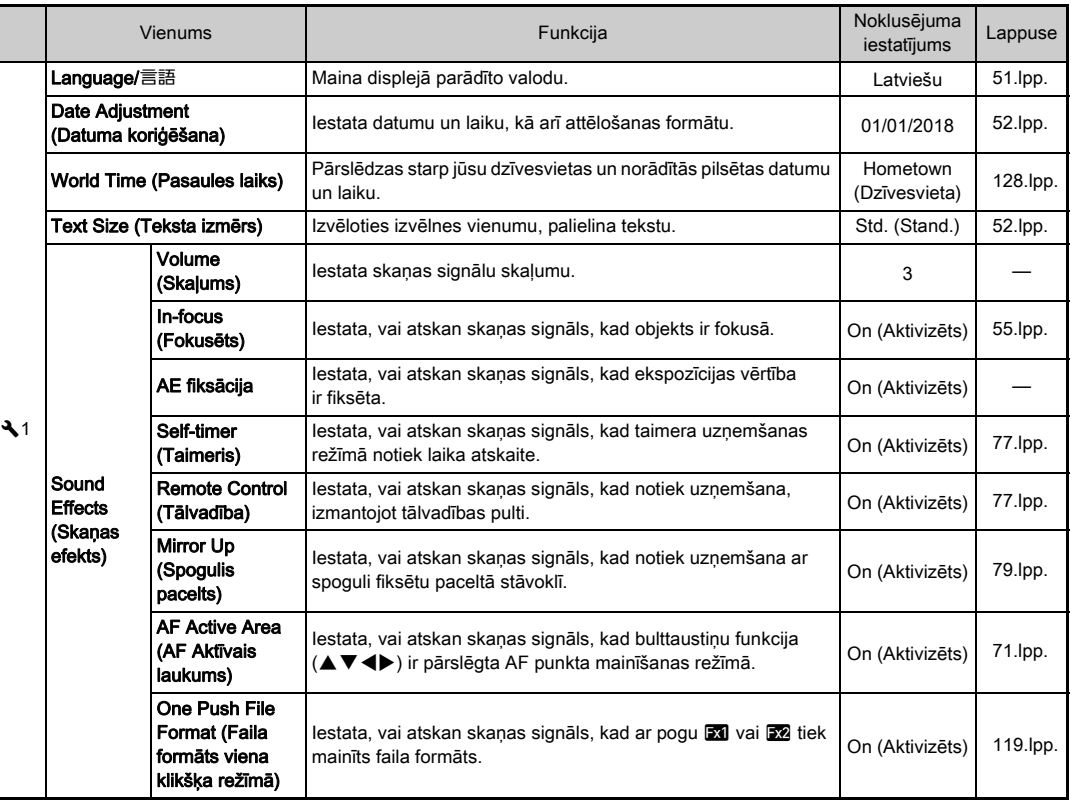

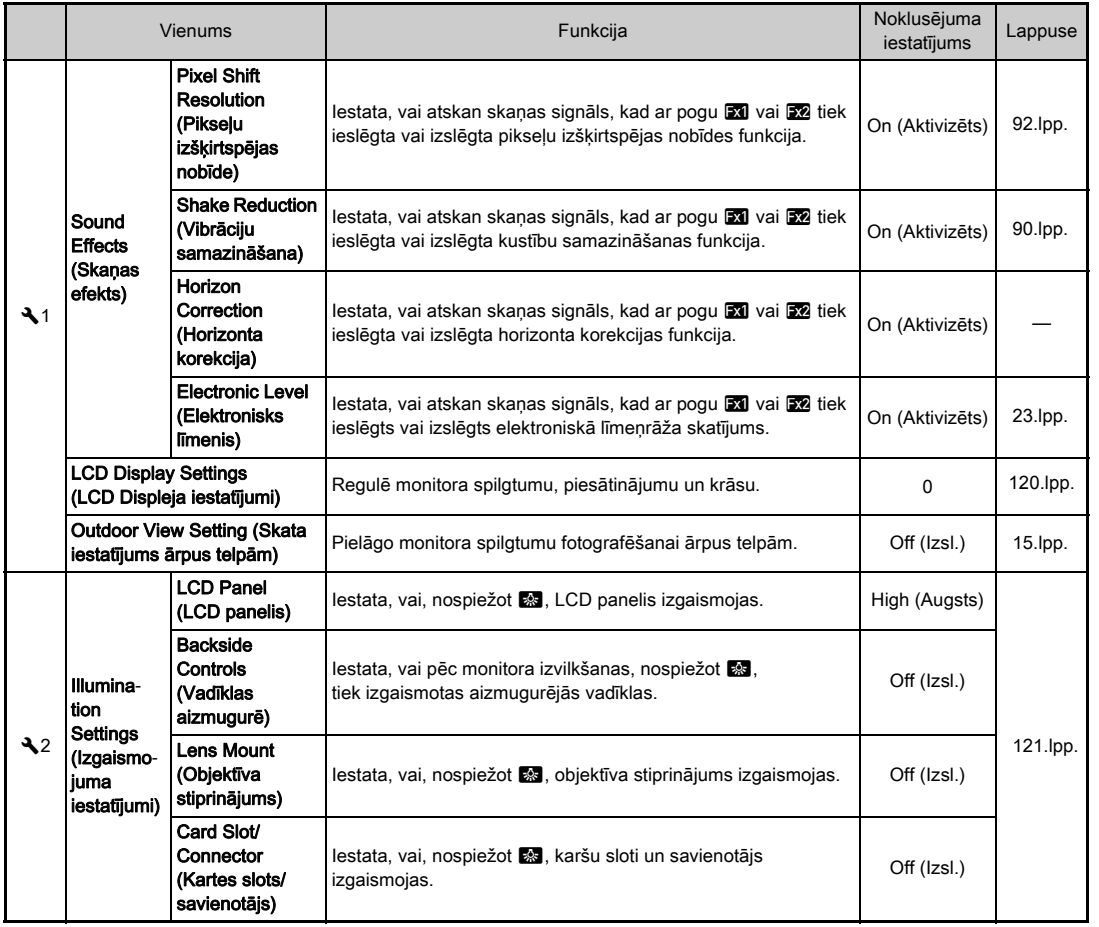

41

**1**<br>**1**<br>**1**<br>**1**<br>**1** den de la construction de la construction de la construction de la construction de la construction de la construction de la construction de la construction de la construction de la construction de la construction de la con

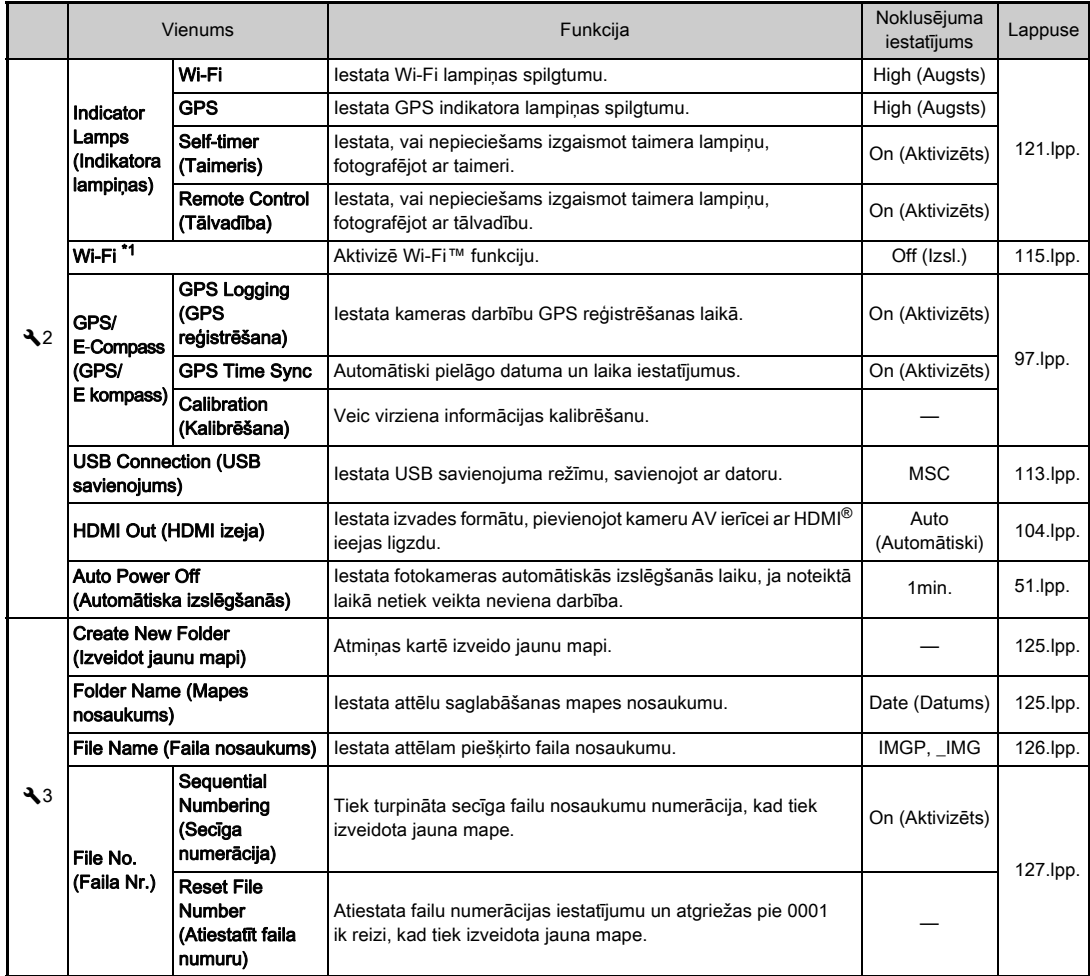

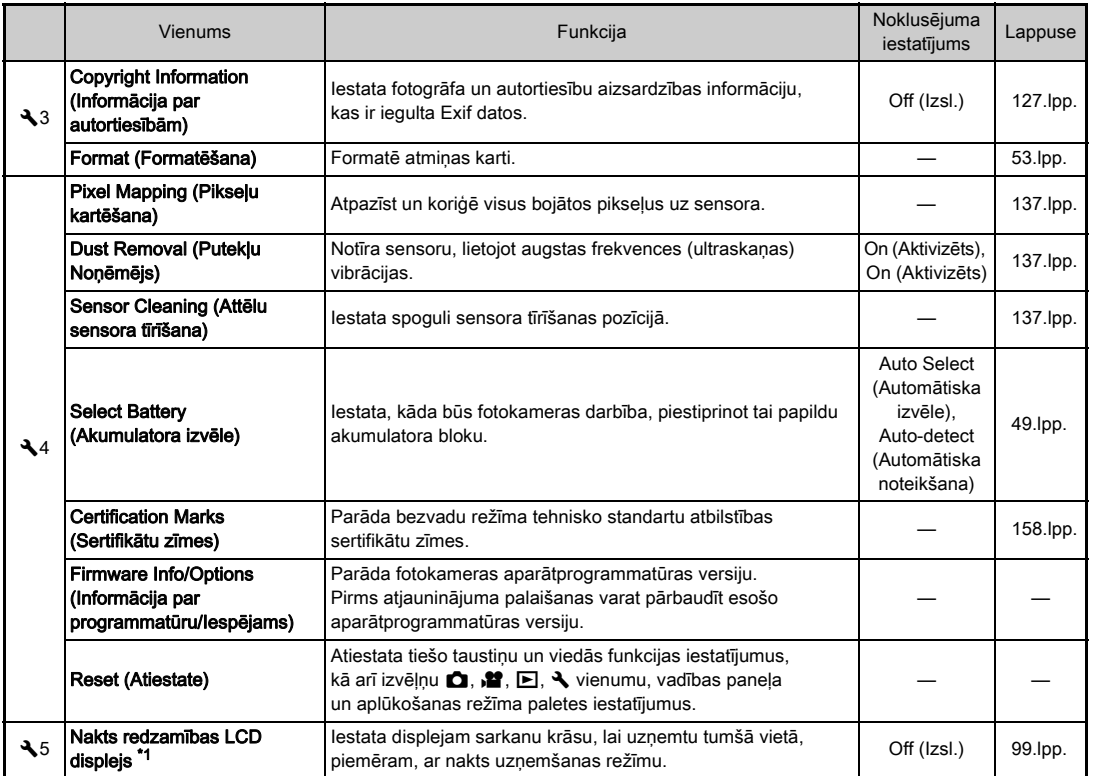

<span id="page-44-0"></span>\*1 Pieejams kā vadības paneļa vienums.

**1**<br>**1**<br>**1**<br>**1**<br>**1** 43<br>Ievads<br>Ievads

# Pielāgoto iestatījumu izvēlnes

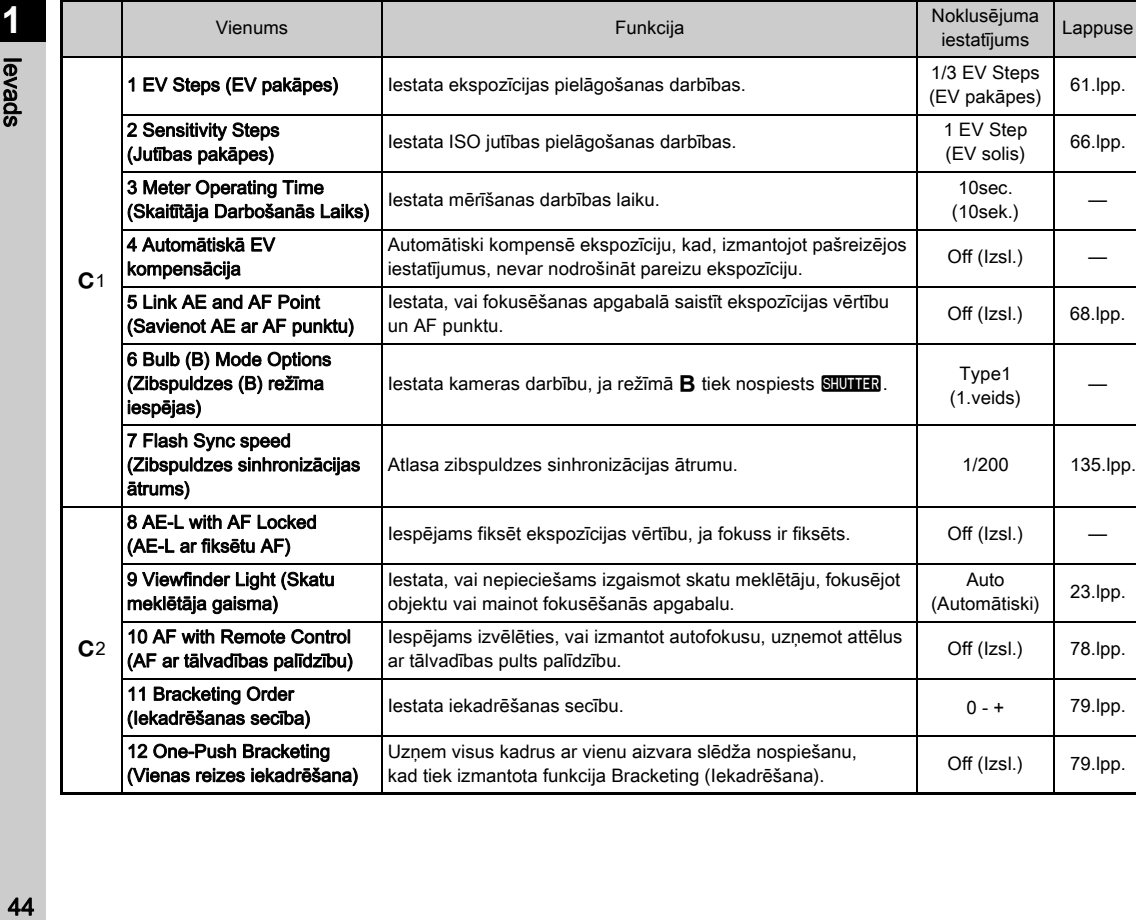

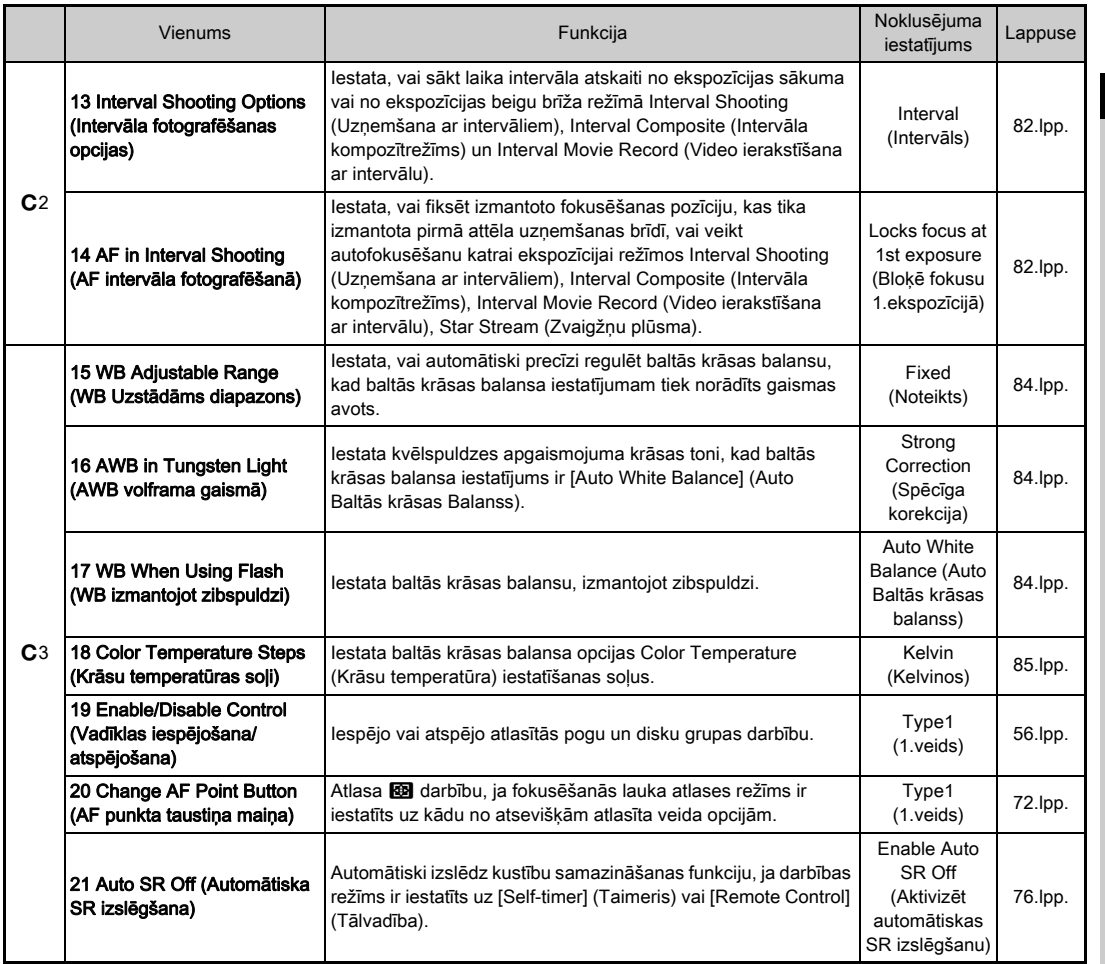

**1**<br>**1**<br>**1**<br>**1** 

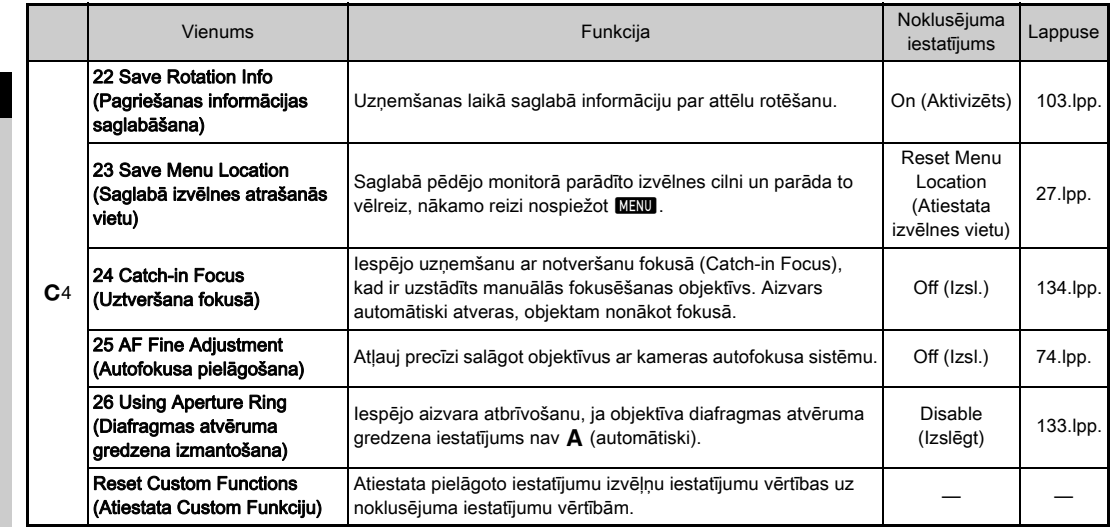

# Siksniņas pievienošana

*1* Izvelciet siksniņas galu caur trijstūra gredzenu.

Darba uzsākšana

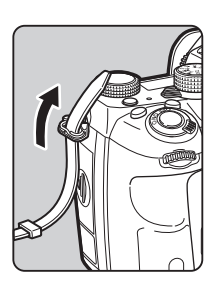

*2* Nofiksējiet siksniņas galu skavas iekšējā pusē.

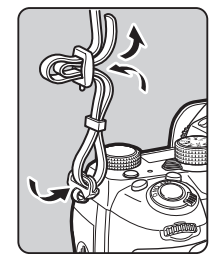

#### Izmantojot akumulatoru bloku

Izmantojot papildu pieejamo akumulatoru bloku D-BG6, varat pievienot vienu siksniņas galu pie akumulatoru bloka.

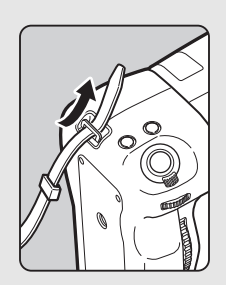

# Objektīva pievienošana

*1* Pārliecinieties, ka fotokamera ir izslēgta.

#### *2* Noņemiet fotokameras stiprinājuma vāciņu (1) un objektīva stiprinājuma pārsegu (2).

Grieziet fotokameras ietvara vāciņu pretēji pulksteņrādītāju kustības virzienam, vienlaicīgi spiežot objektīva atvienošanas pogu  $(3)$ .

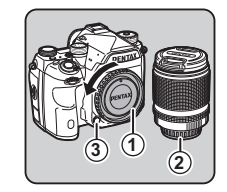

Pēc vāciņa noņemšanas noteikti novietojiet objektīvu ar stiprinājuma galu uz augšu.

*3* Salāgojiet objektīva stiprinājuma rādītājus (sarkanie punkti: 4) uz fotokameras un objektīva, pagriežot pulksteņrādītāju kustības virzienā, līdz atskan klikškis.

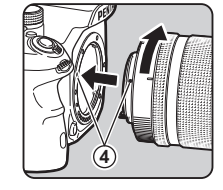

#### Objektīva (Lēcas) izņemšana

Pievienojiet objektīva vāciņu un pēc tam, turot nospiestu objektīva atvienošanas pogu, pagrieziet objektīvu pretēji pulksteņrādītāju kustības virzienam.

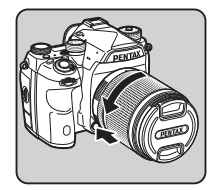

#### $Q$  Uzmanību!

- Objektīva noņemšanai vai piestiprināšanai izvēlieties vietu, kurā ir iespējami maz netīrumu un putekļu.
- Ja fotokamerai nav pievienots objektīvs, raugieties, lai būtu pievienots objektīva stiprinājuma vāciņš.
- Pēc objektīva noņemšanas no fotokameras noteikti uzlieciet tam stiprinājuma gala vāciņu un objektīva vāciņu.
- Neļaujiet pirkstiem ieslīdēt kameras objektīva stiprinājuma atvērumā vai pieskarties spogulim.
- Fotokameras korpusā un objektīva stiprinājumā ir iebūvēti objektīva informācijas kontakti. Netīrumi, putekļi vai korozija var sabojāt elektrosistēmu. Lai veiktu profesionālu tīrīšanu, lūdzu, sazinieties ar tuvāko klientu apkalpošanas centru.
- Ja ir uzstādīts izvirzāmais objektīvs un tas nav izvirzīts, nevar uzņemt fotoattēlus un izmantot noteiktas funkcijas. Ja uzņemšanas laikā objektīvs ir ievilkts, kamera nedarbojas. Papildinformāciju skatiet sadaļā ["Izvirzāmā objektīva](#page-57-1)  [lietošana" \(56.lpp.\)](#page-57-1).
- Ražotājs neatbild par negadījumiem, bojājumiem un darbības kļūmēm, kas radušās citu ražotāju objektīvu izmantošanas dēļ.

# <sup>2</sup> Piezīme

- Papildinformāciju par katra objektīva funkcijām skatiet sadaļā ["Funkcijas pieejamas, lietojot dažādus objektīvus" \(131.lpp.\)](#page-132-0).
- Varat izgaismot objektīva stiprinājumu, nospiežot 8 (noklusējuma iestatījums: Off (Izsl.)). Objektīva stiprinājums tiek izgaismots arī tad, ja kamera tiek izslēgta. Mainiet iestatījumu izvēlnes  $\triangle 2$  sadaļā [Lens Mount] (Objektīva stiprinājums), [Illumination Settings] (Izgaismojuma iestatījumi) ([121.lpp.\)](#page-122-0).

# Akumulatora un lādētāja lietošana

Izmantojiet tikai šai fotokamerai paredzēto akumulatoru D-LI90 un akumulatoru lādētāju D-BC90. Piezīme: maiņstrāvas kontaktdakšas vads UL Listed ("Pārbaudīts un apstiprināts uzņēmumā "Underwriters' Laboratories, Inc.""), elastīgā vada veids SPT-2 vai NISPT-2, 18/2, paredzēts 125 V spriegumam, 7 A, minimālais garums 6 pēdas (1,8 m)

# Akumulatora uzlāde

# *1* Pievienojiet strāvas vadu akumulatora lādētājam.

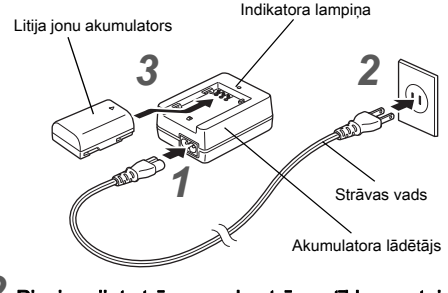

*2* Pievienojiet strāvas vadu strāvas tīkla rozetei.

#### Pavērsiet akumulatora ▲ atzīmi augšup un ievietojiet akumulatoru lādētājā.

Lādēšanas laikā indikatora lampiņa deg un izslēdzas, kad akumulators ir pilnībā uzlādējies.

### *<u>A Uzmanībul</u>*

- Izmantojiet akumulatoru lādētāju D-BC90 tikai akumulatora D-LI90 uzlādēšanai. Citu akumulatoru uzlādēšana var radīt bojājumus vai sakaršanu.
- Bateriju nomainiet ar jaunu šādos gadījumos:
	- Ja indikatorlampiņa mirgo vai neiedegas gadījumā, kad akumulators ir ievietots lādētāja pareizi.
	- Ja akumulatoru baterija, pēc pilnas uzlādes, sāk izlādēties ātrāk, nekā parasti (Baterija var būt sasniegusi sava kalpošanas laika beigas).

# **<sup><sup>2</sup>** Piezīme</sup>

• Maksimālais uzlādēšanas laiks ir aptuveni 390 minūtes (atbilstīgi temperatūrai un atlikušajam uzlādes līmenim). Uzlādējiet akumulatoru vietā, kur temperatūra ir robežās no 0°C līdz 40°C (32°F–104°F).

# Akumulatora ievietošana/Izņemšana

#### *<u>A Uzmanībul</u>*

- Ievietojiet akumulatoru pareizi. Citādi to nevarēs vairs izņemt.
- Pirms akumulatora ievietošanas noslaukiet tā elektrodus ar mīkstu, sausu drānu.
- Neatveriet akumulatora nodalījuma vāciņu un neizņemiet akumulatoru, ja fotokamera ir ieslēgta.
- Esiet uzmanīgi, jo, izmantojot fotokameru ilgāku laika periodu, akumulators var stipri sakarst.
- Ja fotokameru ilgstoši nelietojat, izņemiet no tās akumulatoru. Akumulatorā, kas atstāts ilgstoši neizmantotā fotokamerā, var rasties noplūde, kas var sabojāt fotokameru. Ja izņemtais akumulators netiek izmantots vismaz pusgadu, pirms tā novietošanas glabāšanai lādējiet to apmēram 30 minūtes. Noteikti uzlādējiet akumulatoru ik pēc pusgada vai gada.
- Uzglabājiet akumulatoru istabas temperatūrā vai temperatūrā, kas zemāka par to. Izvairieties no vietām ar augstu temperatūru.
- Ja akumulators ilgstoši nav ievietots fotokamerā, iespējams, būs atkārtoti jāiestata datums un laiks. Ja tā notiek, vēlreiz iestatiet pašreizējo datumu un laiku.

#### *1* Atveriet akumulatora nodalījuma vāciņu.

Paceliet akumulatora nodalījuma pārsega fiksētāju, pagrieziet to OPEN (Atvērt) virzienā, lai atbloķētu, lai atvērtu to.

*2* Pagrieziet uz akumulatora esošo atzīmi A uz fotokameras ārpusi un iebīdiet akumulatoru, līdz tas nofiksējas vietā.

Lai iznemtu akumulatoru. spiediet akumulatora fiksācijas sviru 3 virzienā.

# *3* Aizveriet bateriju nodalījumu.

Pagrieziet akumulatora nodalījuma pārsega atbloķēšanas slēdzi pozīcijā CLOSE (Aizvērt), lai fiksētu, un nolieciet slēdzi.

# **<sup><sup>2</sup>** Piezīme</sup>

- Ja fotokameru lieto zemā temperatūrā vai arī ilgstoši nepārtraukti fotografē, akumulatora uzlādes līmenis var netikt parādīts pareizi.
- Pazeminoties temperatūrai, akumulatora darbība pasliktinās. Izmantojot fotokameru auksta klimata apstākļos, nēsājiet līdzi rezerves akumulatorus un glabājiet tos siltā kabatā. Atgriežoties istabas temperatūrā, akumulatora darbība normalizējas.
- Dodoties celojumā vai uzņemot daudz attēlu, sagatavojiet rezerves akumulatorus.
- <span id="page-50-0"></span>• Ja izmanto papildu akumulatora bloku D-BG6, izvēlnes D4 sadaļā [Select Battery] (Akumulatora izvēle) var veikt tālāk norādītos iestatījumus.
	- Akumulatoru izmantošanas prioritārā secība
	- Izmantoto AA akumulatoru veids

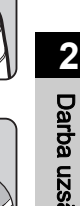

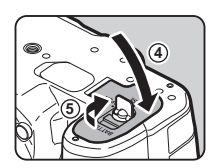

**1**

**2**

**3**

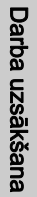

Ieteicams izmantot maiņstrāvas adaptera komplektu K-AC167, ja esat nolēmis ilgāku laika periodu izmantot monitoru vai ja pievienojat kameru jūsu datoram vai AV ierīcei.

*1* Pārliecinieties, ka fotokamera ir izslēgta, un atveriet ligzdas pārsegu.

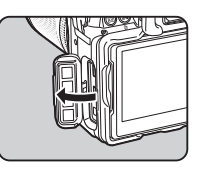

*2* Salāgojiet maiņstrāvas adaptera līdzstrāvas ligzdas A un fotokameras līdzstrāvas (DC) ieejas ligzdas atzīmes un pievienojiet.

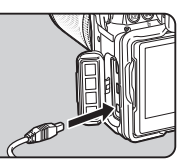

*3* Pievienojiet maiņstrāvas adapterim maiņstrāvas tīkla kabeli, tad kabeļa spraudni iespraudiet kontaktligzdā.

#### u Uzmanību!

- Pirms maiņstrāvas adaptera pievienošanas vai atvienošanas, pārliecinieties, ka fotokamera ir izslēgta.
- Pārliecinieties, ka kontaktu savienojumi ir droši. Ja savienojums ar elektrotīklu tiek pārtraukts atmiņas kartes lietošanas laikā, atmiņas karte vai dati var tikt bojāti.
- Izmantojot maiņstrāvas adapteri, rūpīgi izlasiet arī maiņstrāvas adaptera komplekta lietošanas pamācību.

# Maiņstrāvas adaptera izmantošana **Atmiņas kartes ievietošana**

Šajā fotokamerā var izmantot šādas atmiņas kartes:

- SD atmiņas karte
- SDHC atmiņas karte
- SDXC atmiņas karte

Šajā rokasgrāmatā šīs kartes tiek dēvētas par atmiņas kartēm.

# *1* Pārliecinieties, ka fotokamera ir izslēgta.

*2* Bīdiet atmiņas kartes nodalījuma pārsegu  $\left( \widehat{1}\right)$ virzienā un pēc tam pagrieziet to, lai atvērtu, kā parādīts šeit: 2.

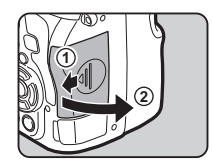

*3* Ievietojiet karti katrā atmiņas kartes ligzdā līdz galam tā, lai atmiņas kartes uzlīmes puse būtu vērsta pret monitoru.

Lai izņemtu atmiņas karti. vienreiz to piespiediet un atlaidiet.

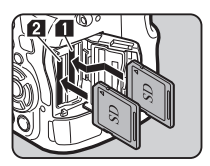

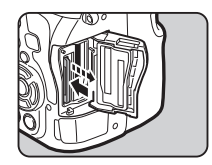

*4* Pagrieziet atmiņas kartes nodalījuma vāciņu, kā parādīts šeit: 3, un bīdiet to  $\overline{4}$  virzienā.

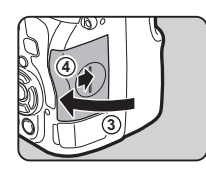

#### $\Omega$  Uzmanību!

- Neiznemiet atminas karti, ja deg kartes piekļuves indikators.
- Ja atmiņas kartes nodalījuma vāku atver, kad kamera ir ieslēgta, tā izslēdzas. Neatveriet kartes nodalījuma vāku kameras darbināšanas laikā.
- Izmantojiet šo fotokameru, lai formatētu (inicializētu) atmiņas karti, kas vēl nav lietota vai ir iepriekš izmantota citās ierīcē ([53.lpp.\)](#page-54-1).
- Videofragmentu ierakstīšanai izmantojiet ātrgaitas atmiņas karti. Ja atmiņas kartes saglabāšanas ātrums neatbilst video ierakstīšanas ātrumam, ierakstīšanas operācija var tikt pārtraukta.

# **@** Piezīme

- Papildinformāciju par to, kā tiek ierakstīti dati, kad ir ievietotas divas atmiņas kartes, skatiet sadaļā ["Atmiņas kartes](#page-59-3)  [iestatījumi" \(58.lpp.\)](#page-59-3).
- Varat izgaismot kartes ligzdas nodalījumu, nospiežot  $\blacksquare$ (noklusējuma iestatījums: Off (Izsl.)). Kartes ligzdas nodalījums tiek izgaismots arī tad, ja kamera tiek izslēgta. Mainiet iestatījumu izvēlnes  $\triangle$  2 nodalas [Illumination] Settings] (Izgaismojuma iestatījumi) sadaļā [Card Slot/ Connector] (Kartes slots/savienotājs) ([121.lpp.\)](#page-122-0).

# Sākotnējie iestatījumi

Ieslēdziet fotokameru un veiciet sākotnējos iestatījumus.

### Fotokameras ieslēgšana

#### *1* Iestatiet galveno slēdzi pozīcijā [ON] (Ieslēgts).

Pirmo reizi ieslēdzot fotokameru pēc tās iegādes, tiks parādīts ekrāns [Language/言語].

### <span id="page-52-1"></span>**<sup><sup>2</sup>** Piezīme</sup>

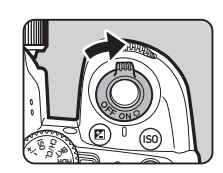

• Fotokamera automātiski izslēdzas, ja noteiktā laika periodā neveic nekādas darbības (noklusējuma laiks: 1min.). Iestatījumu var mainīt izvēlnes D2 opcijā [Auto Power Off] (Automātiska izslēgšanās).

# <span id="page-52-0"></span>Displeja valodas iestatīšana

#### Izmantojiet **AV** <**▶**, lai izvēlētos vēlamo valodu, tad nospiediet  $\Box$ .

Sākotnējo iestatījumu [Initial] Setting] (Sākotnējais iestatījums) logs atainojas izvēlētajā valodā. Ja iestatījums  $\Delta$  (Hometown (Dzīvesvieta)) nav jāmaina, pārejiet uz 6. darbību.

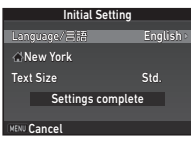

### **Nospiediet ▼, lai pārvietotu rāmi △,** tad nospiediet  $\blacktriangleright$ .

Tiek atvērts ekrāns [ c Hometown] (Dzīvesvieta).

### **1zmantojiet ◀▶, lai izvēlētos** pilsētu.

Lietojiet **V<sub>IV</sub>**, lai mainītu reģionu.

r<sup>2</sup> Pilsētas, kuras var atlasīt kā pastāvīgo dzīves vietu ([148.lpp.\)](#page-149-0).

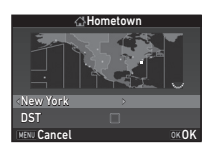

#### **Nospiediet ▼. lai izvēlētos [DST] (Vasaras laiks),** un izmantojiet  $\blacktriangleleft\blacktriangleright$ . lai izvēlētos  $\Box$  vai  $\boxtimes$ .

# **Nospiediet FR.**

Fotokamera atgriežas pie [Initial Setting] (Sākotnējais iestatījums) loga.

#### **6** Nospiediet ▼. lai izvēlētos [Text Size] (Teksta izmērs), tad nospiediet  $\blacktriangleright$ .

#### <span id="page-53-1"></span>Izmantojiet **▲▼**, lai izvēlētos [Std.] (Stand.) vai [Large] (Liels), tad nospiediet **EX**.

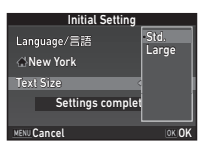

Ja atlasīts [Large] (Liels), iezīmētais izvēlnes vienums ir redzams lielākā izmērā.

**8** Nospiediet ▼, lai izvēlētos [Settings complete] (Iestatīšana pabeigta), tad nospiediet  $\Box$ .

> Tiek atvērts ekrāns [Date Adjustment] (Datuma koriģēšana).

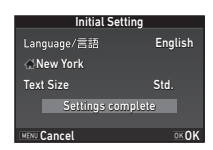

# <span id="page-53-0"></span>Datuma un laika iestatīšana

**Nospiediet ▶ un** izmantojiet  $\blacktriangle \blacktriangledown$ , lai izvēlētos datuma formātu.

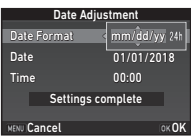

# 2 Nospiediet  $\blacktriangleright$  un izmantojiet  $\blacktriangle \blacktriangleright$ , lai izvēlētos [24h] (24st.) vai [12h] (12st.).

# **3** Nospiediet **OK**.

Rāmis atgriežas uz [Date Format] (Datuma formāts).

# **Nospiediet ▼ un pēc tam nospiediet ▶.**

Ja datums iestatīts uz [mm/dd/yy] (mm/dd/gg), rāmītis pārvietojas uz mēnesi.

#### **Izmantoiiet ▲▼. lai iestatītu** mēnesi.

Tādā pašā veidā iestatiet dienu, gadu un laiku.

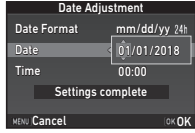

### $6$  Nospiediet  $\blacktriangledown$ , lai izvēlētos [Settings complete] (Iestatīšana pabeigta), tad nospiediet  $\Box$ .

Tiek atvērts ekrāns [LCD Display] (LCD displejs).

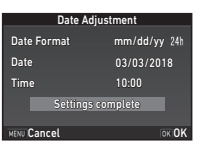

# LCD displeja iestatīšana

#### **Izmantoiiet ◀▶. lai atlasītu** krāsu.

Atlasiet statusa ekrāna, vadības paneļa un izvēlnes kursora attēlojuma krāsu no 1 līdz 12.

#### **1/125 <sup>F</sup> 5.6** Display Color 1 LCD Display  $CK$

# **Nospiediet <b>EX**.

Fotokamera pārslēdzas uzņemšanas režīmā un ir gatava fotoattēla uzņemšanai.

# **@** Piezīme

- Izvēlnē 1 varat izmainīt valodu, burtu lielumu, kā arī datuma un laika iestatījumus, un izvēlnes  $\bigcirc$ 5 sadaļā [Other Display Settings] (Citi displeja iestatījumi) – attēlojuma krāsu. ([32.lpp.,](#page-33-0) [40.lpp.](#page-41-0))
- Laikā, kad ir ieslēgts GPS, datuma un laika iestatījumi tiek pielāgoti, izmantojot no satelītiem iegūto informāciju [\(95.lpp.](#page-96-0)).

# <span id="page-54-1"></span><span id="page-54-0"></span>Atmiņas kartes formatēšana D33

# **Nospiediet MENU.**

Tiek parādīta izvēlne **C**1.

Izmantojiet  $\sqrt{2}$  vai  $\sqrt{3}$ , lai parādītu izvēlni  $\sqrt{3}$ .

#### Lietoiiet **▲ ▼**. lai izvēlētos [Format] (Formāts), tad nospiediet  $\blacktriangleright$ .

Tiek atvērts ekrāns [Format] (Formāts).

# **Izmantoilet ▲▼.**

lai izvēlētos atmiņas kartes ligzdu, kurā ievietota formatēšanai paredzētā atmiņas karte, tad nospiediet  $\blacktriangleright$ .

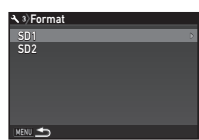

Format Cancel

card will be deleted All data on SD1 memory

**A** 3) Format

### **Nospiediet ▲, lai izvēlētos** [Format] (Formāts), tad nospiediet  $\overline{0}$ .

Sākas formatēšana. Kad tā pabeigta, atkal parādās 4. darbībā attēlotais ekrāns.

# **Divreiz nospiediet MENU.**

### *<u>O* Uzmanību!</u>

- Formatēšanas laikā neizņemiet atmiņas karti, lai to nesabojātu.
- Formatēšanas rezultātā tiek dzēsti visi dati, gan aizsargātie, gan neaizsargātie.

# **<sup><sup>2</sup>** Piezīme</sup>

• Formatējot atmiņas karti, tai piešķirtais apjoma apzīmējums (sējuma iezīme) ir "K-1 II". Kad šo fotokameru pievieno datoram, atmiņas karte tiek atpazīta kā noņemams disks ar nosaukumu "K-1 II".

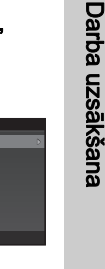

**OK OK** 

**2**

Darba uzsākšana

# <span id="page-55-1"></span>Fotoattēlu uzņemšanas pamatdarbības

Uzņemiet attēlus režīmā AUTO (Scene Analyze Auto; Ainas automātiskā analizēšana), kurā fotokamera analizē fotografēšanas apstākļus un automātiski iestata optimālus fotografēšanas iestatījumus.

# <span id="page-55-0"></span>Fotografēšana, izmantojot skatu meklētāju

#### *1* Noņemiet priekšējo objektīva vāciņu, nospiežot augšējo un apakšējo daļu, kā parādīts attēlā.

Ja ir uzstādīts izvirzāmais objektīvs, pirms fotokameras ieslēgšanas objektīvu izvirziet.

- $\mathbb{G}$  Izvirzāmā objektīva lietošana ([56.lpp.\)](#page-57-1)
- *2* Ieslēdziet fotokameru.
- *3* Pagrieziet attēlu uzņemšanas režīma selektora slēdzi pozīcijā  $\bullet$ .

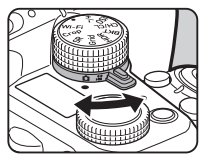

*4* Iestatiet fokusēšanas režīma slēdzi pozīcijā AF.

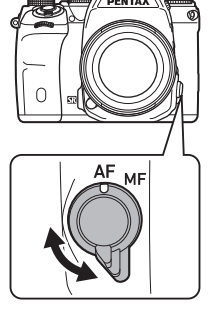

*5* Iestatiet režīmu disku pozīcijā AUTO, vienlaikus nospiežot režīmu diska bloķēšanas pogu.

> Režīmu diska bloķēšanas taustiņš

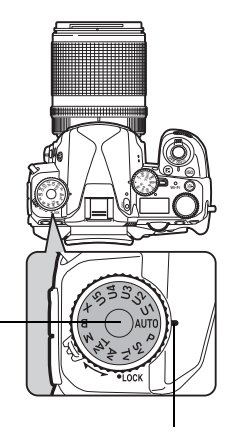

Diska indikators

Atlasītais uzņemšanas režīms un pogām/ripām piešķirtās funkcijas ir redzamas monitorā (Guide Display (Palīgvednis)).

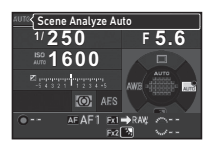

Fokusa indikators

 $\curvearrowleft$  Celveža parādīšanas iestatījumi ([32.lpp.\)](#page-33-1)

# <span id="page-56-1"></span>*6* Lai redzētu objektu, skatieties skatu meklētājā.

Izmantojot tālummaiņas objektīvu, grieziet tālummaiņas gredzenu pa labi vai pa kreisi, lai mainītu skata leņķi.

<span id="page-56-0"></span>*7* Pozicionējiet objektu AF rāmī un līdz pusei nospiediet **SHUTTER** 

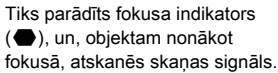

 $\mathbf{r} \in \mathbb{R}$ Skanu efektu iestatījumi ([40.lpp.\)](#page-41-1)

# **8** Pilnībā nospiediet **SIUMER**.

Uzņemtais attēls tiek parādīts monitorā (Instant Review (Tūlītējs priekšskatījums)).

#### Pieejamās darbības tūlītējās apskates laikā

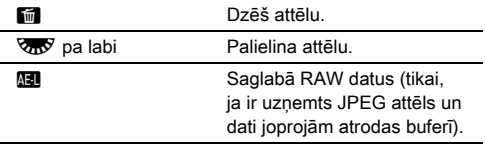

# Uzņemšana, skatot tiešskata attēlu

*1* Sadaļas ["Fotografēšana,](#page-55-0)  [izmantojot skatu meklētāju"](#page-55-0) ([55.lpp.\)](#page-56-1) 6. darbībā  $nospiediet$   $\boxed{IV}$ . Tiešskata attēls tiek atainots

monitorā.

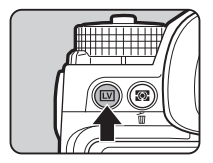

#### *2* Pozicionējiet objektu AF rāmī monitorā un līdz pusei nospiediet **SHUTHEN**.

AF rāmītis iekrāsojas zaļā krāsā un atskan skaņas signāls tiklīdz objekts tiek nofokusēts.

**1/2000 F2.8 1600 9999** AF rāmis

#### Pieejamās darbības

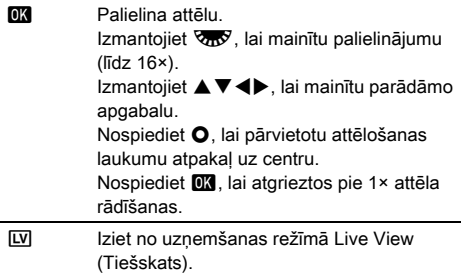

Nākamie soļi ir tādi paši, kā uzņemot ar skatu meklētāju.

0

#### **@** Piezīme

- Objekta fokusēšanai ir iespējams izmantot **II** ([69.lpp.\)](#page-70-0).
- Pirms uzņemšanas attēlu iespējams aplūkot monitorā un novērtēt asuma dziļumu ([74.lpp.\)](#page-75-1).
- Tūlītējai apskatei varat iestatīt darbību un attēlošanas iestatījumus izvēlnes **C**15 sadaļā [Instant Review] (Tūlītējs priekšskatījums). ([32.lpp.\)](#page-33-2) Ja opcija [Display Time] (Aplūkošanas laiks) ir iestatīta uz [Hold] (Aizturēt), līdz brīdim, kad tiek veikta nākamā darbība, ekrānā ir redzams tūlītējās apskates attēls.
- $\cdot$  Ja funkciju disks ir iestatīts pozīcijā  $\bullet$ , varat palielināt attēlu, izmantojot iestatījumu disku.
- Uzņemot tiešskatā, varat izmantot elektronisko slēdzi. ([63.lpp.\)](#page-64-0)

#### $Q$  Uzmanību!

• Režīmā AUTO dažas funkcijas nav pieejamas.

#### Režīmu diska ērta lietošana

Atbrīvojiet režīmu diska fiksāciju, izmantojot režīmu diska atbloķēšanas sviru, lai ērti lietotu skalu, nenospiežot režīmu diska bloķēšanas pogu.

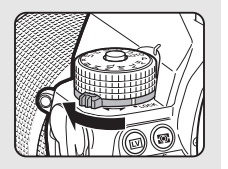

#### <span id="page-57-0"></span>Darbības vadīklu atspējošana

Pogu un disku darbību ir iespējams uz laiku atspējot, lai novērstu iespēju fotografēšanas laikā veikt neparedzētas darbības. Pagriežot **V<sub>IV</sub>** un vienlaicīgi spiežot **1**, pogu un disku darbība tiek atspējota. Pagriežot Vav vēlreiz, to darbība tiek iespējota. Laikā, kad pogu un disku darbība ir atspējota, statusa ekrānā, tiešskata ekrānā un skatu meklētājā tiek attēlots  $\mathbf{\Omega}$ . Atspējojamo pogu un disku grupu var atlasīt izvēlnes C<sub>3</sub> sadalā [19 Enable/Disable Control]

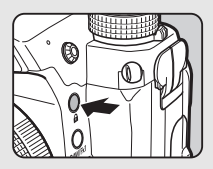

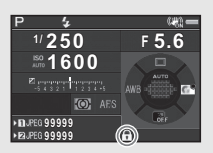

(17 Vadīklas iespējošana/atspējošana).

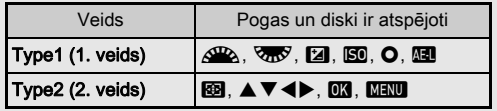

#### <span id="page-57-1"></span>Izvirzāmā objektīva lietošana

Ja fotokamera, kurai ir uzstādīts izvirzāmais objektīvs, piemēram, HD PENTAX-DA 18-50mm F4-5.6 DC WR RE, ir ieslēgta, bet objektīvs nav izvirzīts, monitorā tiek parādīts kļūdas ziņojums. Grieziet tālummaiņas gredzenu 2 virzienā, vienlaikus nospiežot pogu uz gredzena  $(1)$ , lai izvirzītu

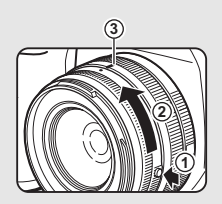

objektīvu. Objektīva izvirzīšanas laikā grieziet tālummaiņas gredzenu pretējā virzienā līdz  $(2)$ , vienlaikus spiežot pogu uz gredzena un centrējot balto punktu pozīcijā 3.

# Attēlu apskatīšana

Varat apskatīt uzņemto attēlu monitorā.

# $1$  Nospiediet  $\Box$ .

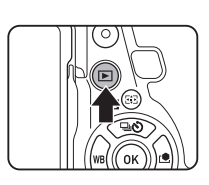

**100-0001**

**1/2000 F2.8 200 0.0**

Fotokamera pārslēdzas aplūkošanas režīmā, un tiek parādīts pēdējais uzņemtais attēls (viena attēla parādīšana).

# *2* Apskatiet uzņemto attēlu.

#### Pieejamās darbības

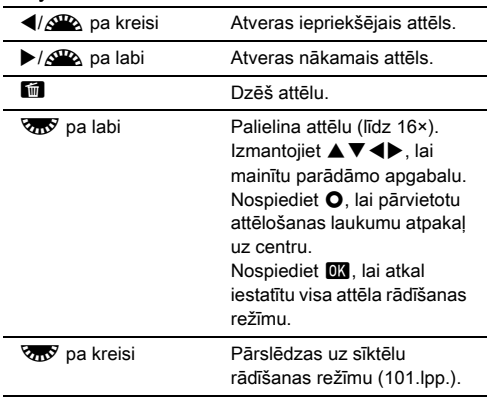

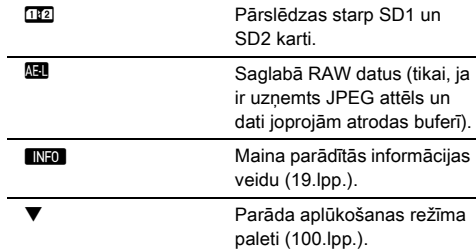

#### <span id="page-58-0"></span>**<sup><sup>2</sup>** Piezīme</sup>

- Ja  $\sqrt{3}$  ir pagriezts pa labi, lai palielinātu attēlu, palielinājums tiek parādīts ekrāna apakšējā labajā stūrī. **100%** tiek attēlots, ja attēls tiek parādīts faktiskajā pikseļu lielumā (1× attēla attēlojums). Sākotnējo palielinājumu var iestatīt, palielinot attēlus izvēlnes **E**1 sadaļā [Quick Zoom] (Ātrā tālummaina).
- Kad monitorā tiek parādīts **Hal RAW**; tikko uzņemto JPEG attēlu var saglabāt arī RAW formātā (Saglabāt RAW datus).
- <span id="page-58-1"></span>• Viena attēla skatījumā varat attēlot režģa līnijas. Izvēlnes B1 sadaļā [Image Display] (Attēla attēlojums) iestatiet opciju [Grid Display] (Režģa attēlojums) [\(39.lpp.](#page-40-0)).

# Uzņemšanas iestatījumu konfigurēšana

#### <span id="page-59-3"></span>Atmiņas kartes iestatījumi **Azimas** 12/<sub>2</sub><sup>2</sup>1

Izvēlnes  $\bigcap$ 2 sadaļā [Memory Card Options] (Atminas kartes opcijas) iestatiet ierakstīšanas metodi gadījumam, ja ir ievietotas divas atmiņas kartes.

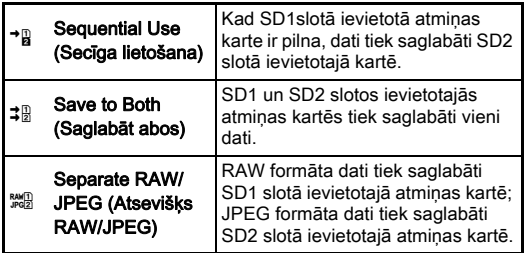

<span id="page-59-0"></span>Režīmā  $\mathbf{P}$  dati tiek saglabāti kartē, kas atrodas slotā SD1 vai slotā SD2.

# Attēla uzņemšanas parametri **Azteri** G<sub>12</sub>

Iestatiet faila formātu nekustīgiem attēliem izvēlnes  $\bigcirc$ 2 sadaļā [Image Capture Settings] (Attēlu uztveršanas iestatījumi).

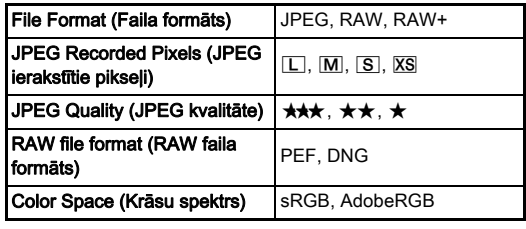

### *<u>A Uzmanību!</u>*

• Ja [Memory Card Options] (Atmiņas kartes opcijas) ir iestatītas uz [Separate RAW/JPEG] (Sadalīt RAW/JPEG), [File Format] (Faila formāts) tiek fiksēts pozīcijā [RAW+].

#### **<sup>@</sup>** Piezīme

- Ja opcijas [File Format] (Faila formāts) iestatījums ir [RAW+], JPEG formāta attēli un RAW formāta attēli ar vienādiem failu numuriem tiek saglabāti vienlaikus.
- Varat izmainīt iestatījumu, lai uzņemtu attēlu citā faila formātā (One Push File Format (Faila formāts viena klikšķa režīmā)), ja ir nospiests **X** vai X ([119.lpp.\)](#page-120-1).
- Opcijas [RAW File Format] (RAW faila formāts) iestatījums [PEF] ir PENTAX oriģinālais RAW faila formāts.

# <span id="page-59-2"></span>Video fragmentu uzņemšanas iestatījumi

Iestatiet videofaila formātu izvēlnes  $\mathbf{M}$ 1 sadaļā [Movie Capture Settings] (Videofragmentu ierakstes iestatījumi).

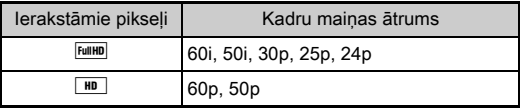

# <span id="page-59-1"></span>Skata lenka iestatīšana A2/C1/C1/C1

Varat mainīt skata leņķi izvēlnes  $\bigcirc$ 2 un  $\mathbf{P}$ 1 sadaļā [Crop] (Apgriezt).

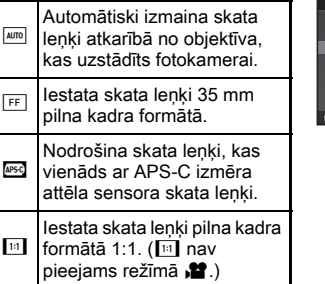

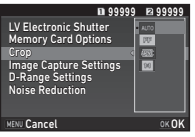

#### **<sup><sup>2</sup>** Piezīme</sup>

- Skata lenki var mainīt arī ar viedo funkciju [\(25.lpp.](#page-26-0)).
- Atlasiet **3**, ja vēlaties rāmi, kas atbilst APS-C izmēra attēla sensoram neatkarīgi no izmantojamā objektīva (DA objektīvi vai 35 mm pilna kadra saderīgi objektīvi, piemēram, D FA objektīvi). Atlasiet **[MITO]**, ja vēlaties, lai fotokamera automātiski atlasa skata lenki diapazonā no 35 mm pilna kadra rāmja līdz APS-C izmēram atkarībā no izmantotā objektīva.
- Mainot skata leņķi, skatu meklētājā tiek attēlots apgriešanas rāmis ([22.lpp.\)](#page-23-0).

# *<u>A* Uzmanību!</u>

• Ja sadaļā [Interval Shooting] (Intervāls fotografēšanai) ir atlasīts darbības režīms [Interval Movie Record] (Video ierakstīšana ar intervālu) vai [Star Stream] (Zvaigžņu plūsma), nevar atlasīt formātu  $\overline{\mathbb{H}}$ .

# Nekustīgu fotoattēlu uzņemšana

Izvēlieties uzņemšanas režīmu, kas atbilst objektam un uzņemšanas apstākļiem.

Šajā fotokamerā ir pieejami tālāk norādītie uzņemšanas režīmi.

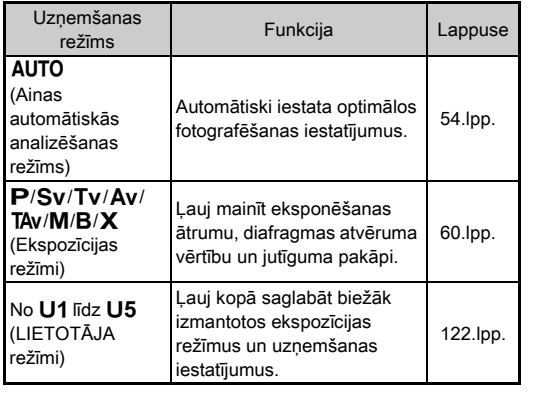

#### <span id="page-61-0"></span>Ekspozīcijas režīmi

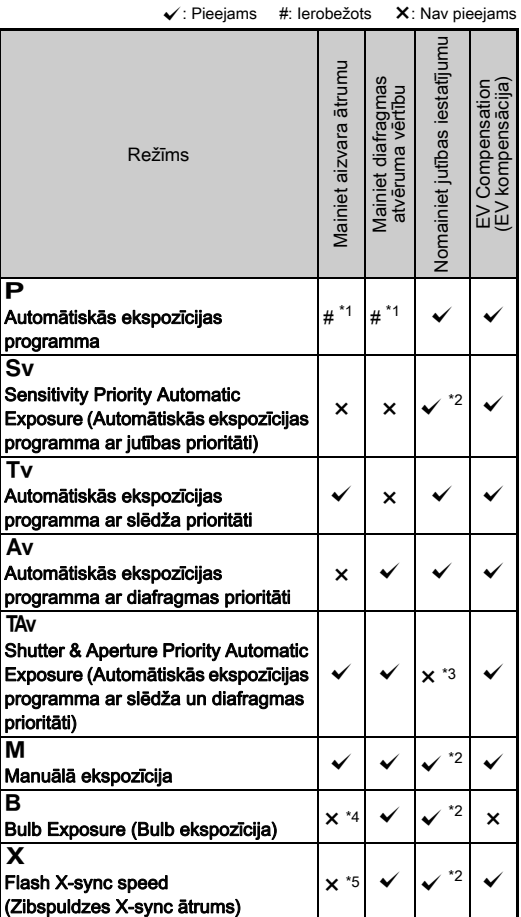

- <span id="page-61-1"></span>\*1 Izmaināmo vērtību varat iestatīt izvēlnes **C**15 sadaļā [Button] Customization] (Taustiņu pielāgošana), [E-Dial Programming] (e-diska programmēšana) [\(119.lpp.\)](#page-120-0).
- <span id="page-61-2"></span>\*2 [ISO AUTO] (ISO AUTOMĀTISKI) nav pieejams.
- <span id="page-61-3"></span>\*3 Fiksēts pozīcijā [ISO AUTO] (ISO AUTOMĀTISKI).
- <span id="page-61-4"></span>\*4 Kad sinhronizētā ekspozīcija ir iespējota, aizvara ātrumu var iestatīt diapazonā no 10 sekundēm līdz 20 minūtēm. ([62.lpp.\)](#page-63-0)
- <span id="page-61-5"></span>\*5 Zibspuldzes sinhronizācijas ātrumu var iestatīt izvēlnes C1 sadaļā [7 Flash Sync speed] (7 Zibspuldzes sinhronizācijas ātrums).

#### *1* Iestatiet režīmu izvēles disku atbilstoši vēlamajam ekspozīcijas režīmam.

Statusa ekrānā pie vērtības, kuru var mainīt, tiek parādīts  $\triangle$  vai  $\nabla \cdot \nabla$ .

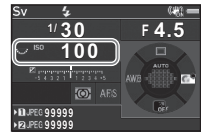

Vērtība, kuru var mainīt, skatu meklētājā atainojas pasvītrota.

Pašreizējo fotokameras iestatījumu vērtības tiek attēlotas LCD panelī.

Skatā Live View (Tiešskats) pie vērtības, kuru var mainīt, tiek parādīts  $\blacktriangleright$ .

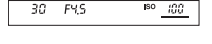

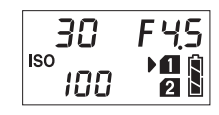

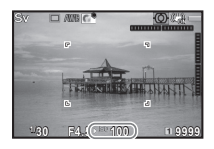

# 2 Pagrieziet  $\sqrt{2}$ .

Apertūras vērtība tiek mainīta Av. TAv. M. B vai X režīmā. Jutību var mainīt režīmā Sv.

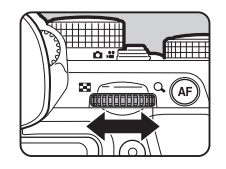

**3**Fotografēšana Fotografēšana

# **Pagrieziet AR**.

Aizvara ātrums tiek mainīts  $Tv$ . TAv vai M režīmā.

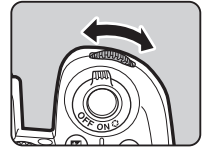

### <span id="page-62-0"></span>**@** Piezīme

- Ekspozīcijas iestatījumus var norādīt ar 1/3 EV palielinājuma soli. Izvēlnes C1 sadalā [1 EV Steps] (1 EV darbības) var mainīt pielāgošanas soļus, iestatot 1/2 EV soļus.
- Ekspozīcijas pielāgošanas laikā režīmā  $M$  vai  $X$  EV joslas skalā tiek parādīta atšķirība no pareizās ekspozīcijas.
- Katrā ekspozīcijas režīmā var iestatīt darbību, kas fotokamerai jāveic, pagriežot  $\mathbb{Q}^{\mathbb{Q}}$  vai  $\mathbb{Q}$  vai nospiežot  $\mathbb{Q}$ . To iestata izvēlnes **@**5 sadaļā [Button Customization] (Taustiņu pielāgošana), [E-Dial Programming] (e-diska programmēšana) ([119.lpp.\)](#page-120-0).

# $Q$  Uzmanību!

- Ar izvēlēto aizvara ātrumu un diafragmas vērtību var nebūt iespējams iegūt pareizu ekspozīciju, ja iestatīta fiksēta jutības vērtība.
- Režīmā **B** darbības režīmu nevar iestatīt kā [Continuous] Shooting] (Sērijfoto uzņemšana), [Bracketing] (Iekadrēšana) vai [Interval Shooting] (Intervāls fotografēšanai).
- Režīmā  $\bf{B}$  vai  $\bf{X}$  nevar izmantot izvēlnes  $\bf{C}$ 2 funkciju [LV Electronic Shutter] (LV elektroniskais aizvars).

#### Trokšņu samazināšana, uzņemot attēlus ar  $\frac{1}{2}$ mazu aizvara ātrumu  $\frac{1}{2}$ mazu aizvara ātrumu

Uzņemot ar mazu aizvara ātrumu, izvēlnes  $\bigcirc$  2 sadaļā [Noise] Reduction] (Trokšņa samazināšana) [Slow Shutter Speed NR] (Palēnināts aizvara ātrums NR) var samazināt attēlu trokšņus.

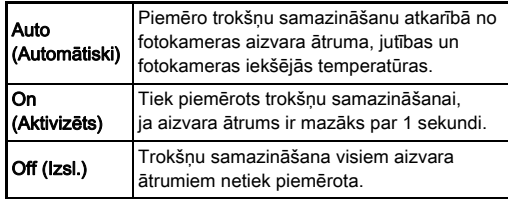

#### Ekspozīcijas kontroles metodes iestatīšana  $\Box$ 1

Izvēlnes A1 opcijā [Program Line] (Programmas līnija) varat noteikt ekspozīcijas kontroles veidu.

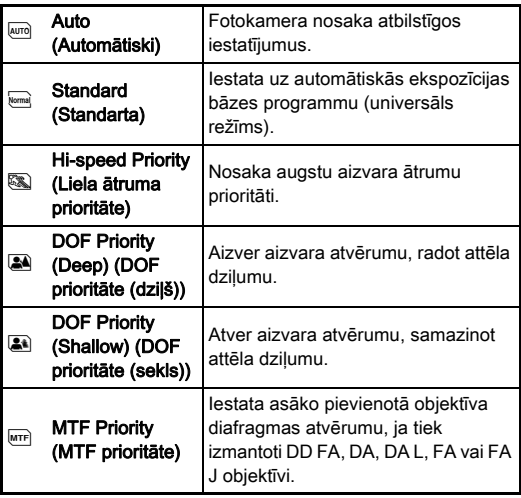

#### **@** Piezīme

- Tālāk norādītajās situācijās ir iespējots programmas līnijas iestatījums.
	- $\cdot$  Režīmā  $\mathsf P$  vai Sv
	- Ja izvēlnes **3**5 [Button Customization] (Taustiņu pielāgošana) sadaļā [E-Dial Programming] (e-diska programmēšana) TAv vai M darbībai O ir iestatīta PLĪNIJA.

#### <span id="page-63-0"></span>Zibspuldzes ekspozīcija

- *1* Iestatiet režīmu skalu uz M.
- *2* Diagrammas atvēruma vērtības iestatīšanai izmantojiet  $\sqrt{36}$ .

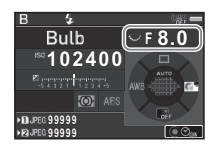

#### $\boldsymbol{\mathcal{J}}$  Lai iespējotu sinhronizēto ekspozīciju, nospiediet **O** un pēc tam izmantojiet  $\triangle$  . lai iestatītu ekspozīcijas laiku.

Ekspozīcijas laiku varat iestatīt diapazonā no 10 sekundēm līdz 20 minūtēm.

# **Nospiediet SHUTHR.**

Kamēr **SHUTHR** ir nospiests, ekspozīcija turpinās. Ja sinhronizētā ekspozīcija ir iespējota 3. darbībā, ekspozīcija beidzas, kad ekspozīcijas laiks beidzas pēc tam, kad **SIUMER** ir nospiests līdz galam.

### **@** Piezīme

- Ekspozīciju varat sākt un beigt arī, nospiežot SHUTHR. Iestatījums izvēlnes C1 opcijā [6 Bulb (B) Mode Options] (7Bulb (B) režīma opcijas).
- Izmantojot zibspuldzes ekspozīciju, stingri nostipriniet kameru uz statīva. Ieteicams izmantot papildu kabeļa slēdzi.

# *<u>O* Uzmanību!</u>

• Darbības režīmu nevar iestatīt kā [Continuous Shooting] (Sērijfoto uzņemšana), [Bracketing] (Iekadrēšana) vai [Interval Shooting] (Intervāls fotografēšanai).

# EV kompensācija

Kompensācijas vērtību var iestatīt diapazonā no -5 līdz +5 EV  $(-2 \text{ un } +2 \text{ EV režīmā.}$ 

#### **Nospiediet [2] un pēc tam** pagrieziet  $\sqrt{36}$

Pielāgošanas laikā statusa ekrānā, LCD panelī, tiešskata ekrānā un skatu meklētājā tiek attēlots [2] un kompensācijas vērtība.

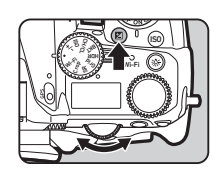

#### Pieejamās darbības

**Ezi** Sāk/beidz kompensācijas vērtības regulēšanu.

**O** Korekcija vērtību atiestata un noklusējuma vērtību.

#### **<sup><sup>2</sup>** Piezīme</sup>

• Kompensācijas vērtību var pielāgot arī ar viedo funkciju ([25.lpp.\)](#page-26-0).

### <span id="page-64-0"></span>Elektroniskā slēdža izmantošana  $\overline{12}$

Mehāniskajam aizvaram ir priekšējie un aizmugures aizvara aizslēgi, kas rada troksni un vibrē kameru, kad atveras

un aizveras, veidojot ekspozīciju.

Izmantojot elektronisko slēdzi, var samazināt trokšņus un vibrācijas tiešskata uzņemšanas režīmā.

Iestatiet izvēlnes **C** 2 sadaļā [LV Electronic Shutter] (LV elektroniskais aizvars).

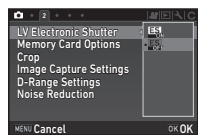

# *<u>O* Uzmanību!</u>

- [LV Electronic Shutter] (LV elektroniskais aizvars) nevar izvēlēties turpmāk norādītajās situācijās.
	- $\cdot$  **B** režīmā
	- Ja darbības režīma iestatījums ir [Continuous Shooting] (Sērijfoto uzņemšana), [Bracketing] (Iekadrēšana) vai [Interval Shooting] (Intervāls fotografēšanai)
	- Ja iestatīta funkcija HDR Capture
	- Kad [Pixel Shift Resolution] (Pikseļu izšķirtspējas nobīde) ir iestatīts uz [Image Stabilization On] (Attēla stabilizēšana ieslēgta)
- Ja atlasīts [LV Electronic Shutter] (LV elektroniskais aizvars), tālāk norādītās funkcijas nav pieejamas.
	- Flash Discharge (Zibspuldzes izlāde)
	- Shake Reduction (Vibrāciju samazināšana)
- Uzņemot kustīgus objektus, attēlos var rasties kropļojumi. Tie var rasties arī citu iemeslu dēļ, piemēram, uzņemot attēlus fluorescējošā apgaismojumā, kas mirgo.
- Kad izvēlnē  $\Box$ 3 opcijai [Pixel Shift Resolution] (Pikselu izšķirtspējas nobīde) ir atlasīts iestatījums [Motion Correction On] (Kustības korekcija ieslēgta) vai [Motion Correction Off] (Kustības korekcija izslēgta), funkcijai [LV Electronic Shutter] (LV elektroniskais aizvars) ir fiksēts iestatījums [On] (Aktivizēts).

# Videofragmentu ierakstīšana

#### *1* Pagrieziet attēlu uzņemšanas režīma selektora slēdzi uz  $\mathbf{S}$ .

Tiek parādīts skats Live View (Tiešskats).

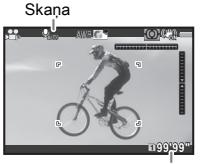

Ierakstāmais laiks

#### *2* Izmantojiet režīmu disku, lai iestatītu ekspozīcijas režīmu.

Var izvēlēties P. Tv. Av. TAv vai M.

 $3$  Ar  $\mathbb{Z}$  vai  $\mathbb{Z}$ <sup>y</sup> iestatiet ekspozīciju.

# *4* Nofokusējiet objektu.

Režīmā AF līdz pusei nospiediet STUTER.

# **Pilnībā nospiediet SIUMER.**

Sākas video ierakstīšana.

Monitora augšējā kreisās puses apgabalā mirgo uzraksts "REC" (Ieraksts) un tiek parādīts ierakstāmās videofragmenta datnes lielums.

# **6** Vēlreiz pilnībā nospiediet **SHUTHER**.

Beidzas videofragmenta uzņemšana.

# **Q** Uzmanību!

- Ierakstot video ar skaņu, tiek ierakstītas arī fotokameras darbības skaņas.
- Ierakstot videofragmentu ar attēla apstrādes funkciju, piemēram, izmantojot digitālo filtru, videofragmenta saglabāšanas laikā, iespējams, tiks izlaisti daži kadri.
- Ja ierakstīšanas laikā fotokameras iekšējā temperatūra paaugstinās, ierakstīšana var tikt pārtraukta.
- Ja ir uzstādīts izvirzāmais objektīvs, ierakstīšana tiek pārtraukta, ja objektīvs tiek izvirzīts ierakstīšanas laikā, un tiek parādīts kļūdas ziņojums.
- Režīmā . *№* Wi-Fi™ funkcija ir atspējota.

### @ Piezīme

- Ja režīmu disks nav iestatīts nevienā no režīmiem, kas aprakstīti 2. darbībā, fotokamera darbojas režīmā **P**.
- Video ierakstīšanai iestatījumus var manīt izvēlnē  $\mathbf{S}$ . ([36.lpp.\)](#page-37-0)

<span id="page-65-0"></span>Izvēlnes  $\mathbf{P}$ 1 sadalā [Sound Volume Setting] (Skanas līmena iestatījums) var iestatīt video skaņas līmeni.

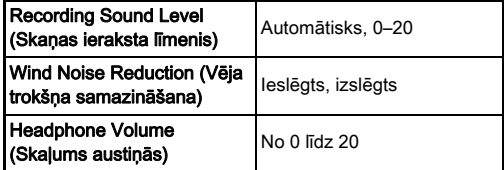

Aktivizējot vēja trokšņa samazināšanu, tiek noņemta zemas frekvences skaņa. Iesakām laikā, kad šī funkcija nav nepieciešama, iestatīt to iestatījumā [Off] (Izslēgts).

• Videofragmentus iespējams ierakstīt nepārtraukti līdz 4 GB vai 25 minūtēm. Kad atmiņas karte ir pilna, ieraksts tiek pārtraukts.

#### Mikrofona vai austiņu lietošana

Varat samazināt iespēju, ka tiek ierakstīti fotokameras darbības trokšņi, pievienojot fotokameras mikrofona ligzdai tirdzniecībā pieejamu stereo mikrofonu. Ārējiem mikrofoniem ieteicamas tālāk norādītās specifikācijas. (Monofonisko mikrofonu šai kamerai nevar izmantot.)

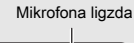

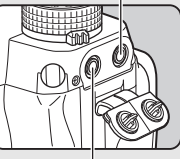

Austiņu ligzda

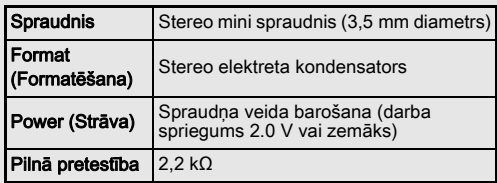

Videofragmentus var ierakstīt un atskaņot, klausoties skaņu; austiņu ligzdai ir jāpievieno tirdzniecībā pieejamas austiņas.

#### $Q$  Uzmanību!

- Nepievienojiet tādu mikrofonu vai citu ierīci, kas neatbilst ieteiktajām mikrofona ligzdas vai austiņu ligzdas specifikācijām. Turklāt nelietojiet ārēju mikrofonu, kura kabeļa garums ir 3 metri vai vairāk. Neievērojot šo nosacījumu, varat veicināt nepareizu kameras darbību.
- Ja ārējais mikrofons tiek izmantots, ierakstot video, kad Wi-Fi™ funkcija ir iespējota, atkarībā no mikrofona saderības var tikt ierakstīts radio troksnis.

#### Videofragmentu atainošana

*1* Parāda video atskaņošanai atainošanas režīmā viena attēla displejā.

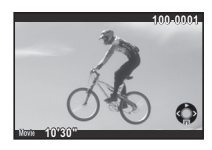

#### Pieejamās darbības

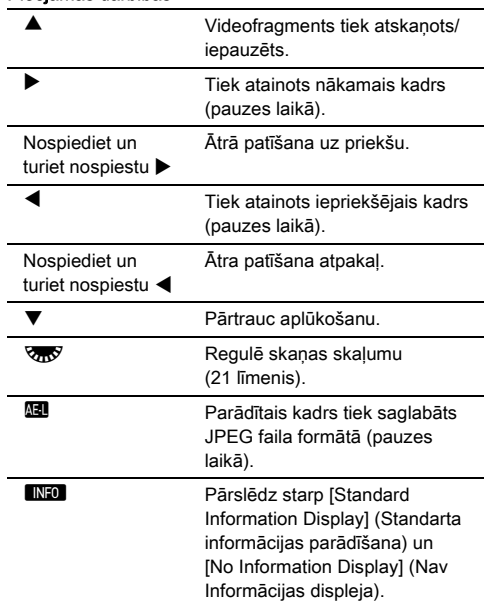

#### <span id="page-67-0"></span>**@** Piezīme

- Izvēlnes  $\blacksquare$ 1 sadaļā [Playback Sound Volume] (Atskaņošanas skaņas līmenis) var iestatīt skaļuma līmeni video sākumā ([39.lpp.\)](#page-40-1).
- Aplūkošanas režīma paletes sadaļā [Movie Edit] (Video rediģēšana) videofragmenta datni var sadalīt vairākos segmentos vai izvēlēties dzēšamos kadrus [\(109.lpp.\)](#page-110-0). **1 Nospiediet EO un pēc tam**

# Ekspozīcijas iestatīšana

#### Jutība

# pagrieziet **V<sub>m</sub>y**

Jutība, kas tiek parādīta statusa ekrānā, tiešskatā un LCD panelī un skatu meklētājā, mainās. Lai jutību iestatītu uz [ISO AUTO] (ISO AUTOMĀTISKI), nospiediet taustiņu  $\bullet$ .

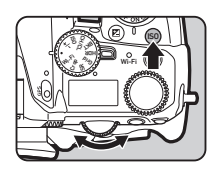

#### **<sup><sup>2</sup>** Piezīme</sup>

- Jutību var mainīt arī ar viedo funkciju ([25.lpp.\)](#page-26-0).
- <span id="page-67-1"></span>• Režīmā  $\bullet$  jutību var iestatīt no ISO 100 līdz ISO 25600.
- ISO jutības regulēšanas pakāpe ir 1 EV solis. Lai regulētu jutību atbilstīgi ekspozīcijas EV sola iestatījumiem, veiciet iestatīšanu izvēlnes C1 sadaļā [2 Sensitivity Steps] (2 Jutības pakāpes).

#### Funkcijas ISO AUTO diapazona iestatīšana **A1**1

Varat iestatīt diapazonu, kādā jutība tiek automātiski pielāgota, ja jutības iestatījums ir [Image Stabilization On] (Attēla stabilizēšana ieslēgta). Veiciet iestatījumu izvēlnes **@**1 sadaļā [ISO AUTO Setting] (ISO AUTO iestatījums).

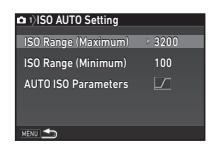

Veidu, kādā jutība tiek palielināta, var norādīt sadaļā [AUTO ISO Parameters] (AUTO ISO parametri).

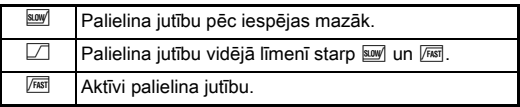

#### *<u>Allzmanībul</u>*

• Kad izvēlnē  $\bigcirc$ 3 ir iespējota opcija [HDR Capture] (HDR kadrēšana) un [Auto Align] (Automātiska izlīdzināšana) ir iestatīts uz  $\boxtimes$  (leslēgts), funkcijai [AUTO ISO Parameters] (AUTO ISO parametri) ir fiksēts iestatījums *[FIST*].

#### Trokšņu samazināšana, uzņemot augstas **ITOKSņu samazīnasana, uzņemot augstas**<br>ISO jutības režīmā

Varat izmantot trokšņu samazināšanas funkciju, fotografējot ar augstu ISO jutību.

# **Izvēlnē <b>C**12 atlasiet [Noise Reduction] (Trokšna samazināšana) un nospiediet  $\blacktriangleright$ .

Tiek atvērts ekrāns [Noise Reduction] (Trokšņa samazināšana).

# *2* Atlasiet [High-ISO NR] (Augsts-ISO NR) un nospiediet  $\blacktriangleright$ .

*3* Izvēlieties trokšņa samazinājuma līmeni un nospiediet  $\overline{0}$ .

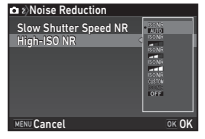

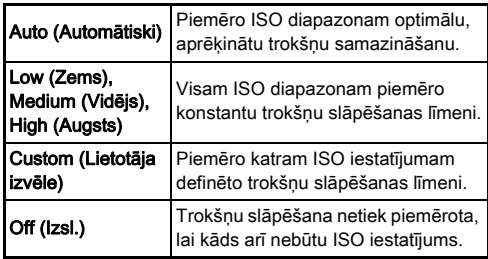

Ja ir atlasīta kāda cita opcija, nevis [Custom] (Lietotāja izvēlne), turpiniet ar 7. darbību.

- **4** Atlasiet [Setting] (Iestatīšana) un nospiediet ▶.
- *5* Atlasiet trokšņa samazināšanas līmeni katram ISO iestatījumam.

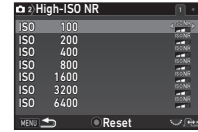

#### Pieejamās darbības

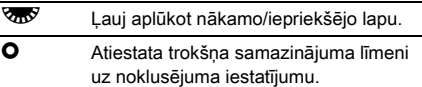

# *6* Nospiediet **MENU**.

Tiek no jauna atvērts 3. darbības logs.

# *Divreiz nospiediet <b>MENU*.

# <span id="page-69-0"></span>AE mērīšana A1/C1

Izvēlieties sensora daļu, kuru izmantosit spilgtuma mērīšanai un ekspozīcijas noteikšanai.

1 Pagrieziet **R**, vienlaikus spiežot **2**.

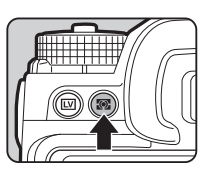

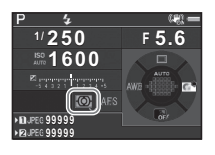

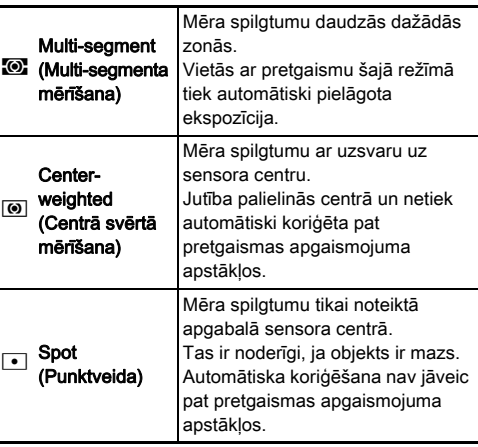

#### **<sup><sup>@</sup>** Piezīme</sup>

- Mērīšanas metodi var iestatīt arī izvēlnes **Q**1 un **P**1 sadaļā [AE Metering] (AE mērīšana).
- <span id="page-69-1"></span>• Izvēlnes C1 opcijā [5Link AE and AF Point] (5Savienot AE ar AF punktu) mērīšanas punktu un AP punktu var savienot

# Iestatīšana sadaļā Fokusēšanas

# metode

Iestatiet fokusa režīmu slēdzi uz AF vai MF.

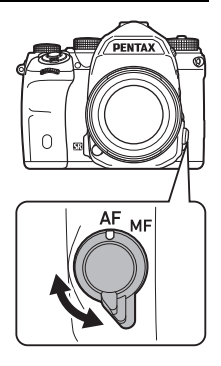

Autofokusēšanas metode, uzņemot ar skatu meklētāju, atšķiras no metodēm, ko izmanto, uzņemot tiešskata režīmā.

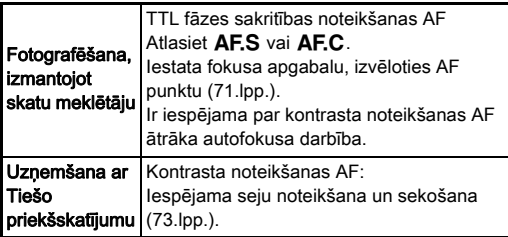

#### <span id="page-70-0"></span>Fokusēšanās uz objektu, izmantojot pogu I

Objekta fokusēšanai varat izmantot pogu  $\blacksquare$ . Pogas  $\blacksquare$ darbību var iestatīt izvēlnes  $\bigcirc$ 5 un 2<sup>2</sup>2 sadalā [Button] Customization] (Taustiņu pielāgošana) ([117.lpp.](#page-118-0)).

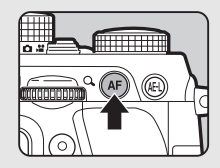

#### Autofokusēšanas iestatīšana, uzņemot ar skatu meklētāju <sup>A</sup><sup>1</sup>

Ja fotografējat, izmantojot skatu meklētāju, autofokusēšanas darbību var iestatīt izvēlnes **@**1 opcijā [Phase Detection AF] (Fāzes noteikšanas AF).

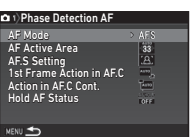

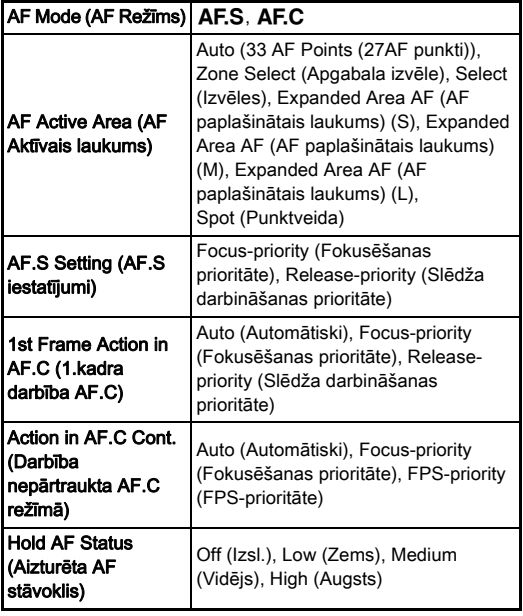

### **@** Piezīme

- Iestatījumus [AF Mode] (AF režīms) un [AF Active Area] (AF aktīvs laukums) var mainīt, pagriežot  $\mathbb{R}$  vai  $\mathbb{R}$  un vienlaikus nospiežot **隔** [\(70.lpp.](#page-71-1))
- Opcijā [Hold AF Status] (Aizturēt AF stāvokli) var iestatīt, vai autofokuss automātiski jāaktivizē atkārtoti, vai arī pirms tā atkārtotas aktivizēšanas noteiktu laikposmu jāsaglabā fokuss, ja objekts sāk pārvietoties ārpus izvēlētā fokusēšanas apgabala pēc fokusēšanas.

### <span id="page-71-1"></span>AF režīms

*1* Grieziet Q, vienlaikus spiežot **隔**.

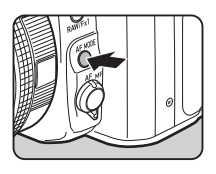

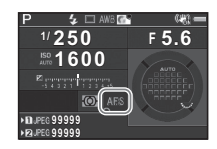

<span id="page-71-0"></span>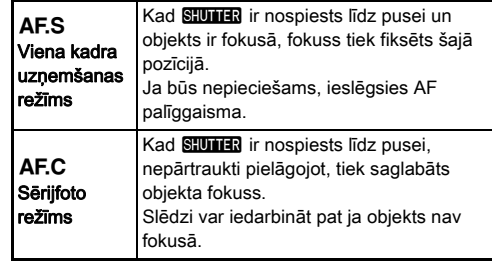

### $Q$  Uzmanību!

• AUTO režīmā autofokusa režīms ir fiksēts pozīcijā AF.S.
### AF aktīvais laukums (AF punkts)

1 Pagrieziet **R**<sub>0</sub><sup>9</sup>, vienlaikus spiežot **Mode**.

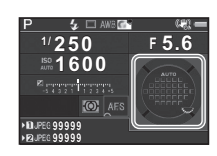

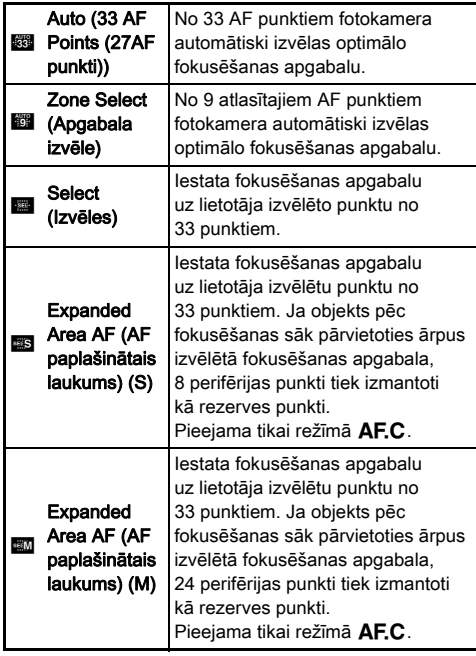

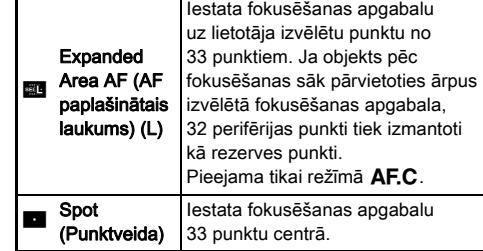

Ja nav izvēlēts režīms [Auto (33AF Points)] (Automātiski (27AF punkti)) vai [Spot] (Punktveida), veiciet 2. darbību.

### *2* Izvēlieties vajadzīgo AF punktu.

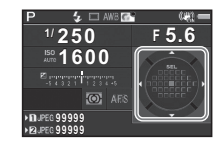

#### Pieejamās darbības

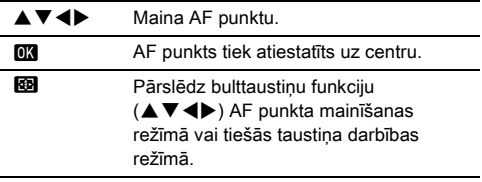

### **<sup><sup>2</sup>** Piezīme</sup>

- AUTO režīmā [AF Active Area] (AF aktīvs laukums) ir fiksēts pozīcijā [Auto (33AF Points)] (Automātiski (27AF punkti)).
- Ja AF punktu var mainīt, skatu meklētājā tiek attēlots  $\overline{Q}$ . Izvēlēto AF punktu arī var pārbaudīt skatu meklētājā [\(22.lpp.](#page-23-0)).
- Izvēlnes C<sub>3</sub> sadaļā [20 Change AF Point Button] (20 AF punkta taustiņa maiņa) varat izvēlēties pogu darbību, mainot fokusēšanas lauku.

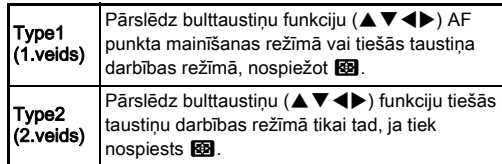

### Autofokusēšanas režīma Autolokusesarias režima<br>iestatīšana, uzņemot tiešskatā **Anglijas ka**t

Fotografējot tiešskatā, autofokusēšanas darbību var iestatīt izvēļņu  $\bigcirc$ 1 un  $\bigcirc$  1 opcijā [Contrast Detection AF] (Kontrasta noteikšanas AF).

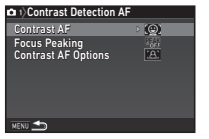

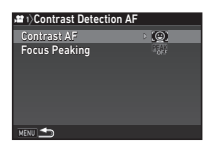

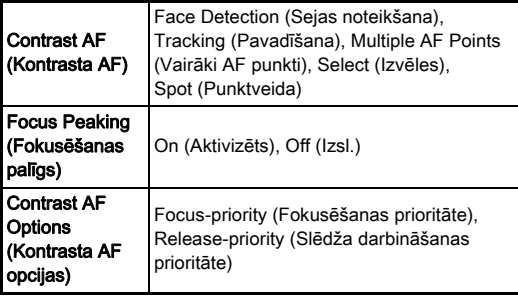

### **<sup><sup>2</sup>** Piezīme</sup>

- Iestatījumu [Contrast AF] (Kontrasta AF) var mainīt, pagriežot **V<sub>O</sub>V** un vienlaikus nospiežot **b. [\(73.lpp.](#page-74-0))**
- Ja opcijas [Focus Peaking] (Fokusēšanas palīgs) iestatījums ir [On] (Aktivizēts), fokusētā objekta kontūra tiek uzsvērta, un ir vieglāk pārbaudīt fokusu. Šī funkcija darbojas gan režīmā  $AF$ , gan arī  $MF$ .

#### <span id="page-74-0"></span>Kontrasta AF

**Pagrieziet**  $\sqrt{ab}$ , vienlaikus spiežot **Man**.

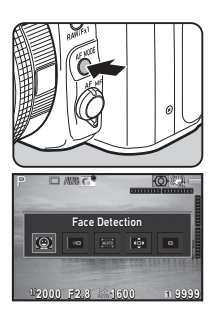

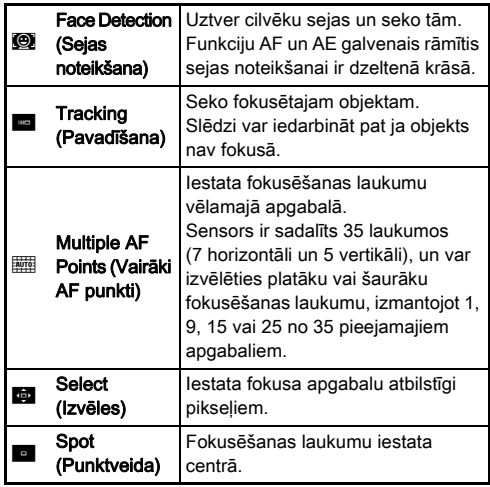

Atlasiet [Multiple AF Points] (Vairāki AF punkti), [Select] (Atlase) vai [Spot] (Punktveida) P režīmā. Ja ir atlasīta opcija [Multiple AF Points] (Vairāki AF punkti)

vai [Select] (Atlase), turpiniet 2. darbību.

# $2$  Nospiediet  $\blacksquare$ .

# *3* Atlasiet AF apgabalu.

Izmantojiet monitorā parādīto rāmi, lai mainītu AF apgabala atrašanās vietu un lielumu.

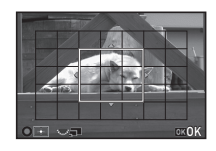

#### Pieejamās darbības

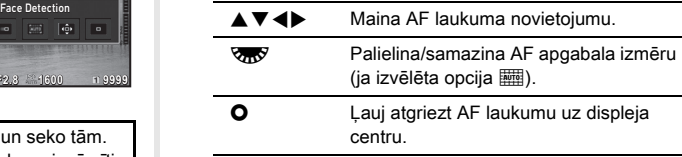

# **Nospiediet <b>EX**.

AF laukums ir iestatīts.

### **<sup><sup>2</sup>** Piezīme</sup>

• AUTO režīmā [Contrast AF] (Kontrasta AF) ir fiksēts pozīcijā [Face Detection] (Sejas atpazīšanas funkcija).

### Autofokusa pielāgošana **E4**

Varat precīzi salāgot objektīvus ar kameras autofokusēšanas sistēmu.

### *1* Izvēlnē E4 izvēlieties [25 AF Fine Adjustment] (23 AF precīzā pielāgošana) un nospiediet ▶.

Tiek atvērts ekrāns [25 AF Fine Adjustment] (23 AF precīzā pielāgošana).

### *2* Izvēlieties [Apply All] (Pielietot visiem) vai [Apply One] (Pielietot vienam) un nospiediet  $\overline{01}$ .

Apply All (Pielietot | Regulēšanas vērtības attiecas arī uz visiem) visiem objektīviem. Apply One (Pielietot vienam) Saglabā izmantotā objektīva regulējuma vērtību (līdz 20 vērtībām).

### *3* Izvēlieties [Setting] (Iestatīšana) un pielāgojiet vērtību.

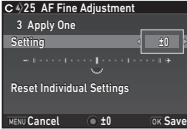

#### Pieejamās darbības

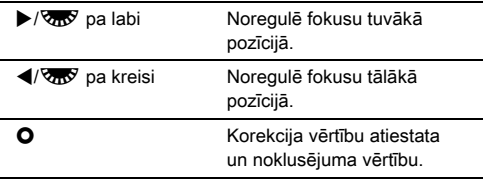

### **Nospiediet**  $\overline{0}$ **.**

Regulēšanas vērtība tiek saglabāta.

### **Divreiz nospiediet <b>MENU**.

Fotokamera pārslēdzas uz gaidīšanas režīmu.

### Attēla dziļuma pārbaude (Priekšskatījums)

Lai izmantotu priekšskatījuma funkciju, pagrieziet galveno slēdzi pozīcijā  $\Omega$ . Ir divi priekšskatījuma veidi.

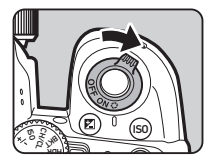

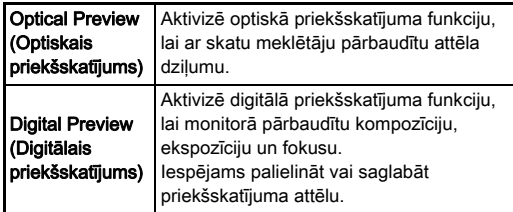

#### Priekšskatījuma veida iestatīšana A5

### **1zvēlnē @5 atlasiet [Button Customization]** (Taustiņu pielāgošana) un nospiediet D.

Tiek atvērts ekrāns [Button Customization] (Taustiņu pielāgošana).

### *2* Atlasiet [Preview Dial] (Priekšskatījuma disks) un nospiediet  $\blacktriangleright$ .

Tiek atvērts ekrāns [Preview Dial] (Priekšskatījuma disks).

### *3* Izvēlieties [Optical Preview] (Optiskais priekšskatījums) vai [Digital Preview] (Digitālais priekšskatījums) un nospiediet  $\overline{03}$ .

Digitālajam priekšskatījumam var iestatīt, kādas darbības un informācija tiek attēlota priekšskatījuma laikā.

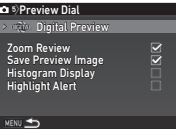

# **Trīs reizes nospiediet <b>MENU**.

Fotokamera pārslēdzas uz gaidīšanas režīmu.

### **<sup><sup>@</sup>** Piezīme</sup>

- Optiskais priekšskatījums neatkarīgi no iestatījuma vienmēr tiek izmantots tālāk norādītajās situācijās.
	- Ja darbības režīma iestatījums ir [Mirror Lock-up Shooting] (Uzņemšana ar spoguli fiksētu paceltā stāvoklī), [Multiexposure] (Multi-ekspozīcija) vai [Interval Shooting] (Intervāls fotografēšanai)
	- Ja izmanto funkciju ASTROTRACER
	- $\cdot$   $\bullet$  režīmā

### *<u>A* Uzmanību!</u>

• Funkcijas Digital Preview (Digitālais priekšskatījums) izmantošanas laikā atsevišķu funkciju efektus nevar pārbaudīt, vai arī tos nevar piemērot saglabātajam priekšskatījuma attēlam.

# Darbības režīma iestatīšana

# *1* Gaidīšanas režīmā nospiediet A.

Tiek parādīts darbības režīma ekrāns.

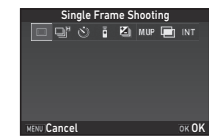

# *2* Izvēlieties darbības režīmu.

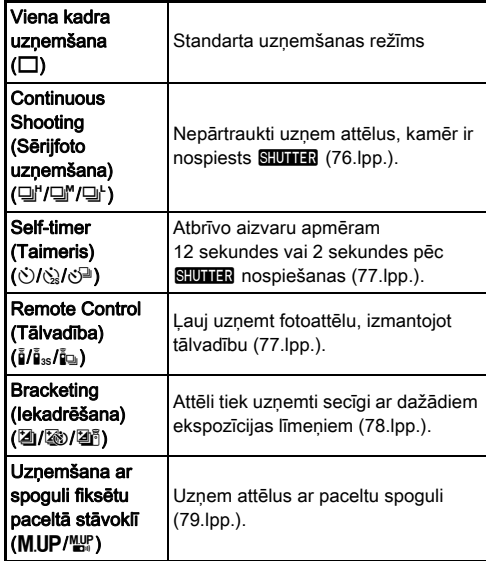

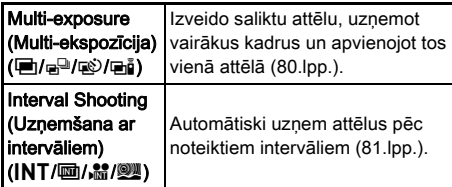

#### $Q$  Uzmanību!

• Dažos darbības režīmos ir ierobežojumi, kas attiecas uz darbību ar dažu citu funkciju kombinācijām [\(129.lpp.](#page-130-0)).

### **@** Piezīme

- Darbības režīma iestatījums tiek saglabāts arī pēc kameras izslēgšanas. Ja režīma [Drive Mode] (Aizvara darbības režīms) iestatījums izvēlnes A5 opcijā [Memory] (Atmiņa) ir pozīcijā  $\Box$  (izslēgts), tas pēc fotokameras izslēgšanas tiek atgriezts [Single Frame Shooting] (Viena kadra uzņemšana)  $(124.$  lpp.).
- Izvēlnes  $\bigcirc$ 4 opcija [Shake Reduction] (Vibrāciju samazināšana) automātiski tiek iestatīta kā [Off] (Izslēgts), ja darba režīms ir iestatīts pozīcijā [Self-timer] (Taimeris), [Remote Control] (Tālvadība) vai [Mirror Lock-up Shooting] (Uzņemšana ar spoguli fiksētu paceltā stāvoklī). Ja nevēlaties izslēgt kustību samazināšanas funkciju, izvēlnē C3 iestatiet [21 Auto SR Off] (19 Automātiskā SR izslēgšana).

#### Ja skatu meklētājā iespīd gaisma

Ja izvēlēts darbības režīms, kurā tiek izmantots taimeris vai tālvadība, tad gaismas iekļūšana skatu meklētājā var ietekmēt ekspozīciju. Šādā gadījumā izmantojiet AE fiksēšanas funkciju vai uzstādiet papildu ME skatu

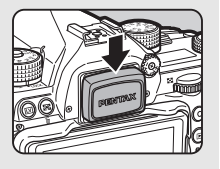

meklētāja vāciņu. Pirms ME skatu meklētāja vāciņa uzstādīšanas noņemiet acu aizsargu.

### <span id="page-77-0"></span>Sērijfoto uzņemšana

### *1* Darba režīmu ekrānā atlasiet  $\Box$ " un nospiediet  $\Psi$ .

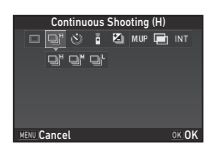

# **2** Ar  $\blacktriangleleft$  atlasiet  $\sqcup$ ",  $\sqcup$ " vai  $\sqcup$ ', nospiediet **OX**.

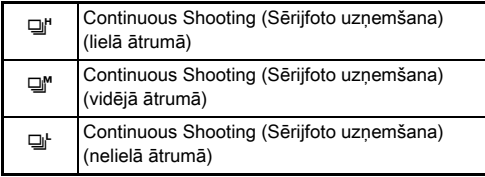

Fotokamera pārslēdzas uz gaidīšanas režīmu.

### **<sup><sup>2</sup>** Piezīme</sup>

- $\Box$ <sup>\*</sup>,  $\Box$ <sup>\*</sup> un  $\Box$ <sup>\*</sup> arī var ieslēgt, izmantojot viedo funkciju ([25.lpp.\)](#page-26-0).
- $\cdot$  Ja autofokusa režīma iestatījums ir  $AF.S$ , fokusa pozīcija tiek fiksēta pirmajā kadrā.

### <span id="page-78-0"></span>Taimeris

*1* Darba režīmu ekrānā atlasiet  $\Diamond$  un nospiediet  $\P$ .

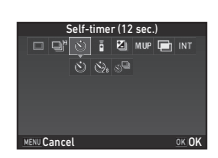

# **2** Ar  $\triangleleft$  atlasiet  $\Diamond$ ,  $\Diamond$  vai  $\Diamond$ <sup>n</sup>.

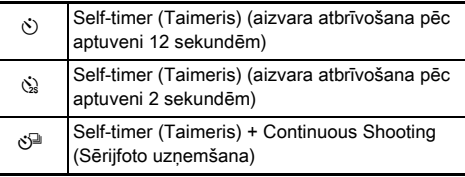

Ja ir atlasīta opcija  $\circlearrowright$  vai  $\circledcircledast$ , turpiniet ar 6. darbību.

# **Nospiediet <b>GNFO**.

*lestatiet [Shooting Speed]* (Uzņemšanas ātrums) un [Number of Shots] (Kadru skaits).

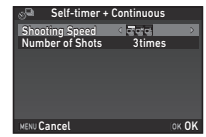

### **Nospiediet**  $\overline{0}$ **.**

Tiek no jauna atvērts 1. darbības logs.

### **6** Nospiediet **EX**.

Fotokamera pārslēdzas uz gaidīšanas režīmu.

### **Nospiediet SIUIHR līdz pusei un tad pilnībā.**

Aizvara atbrīvošanas slēdzis tiek atlaists pēc apmēram 12 vai 2 sekundēm.

### <span id="page-78-1"></span>Tālvadība

### *1* Darba režīmu ekrānā atlasiet  $\overline{\mathbf{u}}$  un nospiediet  $\overline{\mathbf{v}}$ .

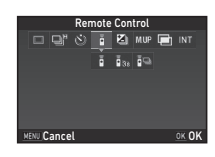

# $2$  Ar  $\blacktriangleleft$  atlasiet  $\frac{5}{4}$ ,  $\frac{5}{10}$  vai  $\frac{5}{10}$ .

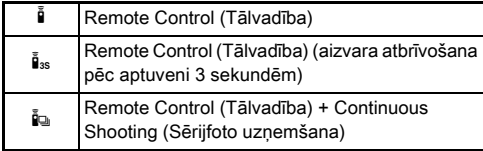

Ja ir atlasīta opcija  $\frac{1}{2}$  vai  $\frac{1}{2}$ <sub>3s</sub>, turpiniet ar 6. darbību.

# **Nospiediet <b>INFO**.

*lestatiet [Shooting Speed]* (Uzņemšanas ātrums).

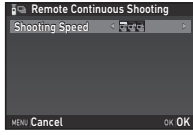

# **5** Nospiediet **OK**.

Tiek no jauna atvērts 1. darbības logs.

### **6** Nospiediet **EX**.

Fotokamera pārslēdzas uz gaidīšanas režīmu.

### **Līdz pusei nospiediet STUTTER.**

*8* Vērsiet tālvadības pulti pret tālvadības sensoru fotokameras priekšpusē un nospiediet aizvara atbrīvošanas pogu uz tālvadības pults.

### **@** Piezīme

- Tālvadības pults maksimālais darba attālums ir aptuveni 4 m no fotokameras priekšpuses.
- Lai koriģētu fokusu, izmantojot tālvadību, izvēlnes E2 sadaļā iestatiet [10 AF with Remote Control] (10 AF ar tālvadības palīdzību).
- Izmantojot tālvadību Waterproof O-RC1, autofokusēšanas sistēmu uz tālvadības pults var vadīt, izmantojot taustiņu  $\frac{1}{2}$ . Taustinu Fn nevar izmantot.

### <span id="page-79-0"></span>Iekadrēšana

*1* Darba režīmu ekrānā atlasiet  $\mathbb Z$  un nospiediet  $\nabla$ .

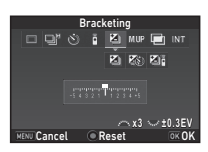

# $2$  Ar  $\leftrightarrow$  atlasiet **4**,  $\otimes$  vai  $\otimes$ .

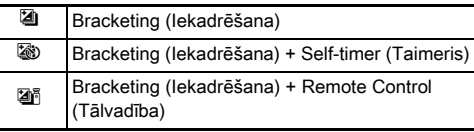

Ja ir atlasīta opcija [4], turpiniet ar 6. darbību.

# **3** Nospiediet **INFO.**

### *4* Atlasiet darba režīmu.

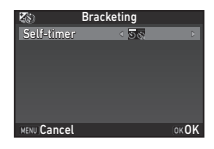

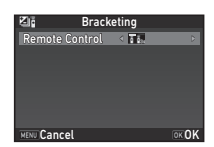

# $5$  Nospiediet  $\Box$ .

Tiek no jauna atvērts 1. darbības logs.

# *6* Iestatiet uzņēmumu skaitu un kadrēšanas vērtību.

#### Pieejamās darbības

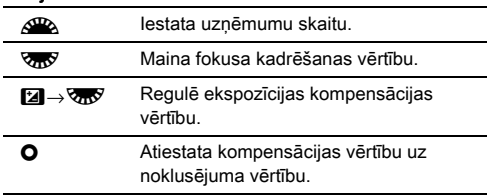

### **Nospiediet FR.**

Fotokamera pārslēdzas uz gaidīšanas režīmu.

# *8* Uzņemiet.

Pēc attēlu uzņemšanas fotokamera pārslēdzas gaidstāves režīmā.

### **@** Piezīme

- Kadrēšanas vērtību var iestatīt ar palielinājuma soli 1/3 EV vai 1/2 EV atbilstīgi opcijas [1 EV Steps] (1 EV darbības) iestatījumam izvēlnē C1.
- $\cdot$  Tālāk norādītos kadrēšanas iestatījumus var veikt izvēlnē  $\mathbf{C}$ 2.

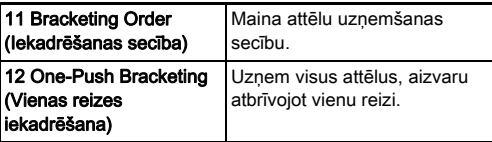

• Varat pārslēgt režīmus [Single Frame Shooting] (Viena kadra uzņemšana) un [Bracketing] (Iekadrēšana) un mainīt režīma [Bracketing] (Iekadrēšana) kadrēšanas vērtību, izmantojot viedo funkciju. ([25.lpp.\)](#page-26-0)

### <span id="page-80-0"></span>Uzņemšana ar spoguli fiksētu paceltā stāvoklī

### *1* Darba režīmu ekrānā atlasiet M.UP un nospiediet  $\Psi$ .

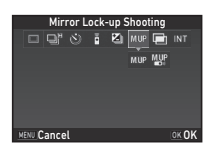

# $2 \text{ Ar} \triangleleft \triangleright$  atlasiet MUP vai  $\frac{M_{\text{CP}}}{M_{\text{C}}}$ .

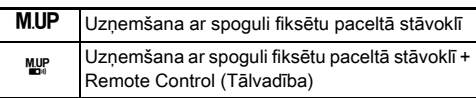

# **Nospiediet OK**

Fotokamera pārslēdzas uz gaidīšanas režīmu.

# **Nospiediet <b>SIUMER** līdz pusei un tad pilnībā.

Tiek atvērts spogulis, un aktivizēta AE bloķēšanas funkcija.

### Vēlreiz pilnībā nospiediet **SIUMER**.

Pēc attēla uzņemšanas spogulis atgriežas sākotnējā pozīcijā.

### @ Piezīme

• Spogulis automātiski atgriežas sākotnējā pozīcijā, kad pagājusi 1 minūte pēc spoguļa atvēršanas.

### *<u>A</u>* Uzmanību!

• Uzņemšanu ar spoguļa fiksēšanu nevar izvēlēties, uzņemot tiešskata režīmā.

### <span id="page-81-0"></span>Multiekspozīcija

*1* Darba režīmu ekrānā atlasiet  $\blacksquare$  un nospiediet  $\nabla$ .

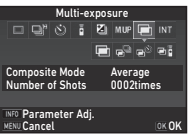

# $2$  Ar  $\leftrightarrow$  atlasiet  $\blacksquare$ ,  $\blacksquare$ ,  $\clubsuit$  vai  $\blacksquare$ **i**.

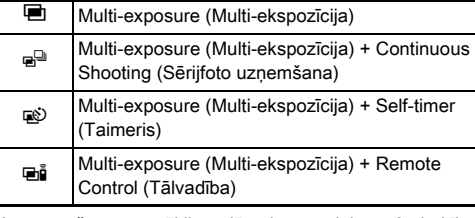

Ja uzņemšanas apstākļi nav jāmaina, turpiniet ar 6. darbību.

### **3** Nospiediet **INFO**.

*4* Iestatiet fotoattēlu uzņemšanas apstākļus.

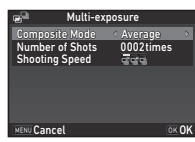

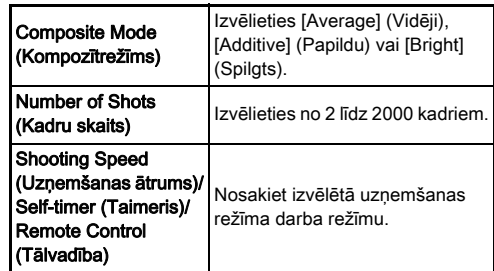

### **5** Nospiediet **EX**.

Tiek no jauna atvērts 1. darbības logs.

### **6** Nospiediet **EX**

Fotokamera pārslēdzas uz gaidīšanas režīmu.

### *7* Uzņemiet.

Ekrānā tiek parādīts tūlītējas apskates attēls.

#### Pieejamās darbības tūlītējās apskates laikā

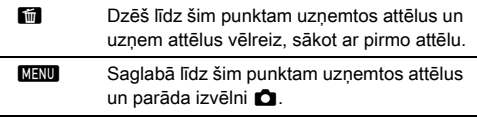

Pēc iestatītā attēlu skaita uzņemšanas fotokamera pārslēdzas gaidstāves režīmā.

### **@** Piezīme

• Katrā kompozītrežīmā saliktie attēli tiek veidoti tālāk aprakstītajā veidā.

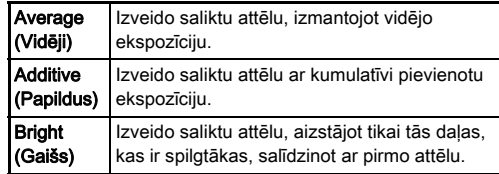

### <span id="page-82-0"></span>Uzņemšana ar intervāliem

*1* Darba režīmu ekrānā atlasiet INT un nospiediet  $\Psi$ .

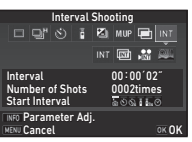

# 2 Ar <**D** atlasiet INT, 画, \$ vai <u>@</u>.

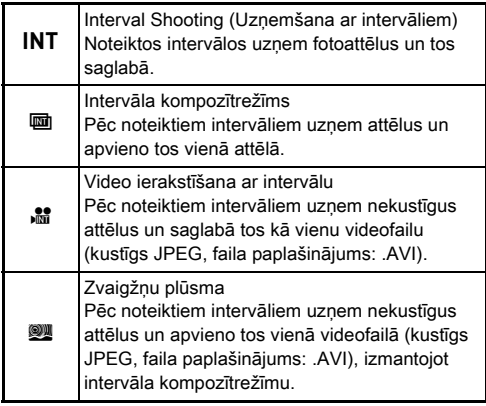

Ja uzņemšanas apstākļi nav jāmaina, turpiniet ar 6. darbību.

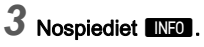

### *4* Iestatiet fotoattēlu uzņemšanas apstākļus.

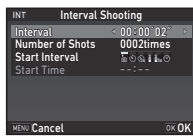

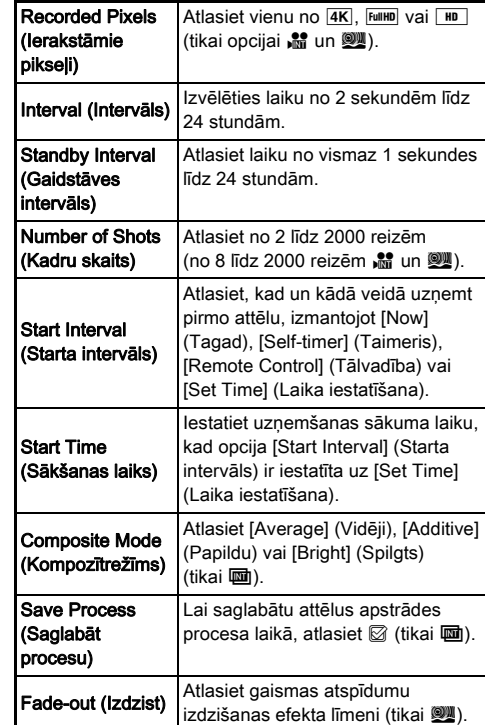

# **Nospiediet**  $\overline{03}$ **.**

Tiek no jauna atvērts 1. darbības logs.

### $6$  Nospiediet  $<sub>58</sub>$ .</sub>

Fotokamera pārslēdzas uz gaidīšanas režīmu.

### **Nospiediet SHUTHER.**

Ja [Start Interval] (Starta intervāls) iestatījums ir [Now] (Tagad), nekavējoties tiek uzņemts pirmais attēls. Ja iestatījums ir [Set Time] (Laika iestatīšana), uzņemšana sākas iestatītajā laikā.

Lai atceltu fotografēšanu, pagrieziet galveno slēdzi pozīcijā [OFF] (IZSLĒGTS).

Pēc iestatītā attēlu skaita uzņemšanas fotokamera pārslēdzas gaidstāves režīmā.

### @ Piezīme

- Opcijām  $INT$  un  $\overline{u}$  tiek izveidota jauna mape, un tajā tiek saglabāti uzņemtie attēli.
- Īsākais laiks, ko var iestatīt [Interval] (Intervāls), ir 10 sekundes, ja ir iestatīts [Digital Filter] (Digitālais filtrs), [Clarity] (Skaidrība) vai [Skin Tone] (Ādas tonis) un 20 sekundes, ja ir iestatīts [HDR Capture] (HDR kadrēšana).
- Otrā un nākamās ekspozīcijas sākas pēc intervāliem, kādi ir iestatīti sadaļā [Interval] (Intervāls). Ja ekspozīcijas laiks pārsniedz sadaļā [Interval] (Intervāls) iestatīto laiku, atsevišķi attēli, kurus bija paredzēts uzņemt noteiktajos intervālos, faktiski netiek uzņemti. Piemēram, ja sadaļā [Interval] (Intervāls) iestatītais laiks ir 2 sekundes un ekspozīcijas laiks ir 3 sekundes, laikā, kad paredzēts uzsākt otro ekspozīciju (2 sekundes pēc fotografēšanas uzsākšanas), pirmā ekspozīcija vēl nav beigusies; tādēļ otrais uzņēmums netiek veikts. Tādējādi uzņemšana ar intervālu beidzas, pirms ir uzņemts noteiktais uzņēmumu skaits. Šādos gadījumos izvēlnes C2 sadaļā [13 Interval Shooting Options] (11 Opcijas uzņemšanai ar intervālu) varat iestatīt [Standby Interval] (Gaidstāves intervāls) tā, lai katrs nākamais uzņēmums tiktu veikts pēc noteikta intervāla pēc katras ekspozīcijas beigām. 4. darbībā attēlotais ekrāns var atšķirties atkarībā no [13 Interval Shooting Options] (11 Opcijas uzņemšanai ar intervālu) iestatījuma.
- Opcijām  $INT$ ,  $\overline{u}$ ,  $\overline{u}$  un  $\overline{u}$  tiek fiksēta pirmā attēla uzņemšanai izmantotā fokusa pozīcija. Veicot autofokusēšanos katrai ekspozīcijai, izvēlnē E2 iestatiet opciju [14 AF in Interval Shooting] (12 AF, uzņemot ar intervālu) iestatījumā [Adjusts focus for each shot] (Pielāgo fokusu katram uzņēmumam).
- Opcijai in W fotografēšanas laikā novietojiet fotokameru uz fiksēta statīva, piemēram, trijkāja.
- Funkcijai  $\mathbb{S}$  un Wizvēlnes  $\mathbb{C}$ 4 opcija [Shake Reduction] (Vibrāciju samazināšana) tiek fiksēta pozīcijā [Off] (Izslēgts).
- Funkcijai W fotokamera darbojas režīmā M neatkarīgi no režīmu diska iestatījuma.

# <span id="page-84-0"></span>Baltās krāsas balansa iestatīšana

### **Gaidīšanas režīmā nospiediet ◀.**

Atveras baltā balansa iestatīšanas logs. Lai, fotografējot ar skatu meklētāju, izmantotu digitālo priekšskatījumu, pagrieziet galveno slēdzi pozīcijā  $\Omega$ .

#### *2* Izvēlieties nepieciešamo baltās krāsas balansa iestatījumu.

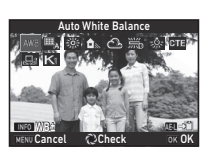

lestatījumiem  $\frac{100}{100}$ ,  $\frac{100}{100}$  un K pagrieziet **V<sub>or</sub>y**, lai atlasītu baltās krāsas balansa veidu.

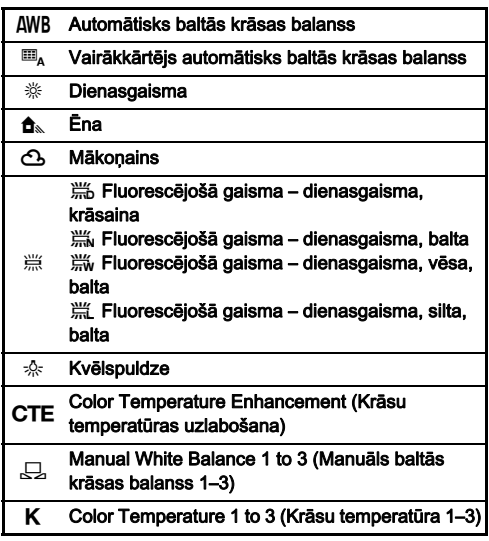

#### Pieejamās darbības, uzņemot ar skatu meklētāju

**H** Tiek saglabāts priekšskatījuma attēls (tikai tad, ja attēlu iespējams saglabāt).

Ja baltās krāsas balanss nav precīzi jākoriģē, veiciet 5. darbību.

### **3** Nospiediet **NEO**.

Displejā atainojas smalkregulēšanas logs.

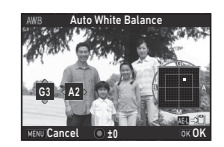

#### Pieejamās darbības

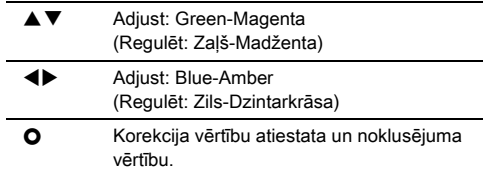

### **Nospiediet DR**

Tiek no jauna atvērts 2. darbības logs.

### **5** Nospiediet **OR**.

Fotokamera pārslēdzas uz gaidīšanas režīmu.

### $Q$  Uzmanību!

- AUTO režīmā baltās krāsas balanss ir fiksēts pozīcijā [Auto White Balance] (Auto Baltās krāsas Balanss).
- Digitālā priekšskatījuma procedūra 1. darbībā ir atspējota, ja darbības režīma iestatījums ir [Mirror Lock-up Shooting] (Uzņemšana ar spoguli fiksētu paceltā stāvoklī), [Multiexposure] (Multi-ekspozīcija) vai [Interval Shooting] (Intervāls fotografēšanai).

### **@** Piezīme

- Ja ir atlasīts iestatījums [Multi Auto White Balance] (Vairākkārtējs automātisks baltās krāsas balanss), pat gadījumā, ja uzņemšanas vietā ir dažādi gaismas avoti, fotokamera automātiski regulēs baltās krāsas balansu atbilstīgi katra apgabala gaismas avotam ( $\mathbf{F}$  režīmā nav pieejams  $\mathbf{m}_{\lambda}$ ).
- Turpmāk norādītos iestatījumus, kas attiecas uz baltās krāsas balansu, var iestatīt izvēlnē E3.

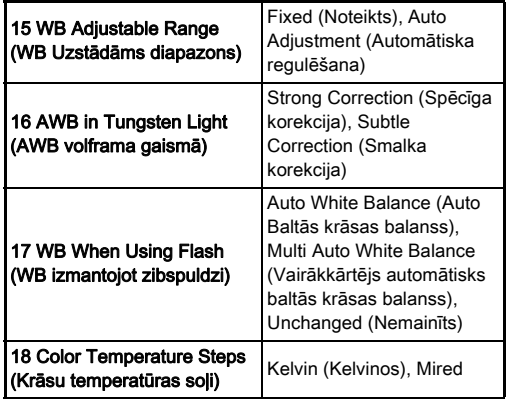

### Baltās krāsas balansa manuāla iestatīšana

Baltās krāsas balansu var mērīt izvēlētajā vietā.

### *1* Sadaļas ["Baltās krāsas balansa iestatīšana"](#page-84-0)   $(83$ .lpp.) 2. darbībā atlasiet  $\Box$ .

 $2$  Ar  $\overline{\text{cm}}$  atlasiet no 1 līdz 3. No 1 līdz 3 ir atrašanās vietas, kur varat saglabāt trīs dažādus manuālus baltās krāsas balansa iestatījumus.

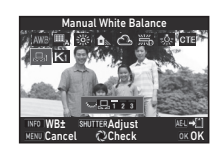

### *3* Gaismā, kurā vēlaties noteikt baltās krāsas balansu, izvēlieties baltu fotografējamā objekta laukumu un pilnībā nospiediet SHUTHR.

Ekrānā tiek parādīts uzņemtais attēls.

#### *4* Mērījuma diapazona noteikšanai izmantojiet  $A \nabla \blacktriangleleft \blacktriangleright$ .

Nospiediet **O**, lai pārvietotu mērījuma laukumu atpakaļ uz centru.

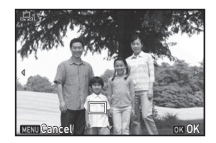

# **Nospiediet <b>EX**.

Atkal atveras baltā balansa iestatīšanas logs. Ja mērījums ir nesekmīgs, tiek parādīts paziņojums [The operation could not be completed correctly] (Darbība netika veikta pareizi). Lai mērītu baltās krāsas balansu atkārtoti, nospiediet **OK**.

### <span id="page-85-0"></span>**<sup>@</sup>** Piezīme

• Var kopēt uzņemta attēla baltās krāsas balansa iestatījumus un atainošanas režīma paletes sadaļā [Save as Manual WB] (Saglabāt kā manuālu baltās krāsas balansu) saglabāt tos kā  $\Box$  1 līdz  $\Box$  3 [\(100.lpp.\)](#page-101-0).

# Fotografēšana Fotografēšana

**3**

### Baltās krāsas balansa koriģēšana, izmantojot krāsu temperatūru

Varat norādīt baltās krāsas balansu ar krāsas temperatūru.

- *1* Sadaļas ["Baltās krāsas balansa iestatīšana"](#page-84-0)   $(83.$ lpp.) 2. darbībā atlasiet  $K$ .
- 2 Ar **CARC** atlasiet no 1 līdz 3.
- **3** Nospiediet **FINFO**.

### *4* Pielāgojiet krāsas temperatūru.

Iestatiet krāsas temperatūras vērtību 2 500–10 000 K diapazonā.

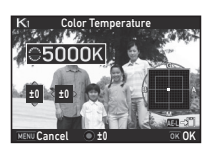

#### Pieejamās darbības

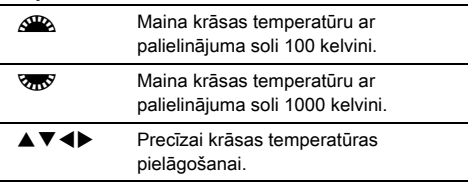

# **Nospiediet**  $\overline{03}$ **.**

Atkal atveras baltā balansa iestatīšanas logs.

### **<sup><sup>2</sup>** Piezīme</sup>

• Izvēlnes C 3 sadaļā [18 Color Temperature Steps] (16 Krāsu temperatūras pakāpes) izvēlieties [Mired] (Mairedi), lai iestatītu krāsas temperatūras mērvienības mairedus ("mired": mērvienība, kas norāda krāsu temperatūras pārvēršanas filtra blīvumu). Krāsu temperatūru var mainīt 20 mairedu mērvienībās ar  $\triangle$  un 100 mairedu mērvienībās ar  $\triangle$   $\triangle$ . Vērtības tomēr tiek konvertētas un attēlotas Kelvina grādos.

### Izmanto kā zibspuldzi

Ja fotokamerai ir pievienota ārējā zibspuldze (papildaprīkojums), varat aktivizēt zibspuldzi fotografēšanai.

### Zibspuldzes pievienošana

Noņemiet no fotokameras pieslēgvietas vāciņu un piestipriniet ārējo zibspuldzi.

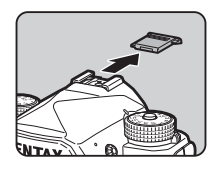

### **<sup>@</sup>** Piezīme

• Papildinformāciju par ārējo zibspuldžu funkcijām skatiet ["Pieejamās funkcijas, izmantojot ārējo zibspuldzi" \(135.lpp.\)](#page-136-0).

### *1* Izvēlnē A1 atlasiet [Flash Mode] (Zibspuldzes režīms) un nospiediet  $\blacktriangleright$ .

Tiek attēlots zibspuldzes režīma ekrāns.

#### *2* Izvēlieties zibspuldzes režīmu.

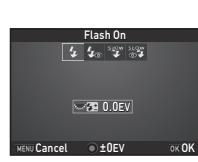

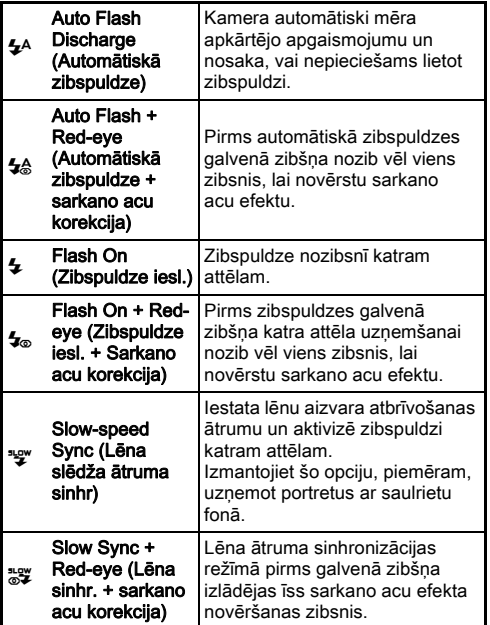

#### Pieejamās darbības

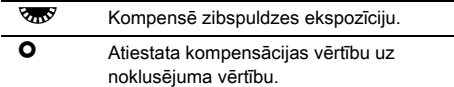

### *3* Nospiediet E.

### **Nospiediet MENU.**

Fotokamera pārslēdzas uz gaidīšanas režīmu.

### **<sup><sup>2</sup>** Piezīme</sup>

• Zibspuldzes režīmi, kurus var izvēlēties, atšķiras atkarībā no uzņemšanas režīma.

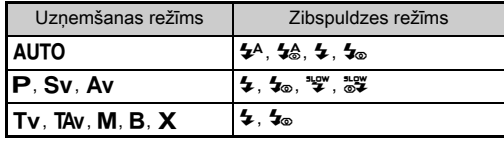

- Izmantojot zibspuldzi režīmā Av, aizvara ātrums automātiski mainās diapazonā no 1/200 sekundēm līdz lēnam aizvara ātrumam atkarībā no izmantotā objektīva. Aizvara ātrums tiek fiksēts 1/200 sekunžu pozīcijā, ja neizmanto objektīvus D FA, DA, DA L, FA, FA J vai F.
- $\cdot$  Izmantojot iebūvēto zibspuldzi režīmā  $Tv$ . TAv vai M, var iestatīt jebkuru vēlamo aizvara ātrumu: 1/200 sekundes vai lēnāku.
- Ja [Flash Mode] (Zibspuldzes režīms) ir piešķirts **XI** vai XI, 2. darbībā varat attēlot zibspuldzes režīma ekrānu, vienkārši nospiežot pogu [\(117.lpp.\)](#page-118-0).

# Attēla noformējuma toņa regulēšana

### <span id="page-88-0"></span>Pielāgots attēls

### **Gaidīšanas režīmā nospiediet ▶.**

Atveras lietotāja attēla iestatījumu logs.

### *2* Izvēlieties attēla noformējuma toni.

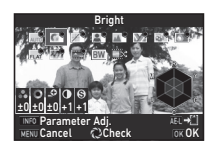

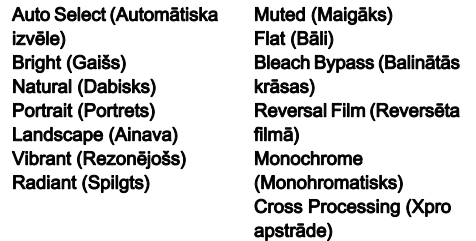

#### Pieejamās darbības, uzņemot ar skatu meklētāju

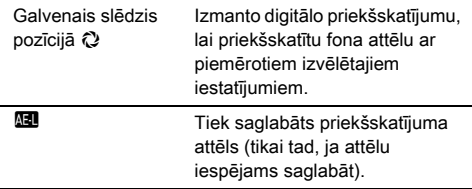

Ja atlasīts iestatījums [Auto Select] (Automātiska izvēle) vai ja nevēlaties mainīt parametrus, turpiniet, veicot 6. darbību.

# 3<sup>3</sup> Nospiediet **KEO**.

Atveras parametra iestatījumu logs.

### *4* Iestatiet parametrus.

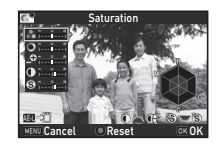

### Pieejamās darbības  $\blacktriangle \blacktriangledown$  Izvēlas parametru. ← Pielāgo vērtību. **QR** Pārslēdz starp [Contrast] (Kontrasts), [Highlight Adjustment] (Iezīmēšanas regulēšana) un [Shadow Adjustment] (Ēnu regulēšana). Pārslēdz starp [Sharpness] (Asums), [Fine Sharpness] (Asuma Precizitāte) un [Extra Sharpness] (Palielināts asums). (Nav pieejams ) režīmā). **O** Korekcija vērtību atiestata un noklusējuma vērtību.

### $5$  Nospiediet  $\overline{m}$ .

Tiek no jauna atvērts 2. darbības logs. Tiek attēlotas parametru pielāgošanas vērtības.

### *6* Nospiediet  $\overline{m}$ .

Fotokamera pārslēdzas uz gaidīšanas režīmu.

### *<u>Allzmanībul</u>*

- AUTO režīmā [Custom Image] (Pielāgots attēls) ir fiksēts pozīcijā [Auto Select] (Automātiska izvēle).
- Digitālā priekšskatījuma procedūra 2. darbībā ir atspējota, ja darbības režīma iestatījums ir [Mirror Lock-up Shooting] (Uzņemšana ar spoguli fiksētu paceltā stāvoklī), [Multiexposure] (Multi-ekspozīcija) vai [Interval Shooting] (Intervāls fotografēšanai).

#### <span id="page-89-0"></span>Uzņemta attēla paralēlapstrādes iestatījumu saglabāšana

Paralēlapstrādes funkcijas lietojuma rezultāts mainās katru reizi, uzņemot attēlu. Ja uzņemtais attēls jūs apmierina, tam izmantotos iestatījumus var saglabāt un lietot atkārtoti.

#### *1* Atainošanas režīma viena attēla displeja režīmā nospiediet  $\Psi$ .

Atveras atainošanas režīma palete.

### **Izvēlieties [Save Cross Processing]** (Škērsapstrādes saglabāšana) un nospiediet  $\overline{0\mathbf{3}}$ .

Kamera meklē ar paralēlapstrādes funkciju apstrādātos attēlus, sākot no jaunākā uzņemtā attēla. Ja nav ar paralēlapstrādes funkciju apstrādātu attēlu, tiek parādīts ziņojums [No cross processed image] (Attēls bez cross processing efekta).

### *3* Lai izvēlētos ar paralēlapstrādes funkciju apstrādātu attēlu, izmantojiet $\mathbb{Z}^n$ .

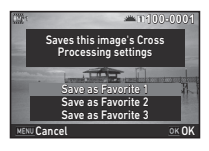

### *4* Lai saglabātu iestatījumus, izvēlieties "Favorite" (Izlases) numuru 1, 2 vai 3 un nospiediet  $\overline{01}$ .

Izvēlētā attēla iestatījumi tiek saglabāti kā "Favorite" (Izlases) iestatījumi.

### @ Piezīme

• Saglabātos paralēlapstrādes iestatījumus var ielādēt, sadaļas ["Pielāgots attēls" \(87.lpp.\)](#page-88-0) 2. darbībā izvēloties [Cross Processing] (Xpro apstrāde) un parametram izvēloties vienu no izlases iestatījumiem (1, 2 vai 3).

### Digitālaisfiltrs **A3/C<sub>2</sub>3/C2**

### **Izvēlnē <b>C**13 vai 122 izvēlieties [Digital Filter] (Digitālais filtrs) un nospiediet  $\blacktriangleright$ .

Atveras digitālā filtra iestatījumu logs.

### *2* Izvēlieties filtru.

Lai uzņemtu bez digitālo filtru izmantošanas, izvēlieties [No Filter] (Nav filtra).

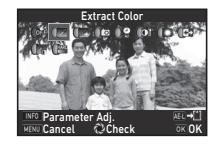

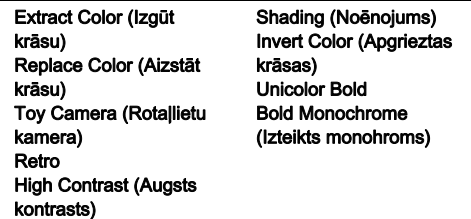

#### Pieejamās darbības, uzņemot ar skatu meklētāju

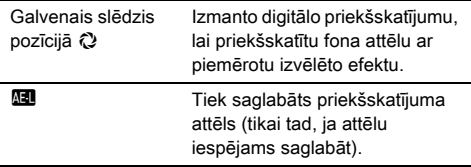

Ja nevēlaties mainīt parametrus, turpiniet, veicot 6. darbību.

# **Nospiediet FINFO.**

Atveras parametra iestatījumu logs.

# *4* Iestatiet parametrus.

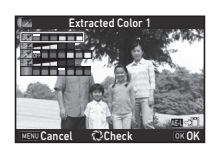

#### Pieejamās darbības

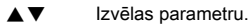

**ED** Pielāgo vērtību.

### **Nospiediet**  $\overline{07}$ **.**

Tiek no jauna atvērts 2. darbības logs.

# **Nospiediet EX.**

# *Nospiediet <b>MENU*.

Fotokamera pārslēdzas uz gaidīšanas režīmu.

### *<u>A</u>* Uzmanību!

- Šo funkciju nevar izmantot kopā ar dažām citām funkcijām ([129.lpp.](#page-130-0)).
- Digitālā priekšskatījuma procedūra 2. darbībā ir atspējota, ja darbības režīma iestatījums ir [Mirror Lock-up Shooting] (Uzņemšana ar spoguli fiksētu paceltā stāvoklī), [Multiexposure] (Multi-ekspozīcija) vai [Interval Shooting] (Intervāls fotografēšanai).
- Atkarībā no izmantotā filtra, attēla saglabāšanai var būt nepieciešams mazliet vairāk laika, kā ierasts.

### **@** Piezīme

• Digitālos filtrus fotoattēliem attēliem var pievienot arī aplūkošanas režīmā. ([107.lpp.](#page-108-0))

# Attēlu koriģēšana

### Spilgtuma regulēšana

#### Gaismas korekcija Gaismas korekcija<br>Ēnas korekcija A2/C2/C22/C22

Paplašina dinamisko diapazonu un nodrošina plašāku toņu gradāciju, izmantojot CMOS sensoru, un samazina nepietiekami/pārmērīgi eksponētu laukumu daudzumu. Iestatiet koriģēšanas funkcijas izvēlnes  $\bigcirc$ 2 vai  $\mathbf{M}$ 2 sadaļā [D-Range Settings] (D-rādiusa iestatījums).

### $\Omega$  Uzmanību!

• Ja jutības iestatījums nepārsniedz ISO 200, tad nevar iestatīt opcijas [Highlight Correction] (Gaismas korekcija) iestatījumu [On] (Aktivizēts).

### **<sup>@</sup>** Piezīme

• Opciju [Highlight Correction] (Gaismas korekcija)  $\mathbf{P}$  režīmā var iestatīt uz [Auto] (Automātiski) vai [Off] (Izslēgts).

#### HDR uzņemšana A3

Tiek uzņemti trīs secīgi attēli ar trijiem atšķirīgiem ekspozīcijas līmeņiem, lai no tiem izveidotu vienu saliktu attēlu.

### *1* Izvēlnē A3 atlasiet [HDR Capture] (HDR kadrēšana) un nospiediet  $\blacktriangleright$ .

Tiek atvērts ekrāns [HDR Capture] (HDR kadrēšana).

#### *2* Izvēlieties attēla uzņemšanas veidu un nospiediet **EX**.

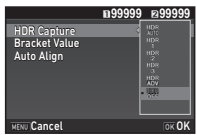

Atlasiet: [±1EV], [±2EV] vai [±3EV].

### *4* Iestatiet, vai jāizmanto automātiskā savienošana.

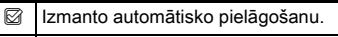

Automātiskā savienošana netiek lietota.

### **5** Divreiz nospiediet **MENU**.

Fotokamera pārslēdzas uz gaidīšanas režīmu.

### **<sup><sup>2</sup>** Piezīme</sup>

• Uzņemšanas veidu var mainīt arī ar viedo funkciju [\(25.lpp.](#page-26-0)).

### *<u>O* Uzmanību!</u>

- HDR uzņemšanas funkcija nav pieejama režīmā  $\mathbf{B}$ .  $\mathbf{X}$  vai  $\mathbf{M}$ .
- HDR uzņemšanu nevar izmantot kopā ar dažām citām funkcijām [\(129.lpp.\)](#page-130-0).
- Ja darbības režīma iestatījums ir [Interval Shooting] (Intervāls fotografēšanai) vai [Interval Movie Record] (Video ierakstīšana ar intervālu), opcija [Auto Align] (Automātiska  $iz$ līdzināšana) tiek fiksēta pozīcijā  $\Box$  (izsl.).
- Ja opcija [Auto Align] (Automātiska izlīdzināšana) ir iestatītā kā  $\Box$  (izslēgta), izvēlnes  $\Box$ 4 funkcija [Shake Reduction] (Vibrāciju samazināšana) ir fiksēta iestatījumā [Off] (Izslēgts).
- Izmantojot HDR uzņemšanas funkciju, vairāki kadri tiek kombinēti kopā, lai veidotu vienu attēlu, tāpēc attēla saglabāšanai var būt vajadzīgs noteikts laiks.

### Vibrāciju samazināšana A44

Izmantojot fotokameras iebūvēto kustību samazināšanas ierīci, var samazināt attēlu izplūdumus. Veiciet iestatījumu izvēlnes A4 sadaļā [Shake Reduction] (Vibrāciju samazināšana).

### **@** Piezīme

- Kustību samazināšanas funkciju arī var ieslēgt un izslēgt ar viedo funkciju [\(25.lpp.](#page-26-0)).
- Ja [Shake Reduction] (Vibrāciju samazināšana) ir piešķirts **EXI** vai **EX** varat ieslēgt vai izslēgt kustību samazināšanas funkciju, vienkārši nospiežot pogu [\(117.lpp.](#page-118-0)).

### Objektīva korekcija A4

Izvēlnes  $\Box$ 4 sadaļā [Lens Correction] (Objektīva korekcija) var iestatīt tālāk norādītās funkcijas.

#### **Cash Correction** Distortion Correction **pheral Illumin. Corr. CEF** Lat-Chromatic-Ab Adj giao. Diffraction Correction

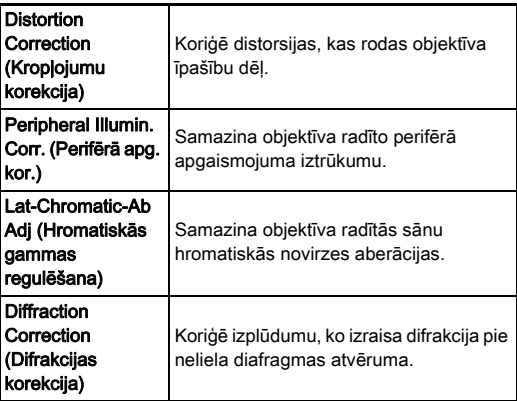

### **@** Piezīme

- Korekcijas var veikt tikai tad, ja ir uzstādīts saderīgs objektīvs ([131.lpp.](#page-132-0)). Ja starp fotokameru un objektīvu ir uzstādīts palīgpiederums, piemēram, pārveidotājs, funkcijas ir atspējotas.
- Ja [File Format] (Faila formāts) iestatījums izvēlnes A2 opcijā [Image Capture Settings] (Attēlu uztveršanas iestatījumi) ir [RAW] vai [RAW+], informācija par korekciju tiek saglabāta kā RAW faila parametrs, un var izvēlēties, vai attēlu attīstīšanas laikā tiem piemērot korekciju. RAW attīstīšanas funkcijai ir pieejama arī korekcijas funkcija [Color Fringe Correction] (Krāsu apmalojuma korekcija). (RAW attīstīšana, [110.lpp.](#page-111-0)).

### $Q$  Uzmanību!

• Objektīva korekcijas funkcijas nav pieejamas, ja izvēlnēs  $\bigcirc$  2 un  $\bigcirc$  1 opcija [Crop] (Apgriezt) ir iestatīta uz  $\bigcirc$  IF un ir pievienots DA vai DA L objektīvs (iznemot DA $*$ 200 mm F2.8 ED [IF] SDM, DA $*$ 300 mm F4 ED [IF] SDM un DA 560 mm F5.6 ED AW objektīvus).

### Quality Level and Texture Adjustment (Kvalitātes līmeņa un tekstūras pielāgojums)

#### Tekstūras pielāgojums A3

Attēla tekstūru un virsmas detaļas var pielāgot diapazonā no -4 līdz +4. Iestatiet izvēlnes **@3** sadaļā [Clarity] (Skaidrība).

#### Ādas toņa uzlabošana A3

Var uzlabot portretos ādas toni. Iestatiet izvēlnes **@**3 sadaļā [Skin Tone] (Ādas tonis).

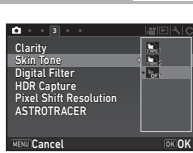

Skin Tone Digital Filter **ASTROTRACER** 

HDR Capture<br>Pixel Shift Resolution

ter.  $rac{DFf}{DFf}$ 

 $\overline{\mathbf{C}}$ 

Clarity

**Exit** 

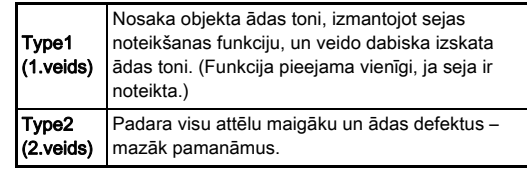

#### Augstas izšķirtspējas attēlu uzņemšana  $\Box$ 3

Pikseļu izšķirtspējas nobīde ir funkcija, kas ļauj izvadīt nekustīga objekta augstas izšķirtspējas attēlu, apvienojot četrus attēlus.

Iestatiet izvēlnes **C**13 sadaļā [Pixel Shift Resolution] (Pikselu izšķirtspējas nobīde).

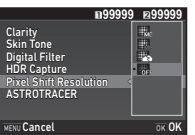

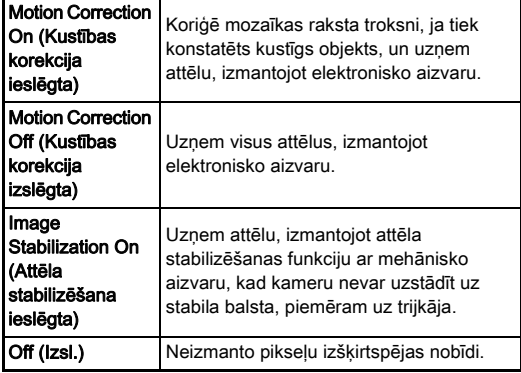

Fotografēšanas laikā secīgi tiek attēloti četri uzņemtie attēli; pēc tam tie tiek apvienoti vienā attēlā.

### $\Omega$  Uzmanību!

- Šo funkciju nevar izmantot turpmāk norādītajās situācijās.
	- $\cdot$  Režīmā **B** vai  $X$
	- $\cdot$   $\bullet$  režīmā
- Šo funkciju nevar izmantot kopā ar dažām citām funkcijām ([129.lpp.](#page-130-0)).
- Kamēr lieto šo funkciju, izvēlnē **4** funkcija [AA Filter Simulator] (AA filtra imitētājs) tiek fiksēta pozīcijā [Off] (Izslēgts).

• A2 izvēlnes funkcijai [LV Electronic Shutter] (LV elektroniskais aizvars) un  $\Box$ 4 izvēlnes funkcijai [Shake] Reduction] (Vibrāciju samazināšana) ir iestatīta fiksēta opcija [On] (Aktivizēts) vai [Off] (Izslēgts) atbilstīgi tālāk redzamajam [Pixel Shift Resolution] (Pikseļu izšķirtspējas nobīde) iestatījumam. Kad iestatījumu [Pixel Shift Resolution] (Pikseļu izšķirtspējas nobīde) pārslēdz uz [Off] (Izslēgts), funkcijai [LV Electronic Shutter] (LV elektroniskais aizvars) un [Shake Reduction] (Vibrāciju samazināšana)] tiek atjaunoti sākotnējie iestatījumi.

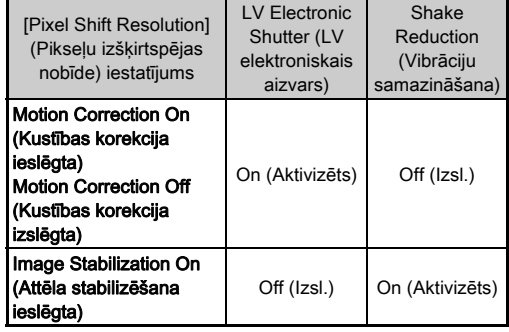

• Kad ir atlasīts [Motion Correction On] (Kustības korekcija ieslēgta) vai [Motion Correction Off] (Kustības korekcija izslēgta), pirms uzņemšanas nofiksējiet kameru uz kāda stabila balsta, piemēram, uz trijkāja.

• Kad ir atlasīts [Image Stabilization On] (Attēla stabilizēšana ieslēgta), uzņemiet četrus attēlus, nemainot kompozīciju, un neizmantojiet nekādus balstus, piemēram, trijkāji.

### **@** Piezīme

- Ja [Pixel Shift Resolution] (Pikseļu izšķirtspējas nobīde) ir piešķirts x vai EX, varat mainīt iestatījumu [Pixel Shift] Resolution] (Pikseļu izšķirtspējas nobīde), vienkārši nospiežot pogu ([117.lpp.\)](#page-118-0).
- Ja kadrā ir kustīgs objekts, attēlā varētu parādīties mozaīkas raksta troksnis. Tādā gadījumā atlasiet [Motion Correction On] (Kustības korekcija ieslēgta).
- Pikseļu izšķirtspējas nobīdes funkciju ieteicams izmantot kopā ar automātisko taimeri, tālvadību vai uzņemšanu ar spoguli fiksētu paceltā stāvoklī.
- Uznemot attēlus, kad ir atlasīta opcija [Motion Correction On] (Kustības korekcija ieslēgta) vai [Motion Correction Off] (Kustības korekcija izslēgta) un kamera ir uzstādīta uz kāda stabila balsta, piemēram, trijkāja, attēlu izšķirtspēja ir augstāka, nekā izmantojot funkciju [Image Stabilization On] (Attēla stabilizēšana ieslēgta).

#### Muarē efekta samazināšana  $\bigcirc$ 4

Kustinot kustību samazināšanas iekārtu, var iegūt muarē samazināšanas efektu, kas imitē zemo frekvenču filtra efektu.

### *1* Izvēlnē A4 atlasiet [AA Filter Simulator] (AA filtra  $imitētājs)$  un nospiediet  $\blacktriangleright$ .

### *2* Izvēlieties attēla uzņemšanas veidu un nospiediet **EX**.

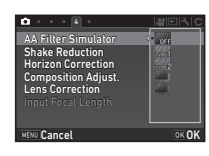

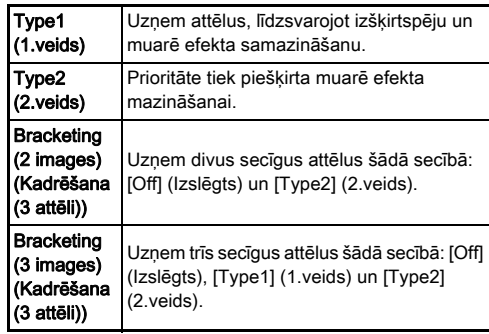

### $Q$  Uzmanību!

- Šo funkciju nevar izmantot dažos uzņemšanas režīmos vai kopā ar dažām citām funkcijām ([129.lpp.\)](#page-130-0).
- [Bracketing] (Iekadrēšana) nevar izvēlēties turpmāk norādītajās situācijās.
	- $\cdot$  **B** režīmā
	- Ja darbības režīma iestatījums nav [Single Frame Shooting] (Viena kadra uzņemšana), [Self-timer] (Taimeris) (12 sekundes, 2 sekundes) vai [Remote Control] (Tālvadība) (tagad, pēc 3 sekundēm)
	- Ja iestatīta funkcija HDR Capture
- Ja aizvara ātrums pārsniedz 1/1000 sekundes, pilnu šīs funkcijas efektu nevar sasniegt.

### Kompozīcijas regulēšana A44

Izmantojot kustību samazināšanas mehānismu, var pielāgot attēla kompozīciju. Izmantojiet šo funkciju, ja vēlaties pielāgot kompozīciju, piemēram, izmantojot statīvu un uzņemot tiešskata režīmā.

### **Izvēlnē @4 opcijai [Composition Adjust.]** (Kompozīcijas regulēšana) atlasiet [On] (Aktivizēts).

### **Nospiediet FENU.**

Fotokamera pārslēdzas uz gaidīšanas režīmu.

# **Nospiediet**  $\boxed{10}$ .

Tiek parādīts tiešskata attēls un ziņojums [Adjust the composition of the image] (Regulēt attēla kompozīciju).

# *4* Kompozīcijas regulēšana.

Kompensācijas apjoms (soļu skaits) atainojas ekrāna augšējā labajā stūrī.

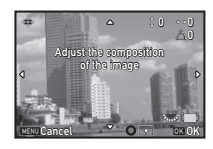

### Pieejamās darbības

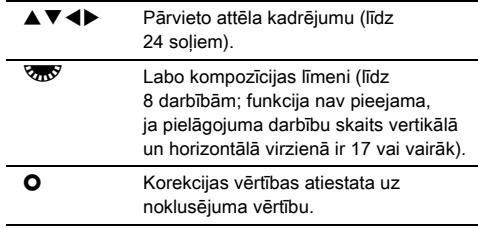

### **5** Nospiediet **OR**.

Fotokamera pārslēdzas tiešskata gaidīšanas režīmā.

### $Q$  Uzmanību!

• Šo funkciju nevar lietot, ja tiek izmantota funkcija ASTROTRACER.

### @ Piezīme

- Ja [Grid Display] (Režģa attēlojums) izvēlnes  $\bigcirc$ 5 opcijā [Live View] (Tiešskats) ir iestatīts uz [On] (Aktivizēts), režģa līnijas ir redzamas 4. darbības ekrānā.
- Pielāgotā kompozīcija tiek saglabāta pat tad, ja tiešskata režīmu vai fotokameru izslēdz. Lai pēc kameras izslēgšanas atiestatītu saglabāto pielāgojuma vērtību, izvēlnes  $\bigcirc$ 5 opcijā [Memory] (Atmina) funkciju [Composition Adjust.] (Kompozīcijas regulēšana) iestatiet uz  $\Box$  (izsl.) ([124.lpp.](#page-125-0)).

# GPS lietošana

Izmantojot fotokamerā iebūvēto GPS ierīci, ir pieejamas tālāk norādītās funkcijas.

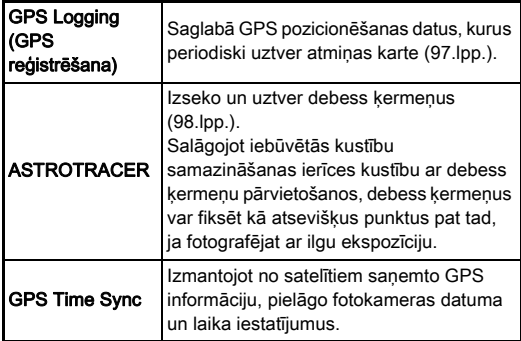

Lai ieslēgtu GPS, nospiediet FB. Iedegas GPS indikatora lampiņa. Lai izslēgtu GPS, vēlreiz nospiediet **GPS**.

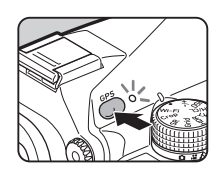

GPS pozicionēšanas statusu var pārbaudīt statusa ekrānā un tiešskata ekrānā. Uz pašreiz aktīvo darbību norāda ikonas krāsa.

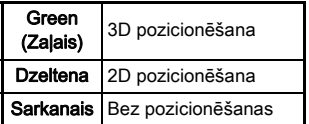

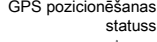

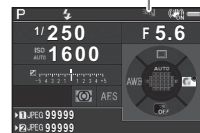

Ja attēls ir uzņemts, kamēr GPS ir ieslēgts, GPS dati tiek saglabāti attēla failā. GPS informācija netiek saglabāta videofailā. GPS informāciju var pārbaudīt atainošanas režīmā detalizētas informācijas displejā ([20.lpp.\)](#page-21-0).

### *<u>A</u>* Uzmanību!

- Kad GPS ir ieslēgts, akumulators iztukšojas ātrāk nekā parasti.
- Izmantojot fotokameru objektu tuvumā, kuri ģenerē magnētisko lauku, piemēram, magnētu vai magnetizētu objektu, t. i., dzelzs, tuvumā, elektroniskais kompass, iespējams, nedarbosies pareizi.
- Attēla failā ierakstīto GPS informāciju nevar izdzēst. Ja nevēlaties, lai informācija par fotoattēlu uzņemšanas vietu būtu publiski pieejama, ievietojot fotoattēlu SNS utt., pirms fotografēšanas izslēdziet GPS.
- Ar šo fotokameru nevar izmantot izvēles GPS ierīci O-GPS1.
- Citus piesardzības pasākumus, kas attiecas uz GPS, skatiet ["Par GPS" \(158.lpp.\)](#page-159-0).

### **@** Piezīme

• Kad iespējams iegūt GPS informāciju, universālais koordinētais laiks (UTC) tiek reģistrēts kā fotoattēlu uzņemšanas datums un laiks. Elektroniskā kompasa ekrānā ([18.lpp.\)](#page-19-0) laiks tiek parādīts pēc tam, kad ir izlabota starpība starp UTC un fotoattēla uzņemšanas vietas laiku.

### <span id="page-97-0"></span>Kalibrēšanas izpilde D2 2

Veiciet kalibrēšanu, lai GPS ierīce darbotos pareizi.

### 1zvēlnē  $\triangle$ 2 atlasiet [GPS/E-Compass] (GPS/ E kompass) un nospiediet  $\blacktriangleright$ .

Tiek atvērts ekrāns [GPS/E-Compass] (GPS/E kompass).

#### *2* Atlasiet [Calibration] (Kalibrēšana) un nospiediet  $\blacktriangleright$ .

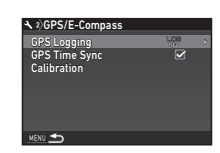

Rotate camera in each of three directions ensuring that each rotation exceeds 180 degrees

Stop

Calibration

Tiek atvērts ekrāns [Calibration] (Kalibrēšana).

### *3* Pagrieziet fotokameru saskaņā ar monitorā redzamajām norādēm.

Tiek parādīts kalibrēšanas rezultāts.

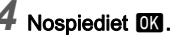

Tiek no jauna atvērts 2. darbības logs. Ja tiek attēlots [The operation could not be completed correctly] (Darbība netika veikta pareizi), izmainiet fotokameras virzienu un vēlreiz kalibrējiet.

### $Q$  Uzmanību!

- Kalibrējot uzmanieties, lai nenomestu fotokameru zemē. Aplieciet ap plaukstas locītavu siksniņu vai veiciet citas piemērotas darbības.
- Ja akumulators ir izņemts, veiciet kalibrēšanu atkārtoti pēc tam, kad akumulators ir ielikts atpakaļ.
- Nomainot objektīvu vai izmainot monitora lenki pēc kalibrēšanas, ir iespējams nedaudz ietekmēt magnētiskā lauka vidi. Šādā gadījumā kalibrējiet vēlreiz.

**<sup><sup>2</sup>** Piezīme</sup> • Ja 2. darbības ekrānā opcija [GPS Time Sync] (GPS laika sinhronizēšana) tiek iestatīta uz  $\boxtimes$ , fotokameras datuma un laika iestatījumi tiek noregulēti automātiski.

**3**

#### <span id="page-98-0"></span>Recording the Camera Route (GPS Logging) (Fotokameras maršruta ierakstīšana (GPS reģistrēšana))

 $\mathbf{A}$ 

### *1* Izvēlnē D2 atlasiet [GPS/E-Compass] (GPS/ E kompass) un nospiediet  $\blacktriangleright$ .

Tiek atvērts ekrāns [GPS/E-Compass] (GPS/E kompass).

### *2* Atlasiet [GPS Logging] (GPS reģistrēšana) un nospiediet  $\blacktriangleright$ .

Tiek atvērts ekrāns [GPS Logging] (GPS reģistrēšana). GPS ieslēdzas automātiski.

### *3* Iestatiet datu ierakstīšanas nosacījumus.

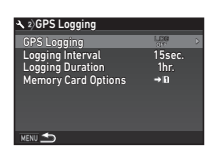

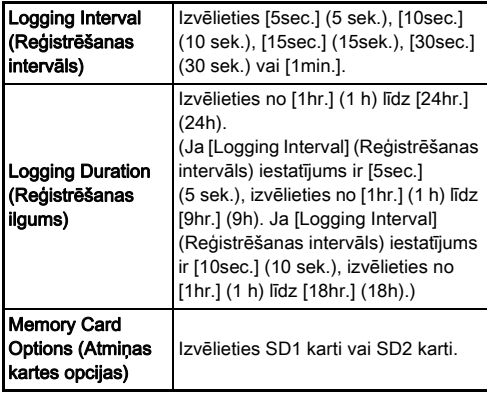

### *4* Atlasiet [GPS Logging] (GPS reģistrēšana) un nospiediet  $\blacktriangleright$ .

Atveras apstiprinājuma logs.

### ${\bf 5}$  Izvēlieties [Start] (Starts) un nospiediet  ${\bf \boxtimes}$ . Sākas GPS reģistrēšana.

Tiek no jauna atvērts 3. darbības logs.

### *<u>A</u>* Uzmanību!

• GPS žurnāla datus nevar ierakstīt, ja fotokamera ir pievienota datoram, izmantojot USB.

### <sup>2</sup> Piezīme

- GPS datu reģistrēšanas laikā statusa ekrānā un tiešskata ekrānā zem GPS pozicionēšanas statusa ikonas tiek parādīta piezīme "LOG" (Ierakstīšana). Ja sadaļā [Logging Duration] (Reģistrēšanas ilgums) iestatītais laiks ir beidzies, tiek parādīta piezīme "LOG END" (Ierakstīšana beigusies) un GPS žurnāla datne tiek saglabāta.
- Lai pārtrauktu GPS datu ierakstīšanu, 5. darbībā izvēlieties [Exit] (Iziet). GPS žurnāla datne tiek saglabāta.
- Kad GPS ir izslēgts, nospiežot **ER**, GPS datu ierakstīšana uz laiku tiek pārtraukta (opcijai [Logging Duration] (Reģistrēšanas ilgums) laika skaitīšana atpakaļ turpinās). Kad GPS tiek ieslēgts, atsākas datu ierakstīšana.
- Ja ir tādi GPS žurnāla dati, kurus nepieciešams saglabāt kā žurnāla failu, sadaļas [GPS Logging] (GPS reģistrēšana) 3. darbības ekrānā tiek attēlots "LOG END". 5. darbībā atlasiet [Save] (Saglabāt), lai saglabātu GPS žurnāla datus kā žurnāla failu. "LOG END" tiek attēlots arī tādā gadījumā, ja ierīce ir izslēgusies zema akumulatora uzlādes līmena dēl, vai tad, ja akumulators tiek nomainīts. Šādā gadījumā pirms GPS reģistrācijas restartēšanas saglabājiet GPS žurnāla failu.
- GPS datu ierakstīšanas laikā [Logging Interval] (Reģistrēšanas intervāls) un [Logging Duration] (Reģistrēšanas ilgums) iestatījumus nevar mainīt.
- Žurnāla datne (KML formātā) tiek saglabāta atmiņas kartē, mapē "GPSLOG" ar datnes nosaukumu, kas veidots no secīgiem skaitļiem no 001 līdz 999, mēneša un dienas (piemēram: 001\_0505). Tomēr, ja nav GPS žurnāla datu, ko saglabāt, netiek izveidota ne žurnāla datne, ne arī mape. Turklāt, ja žurnāla datne "999 \*\*\*\*\*" jau ir saglabāta, jaunu žurnāla datni saglabāt nav iespējams.
- Fotokameras maršrutu var attēlot programmā Google Earth u. c., pārsūtot žurnāla datni uz datoru un importējot to.

### <span id="page-99-0"></span>Astronomisko objektu uzņemšana Astronomisko objektu uzijemsana<br>(ASTROTRACER)

#### ASTROTRACER iestatīšana

**Nospiediet <b>4.3** 

### **Izvēlnē**  $\bigcap$ **3 atlasiet [ASTROTRACER] un** nospiediet  $\blacktriangleright$ .

Tiek atvērts ekrāns [ASTROTRACER].

- Atlasiet [ASTROTRACER] un nospiediet  $\blacktriangleright$ .
- *4* Izvēlieties [On] (Aktivizēts) un nospiediet  $\Box$ .

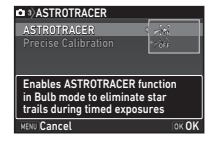

### *5* Atlasiet [Precise Calibration] (Precīza kalibrēšana) un nospiediet  $\blacktriangleright$ .

Tiek atvērts ekrāns [Precise Calibration] (Precīza kalibrēšana).

 $\curvearrowleft$  Kalibrēšana ([96.lpp.\)](#page-97-0)

# **Nospiediet EX.**

Tiek parādīts ekrāns [ASTROTRACER].

### **Divreiz nospiediet MENU.**

Fotokamera pārslēdzas uz gaidīšanas režīmu.

### *<u>O* Uzmanību!</u>

- Vides magnētiskais lauks mainās atkarībā no fotografēšanas vietas, tāpēc katrā vietā, kur vēlaties fotografēt debess ķermeņus, izmantojot funkciju ASTROTRACER, ir jāveic precīzā kalibrēšana.
- Nomainot objektīvu vai izmainot monitora leņķi pēc precīzās kalibrēšanas, ir iespējams nedaudz ietekmēt magnētiskā lauka vidi. Šādā gadījumā veiciet precīzo kalibrēšanu vēlreiz.

#### Shooting with the ASTROTRACER (Fotografēšana, izmantojot ASTROTRACER)

- lestatiet ekspozīcijas režīmu uz B un fokusēšanas metodi uz  $MF$ .
- *2* Iestatiet fotoattēlu uzņemšanas apstākļus.

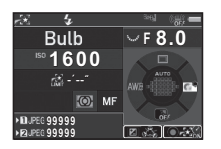

#### Pieejamās darbības

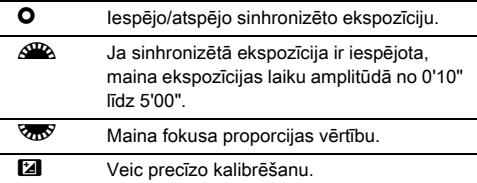

### **3** Noregulējiet fokusu un pilnībā nospiediet SHUTHR.

Tiek uzsākta uzņemšana.

### **Vēlreiz pilnībā nospiediet SHUTHR.**

Uzņemšana tiek apturēta.

Ja sinhronizētā ekspozīcija ir iespējota, uzņemšana automātiski tiek pārtraukta, kad beidzas iestatītais laiks.

### $\Omega$  Uzmanību!

• Šo funkciju nevar izmantot kopā ar dažām citām funkcijām ([129.lpp.](#page-130-0)).

#### Ja monitors ir pārāk spilgts

Kad ilgāku laiku uzņemat tumšā vietā, varat mainīt monitora attēlojuma krāsu uz sarkanu, izvēlnē  $\blacktriangle$ 5 iestatījumam [Night Vision LCD Display] (Nakts redzamības LCD displejs) atlasot opciju [On] (Aktivizēts).

# <span id="page-101-0"></span>Aplūkošanas režīmu paletes vienumi

Aplūkošanas funkcijas var iestatīt, izmantojot aplūkošanas režīma paleti, kā arī izvēlni **F1** ([39.lpp.](#page-40-0)). Lai atvērtu atskaņošanas režīma paleti, atskaņošanas režīma viena attēla skatījumā (Standard Information Display (Standarta

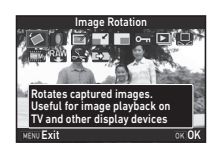

Informācijas displejs) vai No Information Display (Nav Informācijas displeja)) nospiediet  $\nabla$ .

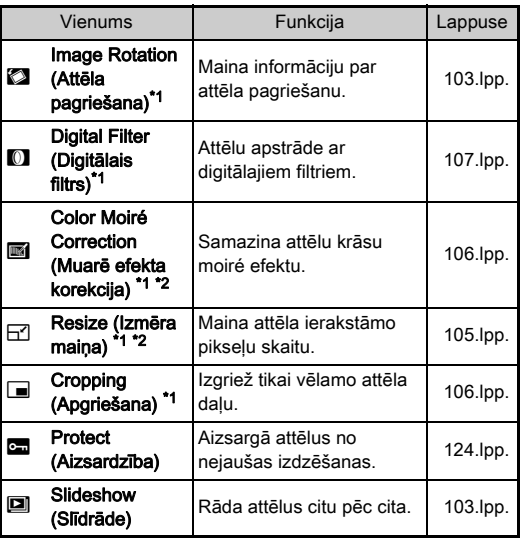

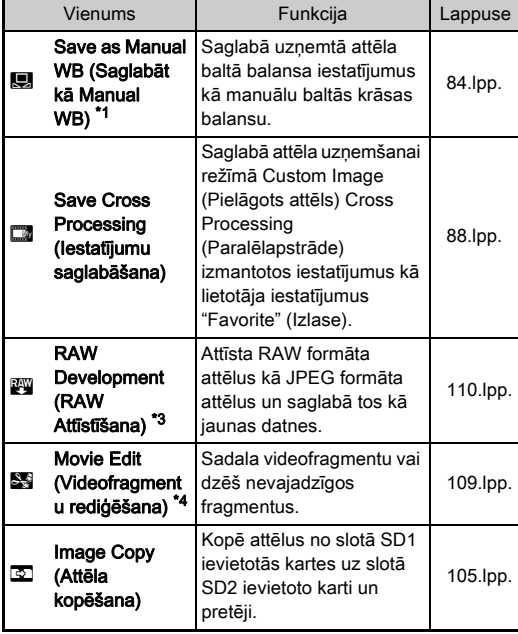

<span id="page-101-1"></span>\*1 Funkcija nav pieejama, kad attēlots TIFF formāta attēls vai video.

<span id="page-101-2"></span>\*2 Funkcija nav pieejama, kad attēlots RAW vai TIFF formāta attēls.

<span id="page-101-3"></span>\*3 Funkcija pieejama tikai tad, kad ir saglabāts RAW formāta attēls.

<span id="page-101-4"></span>\*4 Funkcija pieejama tikai tad, kad attēlots videofragments.

#### **<sup><sup>2</sup>** Piezīme</sup>

• Aplūkošanas režīma paletes funkcijas var izmantot tikai attēliem, kas saglabāti atmiņas kartē, kura pašlaik tiek aplūkota. Lai izmantotu funkcijas attēliem, kas saglabāti citā atmiņas kartē, viena attēla displeja režīmā pārslēdziet darbību uz otru atmiņas kartes slotu, nospiežot **112**, un pēc tam attēlojiet aplūkošanas režīma paleti.

**4**

# Aplūkošanas veida maiņa

### <span id="page-102-0"></span>Vairāku attēlu parādīšana

Vienlaikus var parādīt 6, 12, 20, 35 vai 80 sīktēlus.

#### *1* Aplūkošanas režīmā pagrieziet  $\sqrt{\omega}$  pa kreisi.

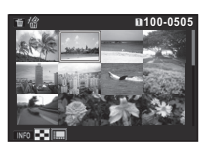

Atainojas sīktēlu displejs.

#### Pieejamās darbības

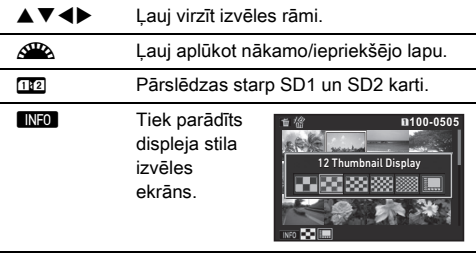

**L** Dzēš iezīmētos attēlus.

### **Nospiediet <b>EX**</u>.

Izvēlētais attēls tiek parādīts viena attēla displejā.

#### <span id="page-102-1"></span>Iezīmēto attēlu dzēšana

- *1* Sadaļas ["Vairāku attēlu parādīšana" \(101.lpp.\)](#page-102-0)  1. darbībā nospiediet  $\blacksquare$ .
- *2* Izvēlieties attēlus, kurus vēlaties dzēst.

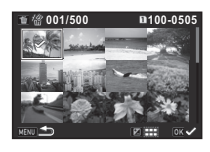

#### Pieejamās darbības

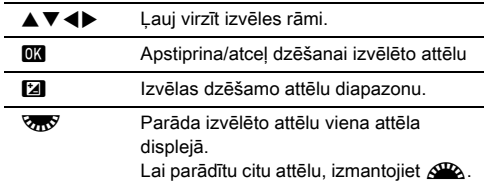

Monitora augšējā kreisās puses apgabalā tiek parādīts izvēlēto attēlu skaits.

# **Nospiediet 同**.

Atainojas izdzēšanas apstiprinājuma logs.

### **Izvēlieties [Delete] (Dzēst) un nospiediet**  $\overline{0}$ **.**

#### **<sup><sup>2</sup>** Piezīme</sup>

- Vienlaicīgi iespējams izvēlēties līdz 500 attēliem.
- Aizsargātos attēlus nav iespējams izvēlēties.
- Iespējams dzēst atsevišķi izvēlētus attēlus kopā ar attēliem, kas izvēlēti, norādot dzēšamo attēlu diapazonu.
- Rīkojieties tādā pašā veidā, lai izvēlētos vairākus attēlus turpmāk norādītajām funkcijām.
	- Attēla kopēšana ([105.lpp.\)](#page-106-1)
	- RAW attīstīšana [\(110.lpp.](#page-111-1))
	- Aizsardzība ([124.lpp.\)](#page-125-1)

### <span id="page-103-0"></span>Attēlu atainošana mapēs

*1* Sadaļas ["Vairāku attēlu](#page-102-0)  [parādīšana" \(101.lpp.\)](#page-102-0) 1. darbībā pagrieziet  $\sqrt{36}$ pa kreisi.

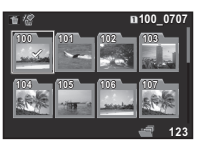

Atainojas mapju displejs.

#### Pieejamās darbības

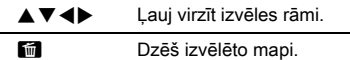

#### **Nospiediet FR.**

Tiek parādīti izvēlētās mapes attēli.

#### Mapes dzēšana

*1* Sadaļas ["Attēlu atainošana mapēs" \(102.lpp.\)](#page-103-0)  1. darbībā izvēlēties dzēšamo mapi un nospiediet M.

Atainojas izdzēšanas apstiprinājuma logs.

# *2* Izvēlieties [Delete] (Dzēst) un nospiediet E.

Izvēlētā mape un visi attēli mapē tiek dzēsti. Ja mapē ir aizsargāti attēli, atlasiet [Delete all] (Dzēst visu) vai [Leave all] (Atstāt visu).

### Attēlu atainošana pēc to uzņemšanas datuma

Attēli tiek grupēti un parādīti atbilstīgi to uzņemšanas datumam.

*1* Sadaļas ["Vairāku attēlu parādīšana" \(101.lpp.\)](#page-102-0)  1. darbībā nospiediet **MFO.** 

Atveras displeja stila izvēles logs.

*2* Izvēlieties [Calendar Filmstrip Display] (Kalendāra rindskats).

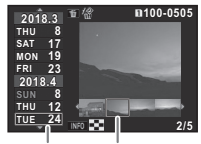

Uzņemšanas datums Thumbnail (Sīktēls)

#### Pieejamās darbības

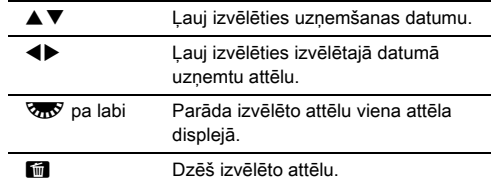

### *3* Nospiediet E.

Izvēlētais attēls tiek parādīts viena attēla displejā.

### <span id="page-104-1"></span>Nepārtraukta attēlu atskaņošana

#### *1* Atskaņošanas režīma paletē atlasiet [Slideshow] (Slīdrāde).

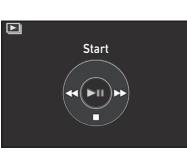

Tiek sākta slīdrāde.

#### Pieejamās darbības

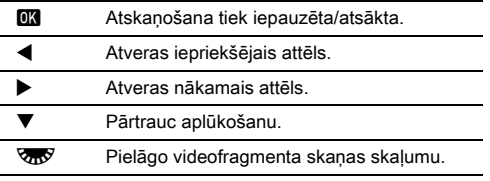

Kad visi attēli ir aplūkoti, kamera atgriežas viena attēla displeja režīmā.

### **@** Piezīme

• [Display Duration] (Displeja darbības ilgums), [Screen Effect] (Ekrāna efekts), [Repeat Playback] (Atkārtota aplūkošana) un [Auto Movie Playback] (Video automātiska aplūkošana) iestatījumus slīdrādei var mainīt

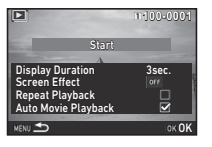

izvēlnes B1 sadaļā [Slideshow] (Slīdrāde). Slīdrādi var startēt arī no Slīdrādes iestatījumu ekrāna.

Kad sadaļā [Auto Movie Playback] (Video automātiska aplūkošana) ir iestatīta opcija  $\Box$  (Izslēgts), slīdrādes laikā nospiediet **DX**. lai atskanotu video.

### <span id="page-104-0"></span>Pagrieztu attēlu demonstrēšana

Ja attēlu uzņemšanas laikā kameru tur vertikāli, uzņemšanas brīdī tiek saglabāta attēla pagriešanas informācija. Ja izvēlnes **P11** sadaļā [Image Display] (Attēla attēlojums) iestatījumam [Auto] Image Rotation] (Automātiska Attēla pagriešana) ir atlasīta opcija  $\boxtimes$  (ieslēgts), atskanošanas laikā attēls pagriežas automātiski, izmantojot pagriešanas informāciju (noklusējuma iestatījums). Tālāk aprakstīta procedūra par attēla rotācijas informācijas maiņu.

# *1* Atveriet rediģējamo attēlu viena attēla displejā.

### *2* Atskaņošanas režīma paletē atlasiet [Image Rotation] (Attēla pagriešana).

Izvēlētais attēls tiek pagriezts pa 90° leņķiem, un displejā atainojas četri sīktēli.

### *3* Lai izvēlētos vēlamo pagriešanas virzienu, izmantojiet  $\blacktriangle \blacktriangledown \blacktriangle \blacktriangleright$ un nospiediet **EX**.

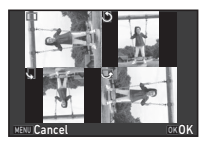

Attēla pagriešanas informācija tiek saglabāta, un kamera

pārslēdzas atpakaļ viena attēla parādīšanas režīmā.

### *<u>O* Uzmanību!</u>

- Ja izvēlnes C4 funkcijas [22 Save Rotation Info] (20 Pagriešanas informācijas saglabāšana) iestatījums ir [Off] (Izslēgts), attēlu pagriešanas informācija netiek saglabāta.
- Attēla pagriešanas informāciju nevar mainīt turpmāk norādītajos gadījumos.
	- Aizsargātie attēli
	- Attēli bez rotācijas informācijas
	- Ja [Auto Image Rotation] (Automātiska Attēla pagriešana) [Image Display] (Attēla attēlojums) izvēlnē **E**1 ir iestatīta  $uz \Box$  (Izslēgts)
- Video fragmentus nevar pagriezt.

### Fotokameras pievienošana AV ierīcei

Uzņemot vai aplūkojot attēlus atskaņošanas režīmā. pievienojiet AV ierīci, piemēram, televizoru, kas aprīkots ar HDMI® ligzdu, lai apskatītu tiešskata attēlus. Pārliecinieties, vai jūsu rīcībā ir tirdzniecībā pieejamais HDMI® kabelis, kas aprīkots ar HDMI® ligzdu (D veida).

### *1* Izslēdziet AV ierīci un fotokameru.

*2* Atveriet kameras ligzdu nodalījuma pārsegu un pievienojiet kabeli HDMI® ligzdai.

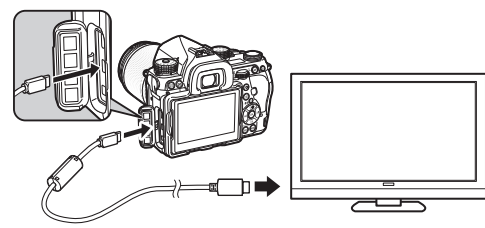

*3* Pievienojiet otru kabeļa galu AV ierīces ieejas ligzdai.

### *4* Ieslēdziet AV ierīci un fotokameru.

Kamera ieslēdzas HDMI® režīmā, un pievienotās AV ierīces ekrānā atainojas fotokameras informācija.

### **Q** Uzmanībul

• Kameras monitorā nekas netiek atainots, kamēr kamera ir pieslēgta AV ierīcei. Tāpat uz kameras nevar regulēt skaņas skaļumu. Skaļumu iestatiet uz AV ierīces.

### **@** Piezīme

- Skatiet AV ierīces lietošanas rokasgrāmatu un izvēlieties atbilstošo ieejas ligzdu, pie kuras pievienot fotokameru.
- Pēc noklusējuma tiek automātiski izvēlēta maksimālā izšķirtspēja, ko atbalsta gan AV ierīce, gan arī fotokamera. Ja attēli netiek parādīti pareizi, izvēlnes  $\triangle$ 2 sadaļā [HDMI Out] (HDMI izeja) mainiet iestatījumu.
- Izmantojot kameru nepārtraukti ilgā laika periodā, ieteicams izmantot kā papildpiederumu pieejamo maiņstrāvas adaptera komplektu. ([50.lpp.](#page-51-0))

### Attēlu rediģēšana un apstrāde

### <span id="page-106-1"></span>Attēla kopēšana

Kopē attēlus starp SD1 slotā un SD2 slotā ievietotām atmiņas kartēm.

- *1* Izvēlieties attēlu, kas saglabāts atmiņas kartē, no kuras jākopē attēli, un parādiet to viena attēla displejā.
- *2* Atskaņošanas režīma paletē atlasiet [Image Copy] (Attēla kopēšana).
- *3* Izvēlieties [Select image(s)] (Izvēlēties attēlus) vai [Select a folder] (Izvēlēties mapi) un nospiediet  $\Box$ .
- *4* Izvēlieties attēlu(-us) vai mapi.

 $\mathbb{C}$  Attēla(-u) atlase ([101.lpp.\)](#page-102-1)

### **Nospiediet <b>GNFO**.

Displejā atainojas apstiprinājuma logs.

*6* Izvēlieties atrašanās vietu, kur saglabāt attēlu(-us) vai mapi, un nospiediet  $\Box$ .

### Attēla izmēra mainīšana

### $\Omega$  Uzmanību!

- Mainīt izmēru vai apgriezt var tikai ar šo fotokameru uzņemtas JPEG formāta datnes.
- Attēlus, kas jau ir apgriezti vai kuriem mainīts izmērs, sasniedzot minimālo izmēru, nevar apstrādāt.

#### <span id="page-106-0"></span>Ierakstāmo pikseļu skaita mainīšana

Izvēlētajam attēlam maina ierakstīto pikseļu skaitu un saglabā to kā jaunu datni.

*1* Atveriet rediģējamo attēlu viena attēla displejā.

### *2* Atskaņošanas režīma paletē atlasiet [Resize] (Izmēra maiņa).

Tiek parādīts displejs, kurā jāizvēlas ierakstāmo pikseļu skaits.

#### *3* Lai izvēlētos ierakstāmo pikseļu skaitu, izmantojiet **EXP** un nospiediet  $\overline{OR}$ .

Var izvēlēties attēla izmēru, kas ir mazāks par sākotnējo izmēru. Displejā atainojas apstiprinājuma logs.

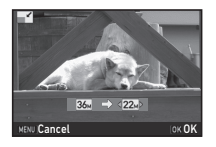

*4* Izvēlieties [Save to SD1] (Saglabāt slotā SD1) vai [Save to SD2] (Saglabāt slotā SD2) un nospiediet **EX**.

#### <span id="page-107-1"></span>Attēla daļas apgriešana

Tiek izgriezta tikai izvēlētā attēla vēlamā daļa un saglabāta kā jauna datne.

### *1* Atveriet rediģējamo attēlu viena attēla displejā.

#### *2* Atskaņošanas režīma paletē atlasiet [Cropping] (Apgriešana).

Ekrānā parādās apgriešanas rāmis, lai atzīmētu apcirpšanas lauka pozīciju un izmēru.

### *3* Izvēlieties apgriešanas izmēru un pozīciju, izmantojot apgriešanas rāmi.

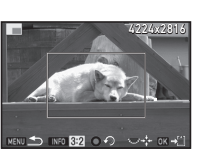

#### Pieejamās darbības

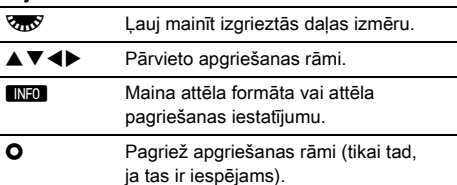

### **Nospiediet OK.**

Displejā atainojas apstiprinājuma logs.

*5* Izvēlieties [Save to SD1] (Saglabāt slotā SD1) vai [Save to SD2] (Saglabāt slotā SD2) un nospiediet **EX**.

### <span id="page-107-0"></span>Muarē efekta korekcija

Samazina attēlu krāsu moiré efektu.

### *1* Atveriet rediģējamo attēlu viena attēla displejā.

#### *2* Atskaņošanas režīma paletē atlasiet [Color Moiré Correction] (Krāsu muarē efekta korekcija).

Ja attēlu nevar rediģēt, tiek parādīts paziņojums [This image cannot be processed] (Šo attēlu nav iespējams apstrādāt).

### *3* Lai izvēlētos koriģēšanas līmeni, izmantojiet  $\blacktriangleleft\blacktriangleright$ un nospiediet  $\Box$ .

Displejā atainojas apstiprinājuma logs.

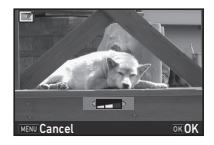

#### *4* Izvēlieties [Save to SD1] (Saglabāt slotā SD1) vai [Save to SD2] (Saglabāt slotā SD2) un nospiediet  $\overline{0}$ .

### $Q$  Uzmanību!

• Funkciju Color Moiré Correction (Krāsu muarē efekta koriģēšana) var izmantot tikai JPEG formāta attēliem, kas uzņemti ar šo kameru.
## Attēlu apstrāde ar digitālajiem filtriem

- *1* Atveriet rediģējamo attēlu viena attēla displejā.
- *2* Atskaņošanas režīma paletē atlasiet [Digital Filter] (Digitālais filtrs).

Displejā atainojas filtra izvēles logs.

#### *3* Izvēlieties filtru.

Lai izvēlētos citu attēlu,  $izm$ antojiet  $\mathcal{A}$ .

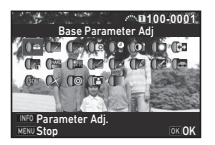

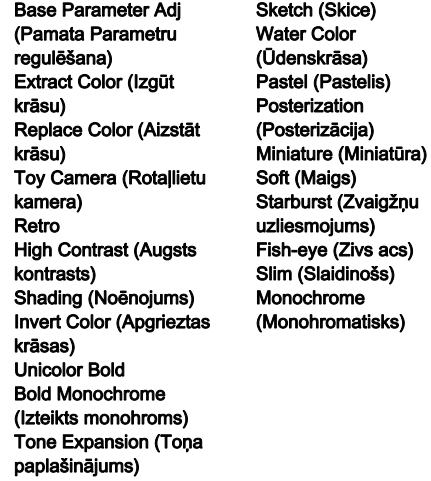

Ja nevēlaties mainīt parametrus, turpiniet, veicot 7. darbību.

# **Nospiediet FINFO.**

Atveras parametra iestatījumu logs.

## *5* Iestatiet parametrus.

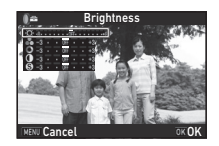

#### Pieejamās darbības

- $\blacktriangle \blacktriangledown$  Izvēlas parametru.
- $\blacktriangle$  Pielāgo vērtību.

## *6* Nospiediet  $\overline{m}$ .

Tiek no jauna atvērts 3. darbības logs.

## *Nospiediet <b>OX*

Displejā atainojas apstiprinājuma logs.

#### *8* Izvēlieties [Apply additional filter(s)] (Piemērot papildu filtru(s), [Save to SD1] (Saglabāt slotā SD1) vai [Save to SD2] (Saglabāt slotā SD2), un nospiediet  $\Box$ .

Ja vēlaties vienam attēlam lietot papildu filtrus, izvēlieties [Apply additional filter(s)] (Piemērot papildu filtru(s). Tiek no jauna parādīts 3. darbības ekrāns.

## $Q$  Uzmanību!

- Ar digitālajiem filtriem var rediģēt tikai ar šo fotokameru uzņemtos JPEG vai RAW formāta attēlus.
- RAW formāta attēlus, kas uzņemti, izmantojot funkciju HDR Capture (HDR uzņemšana) vai Pixel Shift Resolution (Pikseļu izšķirtspējas nobīde), digitālā filtra režīmā nevar apstrādāt.

#### @ Piezīme

• Vienam attēlam var izmantot līdz 20 filtriem, ieskaitot uzņemšanas laikā ([88.lpp.\)](#page-89-0) izmantoto digitālo filtru.

#### Filtru efektu atjaunošana

Izgūst izvēlētā attēla filtru efektus un pievieno tādus pašus filtru efektus citiem attēliem.

- *1* Parāda apstrādātu attēlu ar filtru efektiem viena attēla displejā.
- *2* Atskaņošanas režīma paletē atlasiet [Digital Filter] (Digitālais filtrs).
- *3* Izvēlieties [Recreating filter effects] (Filtra efektu atjaunošana) un nospiediet  $\overline{0}$ .

Applying the digital filter Recreating filter effects Searching for original image OK

**100-0001**

**17**

**-- --**

**100-0001**

OK

Atainojas izvēlētajam attēlam lietotie filtru efekti.

*4* Lai skatītu parametru informāciju, nospiediet **ENFO.** 

Lai atgrieztos iepriekšējā ekrānā, vēlreiz nospiediet **NFO**.

# **Nospiediet FR.**

Atveras attēla izvēles logs.

#### *6* Lai izvēlētos attēlu to pašu filtru efektu piemērošanai, izmantojiet  $\mathbb{R}^n$ un nospiediet  $\Box$ .

Var izvēlēties tikai tādu attēlu, kas ir saglabāts tajā pašā atmiņas kartē un nav apstrādāts ar filtriem. Displejā atainojas apstiprinājuma logs.

*7* Izvēlieties [Save to SD1] (Saglabāt slotā SD1) vai [Save to SD2] (Saglabāt slotā SD2) un nospiediet **EX**.

## @ Piezīme

• Ja 3. darbībā ir izvēlēta opcija [Searching for the original image] (Oriģinālā attēla rediģēšana), tad pirms digitālā filtra piemērošanas var izgūt sākotnējo attēlu.

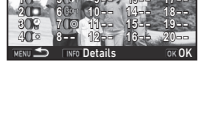

Performs digital filter processing to this image

**--**

**Lies following digital filter** effects from previous image

**9**

**5**

**13**

**4**

## Videofragmentu rediģēšana

- *1* Parādiet rediģējamo videofragmentu viena attēla displejā.
- *2* Atskaņošanas režīma paletē atlasiet [Movie Edit] (Video rediģēšana).

Atveras video fragmentu montāžas logs.

#### *3* Izvēlieties punktu, kurā vēlaties sadalīt videofragmentu.

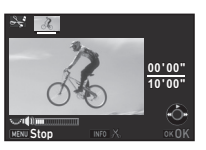

Ekrāna augšdaļā atainojas kadrs sadalīšanas punktā.

Var izvēlēties līdz pat četriem punktiem un sadalīt piecās daļās.

#### Pieejamās darbības

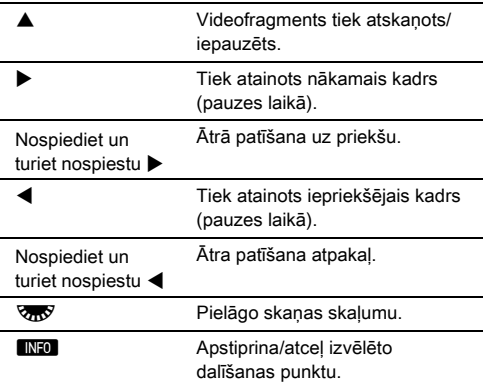

Ja nevienu segmentu nevēlaties dzēst, veiciet 7. darbību.

#### *5* Izvēles rāmja pārvietošanai izmantojiet  $\blacktriangleleft$  un nospiediet  $\overline{m}$ .

Dzēšamie segmenti ir norādīti. (Vienlaikus var dzēst vairākus segmentus.)

Lai atceltu izvēli, vēlreiz nospiediet DK.

## **6** Nospiediet **MENU**.

Tiek no jauna atvērts 3. darbības logs.

## *Nospiediet*  $\overline{0}$ **.**

Displejā atainojas apstiprinājuma logs.

#### *8* Izvēlieties [Save to SD1] (Saglabāt slotā SD1) vai [Save to SD2] (Saglabāt slotā SD2) un nospiediet **EX**.

## **<sup><sup>2</sup>** Piezīme</sup>

• Izvēlieties dalīšanas punktus hronoloģiskā secībā, sākot ar videofragmenta sākumu. Dalīšanas punktu atcelšanu veiciet pretējā virzienā (no videofragmenta beigām uz sākumu). Citā secībā nevar ne izvēlēties dalīšanas punktus, ne arī atcelt dalīšanas punktu izvēles.

## **Nospiediet M.**

Tiek parādīts dzēšamo segmentu izvēles ekrāns.

## <span id="page-111-0"></span>RAW attēlu attīstīšana

Uzņemtos RAW formāta attēlus var attīstīt, izveidojot JPEG vai TIFF formāta attēlus, un saglabāt tos kā jaunus failus.

### *1* Atskaņošanas režīma paletē atlasiet [RAW Development] (RAW Attīstīšana).

Tiek parādīts apstrādes veida izvēles ekrāns.

## $2$  Izvēlieties nepieciešamo opciju un nospiediet  $\alpha$ .

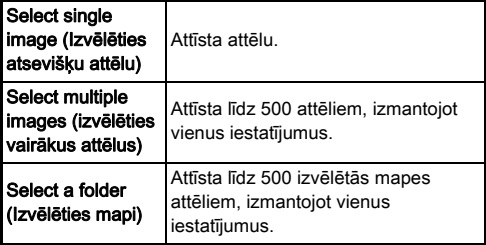

Kad izvēlēta opcija [Select single image] (Izvēlēties atsevišķu attēlu), veiciet 6. darbību. Tiek atvērts attēla/mapes izvēles ekrāns.

## *3* Izvēlieties attēlu(-us) vai mapi.

Ja ir izvēlēta mape, turpiniet ar 5. darbību.

 $\mathbb{C}$  Attēla(-u) atlase ([101.lpp.\)](#page-102-0)

## 4 Nospiediet **NFO.**

Tiek parādīts parametra iestatījuma veida izvēles ekrāns.

*5* Izvēlieties parametra iestatījuma veidu un nospiediet  $\overline{m}$ .

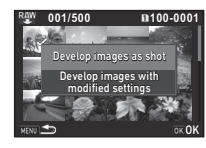

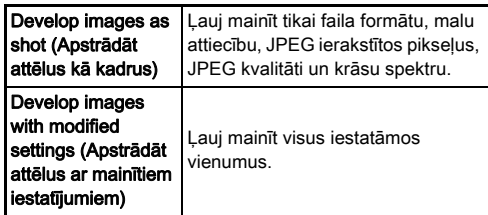

*6* Atlasiet iestatāmo vienumu, kuru vēlaties mainīt.

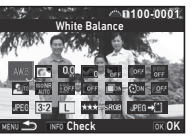

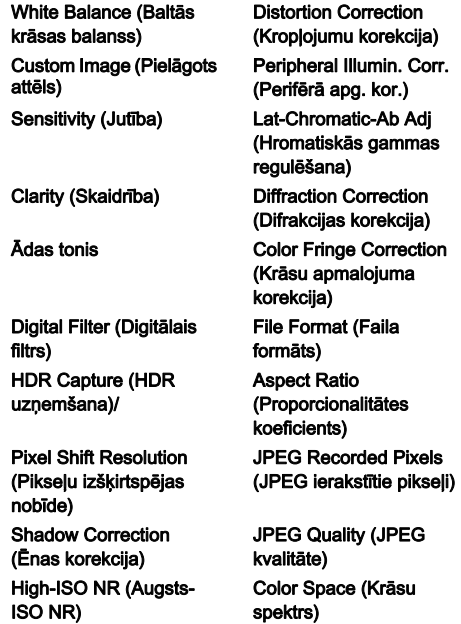

#### Pieejamās darbības

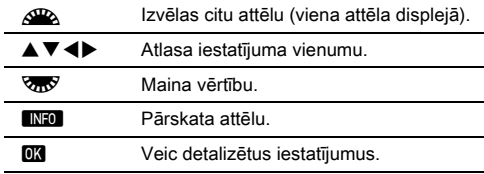

#### 7 Izmantojot **AV<br />** atlasiet [JPEG<sup>\_\_\_\_</sup>ii] vai  $[TIFF + 1]$ .

Pagrieziet **V<sub>II</sub>**, lai izmainītu faila formātu.

## **8** Nospiediet **EX**

Displejā atainojas apstiprinājuma logs.

#### *9* Izvēlieties [Save to SD1] (Saglabāt slotā SD1) vai [Save to SD2] (Saglabāt slotā SD2) un nospiediet  $\overline{0}$ .

Ja ir atlasīta opcija [Select single image] (Izvēlēties atsevišķu attēlu), izvēlieties [Continue] (Turpināt) vai [Exit] (Iziet) un nospiediet  $\Box$ .

#### $Q$  Uzmanību!

- Attīstīt vai tikai ar šo fotokameru uzņemtus RAW formāta attēlus.
- Uzņemot RAW formāta attēlus, kad darbības režīmam atlasīta opcija [Multi-exposure] (Multi-ekspozīcija) vai [Interval Composite] (Intervāla kompozītrežīms), šie attēli tiek attīstīti ar tiem pašiem objektīva korekcijas iestatījumiem, kas tika izmantoti uzņemšanas laikā. Šos objektīva korekcijas iestatījumus nevar izmainīt RAW attēlu attīstīšanas laikā.
- Uzņemot RAW formāta attēlus, kad izvēlnē **C**12 funkcijai [Crop] (Apgriezt) ir iestatīta opcija [1:1], nevar mainīt attēla formātu.

#### **<sup><sup>2</sup>** Piezīme</sup>

- Ja 2. darbībā ir izvēlēta opcija [Select multiple images] (Izvēlēties vairākus attēlus) vai [Select a folder] (Izvēlēties mapi), tiek izveidota mape ar jaunu numuru un JPEG vai TIFF formāta attēli tiek saglabāti šajā mapē.
- Izmantojot funkcijas [HDR Capture] (HDR kadrēšana) un [Pixel Shift Resolution] (Pikselu izškirtspējas nobīde), var atšķirties iestatījumu vienumi, kuriem var mainīt parametrus; tas ir atkarīgs no uzņemšanas laikā izmantotā iestatījuma vienuma. Attēliem, kas uzņemti, kad bija iespējota pikseļu izšķirtspējas nobīdes funkcija, kustības korekcijas parametrus vai attēla stabilizēšanas parametrus var mainīt atbilstīgi uzņemšanas laikā izmantotajam iestatījumam.
- Izmantojot komplektācijā iekļauto programmatūru "Digital Camera Utility 5", RAW formāta attēlus var attīstīt datorā.

# Fotokameras izmantošana kopā ar datoru

Pievienojiet kameru datoram, izmantojot USB vadu. Pārliecinieties, vai jūsu rīcībā ir tirdzniecībā pieejamais USB vads, kas aprīkots ar mikro B veida ligzdu.

### Savienojuma režīma iestatīšana D22

Iestatiet savienojuma režīmu izvēlnes  $\triangle 2$  sadalā [USB Connection] (USB savienojums) atbilstoši tai darbībai, ko paredzēts veikt ar datoru.

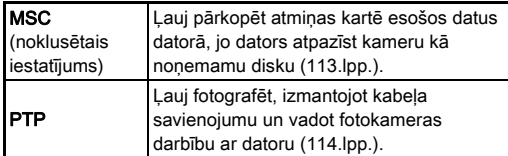

Izvēlēto savienojuma režīmu varat pārbaudīt LCD panelī [\(24.lpp.](#page-25-0)).

## **@** Piezīme

- Informāciju par sistēmas prasībām, kas attiecas uz fotokameras pievienošanu datoram vai programmatūras lietošanu, skatiet sadaļā ["USB savienojuma un komplektā](#page-150-0)  [iekļautās programmatūras darbības vide" \(149.lpp.\)](#page-150-0).
- Izmantojot kameru nepārtraukti ilgā laika periodā, ieteicams izmantot kā papildpiederumu pieejamo maiņstrāvas adaptera komplektu. [\(50.lpp.](#page-51-0))

## <span id="page-114-0"></span>Attēla kopēšana atmiņas kartē

- **1zvēlnē**  $\lambda$ **2 iestatiet opciju [USB Connection]** (USB savienojums) iestatījumā [MSC].
- *2* Izslēdziet fotokameru.
- *3* Atveriet fotokameras ligzdu nodalījuma pārsegu un pievienojiet USB kabeli USB ligzdai.

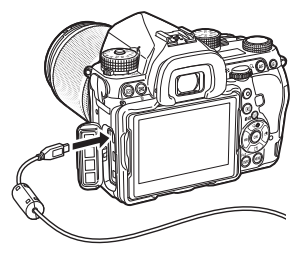

*4* Pievienojiet USB vadu pie datora USB porta.

## *5* Ieslēdziet fotokameru.

Fotokamera tiek atpazīta kā noņemams disks.

*6* Saglabājiet uzņemtos attēlus datorā.

# *7* Fotokameru atvienojiet no datora.

## *<u>O* Uzmanību!</u>

- Fotokameru nevar lietot, kamēr tā ir pievienota datoram. Lai lietotu fotokameru, vispirms datorā pārtrauciet USB savienojumu, pēc tam izslēdziet kameru un atvienojiet USB kabeli.
- Ja tie parādīts dialoglodziņš "K-1 II", 5. darbībā izvēlieties [Open folder to view files] (Atvērt mapi, lai skatītu failus), un noklikšķiniet uz pogas OK.

Izmantojot papildu "IMAGE Transmitter 2" programmatūru, varat veikt uzņemšanu, kad kamera ir ar vadu pieslēgta datoram. Uzņemtos attēlus var uzreiz saglabāt datorā.

#### **1zvēlnē**  $\lambda$ **2 iestatiet opciju [USB Connection]** (USB savienojums) iestatījumā [PTP].

- *2* Izslēdziet fotokameru.
- *3* Pievienojiet kameru datoram, izmantojot USB vadu.

 $\mathbb{C}$  Kameras savienošana ar datoru ([113.lpp.\)](#page-114-0)

## *4* Ieslēdziet fotokameru.

#### *5* Datorā palaidiet "IMAGE Transmitter 2".

Programma "IMAGE Transmitter 2" tiek palaista, un dators atpazīst kameru.

#### *<u>A* Uzmanību!</u>

• Kad uzņemšanas režīma izvēles slēdzis ir iestatīts pozīcijā  $\mathbf{E}$ , nav iespējams fotografēt, izmantojot kabeļa savienojumu, ja kamerā nav ievietota atmiņas karte.

#### **<sup>@</sup>** Piezīme

- Lai uzzinātu vairāk par "IMAGE Transmitter 2", lejupielādējiet un skatiet jaunāko "Lietotāja rokasgrāmatas [Operation] (Darbība)" versiju, kas pieejama tālāk norādītajā vietnē. http://www.ricoh-imaging.co.jp/english/support/ download\_manual.html
- Uzņemot ar kameru, kad tā ir ar vadu pieslēgta datoram, aizvara atbrīvošanai vienmēr ir prioritāte attiecībā pret opcijas [Phase Detection AF] (Fāzes noteikšanas AF) iestatījumu [AF.S Setting] (AF.S iestatījums) un opcijas [Contrast Detection AF] (Kontrasta noteikšanas AF) iestatījumu [Contrast AF Options] (Kontrasta AF opcijas) izvēlnē **1**. ([70.lpp.,](#page-71-0) [72.lpp.](#page-73-0))

# <span id="page-115-0"></span>Fotokameras darbības vadība, izmantojot datoru **Fotokameras izmantošana kopā** ar sakaru ierīci

Šai kamerai ir iebūvēta Wi-Fi™ funkcija. Izveidojot tiešu savienojumu ar sakaru ierīci, piemēram, viedtālruni vai planšetdatoru, ar bezvadu LAN palīdzību kameras darbību var vadīt, izmantojot attiecīgo sakaru ierīci, un attēlus var kopīgot ar citām personām, izmantojot sociālos tīklus vai e-pastu.

## Wi-Fi™ funkcijas iespējošana

Kad ieslēdz kameru, Wi-Fi™ funkcija ir atspējota. Iespējojiet šo funkciju, izmantojot kādu no tālāk norādītajām metodēm.

- Iestatīšana no izvēlnēm ([115.lpp.\)](#page-116-0)
- Iestatīšana, izmantojot viedo funkciju ([115.lpp.](#page-116-1))

Kad Wi-Fi™ funkcija ir iespējota, Wi-Fi lampina iedegas un statusa ekrānā un tiešskata ekrānā tiek attēlota  $\mathfrak{D}$  (balta) ikona, kas norāda bezvadu LAN statusu. Ja tiek attēlota  $\hat{\mathcal{F}}$  (pelēka) ikona, tas nozīmē,

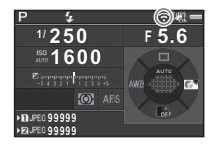

#### ka savienojums ar sakaru ierīci nav izveidots pareizi.

#### **<sup><sup>2</sup>** Piezīme</sup>

- Pat pēc tam, kad ir iespējota Wi-Fi™ funkcija, tā pārslēdzas neaktīvā stāvoklī, fotokameru izslēdzot un atkal ieslēdzot. Arī tad, ja fotokamera pārslēdzas režīmā S<sup>2</sup>. Wi-Fi™ funkcija tiek atspējota.
- Kad ir izveidots Wi-Fi™ savienojums vai tiek pārsūtīti attēli, automātiskā izslēgšanās nav pieejama. Ja automātiskā izslēgšanās aktivizējas laikā, kad savienojums nav izveidots, Wi-Fi™ funkcija tiek atspējota. Funkcija tiek iespējota, kad kamera atjaunojas pēc automātiskās izslēgšanās.
- Wi-Fi™ funkcija ir atspējota USB savienojuma laikā.

### *<u>A Uzmanībul</u>*

- Nemēģiniet izmantot Wi-Fi™ funkciju vietās, kur ir ierobežota vai aizliegta bezvadu LAN ierīču izmantošana, piemēram, lidmašīnās.
- Wi-Fi™ funkcijas izmantošanas laikā ievērojiet vietējos noteikumus un likumus par radiosakariem.
- Ja tiek izmantota atmiņas karte ar iebūvētu bezvadu LAN funkciju (piemēram, Eye-Fi karte vai Flucard), var rasties radioviļņu traucējumi. Ja tā notiek, atspējojiet kameras Wi-Fi<sup>™</sup> funkciju.

#### <span id="page-116-0"></span> $\sim$  lestatīšana no izvēlnēm  $\sim$  2

# *1* Izvēlnē D2 atlasiet [Wi-Fi] un nospiediet D.

Tiek atvērts ekrāns [Wi-Fi].

## *2* Iestatiet opciju [Action Mode] (Darbības režīms) uz [On] (Aktivizēts).

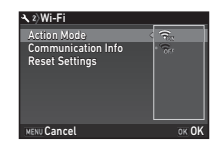

Atlasiet [Off] (Izslēgts), lai atspējotu Wi-Fi™ funkciju.

# **Divreiz nospiediet MENU.**

## **<sup><sup>2</sup>** Piezīme</sup>

• 2. darbībā atlasiet [Communication Info] (Saziņas informācija), lai pārbaudītu bezvadu LAN SSID, paroli un MAC adresi. Vai arī atlasiet [Reset Settings] (Atiestatīt iestatījumus), lai atiestatītu iestatījumus uz to sākotnējām vērtībām.

## <span id="page-116-1"></span>Iestatīšana, izmantojot viedo funkciju

*1* Iestatiet funkciju disku pozīcijā [Wi-Fi].

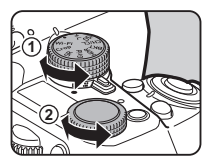

## *2* Pagrieziet iestatījumu disku.

Wi-Fi™ funkcija tiek ieslēgta vai izslēgta.

Tālāk norādītās funkcijas var lietot, savienojot kameru ar sakaru ierīci, izmantojot Wi-Fi™ un īpašu lietojumprogrammu "Image Sync".

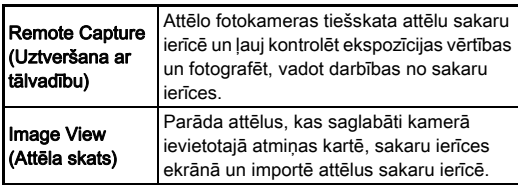

Image Sync atbalsta iOS un Android™; to var lejupielādēt vietnēs App Store vai Google Play™. Plašāku informāciju par atbalstītajām operētājsistēmām un citu informāciju skatiet lejupielādes lapā.

#### <sup>2</sup> Piezīme

• Lai uzzinātu, kā savienot kameru ar sakaru ierīci, un par īpašās lietojumprogrammas "Image Sync" funkcijām, skatiet tālāk norādīto vietni.

#### http://www.ricoh-imaging.co.jp/english/products/app/ image-sync2/

• Plašāku informāciju par sakaru ierīces izmantošanu skatiet šīs ierīces lietošanas pamācībā.

Taustiņu funkciju pielāgošana/ Tausuņu runkciju pielagosana/<br>E-diska funkcijas

#### <span id="page-118-0"></span>Pogu darbību iestatīšana

Var iestatīt funkcijas, kas jāveic, kad nospiež  $\boxed{30}$ ,  $\boxed{32}$  ( $\nabla$ ) vai  $\Pi$  vai kad galvenais slēdzis tiek pagriezts pozīcijā  $\mathbb Q$ . Režīmā  $\blacksquare$  varat iestatīt tikai funkciju, kas jāveic, nospiežot  $\blacksquare$ .

### *1* Izvēlnē A5 vai C2 atlasiet [Button Customization] (Taustiņu pielāgošana) un nospiediet D.

Tiek atvērts ekrāns [Button Customization] (Taustiņu pielāgošana).

*2* Izvēlieties nepieciešamo opciju un r Atainojas ta

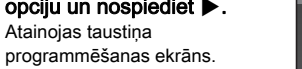

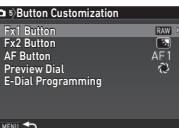

Iestatījumu maiņa

#### $3$  Nospiediet  $\blacktriangleright$  un izmantojiet  $\blacktriangle\blacktriangledown$ , lai izvēlētos funkcijas, kuras piešķirt katrai daļai.

Katrai daļai var piešķirt tālāk norādītās funkcijas.

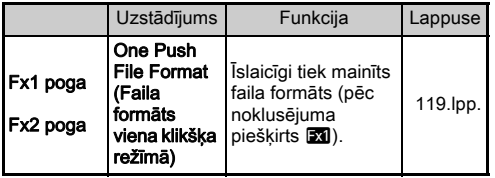

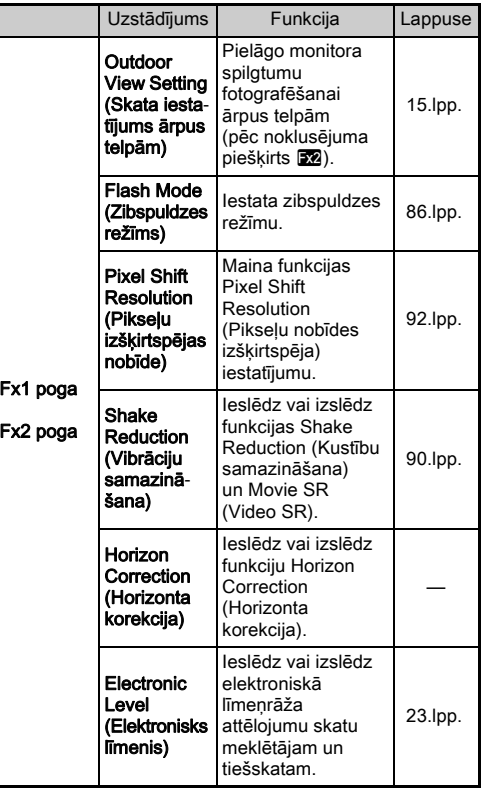

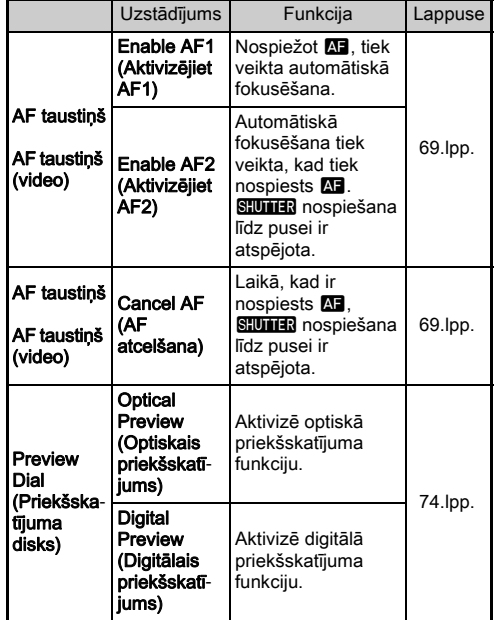

## **<sup><sup>●</sup>** Piezīme</sup>

• Pogām piešķirtās funkcijas varat apskatīt, kad ir iespējota palīgvedņa rādīšanas funkcija  $(32$ .lpp.).

Format] (Viena nospiediena faila

• Pogām X un X varat piešķirt vienādas funkcijas. • Kad funkcija [One Push File

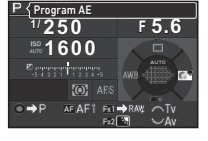

formāts) vai [Electronic Level] (Elektronisks līmenis) ir piešķirta pogai **X** vai X, nospiežot pogu, atskan signāls. Lai atspējotu skaņas signālu, mainiet katras funkcijas skaņas iestatījumu izvēlnes 11 sadaļā [Sound Effects] (Skanas efekti). ([40.lpp.\)](#page-41-0)

# **Nospiediet DK.**

## $5$  Nospiediet  $F.$

Tiek no jauna atvērts 2. darbības logs. Atkārtojiet 2.–5. darbību.

## **6** Divreiz nospiediet **NEW**.

118

#### <span id="page-120-0"></span>Viena nospiediena faila formāta iestatīšana

Varat īslaicīgi mainīt faila formātu, uzņemšanas laikā nospiežot šo pogu. Katram [File Format] (Faila formāts) iestatījumam atlasiet faila formātu, kas būtu jāiespējo, nospiežot pogu **EXI** vai  $Ex2$ .

- *1* Sadaļas ["Pogu darbību iestatīšana" \(117.lpp.\)](#page-118-0)  3. darbībā iestatiet funkcijai [One Push File Format] (Viena nospiediena faila formāts) pogu [Fx1 Button] (Fx1 poga) vai [Fx2 Button] (Fx2 poga).
- *2* Opcijai [Cancel after 1 shot] (Atcelt pēc pirmā kadra) izvēlieties **⊠** vai □.
	- $\boxtimes$ Pēc tam, kad attēls ir uzņemts, ierakstīšanas formātam izvēlnē  $\bigcirc$ 2 tiek atgriezts [Image Capture Settings] (Attēlu uztveršanas iestatījumi) [File Format] (Faila formāts) iestatījums.

Iestatījums tiek saglabāts, līdz tiek veikta kāda no turpmāk norādītajām darbībām.

- Kad atkal tiek nospiests **XI** vai X
- Ja tiek nospiests **D**, **MENU** vai **NEO** vai tiek pagriezts režīma disks vai galvenais slēdzis.

# **Kad tiek nospiests <b>X**</u> vai **E2**, izvēlieties faila formātu.

Nospiežot XI vai X2, kreisajā pusē atrodas iestatījums [File Format] (Faila formāts), bet labajā – mainītais faila formāts.

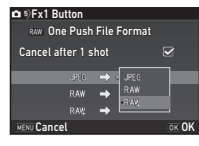

## **Trīs reizes nospiediet MENU.**

Fotokamera pārslēdzas uz gaidīšanas režīmu.

#### **@** Piezīme

 $\Box$ 

• Turot nospiestu pogu, atskan skaņas signāls un tiek iespējots faila formāts viena klikšķa režīmā.

## **Q** Uzmanībul

• Viena nospiediena faila formāta funkciju nevar izmantot, ja funkcija [Memory Card Options] (Atmiņas kartes opcijas) izvēlnē  $\bigcirc$ 2 ir iestatīta uz [Separate RAW/JPEG] (Sadalīt RAW/JPEG) ([58.lpp.\)](#page-59-0).

#### E-diska darbības iestatīšana

Katram ekspozīcijas režīmam var iestatīt funkcijas, kuras lietot, kad  $\triangle$  un  $\overline{\triangle}$  ir pagriezti un  $\Omega$  ir nospiests.

#### **1** Izvēlnē **Q**5 vai  $\mathbf{2}$  2 izvēlieties parametra [Button Customization] (Taustiņu pielāgošana) opciju [E-Dial Programming] (e-diska programmēšana) un nospiediet  $\blacktriangleright$ .

Tiek atvērts ekrāns [E-Dial Programming] (e-diska programmēšana).

#### Izvēlieties ekspozīcijas režīmu un nospiediet  $\blacktriangleright$ . Atveras izvēlētā ekspozīcijas režīma logs.

**Nospiediet > un izmantoiiet**  $\blacktriangle \blacktriangledown$ . lai izvēlētos tās funkcijas, kuras lietot, kad  $\triangle$  un  $\overline{\triangle}$  ir pagriezti un  $O$  ir nospiests.

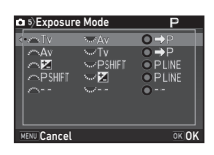

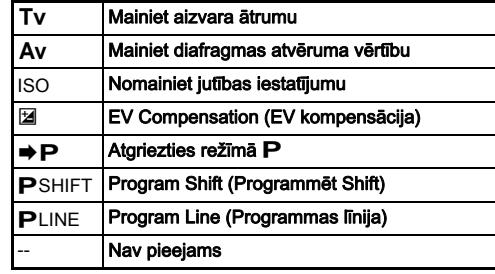

# **Nospiediet FR.**

## **Nospiediet MENU.**

Tiek parādīts ekrāns [E-Dial Programming] (e-diska programmēšana). Atkārtojiet 2.–5. darbību.

# $6$  Divreiz nospiediet  $F$ .

## **@** Piezīme

- 2. darbībā izvēloties [Rotation Direction] (Pagriešanas virziens), var apvērst efektu, kas sasniegts, veicot pagriešanu  $\triangle$  vai  $\triangle$ .
- Pogām  $\mathbb{R}$ ,  $\overline{\mathbb{R}}$ , v $\overline{\mathbb{R}}$  un  $\mathbb O$  piešķirtās funkcijas varat apskatīt, kad ir redzams palīgvednis [\(55.lpp.](#page-56-0)).

## Monitora un indikatora lampiņu iestatīšana

# Monitora spilgtuma, piesātinājuma un krāsas pielāgošana. <sup>D</sup><sup>1</sup>

Varat iestatīt monitora spilgtumu, piesātinājumu un pielāgot tā krāsu.

#### **1** Izvēlnē  $\lambda$  1 atlasiet [LCD Display Settings] (LCD displeja iestatījumi) un nospiediet  $\blacktriangleright$ .

Tiek atvērts ekrāns [LCD Display Settings] (LCD displeja iestatījumi).

#### *2* Pielāgojiet monitora spilgtumu, piesātinājumu un krāsu.

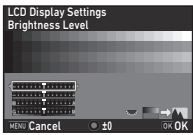

#### Pieejamās darbības

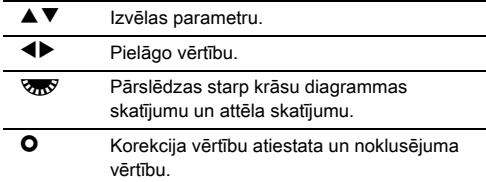

#### **Nospiediet <b>EX**

Vēlreiz atveras izvēlne  $\blacktriangle$  1.

## *<u>O* Uzmanību!</u>

• Kad izvēlnē <1 ir iestatīts [Outdoor View Setting] (Skata iestatījums ārpus telpām), nevar mainīt [LCD Display Settings] (LCD displeia iestatījumi).

#### $I$ zgaismošanas pogas iestatījumu noteikšana  $\mathcal{R}_2$

Varat izvēlēties, vai vēlaties ieslēgt tālāk norādīto kameras daļu gaismas, kad tiek nospiests 8.

Veiciet iestatījumu izvēlnes **L**2 sadaļā [Illumination Settings] (Izgaismojuma iestatījumi). Atlasot [Off] (Izslēgts), izgaismošana nenotiek pat gadījumā, ja tiek nospiests 8.

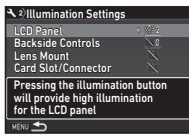

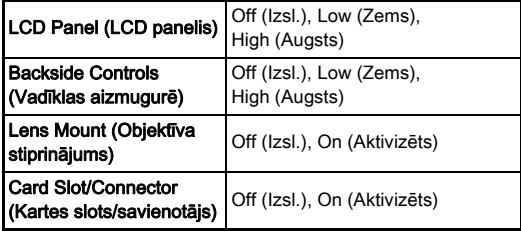

#### Indikatora lampiņu izgaismojuma iestatīšana  $\sqrt{2}$

Varat izvēlēties, vai vēlaties izgaismot tālāk norādītās indikatora

lampiņas uz kameras korpusa. Iestatījumus var mainīt izvēlnes 12 sadaļā [Indicator Lamps] (Indikatora lampiņas). [Self-timer] (Taimeris) taimera lampiņa mirgo, kamēr notiek darbības režīma [Self-timer (12 sec.)] (Taimeris (12 s)) laika atskaite.

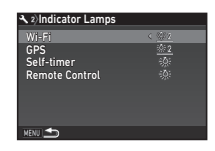

[Remote Control] (Tālvadība) tālvadības uztvērēja lampiņa mirgo fotografēšanas gaidstāves laikā.

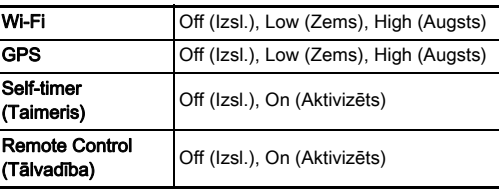

#### Biežāk izmantoto iestatījumu saglabāšana  $\blacksquare$

Fotokameras iestatījumus var saglabāt režīmu diska pozīcijās no U1 līdz U5 un izmantot atkārtoti. Iespējams saglabāt tālāk norādītos iestatījumus.

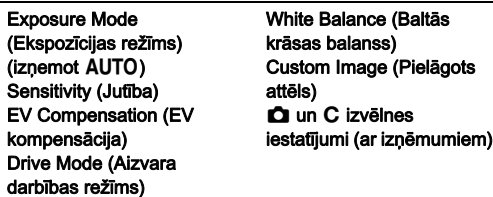

#### <span id="page-123-0"></span>Iestatījumu saglabāšana

*1* Iestatiet ekspozīcijas režīmu un visus nepieciešamos iestatījumus, kurus paredzēts saglabāt.

#### *2* Izvēlnē A5 atlasiet [Save USER Mode] (Saglabāt lietotāja iestatījumus) un nospiediet  $\blacktriangleright$ .

Tiek atvērts ekrāns [Save USER Mode] (Saglabāt lietotāja iestatījumus).

#### **Atlasiet [Save Settings]** (Iestatījumu saglabāšana) un nospiediet  $\blacktriangleright$ .

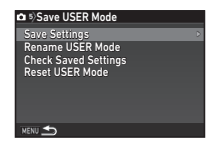

Tiek atvērts ekrāns [Save Settings] (Iestatījumu saglabāšana).

### *4* Atlasiet no [USER1] (1. LIETOTĀJS) līdz [USER5] (5. LIETOTĀJS) LIETOTĀJA režīmam un nospiediet  $\blacktriangleright$ .

## **5** Izvēlieties [Save] (Saglabāt) un nospiediet **OX**.

Tiek no jauna atvērts 3. darbības logs.

## *<u>A</u>* Uzmanību!

• Opciju [Save USER Mode] (Saglabāt lietotāja iestatījumus) nevar izvēlēties, ja režīmu disks ir iestatīts uz **AUTO**.

#### @ Piezīme

- Lietotāja režīmā saglabātos iestatījumus var parādīt monitorā, 3. darbībā izvēloties [Check Saved Settings] (Saglabāto iestatījumu pārbaude).
- Lai atiestatītu iestatījumu noklusējuma vērtības, 3. darbībā izvēlieties [Reset USER Mode] (Atiestatīt lietotāja režīmu).

#### <span id="page-123-1"></span>Iestatījuma nosaukuma rediģēšana

Var mainīt tā režīma USER (LIETOTĀJS) nosaukumu, kurā saglabāti iestatījumi.

#### *1* ["Iestatījumu saglabāšana" \(122.lpp.\)](#page-123-0) 3. darbībā izvēlieties [Rename USER Mode] (Mainīt lietotāja režīma nosaukumu) un nospiediet  $\blacktriangleright$ .

Tiek atvērts ekrāns [Rename USER Mode] (Mainīt lietotāja režīma nosaukumu).

#### *2* Atlasiet no [USER1] (1. LIETOTĀJS) līdz [USER5] (5. LIETOTĀJS) LIETOTĀJA režīmam un nospiediet  $\blacktriangleright$ .

Displejā atainojas teksta ievades logs.

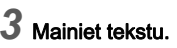

Var ievadīt līdz 18 vienbita ciparu un burtu rakstzīmes un simbolus.

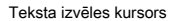

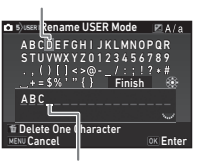

Teksta ievades kursors

#### Pieejamās darbības

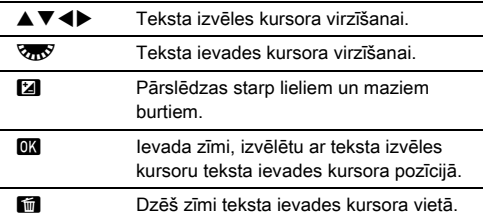

#### *4* Pēc teksta ievades pārvietojiet teksta izvēles kursoru uz [Finish] (Pabeigt) un nospiediet  $\Box$ .

Tiek parādīts ekrāns [Rename USER Mode] (Mainīt lietotāja režīma nosaukumu).

#### Saglabātā LIETOTĀJA režīma izmantošana

## lestatiet režīmu ripu pozīcijā no U1 līdz U5.

Tiek attēlots LIETOTĀJA režīma nosaukums.

Lai pārbaudītu saglabātos iestatījumus, izmantojiet  $\blacktriangle \blacktriangledown$ .

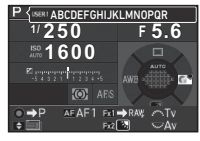

## *2* Mainiet iestatījumus, kā nepieciešams.

Ekspozīcijas režīmu var mainīt izvēlnes **1** sadaļā [Exposure Mode] (Ekspozīcijas režīms).

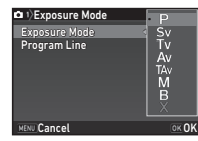

#### **<sup><sup>@</sup>** Piezīme</sup>

• 2. darbībā mainītie iestatījumi netiek saglabāti kā režīma USER (LIETOTĀJS) iestatījumi. Kad fotokameru izslēdz, tiek atiestatīti tās sākotnēji saglabātie iestatījumi. Lai mainītu sākotnējos iestatījumus, vēlreiz saglabājiet režīma USER (LIETOTĀJS) iestatījumus.

# Fotokamerā saglabājamo iestatījumu diredis.<br>izvēle

Iestatījumu vērtības lielākajai daļai šajā fotokamerā iestatīto funkciju tiek saglabātas pat tad, kad fotokamera ir izslēgta. Turpmāk norādītajiem funkciju iestatījumiem varat izvēlēties, vai pēc fotokameras izslēgšanas iestatījumi jāsaglabā ( $\circled{R}$ ) vai tos nepieciešams atiestatīt uz noklusētajām vērtībām  $(\Box)$ . Iestatiet izvēlnes A5 sadaļā [Memory] (Atmiņa).

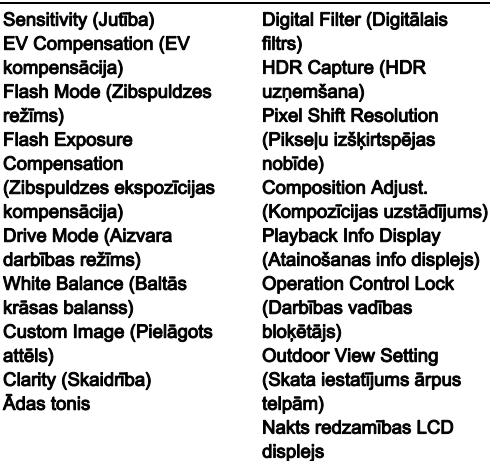

- $\cdot$  **@** Piezīme
- Izmantojot izvēlnes <4 funkciju [Reset] (Atiestatīt), tiek atgrieztas visu atmiņas iestatījumu noklusējuma vērtības.

# Failu pārvaldības iestatījumi

## <span id="page-125-0"></span>Attēlu aizsardzība pret dzēšanu

Attēlus iespējams aizsargāt no nejaušas izdzēšanas.

## $Q$  Uzmanību!

• Formatējot ievietotu atmiņas karti, tiks dzēsti pat aizsargātie attēli.

#### *1* Atskaņošanas režīma paletē atlasiet [Protect] (Aizsardzība).

Tiek parādīts apstrādes veida izvēles ekrāns.

*2* Izvēlieties [Select image(s)] (Izvēlēties attēlus) vai [Select a folder] (Izvēlēties mapi) un nospiediet  $\overline{03}$ .

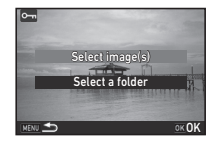

## *3* Izvēlieties attēlu(-us) vai mapi, kas jāaizsargā.

Ja izvēlēta opcija [Select a folder] (Izvēlēties mapi), veiciet 5. darbību.

 $\rightarrow$  Attēla(-u) atlase [\(101.lpp.\)](#page-102-1)

# **Nospiediet FRFO.**

Atveras apstiprinājuma logs.

# **Izvēlieties [Protect] (Aizsardzība) un nospiediet**  $\overline{0}$ **.**

#### @ Piezīme

• Lai aizsargātu visus atmiņas kartē saglabātos attēlus, izvēlnē **E1** atlasiet [Protect All Images] (Aizsargāt visus attēlus).

#### Izveidot jaunu mapi

Ja izvēlnē  $\triangle 3$  ir atlasīta opcija [Create New Folder] (Izveidot jaunu mapi), saglabājot nākamo attēlu, tiek izveidota jauna mape ar jaunu numuru.

#### *<u>A* Uzmanību!</u>

• Nav iespējams izveidot vairākas mapes.

#### **<sup><sup>2</sup>** Piezīme</sup>

- Jaunā mape tiek izveidota automātiski tālāk norādītajos gadījumos.
	- Ja aizvara darbības režīms ir iestatīts uz [Interval Shooting] (Intervāls fotografēšanai) ([81.lpp.\)](#page-82-0)
	- Ja [Select multiple images] (Izvēlēties vairākus attēlus) vai [Select a folder] (Izvēlēties mapi) ir atlasīts atainošanas režīma paletes funkcijai [RAW Development] (RAW Attīstīšana) [\(110.lpp.](#page-111-0))

#### <span id="page-126-0"></span>Mapes nosaukums

Uzņemot attēlus ar šo kameru, automātiski tiek izveidota mape, un tajā tiek saglabāti attēli. Katras mapes nosaukumā ir ietverts secīgs numurs no 100 līdz 999 un 5 rakstzīmju virkne. Mapes nosaukumā ietverto rakstzīmju virkni var mainīt.

#### **1zvēlnē**  $\triangle$ **3 atlasiet [Folder Name] (Mapes** nosaukums) un nospiediet  $\blacktriangleright$ .

Tiek atvērts ekrāns [Folder Name] (Mapes nosaukums).

#### $2$  Nospiediet  $\blacktriangleright$  un atlasiet [Date] (Datums) vai [Optional] (Papildiespēja).

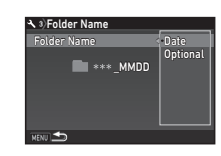

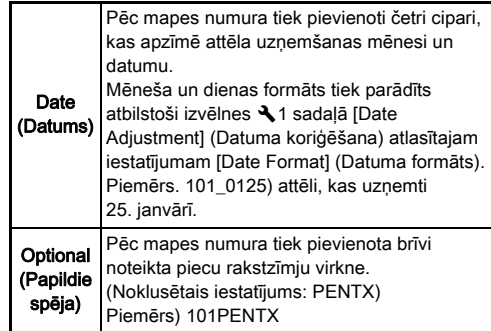

Ja ir atlasīts [Date] (Datums) vai nav nepieciešams mainīt rakstzīmju virkni, turpiniet ar 6. darbību.

## **Nospiediet ▼ un pēc tam nospiediet ▶.**

Displejā atainojas teksta ievades logs.

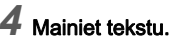

Ievadiet piecas viena baita burtciparu rakstzīmes.

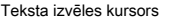

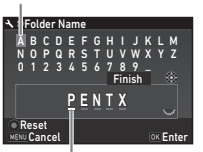

Teksta ievades kursors

#### Pieejamās darbības

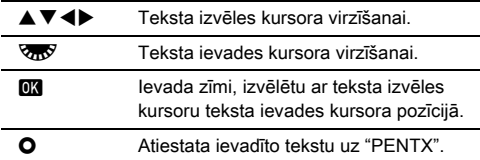

#### *5* Pēc teksta ievades pārvietojiet teksta izvēles kursoru uz [Finish] (Pabeigt) un nospiediet  $\overline{01}$ .

#### *6* Divreiz nospiediet MENU.

#### **Piezīme**

- Mainot mapes nosaukumu, tiek izveidota mape ar jaunu numuru.
- Vienā mapē var saglabāt līdz 500 attēliem. Kad uzņemto attēlu skaits pārsniedz 500, tiek izveidota jauna mape ar numuru, kas ir nākamais aiz pašreiz izmantotās mapes numura. Ja darbības režīms ir iestatīts uz [Bracketing] (Iekadrēšana), attēli tiek saglabāti tajā pašā mapē, līdz uzņemšana tiek pabeigta.

#### **A** Uzmanību!

• Maksimālais mapju skaits ir 999. Kad mapju skaits sasniedz 999, jaunus attēlus vairs nevar uzņemt; ja mēģināt mainīt mapes nosaukumu vai izveidot jaunu mapi, vai, kad failu nosaukumu skaits sasniedz 9999.

#### Faila nosaukums

Atkarībā no opcijas [Image Capture Settings] (Attēlu uztveršanas iestatījumi) iestatījuma [Color Space] (Krāsu spektrs) izvēlnē  $\bigcirc$ 2 faila nosaukuma prefiksā tiek izmantota kāda no tālāk norādītajām rakstzīmju virknēm.

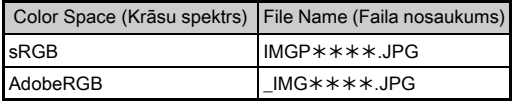

Pirmās četras rakstzīmes var mainīt, ievadot lietotāja izvēlētu rakstzīmju virkni.

#### *1* Izvēlnē D3 atlasiet [File Name] (Faila nosaukums) un nospiediet  $\blacktriangleright$ .

Tiek atvērts ekrāns [File Name] (Faila nosaukums).

## **1zvēlēties M** vai **22** un nospiediet  $\blacktriangleright$ .

Displejā atainojas teksta ievades logs.

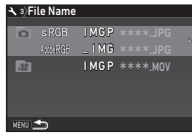

## *3* Mainiet tekstu.

Faila nosaukuma pirmās daļas vietā var ievadīt līdz 4 viena baita burtciparu rakstzīmēm; zvaigznītes apzīmē skaitļus, kas automātiski palielinās ar katru nākamo uzņemto fotoattēlu.

 $\curvearrowleft$  Teksta ievade [\(125.lpp.](#page-126-0))

# **Divreiz nospiediet MENU.**

#### **@** Piezīme

- Ja opcijas [Color Space] (Krāsu spektrs) iestatījums ir [AdobeRGB], faila nosaukuma prefikss ir " " un par faila nosaukumu kļūst ievadītās rakstzīmju virknes pirmās trīs rakstzīmes.
- Videofragmentiem, neatkarīgi no opcijas [Color Space] (Krāsu spektrs), iestatījuma faila nosaukums ir "IMGP.MOV" vai faila nosaukums ar norādīto rakstzīmju virkni.

#### Faila Nr.

Katrs faila nosaukums sastāv no 4 rakstzīmju virknes un secīga skaitļa no 0001 līdz 9999. Varat iestatīt, vai failu nosaukumu secīgā numerācija jāturpina arī tad, kad ir izveidota jauna mape, izmantojot izvēlnes **3** sadalas [File No.] (File Nr.) opciju

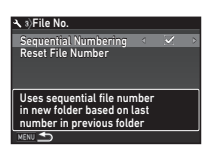

[Sequential Numbering] (Secīga numerācija).

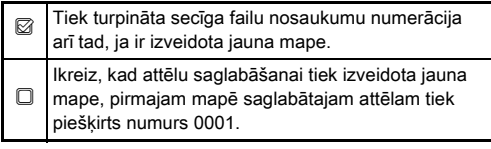

Lai atiestatītu faila nosaukuma noklusējuma vērtību, izvēlieties [Reset File Number] (Atiestatīt faila numuru).

## **<sup><sup>2</sup>** Piezīme</sup>

• Kad failu skaits sasniedz 9999, tiek izveidota jauna mape un tiek atiestatīts faila numurs.

### Autortiesību informācijas iestatīšana  $\overline{3}$

Varat iestatīt fotogrāfa un autortiesību aizsardzības informāciju, kas ir iegulta Exif datos.

## **1zvēlnē**  $\triangle$ **3 atlasiet [Copyright Information]** (Informācija par autortiesībām) un nospiediet  $\blacktriangleright$ .

Tiek atvērts ekrāns [Copyright Information] (Informācija par autortiesībām).

#### *2* Lai iestatītu [Embed Copyright Data] (Iegult autortiesību datus), izmantoilet  $\blacktriangleleft\blacktriangleright$ .

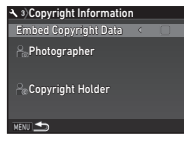

Autortiesību informācija netiek iegulta Exif datos.

Autortiesību informāciju pievieno Exif datiem.

## *3* Izvēlieties [Photographer] (Fotogrāfs) vai [Copyright Holder] (Autortiesību īpašnieks) un nospiediet  $\blacktriangleright$ .

Displejā atainojas teksta ievades logs.

## *4* Mainiet tekstu.

Var ievadīt līdz 32 vienbita ciparu un burtu rakstzīmes un simbolus.

 $\mathbf{r} \in \mathbb{R}$  Teksta ievade [\(122.lpp.](#page-123-1))

## **Divreiz nospiediet MENU.**

## **<sup>@</sup>** Piezīme

• Exif informāciju var pārbaudīt, izmantojot atainošanas režīma ([20.lpp.\)](#page-21-0) Detailed Information Display (detalizētās informācijas attēlojumu) vai izmantojot komplektācijā iekļauto programmatūru "Digital Camera Utility 5".

#### Norādītās pilsētas vietējā laika un datuma noradītas pilsētas vietēja laikā un datumā<br>parādīšana

Sākotnēji iestatītais datums un laiks (["Sākotnējie iestatījumi"](#page-52-0) [\(51.lpp.\)\)](#page-52-0) tiek izmantots kā pašreizējās atrašanās vietas datums un laiks, un tas tiek parādīts arī kā attēlu uzņemšanas datums un laiks.

Ceļojot ārzemēs un iestatot galamērķi, kas atšķiras no pašreizējās atrašanās vietas, monitorā var parādīt vietējo datumu un laiku, kā arī saglabāt attēlus ar vietējā datuma un laika laikspiedolu.

# **Izvēlnē**  $\lambda$  **1 izvēlieties [World Time] (Pasaules laiks).**

Tiek atvērts ekrāns [World Time] (Pasaules laiks).

#### *2* Sadaļā [Time Setting] (Laika iestatījums) izvēlieties laiku, kuru vēlaties parādīt.

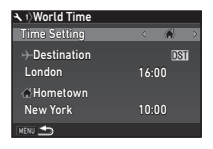

Var izvēlēties <>
Var izvēlēties<br/>  $\bigwedge$  (Hometown (Dzīvesvieta)) vai  $\rightarrow$  (Destination (Galamērķis)).

#### **Atlasiet [** $\rightarrow$  **Destination] (Galamērķis) un** nospiediet  $\blacktriangleright$ .

Tiek atvērts ekrāns [ $\rightarrow$  Destination] (Galamērkis).

## Izmantojiet **4** ►. lai izvēlētos pilsētu.

Lietojiet **V<sub>m</sub>y**, lai mainītu reģionu.

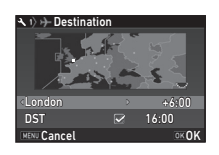

#### *5* Izvēlieties [DST] (Vasaras laiks) (vasaras laiks) un lietojiet  $\blacktriangleleft\blacktriangleright$ , lai izvēlētos  $\Box$  vai  $\boxtimes$ .

# $6$  Nospiediet  $\overline{m}$ .

Tiek no jauna atvērts 2. darbības logs.

## *Divreiz nospiediet <b>MENU*.

## **<sup><sup>2</sup>** Piezīme</sup>

- Pilsētas, kuras var izvēlēties kā dzimtās pilsētas vai galamērķus, skatiet ["Pasaules laika pilsētu saraksts"](#page-149-0)  [\(148.lpp.\).](#page-149-0)
- Lai dzīvesvietai mainītu pilsētu un vasaras laika iestatījumus, 3. darbībā izvēlieties [ c Hometown] (Dzīvesvieta).
- Ja [Time Setting] (Laika iestatījums) ir iestatīts uz  $\bigstar$ . vadības panelī tiek parādīts  $\overline{+}$ .

**6**

# Papildu funkciju kombināciju ierobežojumi

Pielikums

#: Ierobežots  $\times$ : Nav pieejams

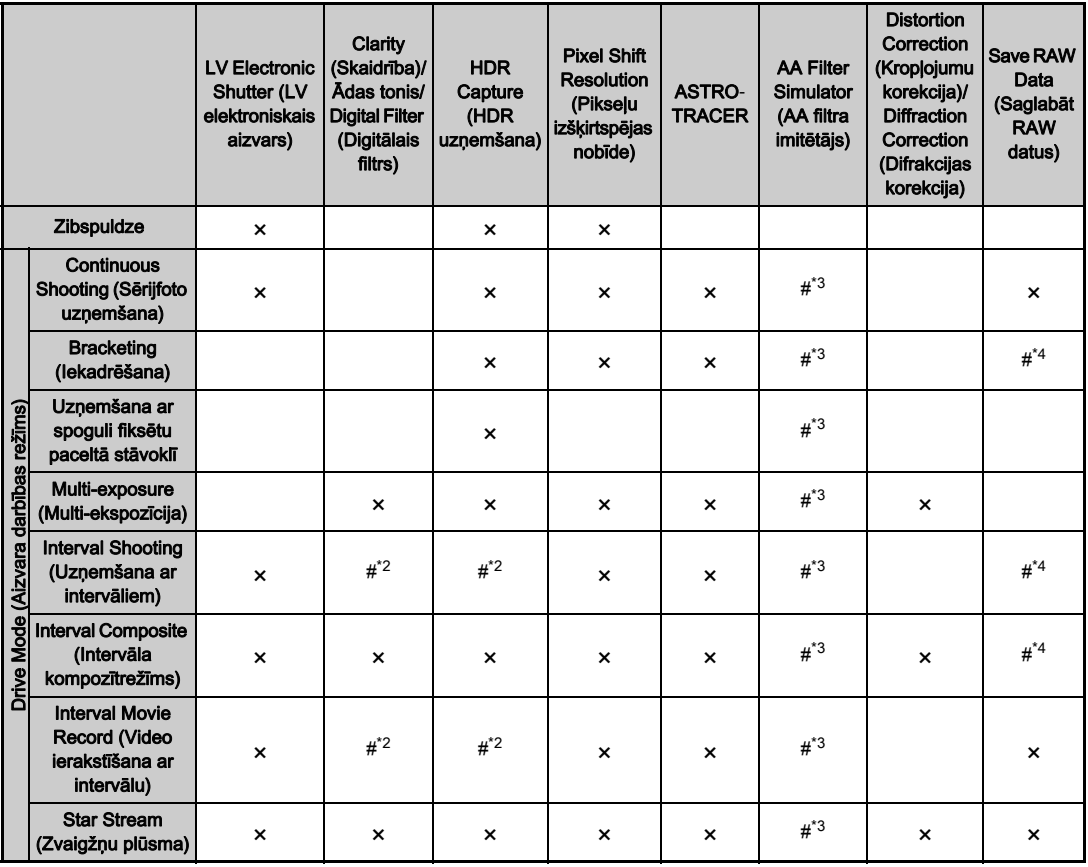

**Pielikums** Pielikums<br>129

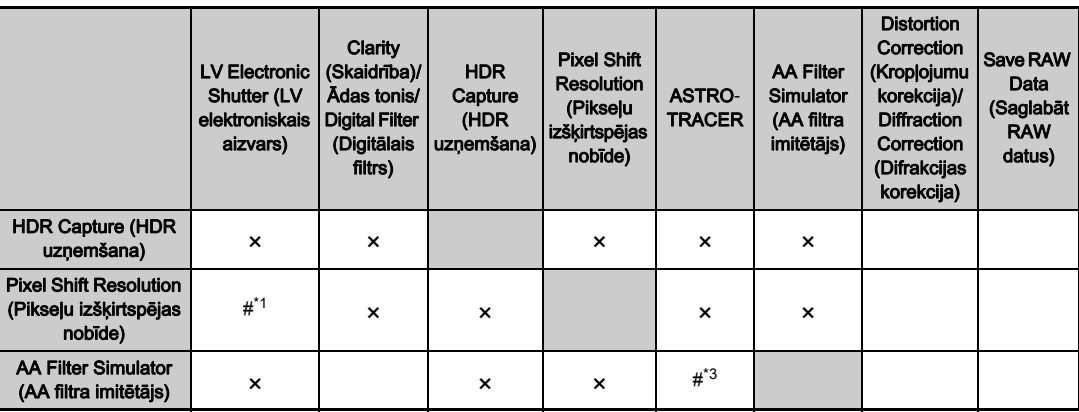

<span id="page-131-3"></span>\*1 Fiksēts kā [On] (Aktivizēts) vai [Off] (Izslēgts) atbilstīgi attiecīgajam iestatījumam.

<span id="page-131-2"></span>\*2 Ir spēkā [Interval] (Intervāls) minimālās vērtības ierobežojums.

<span id="page-131-0"></span>\*3 [Bracketing] (Iekadrēšana) nav pieejams.

<span id="page-131-1"></span>\*4 Saglabāt var tikai pēdējo kadru.

**7**

## Funkcijas pieejamas, lietojot dažādus objektīvus

Ar D FA, DA, DA L, FA vai FA J objektīviem vai, ja objektīvu ar pozīciju  $\bf{A}$  lieto ar diafragmas atvēruma gredzenu pozīcijā  $\bf{A}$ . ir pieejami visi uzņemšanas režīmi.

Izmantojot citus objektīvus, nevis iepriekš norādītos vai objektīvus ar pozīciju  $\bf{A}$  pozīcijā, kas neatbilst pozīcijai  $\bf{A}$ , ir spēkā tālāk norādītie ierobežojumi.

 $\checkmark$ : Pieejams #: Ierobežots  $\checkmark$ : Nav pieejams

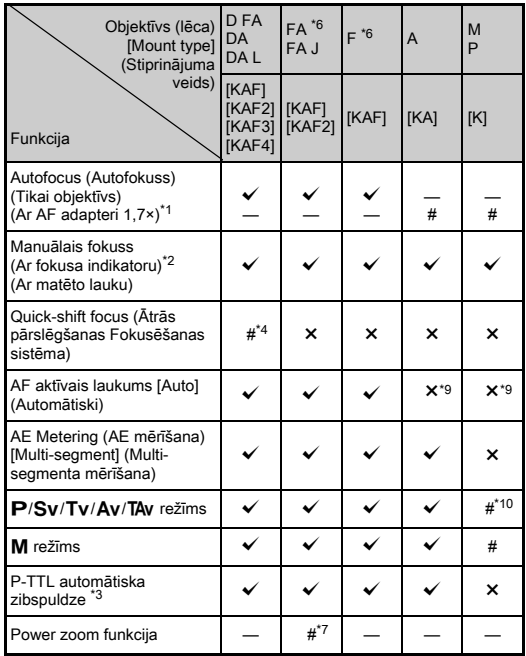

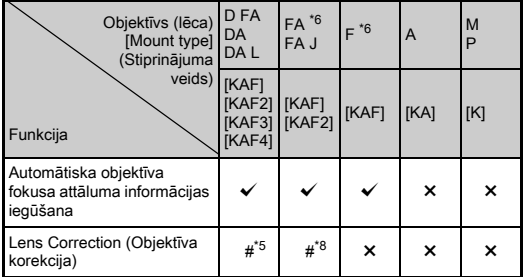

<span id="page-132-1"></span>\*1 Objektīvi ar maksimālo diafragmas atvērumu F 2.8 vai gaismjutīgāki. Pieejami tikai pozīcijā A.

- <span id="page-132-2"></span>\*2 Objektīvi ar maksimālo diafragmas atvērumu F 5.6 vai gaismjutīgāki.
- <span id="page-132-6"></span>\*3 Pieejams, izmantojot iebūvēto zibspuldzi AF540FGZ, AF540FGZ II, AF360FGZ, AF360FGZ II, AF201FG, AF200FG, vai AF160FC.
- <span id="page-132-3"></span>\*4 Pieejams tikai ar savietojamiem objektīviem.
- <span id="page-132-8"></span>\*5 Izmantojot 10–17 mm objektīvu DA FISH-EYE, kropļojumu korekcijas un perifērā apgaismojuma korekcijas funkcija ir izslēgta.
- <span id="page-132-0"></span>\*6 Lai izmantotu FA SOFT 28 mm F 2.8 objektīvus, FA SOFT 85 mm F 2.8 objektīvus vai F SOFT 85 mm F 2.8 objektīvus, izvēlnē C4 iestatiet opciju [26. Using Aperture Ring] (Diafragmas gredzena izmantošana) uz [Enable] (Ieslēgt). Fotoattēlus var uzņemt ar iestatīto diafragmas atvērumu, taču tikai manuāli pielāgojamā diafragmas atvēruma diapazonā.
- <span id="page-132-7"></span>\*7 Automātiskā tālummaiņa un iepriekš iestatītā tālummaiņa ir atspējota.
- <span id="page-132-9"></span>\*8 Objektīva korekcija ir pieejama, izmantojot tālāk norādītos FA objektīvus (kad diafragmas atvēruma gredzens ir iestatīts pozīcijā  $\boldsymbol{A}$ , var izmantot tikai kroplojumu korekcijas un laterālo hromatisko aberāciju korekcijas funkcijas). FA<sup>\*</sup>24 mm F2 AL [IF], FA 28 mm F2.8 AL, FA 31 mm F1.8 Limited, FA 35 mm F2 AL, FA 43 mm F1.9 Limited, FA 50 mm F1.4, FA 77 mm F1.8 Limited, FA $*$ 85 mm F1.4  $[IF]$ , FA<sup>\*</sup> 200 mm F2.8 ED  $[IF]$ , FA<sup>\*</sup> MACRO 200 mm F4 ED,  $FA*300$  mm F2.8 ED [IF], FA\*300 mm F4.5 ED [IF], FA\*400 mm F5.6 ED [IF], FA $*$ 600 mm F4 ED [IF], FA $*$ 28–70 mm F2.8 ED [IF],  $FA*80-200$  mm F2.8 ED [IF] un FA $*250-600$  mm F5.6 ED [IF].
- <span id="page-132-4"></span>\*9 Fiksēts pozīcijā [Spot] (Punktveida).
- <span id="page-132-5"></span>\*10 Av ar iestatītu plaši atvērtu diafragmas atvērumu. (Diafragmas atvēruma gredzens neietekmē faktisko diafragmas atvēruma vērtību.)

#### $Q$  Uzmanību!

- Ja izmantojat DA vai DA L objektīvu, iestatiet skata leņķi sadaļā [Crop] (Apgriezt), izvēlnēs  $\bigcirc$ 2 un  $\bigcirc$ 1 ([58.lpp.\)](#page-59-1). Ja skata leņķis tiek izmainīts, lai tas būtu vienāds ar APS-C izmēra attēla sensora skata lenki, skatu meklētājā tiek attēlots apgriešanas rāmis [\(22.lpp.](#page-23-0)). Uzņemiet attēlu tā, lai objekts atrastos rāmī. Objektīva korekcijas funkcijas nav pieejamas, ja [Crop] (Apgriezt) ir iestatīts uz  $F =$ un ir pievienots DA vai DA L objektīvam (iznemot DA<sup>\*200</sup> mm  $F2.8$  ED [IF] SDM, DA  $\star$  300 mm F4 ED [IF] SDM un DA 560 mm F5.6 ED AW objektīvus).
- Ja diafragmas atvēruma gredzens ir iestatīts citā pozīcijā, kas nav  $\overline{A}$ , vai arī tiek izmantots objektīvs bez pozīcijas  $\overline{A}$ vai piederumi, piemēram, objektīva pagarinātāji, fotokamera nedarbojas, ja vien opcija [26. Using Aperture Ring] (Diafragmas gredzena izmantošana) izvēlnē  $C$ 4 nebūs iestatīta uz [Enable] (Ieslēgt). Papildinformāciju skatiet ["Diafragmas atvēruma gredzena izmantošana" \(133.lpp.\).](#page-134-0)
- Ja ir uzstādīts izvirzāmais objektīvs un tas nav izvirzīts, nevar uzņemt fotoattēlus vai izmantot noteiktas funkcijas. Ja uzņemšanas laikā objektīvs ir ievilkts, kamera nedarbojas.

#### Objektīvu un bajonešu stiprinājumu nosaukumi

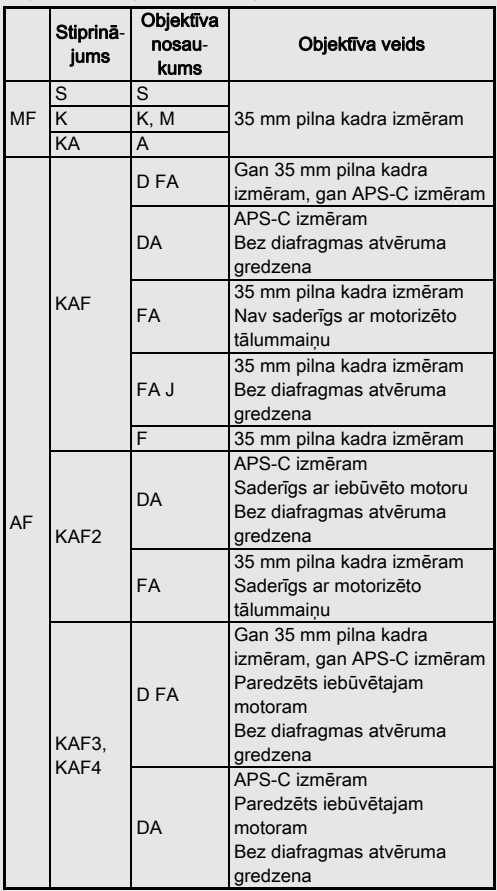

- DA objektīviem ar motoru un FA tālummaiņas objektīviem ar motorizētu tālummaiņu tiek lietots KAF2 stiprinājums (objektīviem bez AF savienotāja izmantojiet KAF3 stiprinājumu).
- KAF3 stiprinājumu, kuram diafragmas atvēruma slēdža vietā ir elektromagnētiskais diafragmas mehānisms, sauc par KAF4 stiprinājumu.
- FA objektīviem ar fiksētu fokusa attālumu, DA vai DA L objektīviem bez motora un D FA, FA J un F objektīviem izmantojiet KAF stiprinājumu.

Sīkāku informāciju skatīt attiecīgo objektīvu lietošanas pamācībās.

#### <span id="page-134-0"></span>Diafragmas atvēruma gredzena Dialiagnias atverdina gredzena<br>izmantošana

Aizvaru var atbrīvot pat tad, ja D FA, FA, F vai A objektīva diafragmas atvēruma gredzens nav iestatīts pozīcijā  $\boldsymbol{A}$  vai arī ir piestiprināts objektīvs bez pozīcijas  $\mathsf{A}$ .

Izvēlnē C4 opcijai [26. Using Aperture Ring] (Diafragmas gredzena izmantošana) atlasiet [Enable] (Ieslēgt).

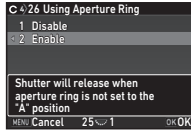

Atkarībā kādi objektīvi ir lietoti, darbojas šādi ierobežojumi.

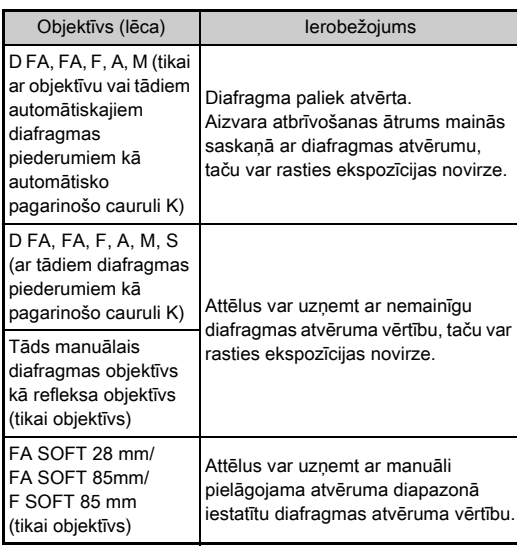

#### **@** Piezīme

- Ja diafragmas atvēruma gredzens ir iestatīts stāvoklī, kas nav A, fotokamera darbosies režīmā Av, neatkarīgi no režīmu skalas iestatījuma (ja vien nav iestatīts režīms  $M$ ,  $B$  vai  $X$ ,
- Statusa ekrānā, tiešskata ekrānā, skatu meklētājā un LCD panelī diafragmas atvēruma indikatoram tiek parādīts [F--].

#### Kā nodrošināt pareizu ekspozīciju, ja diafragmas atvēruma  $area$  aredzens nav iestatīts uz  $A$

Pareizu ekspozīciju var nodrošināt, veicot tālāk minētās darbības, ja diafragmas atvēruma gredzens nav iestatīts  $uz$   $A$ .

- 
- 1. Iestatiet režīmu izvēles disku pozīcijā M.
- 2. Iestatiet diafragmas atvēruma gredzenu vēlamajā atvērumā.
- 3. Nospiediet  $\Omega$

Tiks iestatīts pareizs aizvara ātrums.

4. Ja pareizu ekspozīciju nevar nodrošināt, koriģējiet ISO jutību.

**7**

## Kā fotografēt ar notveršanu fokusā

Jūs varat fotografēt ar notveršanu fokusā (Catch-in Focus), kad ir uzstādīts manuālās fokusēšanas objektīvs. Aizvars automātiski atveras, objektam nonākot fokusā.

- *1* Šai kamerai pievienojiet manuālās fokusēšanas objektīvu.
- *2* Izvēlnē E4 opciju [24 Catch-in Focus] (22 Notveršana fokusā) iestatiet uz [On] (Aktivizēts).
- lestatiet autofokusēšanas režīmu iestatījumā AF un iestatiet [AF Mode] (AF režīms) uz AFS.
- *4* Novietojiet kameru uz stabila atbalsta, piemēram, trijkāja.

*5* Noregulējiet fokusu pozīcijā, kurā objekts varētu nonākt, un pilnībā nospiediet STUTTR.

Kad objekts nonāk fokusā noteiktajā pozīcijā, aizvars automātiski tiek atlaists.

## Fokusa attāluma iestatīšana A44 daudzības attālu

Kustību samazināšana darbojas, saņemot objektīva informāciju, piemēram, fokusa attālumu. Iestatiet fokusa attālumu, ja lietojat objektīvu, kura fokusa attāluma informācija netiek iegūta automātiski.

*1* Izvēlnē E4 opciju [26. Using Aperture Ring] (Diafragmas gredzena izmantošana) iestatiet uz [Enable] (Ieslēgt).

## *2* Izslēdziet fotokameru.

## *3* Pievienojiet objektīvu un ieslēdziet fotokameru.

Tiek atvērts ekrāns [Input Focal Length] (Pievades fokusa attālums).

#### *4* Fokusa attāluma iestatīšanai izmantojiet  $\blacktriangle \blacktriangledown$ .

Nospiediet <. lai sarakstā izvēlētos vērtību. Izmantojot tālummaiņas objektīvu, izvēlieties reāli iestatīto fokusa attālumu.

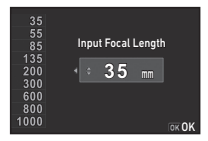

## **5** Nospiediet **EX**

Fotokamera pārslēdzas uz gaidīšanas režīmu.

## **<sup>@</sup>** Piezīme

 $\cdot$  Fokusa attāluma iestatījumu var mainīt izvēlnes  $\bigcirc$ 4 opcijā [Input Focal Length] (Pievades fokusa attālums).

## Pieejamās funkcijas, izmantojot ārējo zibspuldzi

Izmantojot tālākminētās ārējās zibspuldzes (izvēles), ir pieejami daudzi zibspuldzes režīmi, piemēram, P-TTL automātiskais zibspuldzes režīms.

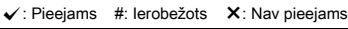

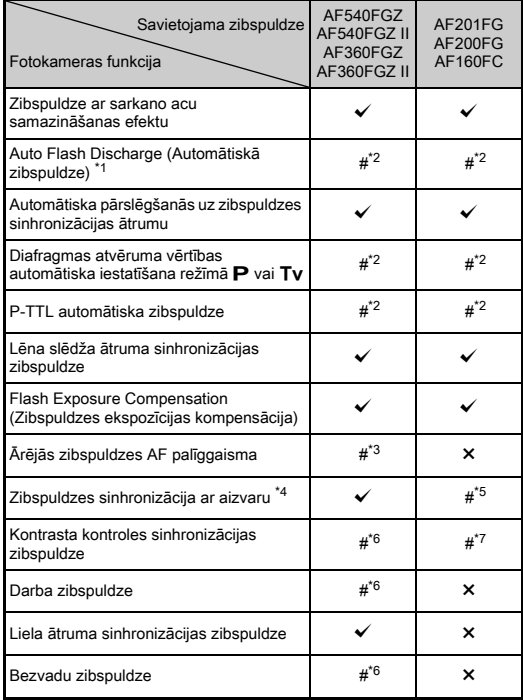

- <span id="page-136-0"></span>Pieejams tikai uzņemšanas režīms AUTO.
- <span id="page-136-1"></span>\*2 Pieejams tikai, izmantojot D FA, DA, DA L, FA, FA J, F vai A objektīvu. (Kad izmantojat objektīvu, kam ir diafragmas atvēruma gredzens, iestatiet diafragmas atvēruma gredzenu pozīcijā  $\mathbf{A}$ .)
- <span id="page-136-2"></span>\*3 AF palīggaisma nav pieejama kopā ar AF540FGZ vai AF360FGZ.
- <span id="page-136-3"></span>\*4 Aizvara atbrīvošanas ātrums 1/100 sekundes vai ilgāks.
- <span id="page-136-4"></span>\*5 Nav pieejams kopā ar AF200FG vai AF160FC.
- <span id="page-136-5"></span>\*6 Nepieciešamas vairākas AF540FGZ, AF540FGZ II, AF360FGZ vai AF360FGZ II vienības.
- <span id="page-136-6"></span>\*7 Pieejams tikai kombinācijā ar AF540FGZ, AF540FGZ II, AF360FGZ vai AF360FGZ II.

## $\Omega$  **Uzmanībul**

- Lai izvairītos no fotokameras un zibspuldzes bojājumiem, neizmantojiet zibspuldzes ar apgriezto polaritāti (centrālais zibspuldzes pieslēgvietas kontakts ir mīnuss).
- Nekombinējiet ar piederumiem, kam ir atšķirīgs kontaktu skaits, kā tas ir karstās kurpes spailei. Iespējami darbības traucējumi.
- Citu ražotāju zibspuldžu izmantošana, var izraisīt ierīces bojājumus.

## **<sup><sup>2</sup>** Piezīme</sup>

- Lietojot AF540FGZ, AF540FGZ II, AF360FGZ vai AF360FGZ II, varat izmantot ātrdarbīgas sinhronizācijas zibspuldzi, lai to ieslēgtu un uzņemtu attēlu, aizvaram darbojoties ar ātrumu, kas pārsniedz 1/200 sekundes. Iestatiet ekspozīcijas režīmu uz Tv. TAv vai M.
- Lietojot divas ārējās zibspuldzes (AF540FGZ, AF540FGZ II, AF360FGZ vai AF360FGZ II), var izmantot bezvadu režīmu, lai fotografētu P-TTL zibspuldzes režīmā, nepievienojot zibspuldzes ar vadu. Šādā gadījumā iestatiet fotokameras kanālu ārējās zibspuldzēs.
- Zibspuldzes sinhronizācijas ātrumu var iestatīt izvēlnes E1 sadaļā [7 Flash Sync speed] (7 Zibspuldzes sinhronizācijas ātrums).
- Ārējo zibspuldzi fotokamerai iespējams pievienot ar sinhronizācijas vadu, izmantojot X‑sync ligzdu. Noņemiet sinhronizācijas ligzdas 2P vāciņu. lai pievienotu sinhronizācijas vadu X-sync ligzdai.

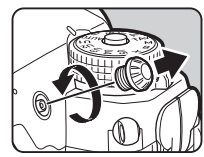

136

# Problēmu novēršana

#### **<sup><sup>Ø</sup>** Piezīme</sup>

• Retos gadījumos fotokamera var nedarboties pareizi, piemēram, statiskās elektrības vai citu iemeslu dēļ. To var novērst, izņemot un ievietojot atpakaļ akumulatoru. Ja fotokamera darbojas pareizi, tā nav jāremontē.

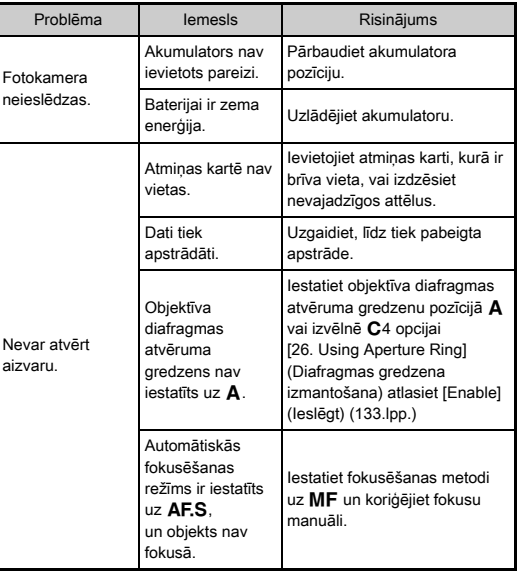

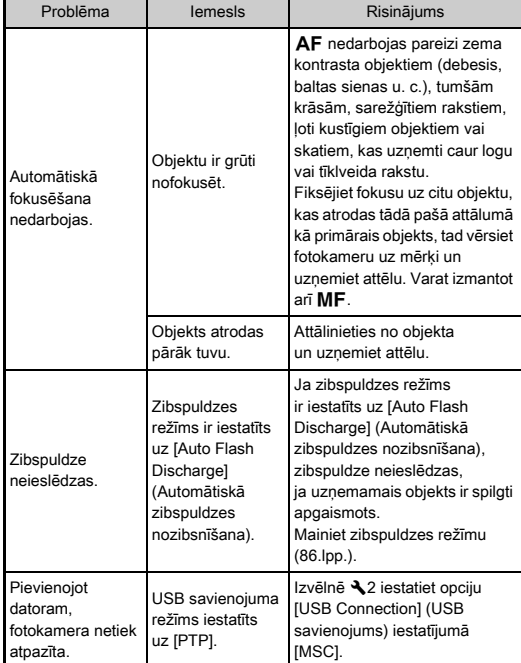

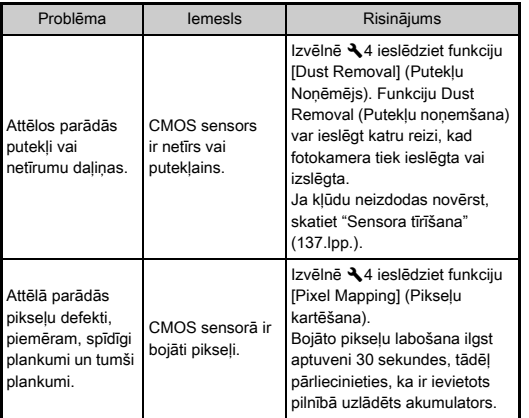

#### <span id="page-138-0"></span>**Problema Iemesls Risinājums Sensora tīrīšana** D44

Paceliet spoguli un atveriet aizvaru, lai veiktu CMOS sensora tīrīšanu ar pūtēju.

## *1* Izslēdziet fotokameru un noņemiet objektīvu.

## *2* Ieslēdziet fotokameru.

#### $3$  Izvēlnē  $\triangle$ 4 atlasiet [Sensor Cleaning] (Attēlu sensora tīrīšana) un nospiediet  $\blacktriangleright$ .

Tiek atvērts ekrāns [Sensor Cleaning] (Attēlu sensora tīrīšana).

## *4* Izvēlieties [Mirror Up] (Spogulis pacelts) un nospiediet  $\Box$ .

Tiek pacelts spogulis.

# *5* Notīriet CMOS sensoru ar pūtēju.

## *6* Izslēdziet fotokameru.

Spogulis automātiski ieņem iepriekšējo pozīciju.

## *<u>A</u>* Uzmanību!

- Neizmantojiet aerosola tipa pūtēju vai pūtēju ar suku. Tādējādi var sabojāt CMOS sensoru. Neslaukiet CMOS sensoru ar drānu.
- Nelieciet pūtēja uzgali objektīva stiprinājuma zonā. Ja tīrīšanas laikā tiek izslēgta barošana, var sabojāt stiprinājumu, CMOS sensoru un spoguli. Sensora tīrīšanas laikā turiet fotokameru ar objektīva stiprinājumu vērstu uz leju, lai putekļi kristu projām no sensora, ja izmanto pūtēju.
- Ja akumulatora uzlādes līmenis ir zems, monitorā parādīsies zinojums [Not enough battery power remaining to clean sensor] (Nepietiekama akumulatora jauda, lai veiktu sensora tīrīšanu). Ievietojiet pilnībā uzlādētu akumulatoru. Ja akumulatora uzlādes līmenis tīrīšanas laikā kļūs nepietiekams, atskanēs skaņas signāls. Šādā gadījumā nekavējoties pārtrauciet tīrīšanu.

#### **S** Piezīme

- Tā kā CMOS sensors ir augstas precizitātes detaļa, lai veiktu tā profesionālu tīrīšanu, sazinieties ar tuvāko klientu apkalpošanas centru.
- Veicot CMOS sensora tīrīšanu, iespējams izmantot Attēla sensora tīrīšanas komplektu O-ICK1 (papildu piederums).

## Kļūdu ziņojumi

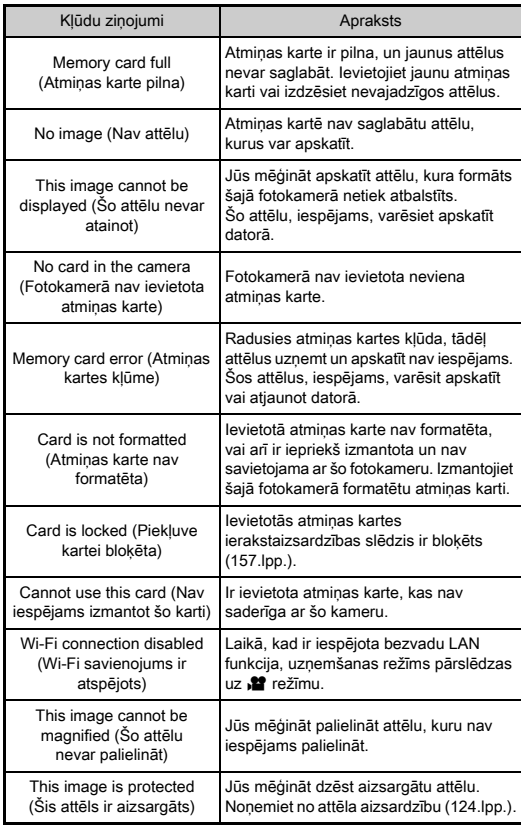

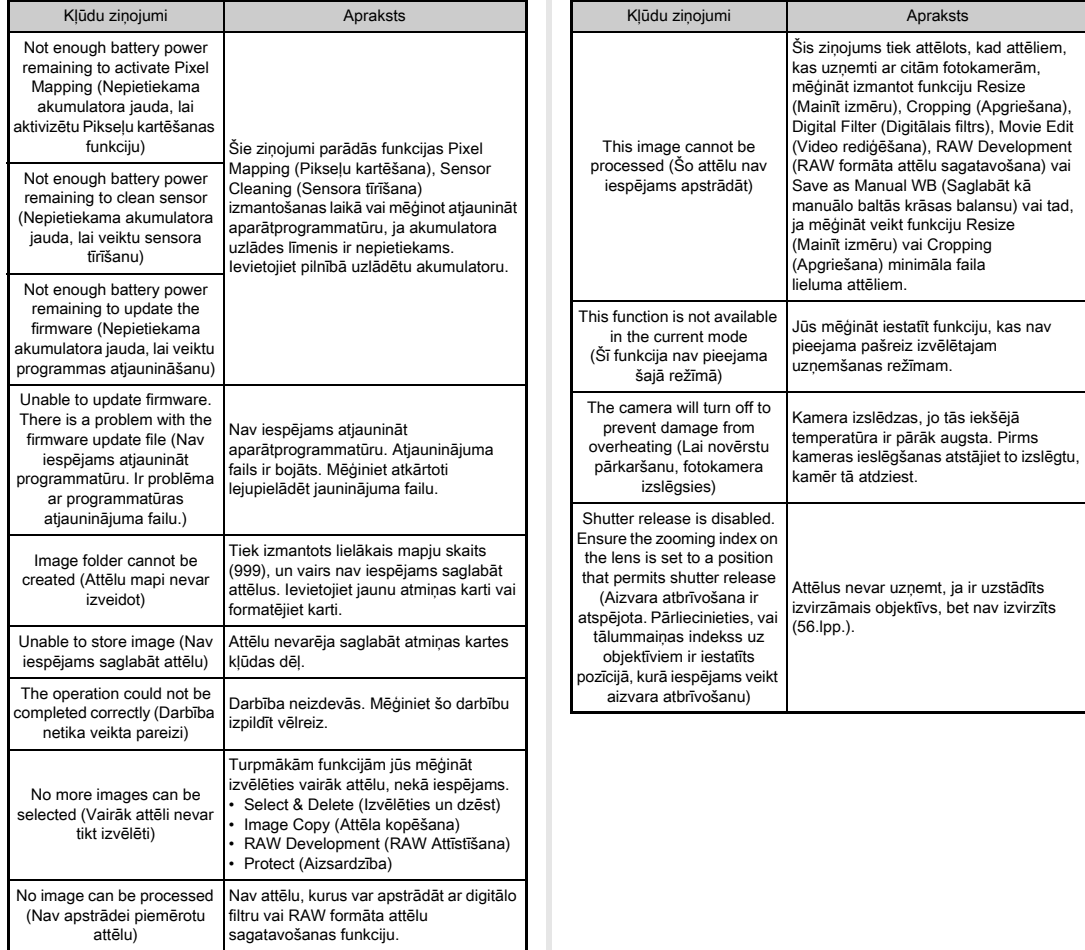

**Pielikums** Pielikums<br>139

# Galvenie tehniskie dati

#### Modeļa apraksts

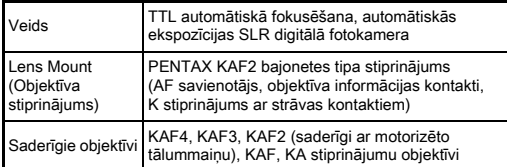

#### Attēla uztveršanas ierīce

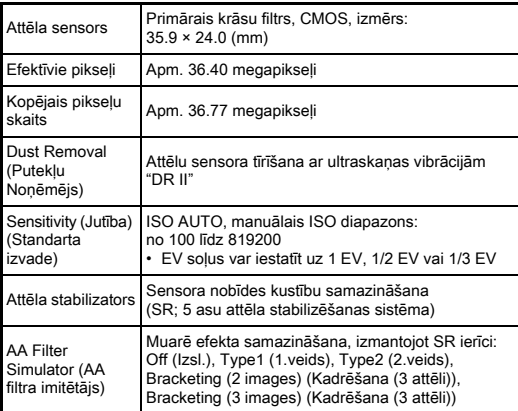

#### Faila formāts

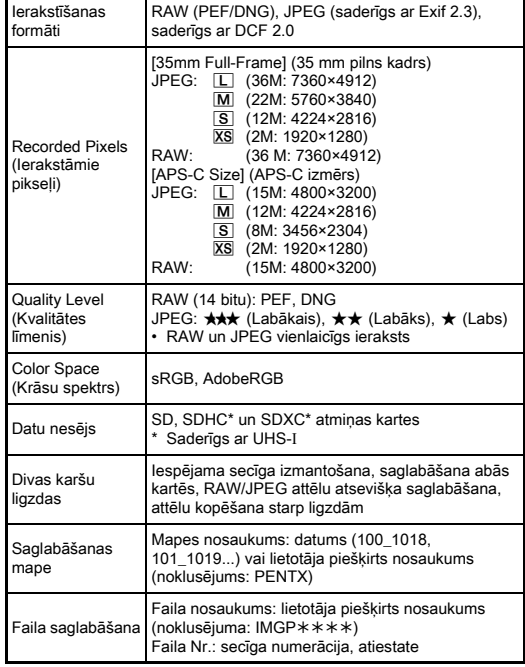

#### Viewfinder (Skatu meklētājs)

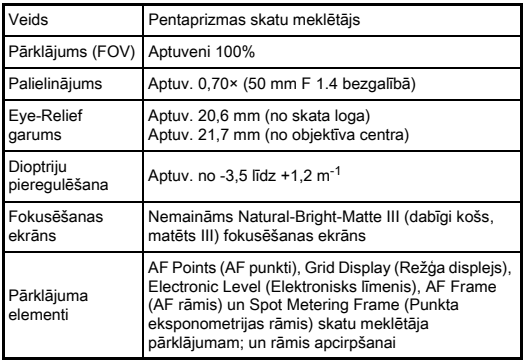

#### Live View (Tiešais priekšskatījums)

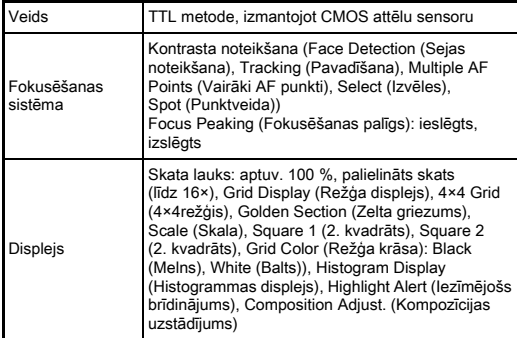

#### LCD monitors

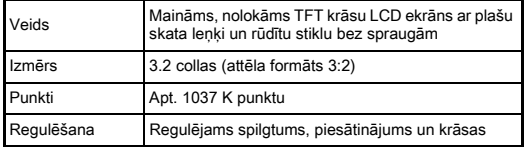

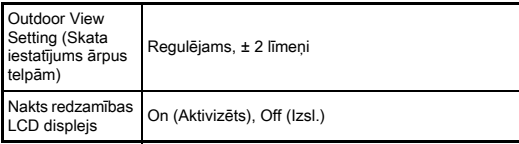

#### White Balance (Baltās krāsas balanss)

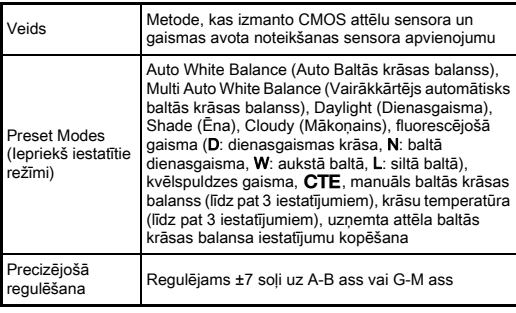

#### Fokusēšanas sistēma

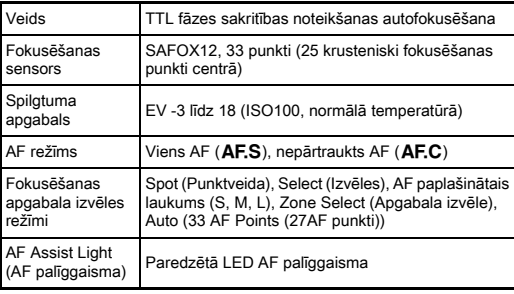

#### Ekspozīcijas vadība

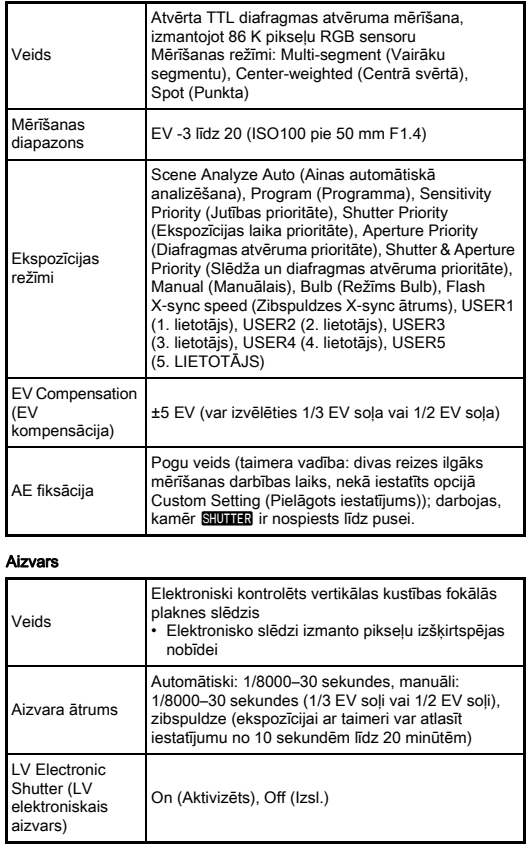

#### Fotografēšanas režīmi

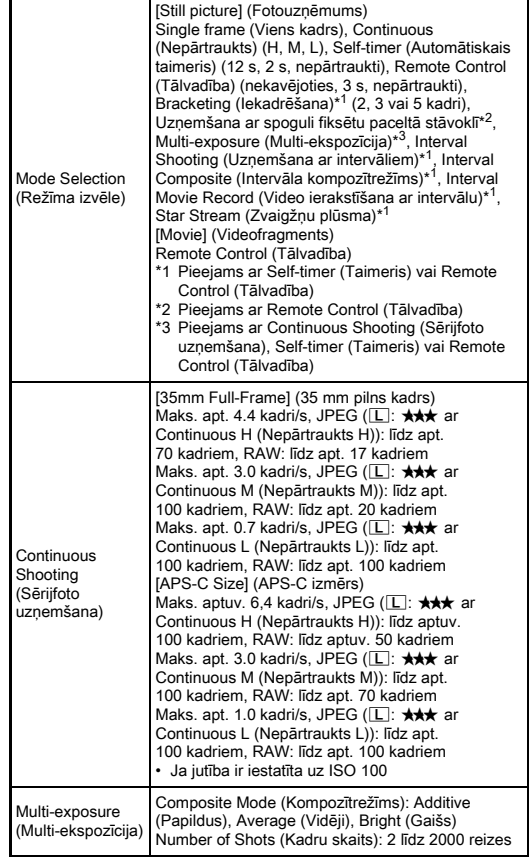
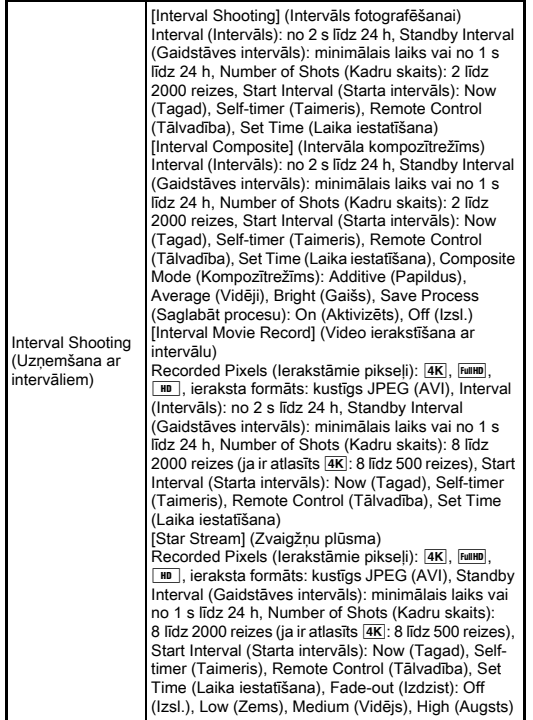

#### External Flash (Ārējā zibspuldze)

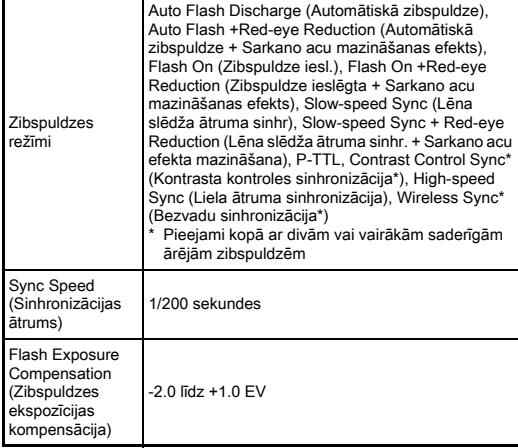

#### Uzņemšanas funkcijas

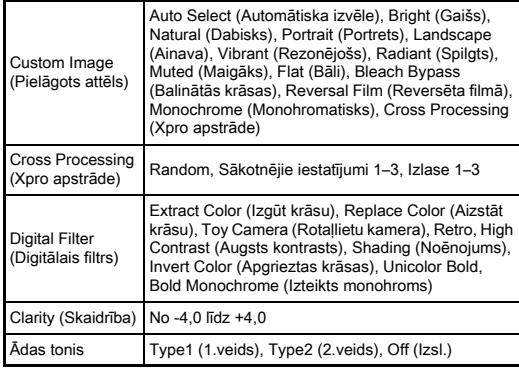

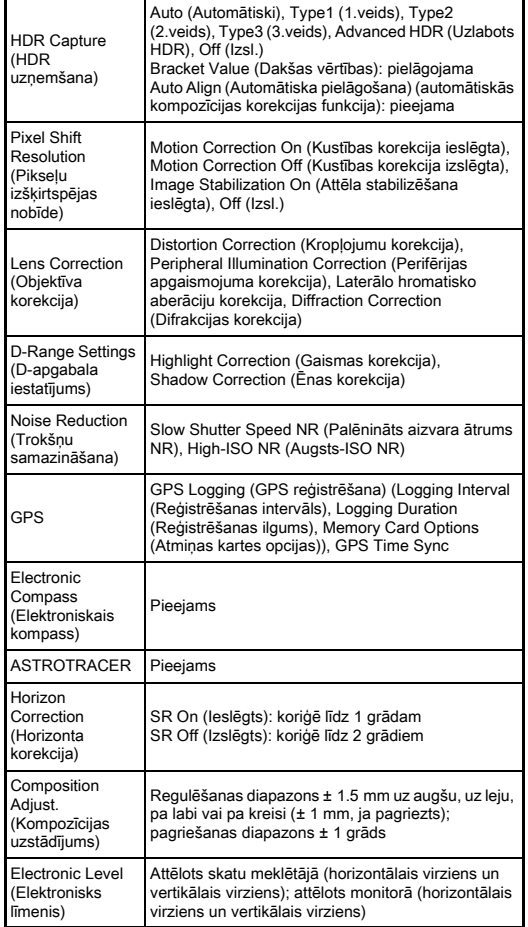

#### Movie (Videofragments)

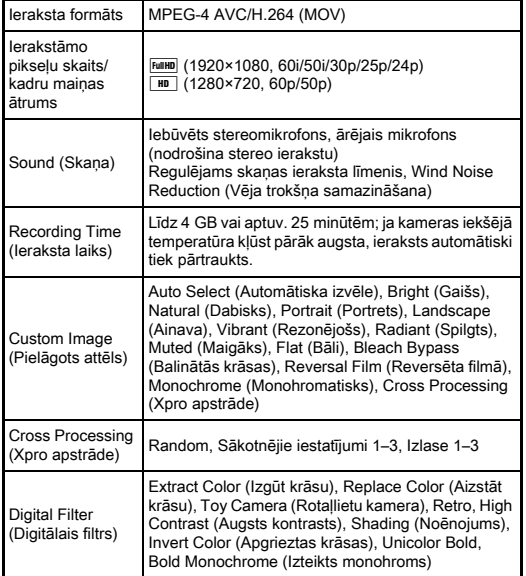

#### Aplūkošanas funkcijas

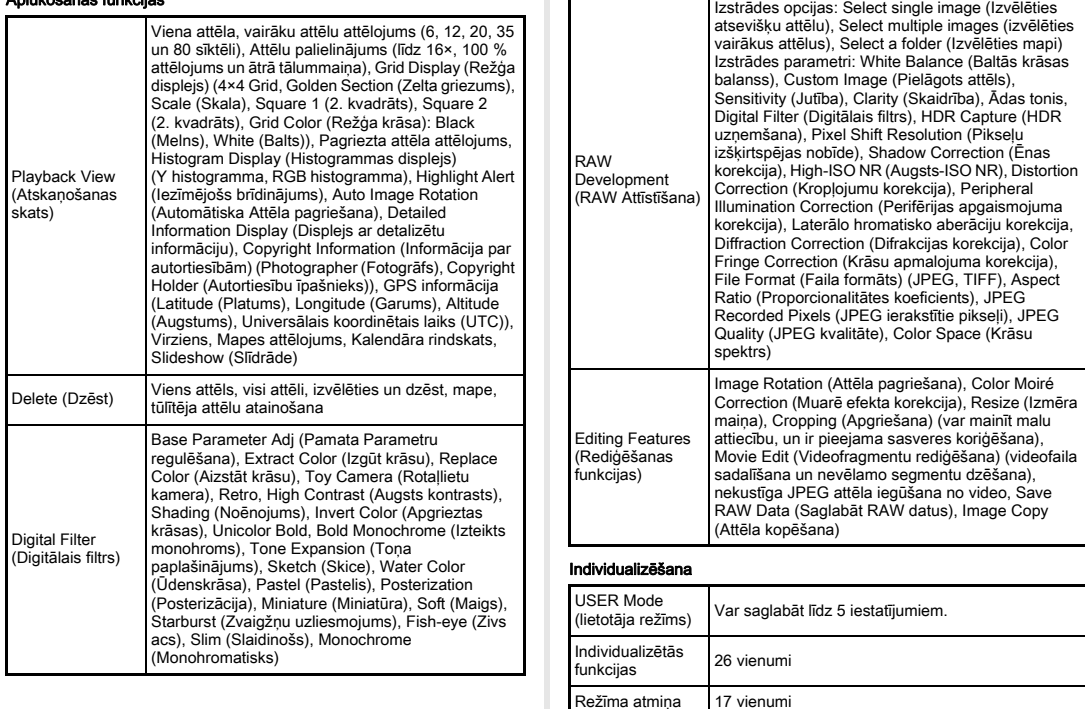

T. **F** 

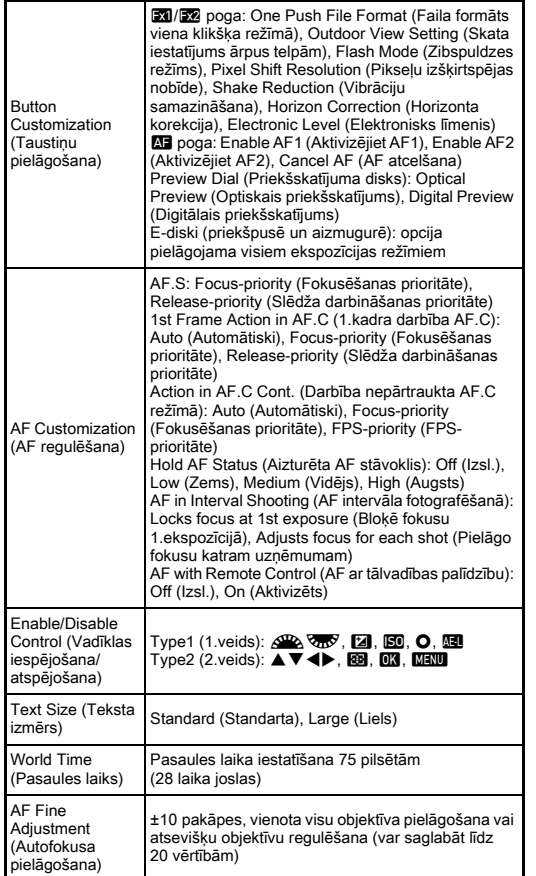

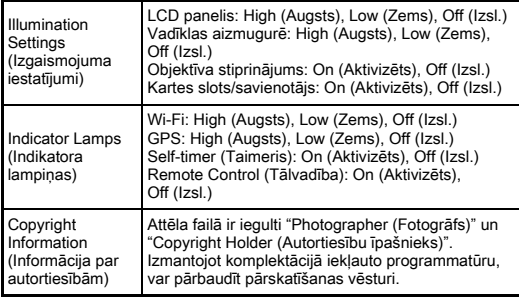

#### GPS/Elektroniskais kompass

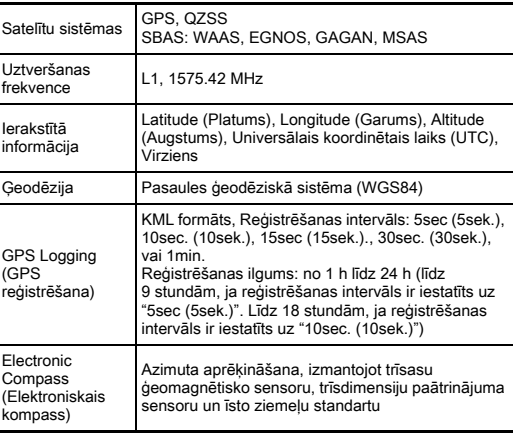

#### Barošana

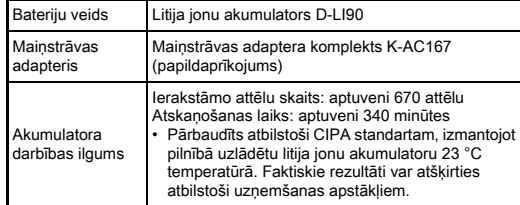

#### Interfeisi

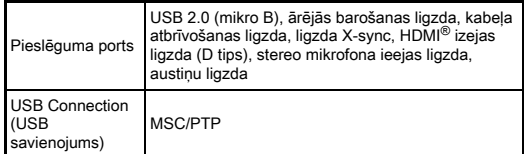

#### Bezvadu LAN

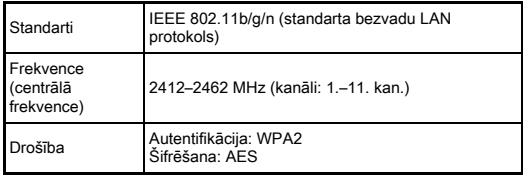

#### Izmēri un svars

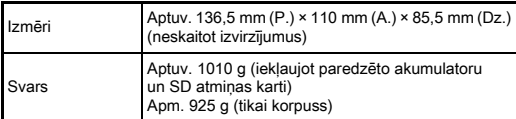

#### Darbības vide

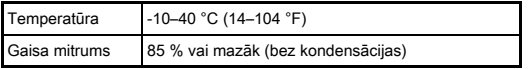

#### Iekļauti piederumi

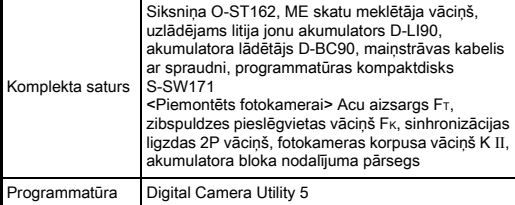

#### <span id="page-148-0"></span>Aptuvenā attēlu saglabāšanas kapacitāte un ierakstīšanas laiks

#### (Izmantojot pilnībā uzlādētu akumulatoru)

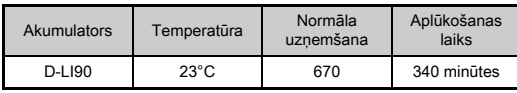

• Attēlu saglabāšanas kapacitāte (normāla ierakstīšana) balstās uz mērīšanas apstākļiem saskaņā ar CIPA, un citi dati balstās uz mūsu mērīšanas apstākļu standartiem. Iespējamas nelielas novirzes no augstāk minētajiem skaitļiem atkarībā no uzņemšanas režīma un apstākļiem.

#### Attēlu saglabāšanas aptuvenā ietilpība atbilstoši izmēram

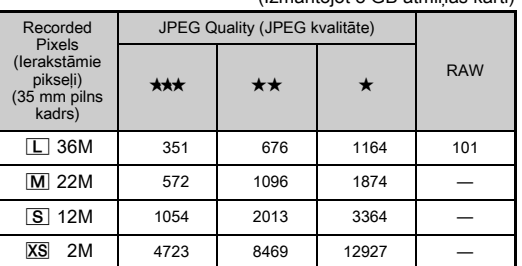

(Izmantojot 8 GB atmiņas karti)

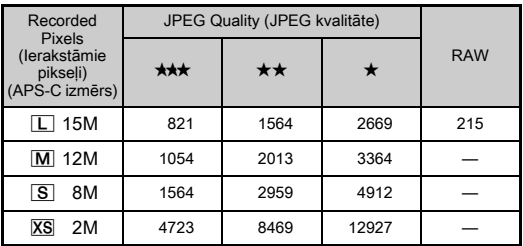

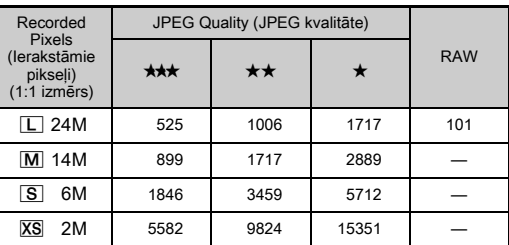

• Saglabājamo attēlu skaits var atšķirties atkarībā no fotografējamā objekta, uzņemšanas apstākļiem, izvēlētā uzņemšanas režīma, atmiņas kartes u. c.

#### <span id="page-149-0"></span>Pasaules laika pilsētu saraksts

Šādas pilsētas var iestatīt kā dzīves vietas un mērķa pilsētas.

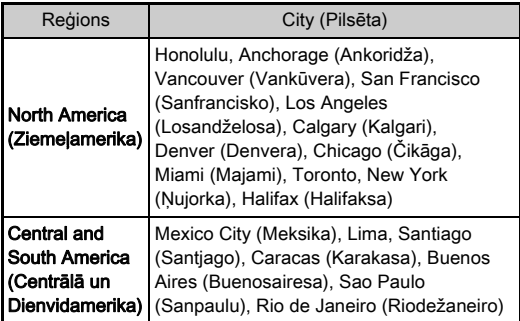

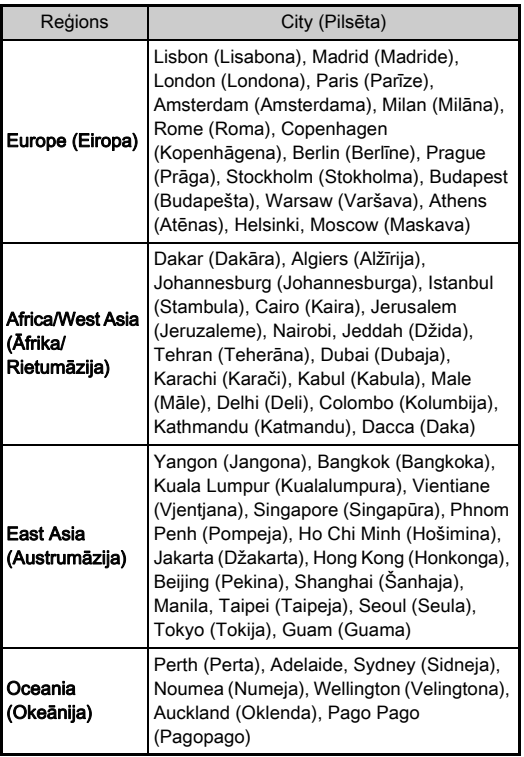

# <span id="page-150-3"></span><span id="page-150-2"></span><span id="page-150-1"></span><span id="page-150-0"></span>USB savienojuma un komplektā iekļautās programmatūras darbības vide

Izmantojot komplektā iekļauto programmatūru "Digital Camera Utility 5", ir iespējams izveidot RAW formāta attēlus, pielāgot krāsas vai datorā pārbaudīt uzņemšanas informāciju. Instalējiet programmatūru no komplektā iekļautā kompaktdiska (S‑SW171).

Tālāk norādītas ieteicamās sistēmas prasības attiecībā uz fotokameras pievienošanu datoram vai programmatūras lietošanu.

#### <span id="page-150-4"></span>Windows®

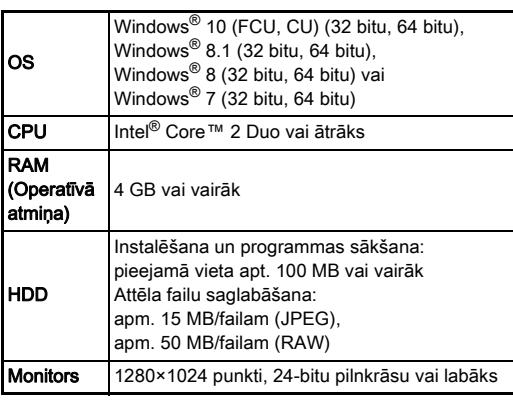

# <span id="page-151-0"></span>Macintosh

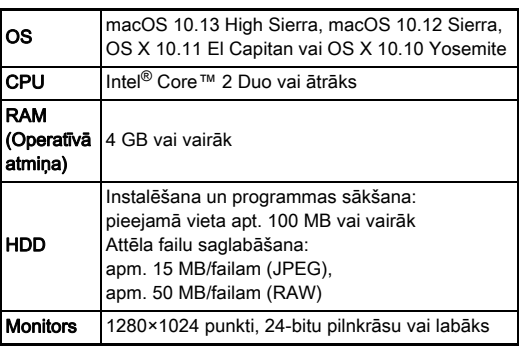

# **S** Piezīme

• Lai atskaņotu uz datoru pārsūtītus video failus, ir nepieciešama lietojumprogrammatūra, kas atbalsta gan MOV (MPEG-4AVC/H.264), gan AVI (kustības JPEG) formātu.

**7**

# Alfabētiskais rādītājs

# Simboli

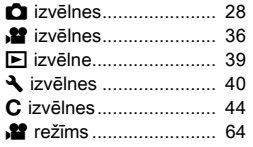

# Ciparzīmes

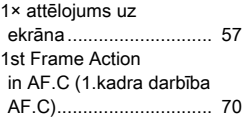

# A

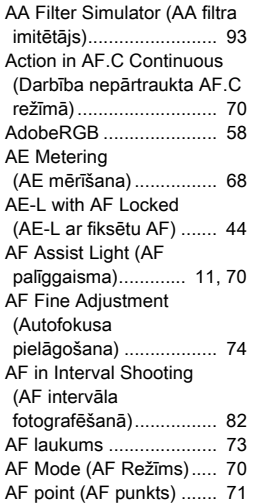

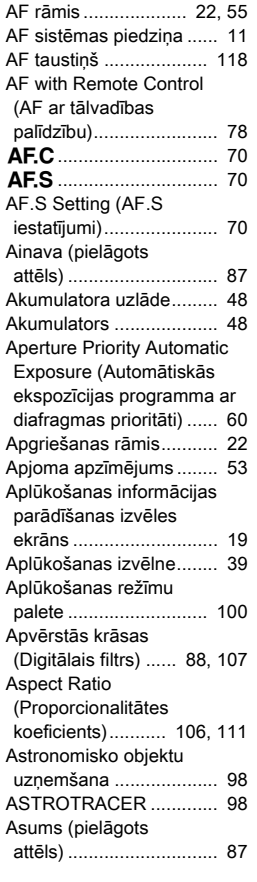

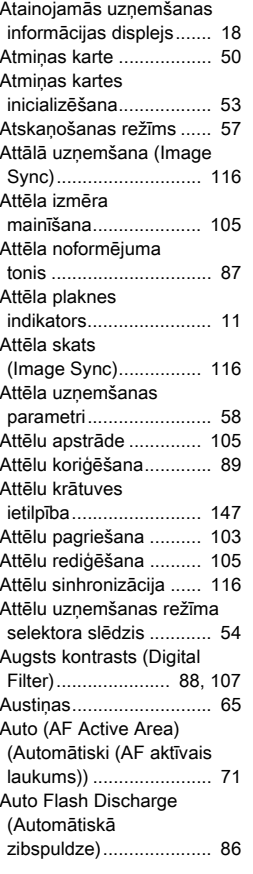

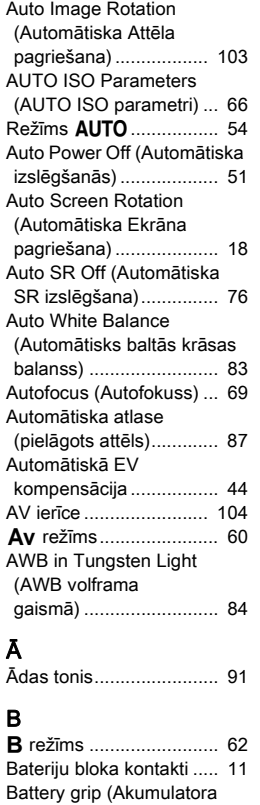

[bloks\) ............................. 49](#page-50-0) [Bāls \(pielāgots attēls\) ...... 87](#page-88-4) [Bezvadu LAN................. 114](#page-115-0)

**Pielikums** Pielikums

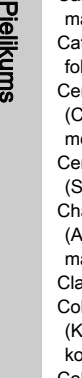

**7**

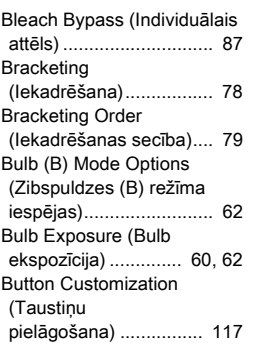

# C

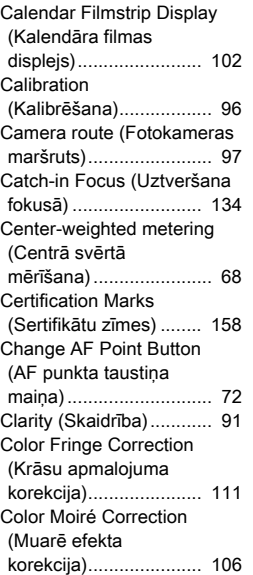

Color Space [\(Krāsu spektrs\)............... 58](#page-59-2) Color Temperature (White Balance) (Krāsas temperatūra (baltās krāsas [balanss\)\) ........................ 85](#page-86-0) Color Temperature Steps (Krāsu temperatūras [soļi\) ................................ 85](#page-86-1) [Communication Info \(Saziņas](#page-116-0)  informācija) .................. 115 Composition Adjustment (Kompozīcijas [regulēšana\) .................... 94](#page-95-0) Continuous Shooting [\(Sērijfoto uzņemšana\).... 76](#page-77-1) Contrast AF Options [\(Kontrasta AF opcijas\) ... 72](#page-73-1) [Contrast Detection AF](#page-70-1)  (Kontrasta [noteikšanas AF\) ....... 69,](#page-70-1) [72](#page-73-2) Copyright Holder (Autortiesību [īpašnieks\)..................... 127](#page-128-0) Copyright Information (Informācija par [autortiesībām\) .............. 127](#page-128-1) [Create New Folder \(Izveidot](#page-126-0)  jaunu mapi) .................. 125 [Crop................................. 58](#page-59-3) Cropping [\(Apgriešana\) ................ 106](#page-107-2) Cross Processing [\(Individuālais attēls\) ....... 87](#page-88-6) n[................................ 83](#page-84-1) Custom Image (Pielāgots [attēls\) ............................. 87](#page-88-7)

#### D

Dabisks [\(pielāgots attēls\)............. 87](#page-88-8)

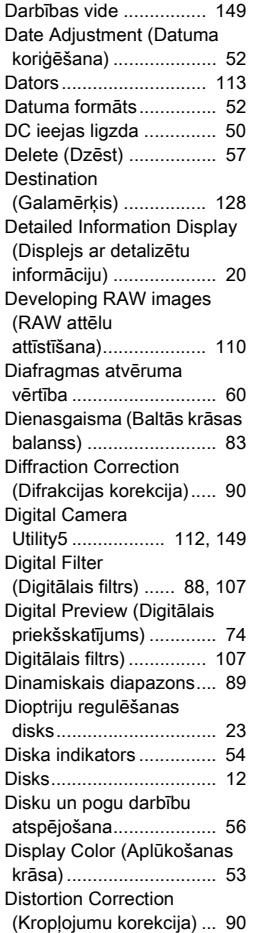

[DNG ................................ 58](#page-59-4)

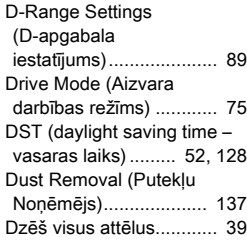

#### E

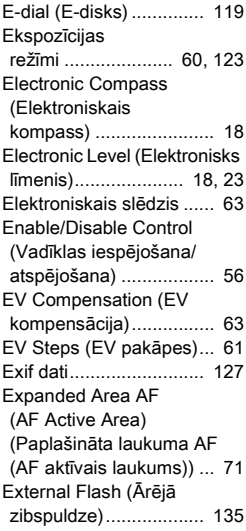

# Ē

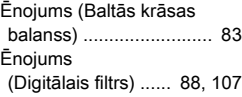

### F

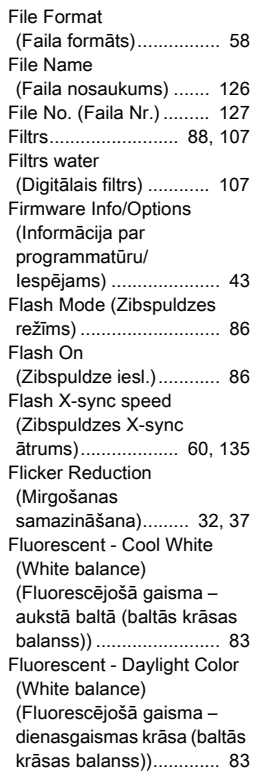

[Fluorescent - Daylight White](#page-84-6)  (White balance) (Fluorescējošā gaisma – dienasgaismas baltā (baltās krāsas balanss))............. 83

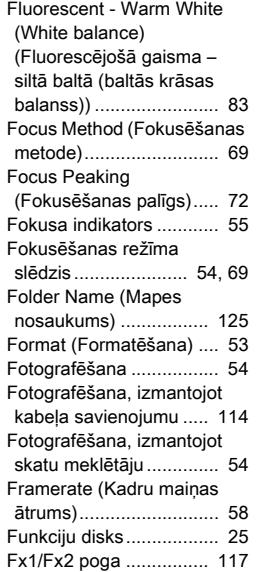

# G

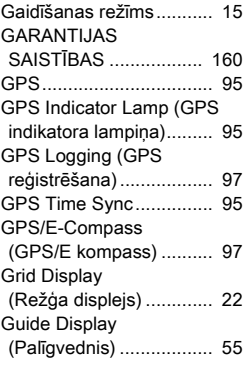

# H

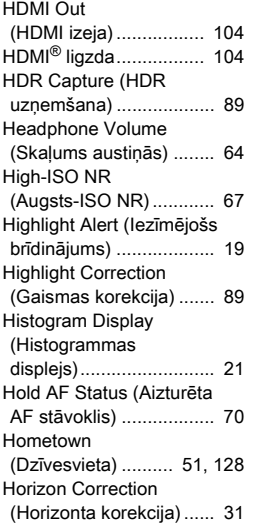

#### I Iekļautā

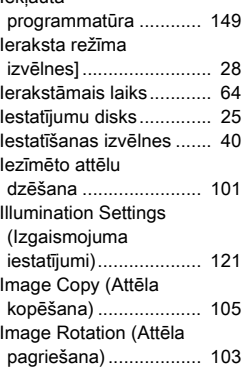

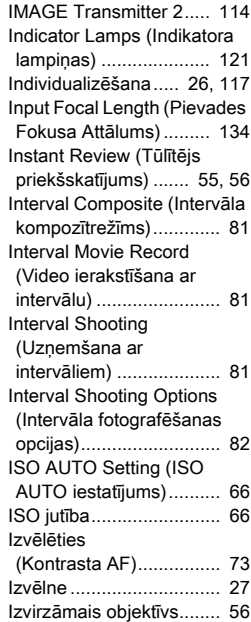

# J

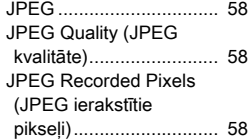

# K

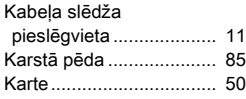

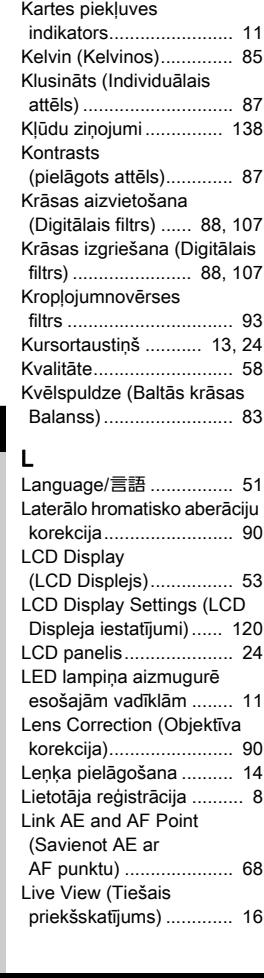

Kartes ligzdas/savienotāja [LED lampiņa .................. 51](#page-52-2)

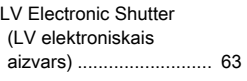

# M

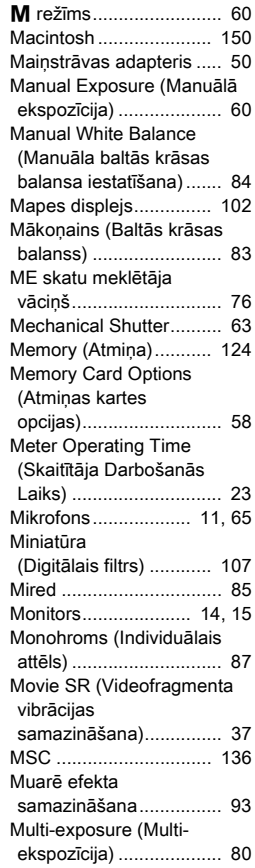

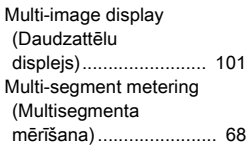

### N

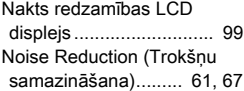

# O

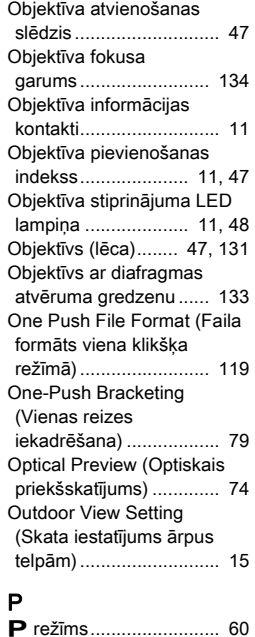

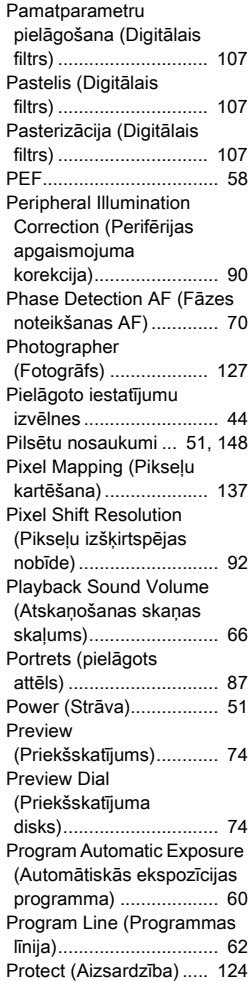

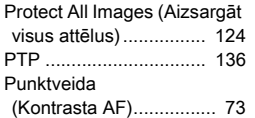

# Q

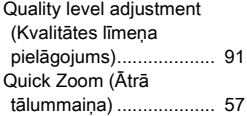

# R

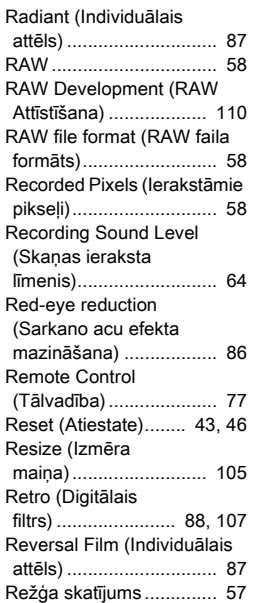

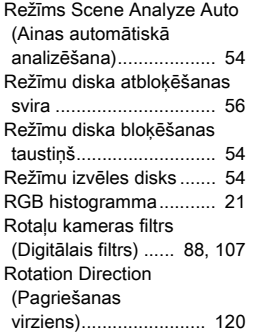

# S

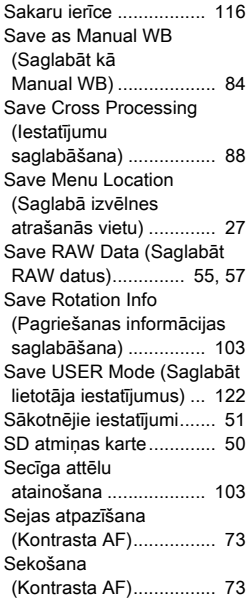

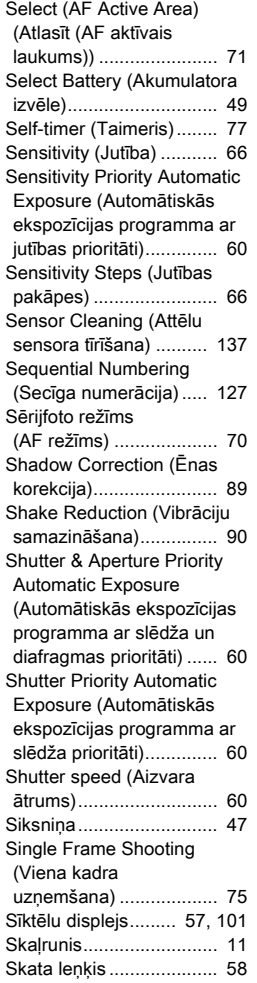

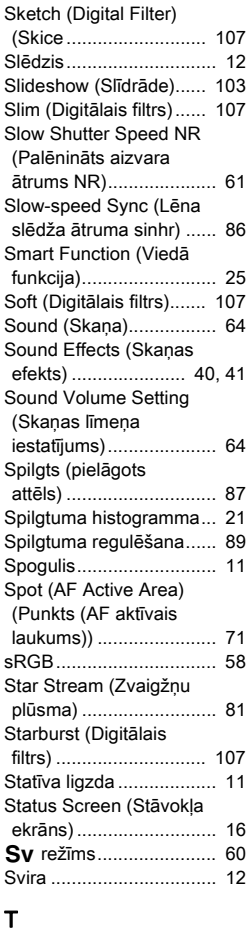

[Taimera lampiņa.............. 11](#page-12-14) [Taustiņš........................... 12](#page-13-0)

# **Pielikums** Pielikums

155

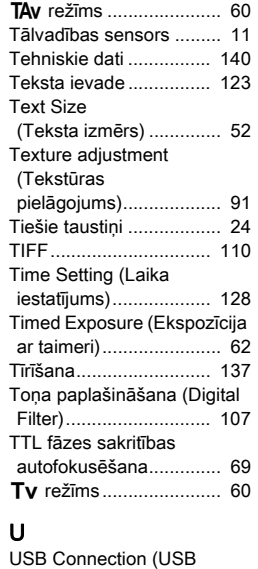

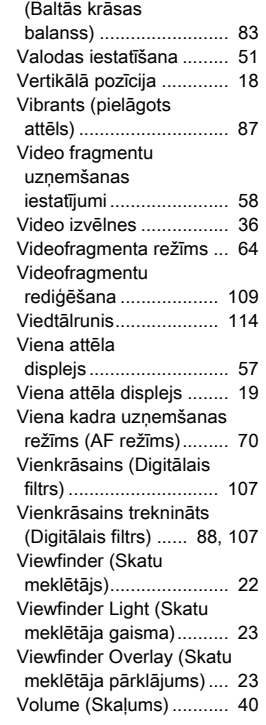

Vairākkārtējs automātisks baltās krāsas balanss

### W

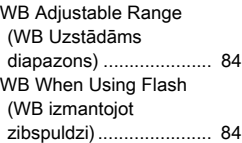

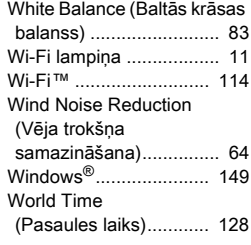

# Z

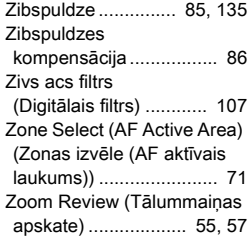

# Ž

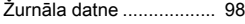

# X

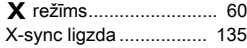

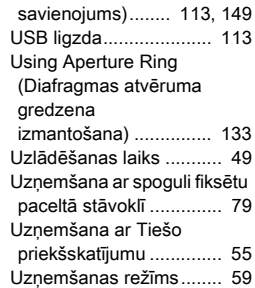

# V

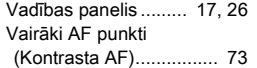

**7**

Pielikums

Pielikums

# Lietošanas laikā ievērojamā piesardzība

#### Pirms fotokameras izmantošanas

• Ja fotokamera nav ilgstoši izmantota, pārliecinieties, vai tieši pirms svarīgu attēlu uzņemšanas (piemēram, kāzu vai ceļojuma laikā) tā joprojām darbojas pareizi. Ierakstu satura saglabāšana nav garantējama, ja, piemēram, ierakstīšana, aplūkošana un jūsu datu pārsūtīšana uz datoru, nav iespējama kameras vai ieraksta nesēja (atmiņas kartes) kļūmes dēļ.

#### Par akumulatoru un lādētāju

- Lai akumulatoru uzturētu labā stāvoklī, centieties to neuzglabāt pilnībā uzlādētu vai augstā temperatūrā.
- Ja fotokamera netiek ilgāku laika periodu izmantota, bet akumulators nav izņemts, akumulators var pilnībā izlādēties un tā darbmūža ilgums var samazināties.
- Akumulatora uzlādēšanu ieteicams veikt dienu pirms fotokameras lietošanas, vai dienā, kad fotokamera tiks izmantota.
- Komplektācijā iekļautais strāvas vads paredzēts izmantošanai tikai ar akumulatora lādētāju D-BC90. Neizmantojiet to ar jebkādu citu ierīci.

#### Brīdinājumi par fotokameras lietošanu

- Nepakļaujiet fotokameru augstām temperatūras maiņām vai augsta mitruma līmeņa iedarbībai. Neatstājiet fotokameru slēgtā transporta līdzeklī, kur temperatūra var ievērojami paaugstināties.
- Nepakļaujiet fotokameru spēcīgām vibrācijām, triecieniem vai spiedienam. Lai pasargātu fotokameru no motociklu, automobiļu vai kuģu radītajām vibrācijām transportēšanas laikā, izmantojiet polsterētu aizsarg macinu.
- Fotokameras izmantošanas laikā tās temperatūra var mainīties no -10°C līdz 40°C (14°F līdz 104°F).
- Augstas temperatūras iedarbības rezultātā monitors var kļūt melns, taču temperatūrai normalizējoties, tas atgriežas pie normālas darbības.
- Zemu temperatūru iedarbības rezultātā monitora atbildes reakcija var kļūt lēnāka. Tas tā notiek šķidro kristālu īpatnību dēļ, un tas nav uzskatāms par darbības kļūmi.
- Temperatūras maiņu dēļ fotokameras iekšpusē vai uz ārējām sieniņām var parādīties kondensāts. Ievietojiet fotokameru maciņā vai plastmasas maisiņā. Izņemiet fotokameru no maciņa vai plastmasas maisiņa, kad fotokameras un ārējās vides temperatūra ir izlīdzinājusies.
- Nepieļaujiet fotokameras saskari ar atkritumiem, dubļiem, smiltīm, putekļiem, ūdeni, indīgām gāzēm vai sāļiem. Tas var izraisīt fotokameras bojājumus. Rūpīgi nosusiniet jebkādas ūdens paliekas uz fotokameras korpusa.
- Nekādā gadījumā neizdariet spiedienu uz displeja monitora. Pretējā gadījumā tas var ieplaisāt vai nedarboties.
- Izmantojot statīvu, uzmanieties, lai nepievilktu statīva skrūvi pārāk cieši.

#### Fotokameras tīrīšana

- Netīriet izstrādājumu ar organiskiem šķīdinātājiem, piemēram, atšķaidītāju, spirtu un benzīnu.
- Lai notīrītu no objektīva sakrājušos putekļus, izmantojiet objektīva tīrīšanas slotiņu. Nekādā gadījumā šim nolūkam neizmantojiet aerosolus. Citādi iespējams sabojāt objektīvu.
- Lai veiktu CMOS profesionālu tīrīšanu, sazinieties ar tuvāko klientu apkalpošanas centru (maksas pakalpojums).
- Lai fotokamera darbotos optimāli, reizi vienā vai divos gados ieteicams veikt regulāras pārbaudes.

#### Fotokameras glabāšana

- Neglabājiet fotokameru kopā ar konservējošām vai ķīmiskām vielām. Glabājot fotokameru vietās ar augstu temperatūru un mitruma līmeni, iespējama pelējuma rašanās. Izņemiet fotokameru no tās maciņa un glabājiet to sausā, labi ventilētā vietā.
- Neizmantojiet un neglabājiet fotokameru vietās, kur tā var būt pakļauta statiskās elektrības vai elektrisko traucējumu iedarbībai.
- Neizmantojiet un neglabājiet fotokameru vietās, kas pakļautas tiešu saules staru iedarbībai vai kur iespējamas krasas temperatūras svārstības vai kondensāta veidošanās.

#### Par SD atmiņas kartēm

- SD atmiņas karte ir aprīkota ar pretizdzēšanas slēdzi. Iestatiet slēdzi LOCK (bloķētā) pozīcijā, lai neierakstītu jaunus datus, neizdzēstu saglabātos datus un neformatētu karti ar kameru vai datoru.
- Izņemot karti uzreiz pēc fotografēšanas, tā var būt karsta.
- $SL$ Pretierakstīšanas slēdzis
- Neizņemiet SD atmiņas karti un neizslēdziet ierīci laikā, kad notiek darbs ar karti. Var tikt zaudēti dati, vai var tikt bojāta karte.
- Nemēģiniet saliekt SD atmiņas karti, kā arī nepakļaujiet to spēcīgiem triecieniem. Nepieļaujiet tās saskarsmi ar ūdeni un sargājiet to no augstu temperatūru iedarbības.
- Formatēšanas laikā nekādā gadījumā nemēģiniet izņemt atmiņas karti. Pretējā gadījumā tā var tikt bojāta un kļūt nederīga.
- SD atmiņas kartē saglabātie dati var tikt dzēsti sekojošos apstākļos. Ražotājs neatbild par datiem, kas tiek dzēsti, ja
	- 1. SD atmiņas karte tiek izmantota nepareizi.
- 2. SD atmiņas karte pakļauta statiskai elektrībai vai elektriskiem traucējumiem.
- 3. SD atmiņas karte nav izmantota ilgāku laika periodu.
- 4. datu apstrādes laikā ir izņemta atmiņas karte vai izņemts akumulators.
- SD atmiņas kartei ir ierobežots kalpošanas ilgums. Ja tā netiek izmantota ilgāku laika periodu, dati uz atmiņas kartes var kļūt nenolasāmi. Regulāri lejupielādējiet svarīgus datus datorā.
- Formatējiet jaunas SD atmiņas kartes. Formatējiet arī SD atmiņas kartes, kuras izmantotas citās fotokamerās.
- Ņemiet vērā, ka, izdzēšot attēlus, vai formatējot SD atmiņas karti, oriģinālie dati netiek dzēsti neatgriezeniski. Dzēstos failus atsevišķos gadījumos iespējams atjaunot, izmantojot komerciāli pieejamu programmatūru. Ja gatavojaties iznīcināt, atdot projām vai pārdot SD atmiņas karti, pārliecinieties, ka dati no atmiņas kartes ir pilnībā dzēsti vai, ka pati karte ir iznīcināta, ja tajā bijuši personiski vai jutīgi dati.
- SD atmiņas kartē saglabāto datu drošība atkarīga tikai no Jums.

#### Par bezvadu LAN funkciju

- Nelietojiet fotokameru vietās, kur elektroierīces, AV/OA ierīces un citas ierīces ģenerē magnētisko lauku un elektromagnētisko starojumu.
- Ja fotokameras darbību ietekmē magnētiskais lauks un elektromagnētiskais starojums, var tikt bojāti tās sakari.
- Lietojot fotokameru TV vai radio tuvumā, var pasliktināties uztveršanas kvalitāte vai rasties TV ekrāna traucējumi.
- Ja fotokameras tuvumā ir vairāki bezvadu LAN piekļuves punkti un tiek izmantots viens un tas pats kanāls, meklēšanas darbība var tikt veikta nepareizi.
- Jūs esat atbildīgs par saglabāto, nosūtīto vai saņemto datu kvalitāti.

Fotokameras, kā arī rūpniecisko, zinātnisko un medicīnas ierīču, piemēram, mikroviļņu krāšņu, izmantotajā frekvencē darbojas arī lokālas radiostacijas (bezvadu stacijas, kurām nepieciešama licence) un noteiktas zemas jaudas radiostacijas (bezvadu stacijas, kurām nav nepieciešama licence) mobilo objektu identificēšanai, kas tiek izmantotas rūpnieciskās ražošanas līnijās utt., kā arī amatieru radiostacijas (bezvadu stacijas, kurām nav nepieciešama licence).

- 1. Pirms fotokameras lietošanas pārliecinieties, vai apkaimē nedarbojas lokālās radiostacijas un noteiktas zemas jaudas radiostacijas, kas ir paredzētas mobilo objektu identificēšanai, kā arī amatieru radiostacijas.
- 2. Ja fotokamera rada radioviļņu traucējumus lokālajām radiostacijām, kas ir paredzētas mobilo objektu identificēšanai, nekavējoties mainiet frekvenci, lai novērstu traucējumus.
- 3. Ja rodas citas problēmas, piemēram, fotokamera rada radioviļņu traucējumus noteiktām zemas jaudas radiostacijām, kas ir paredzētas mobilo objektu identificēšanai, vai amatieru radiostacijām, sazinieties ar tuvāko apkopes centru.

<span id="page-159-0"></span>Šī fotokamera atbilst Radio likumā un Telekomunikāciju uzņēmumu likumā noteiktajiem tehniskajiem standartiem, un uz tās monitora var būt norādīts sertifikāts, kas apliecina atbilstību tehniskajiem standartiem. Sertifikātu atzīmes, kas apliecina atbilstību Radio likumā un Telekomunikāciju uzņēmumu likumā noteiktajiem bezvadu tehniskajiem standartiem, var attēlot sadaļā [Certification Marks] (Sertifikātu zīmes) izvēlnē 44. Informāciju par darbu ar izvēlnēm skatiet "Izvēlnu lietošana" [\(27.lpp.\)](#page-28-0).

#### Par GPS

- Vietējie ģeogrāfiskie un atmosfēras apstākļi var aizturēt vai kavēt GPS datu uztveršanu. Šī fotokamera, iespējams, nespēs uztvert GPS datus telpās, pazemē vai lielu konstrukciju, koku vai citu objektu tuvumā, kas bloķē vai atstaro satelītu signālus.
- GPS satelītu pozīcijas nepārtraukti mainās, un noteiktās stundās tas var aizturēt vai kavēt GPS datu uztveršanu.
- Mobilo tālruņu vai citu ierīču klātbūtne, kuras pārraida frekvences šo GPS satelītu vai magnetizētu augstsprieguma pārvades elektrolīniju tuvumā, var traucēt GPS datu uztveršanu.
- Ņemiet vērā, ka šai fotokamerai var būt nepieciešams zināms laiks, lai atkal uztvertu signālu, ja tas ilgu laiku nav bijis izmantots, vai arī fotokamera ir pārvietota tālu no tās vietas, kur GPS dati pēdējo reizi tika uztverti.
- Izslēdziet GPS funkciju visās vietās vai visos gadījumos, kad elektronisko ierīču lietošana ir aizliegta, piemēram, apmeklējot slimnīcu vai lidmašīnas pacelšanās un nolaišanās laikā.
- Dažās valstīs vai reģionos GPS lietošana vai atrašanās vietas datu apkopošana var būt regulēta. Ceļojot uz ārzemēm, vaicājiet vēstniecībā vai ceļojumu aģentūrā informāciju par fotokameras, kas aprīkota ar GPS funkciju, lietošanas nosacījumiem vai atrašanās vietas datu apkopošanu.

• Šīs fotokameras GPS funkcija ir izstrādāta personiskai lietošanai paredzētām digitālām fotokamerām. To nevar izmantot novērošanai vai lidmašīnu, transportlīdzekļu vai cilvēku utt. navigācijas sistēmām. Mēs neuzņemamies atbildību par bojājumiem, kas radušies, GPS funkciju lietojot nepareiziem nolūkiem.

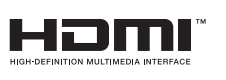

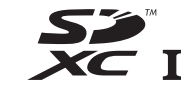

#### Preču zīmes

- Microsoft un Windows ir reģistrētas Microsoft Corporation preču zīmes ASV un citās valstīs.
- Macintosh, macOS, OS X un App Store ir reģistrētas Apple Inc. preču zīmes ASV un citās valstīs.
- Intel un Intel Core ir reģistrētas Intel Corporation preču zīmes ASV un/vai citās valstīs.
- SDXC logo ir SD-3C, LLC preču zīme.
- Google, Google Play, Android un Google Earth ir Google Inc. preču zīmes vai reģistrētas preču zīmes.
- Wi-Fi ir reģistrēta "Wi-Fi Alliance" preču zīme.
- IOS ir Cisco preču zīme vai reģistrēta preču zīme ASV un citās valstīs un tiek izmantota saskaņā ar licenci.
- Produkts satur Adobe Systems Incorporated licencētu DNG tehnoloģiju.
- DNG logo ir reģistrēta preču zīme vai Adobe Systems Incorporated preču zīme ASV un/vai citās valstīs.
- HDMI, HDMI logo un High-Definition Multimedia Interface ir HDMI Licensing LLC preču zīmes vai reģistrētās preču zīmes Amerikas Savienotajās Valstīs un/vai citās valstīs.

Visas pārējās prečzīmes ir to attiecīgo īpašnieku īpašums.

- Šajā produktā tiek izmantots RICOH RT fonts, kura izstrādātājs ir Ricoh Company Ltd.
- Šis izstrādājums atbalsta PRINT Image Matching III. Ar digitālajām fotokamerām, printeriem un programmatūru, kas atbalsta PRINT Image Matching, iespējams radīt iecerētajiem nolūkiem daudz atbilstošākus attēlus. Printeriem, kas neatbalsta PRINT Image Matching III, dažas funkcijas var nebūt pieejamas.

Autortiesības pieder Seiko Epson Corporation 2001. Visas autortiesības aizsargātas. PRINT Image Matching ir Seiko Epson Corporation preču zīme. PRINT Image Matching logo ir Seiko Epson Corporation preču zīme.

# **SILKYPIX®**

#### AVC patentu portfeļa licence

Šis izstrādājums ir licencēts saskaņā ar AVC Patent Portfolio licenci patērētāju personiskai lietošanai vai cita veida izmantošanai, par ko nesaņem atlīdzību par: (i) saskaņā ar AVC standartu ("AVC video") kodētu video un/vai (ii) dekodētu AVC video, ko kodējis lietotājs un/vai ieguvis no video piegādātāja ar AVC video licenci. Citiem lietošanas mērķiem licence netiek piešķirta un nav uzskatāma par ietvertu.

Papildu informāciju var saņemt no MPEG LA, L.L.C. Skatīt http://www.mpegla.com.

#### Paziņojums saistībā ar BSD licencētas programmatūras Paziņojums saistībā ar BSD licencētas programmatūras<br>lietošanu

Šajā produktā ir iekļauta programmatūra, kas ir licencēta saskaņā ar BSD licenci. BSD licence ir licences veids, kas atļauj komplektācijā iekļauto programmatūru atkārtoti izplatīt ar nosacījumu, kur ir skaidri norādīts, ka uz tās lietošanu neattiecas nekādas garantijas, kā arī ir iekļauts autortiesību paziņojums un licencēšanas nosacījumu saraksts. Tālāk norādītais saturs tiek parādīts saskanā ar iepriekšminētajiem licencēšanas nosacījumiem, un tā mērķis nav ierobežot jūsu produkta lietošanas tiesības u. c. iespējas.

Tera Term

Copyright (C) 1994-1998 T. Teranishi (C) 2004-2018 TeraTerm Project Visas tiesības aizsargātas.

Ir atļauts atkārtoti izplatīt un izmantot avota un bināros formātos ar modifikācijām vai bez tām ar noteikumu, ka ir ievēroti tālāk norādītie nosacījumi:

- 1. Avota koda atkārtotas izplatīšanas gadījumā ir jāsaglabā iepriekš norādītais autortiesību paziņojums, nosacījumu saraksts un tālāk sniegtā atsauce.
- 2. Binārā formāta atkārtotas izplatīšanas gadījumā dokumentācijā un/vai citos izplatāmā produkta komplektācijā iekļautajos dokumentos ir jāiekļauj iepriekš norādītais autortiesību paziņojums, šis nosacījumu saraksts un tālāk sniegtā atsauce.
- 3. Autora vārdu nedrīkst izmantot no šīs programmatūras atvasinātu produktu apstiprināšanai vai reklamēšanai, iepriekš nesaņemot īpašu rakstisku atļauju.

ŠO PROGRAMMATŪRU TĀS AUTORS NODROŠINA "TĀDU, KĀDA TĀ IR", SNIEDZOT ATRUNU ATTIECĪBĀ UZ JEBKĀDĀM TIEŠĀM VAI IZRIETOŠĀM GARANTIJĀM, TOSTARP UN NE TIKAI IZRIETOŠĀM GARANTIJĀM ATTIECĪBĀ UZ PĀRDOTSPĒJU VAI PIEMĒROTĪBU KONKRĒTIEM MĒRĶIEM. AUTORS NEKĀDĀ GADĪJUMĀ NAV ATBILDĪGS PAR TIEŠIEM, NETIEŠIEM, NEJAUŠIEM, APZINĀTIEM, TIPVEIDA VAI IZRIETOŠIEM BOJĀJUMIEM (TOSTARP UN NE TIKAI AIZSTĀJOŠO PREČU VAI PAKALPOJUMU IEGĀDI, LIETOJUMA, DATU VAI PELNAS ZUDUMU VAI UZNĒMĒJDARBĪBAS PĀRTRAUKUMIEM). KAS IR JEBKĀDĀ VEIDĀ IZRAISĪTI UN ATBILST JEBKĀDAI SAISTĪBU TEORIJAI, NEATKARĪGI NO TĀ, VAI TAS IR LĪGUMS, STRIKTA ATBILDĪBA VAI CIVILTIESĪBU PĀRKĀPUMS (TOSTARP NOLAIDĪGA VAI CITĀDA RĪCĪBA), UN IR RADUŠIES ŠĪS PROGRAMMATŪRAS LIETOŠANAS REZULTĀTĀ, PAT JA IR SAŅEMTA INFORMĀCIJA PAR ŠĀDA BOJĀJUMA IESPĒJAMĪBU.

<span id="page-161-0"></span>Visām mūsu fotokamerām, kas iegādātas no autorizētiem foto piederumu izplatīšanas kanāliem, tiek piešķirta izgatavošanas materiālu vai izstrādājuma garantija divpadsmit mēnešu garumā no iegādes datuma. Šajā laikā visi apkopes pakalpojumi un bojāto detaļu maiņa tiek veikta bez maksas, ja vien fotokamerai nav redzamu triecienu pēdu, smilšu vai šķidruma ietekmes, bateriju vai ķīmisko vielu korozijas radīti bojājumi, ja ar ierīci nav veiktas noteikumiem neatbilstošas darbības un ierīce nav labota nepilnvarotā servisa centrā. Ražotājs vai tā pilnvarots pārstāvis neatbild par sekām, ko izraisījis remonts vai pārveide bez rakstiskas piekrišanas, un neatbild par jebkādiem bojājumiem, kas radušies ierīces nepareizas izmantošanas, bojātu materiālu dēļ, nosakot, ka ražotāja vai tā pilnvarota pārstāvja atbildība garantijas laikā, tieša vai netieša, ir stingri ierobežota attiecībā uz bojāto detaļu nomaiņu, kā minēts iepriekš. Labojot ierīci nepilnvarotā servisa centrā, zaudējumu atlīdzināšana un garantijas remonta izmaksas netiek segtas.

#### Procedūra 12 garantijas mēnešu laikā

Jebkuru izstrādājumu, kas 12 mēnešu laikā no iegādes datuma izrādījies bojāts, iespējams atdot izplatītājam, no kura ierīce iegādāta, vai ražotājam. Ja jūsu valstī nav ražotāja pārstāvju, nosūtiet izstrādājumu ražotājam pa pastu. Šādā gadījumā sarežģīto muitas darbību dēļ būs nepieciešams ievērojams laika periods, līdz saņemsiet izstrādājumu atpakaļ. Ja izstrādājuma labošanu vai detaļu maiņu sedz garantija, remonts un detaļu maiņa tiek veikta bez maksas un izstrādājums tiks atdots pēc remonta pabeigšanas. Ja ierīces labošanu nesedz garantija, remonts un detaļu maiņa ir maksas pakalpojums. Ierīces piegādes izdevumus sedz īpašnieks. Ja esat iegādājies savu kameru ārpus valsts, kurā garantijas laikā vēlaties veikt garantijas remontu, ražotāja pārstāvji citā valstī var pieprasīt samaksu par šiem pakalpojumiem. Neraugoties uz to, nogādājot savu kameru ražotājam, garantijas remonts tiks veikts bez maksas saskaņā ar garantijas saistībām. Taču jebkurā gadījumā ierīces transportēšanas

**7**

un atmuitošanas izdevumus sedz sūtītājs. Lai pierādītu pirkuma datumu, lūdzam saglabāt pirkuma čeku vismaz gadu. Pirms ierīces nosūtīšanas ražotājam, pārliecinieties, ka norādītā adrese ir pareizā ražotāja pārstāvja adrese, ja vien nesūtāt ierīci tieši ražotājam. Vienmēr noskaidrojiet pakalpojumu cenas un tikai pēc aprēķināto izmaksu apstiprināšanas norādiet, lai servisa centrs veic remontu.

- Šīs garantijas saistības neietekmē patērētāja likumiskās tiesības.
- Vietējās garantijas saistības, ko nosaka mūsu izplatītāji, dažās valstīs var aizstāt šīs garantijas saistības. Tādēļ iesakām rūpīgi iepazīties ar garantijas talonu, ko saņemat, iegādājoties produktu, vai detalizētākai informācijai sazinieties ar mūsu izplatītāju savā valstī un saņemiet garantijas talona kopiju.

#### Informācija lietotājiem Eiropā Informācija lietotājiem par vecā aprīkojuma un nolietotu akumulatoru savākšanu un likvidēšanu

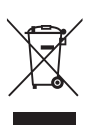

1. Eiropas Savienībā

Šie simboli, kas norādīti uz izstrādājumiem, iepakojuma un/vai pievienotajiem dokumentiem, nozīmē to, ka nolietotās elektroniskās ierīces un akumulatorus nedrīkst izmest kopā ar sadzīves atkritumiem.

Lietotās elektriskās/elektroniskās ierīces un akumulatori jāizmet atsevišķi saskaņā ar vietējiem noteikumiem par šāda veida atkritumu pareizu pārstrādi, materiālu atgūšanu un otrreizēju izmantošanu.

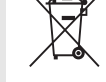

Likvidējot šo izstrādājumu saskaņā ar noteikumiem, nodrošināsiet pareizu atkritumu pārstrādi, materiālu atgūšanu un otrreizēju izmantošanu, tā novēršot iespējamo negatīvo ietekmi uz vidi un cilvēku veselību, kas varētu rasties, nepareizi apstrādājot šāda veida atkritumus.

Ja zem iepriekš parādītā simbola ir redzams ķīmisko vielu simbols, saskaņā ar Direktīvu par akumulatoriem tas nozīmē, ka akumulatorā esošie smagie metāli (Hg – dzīvsudrabs, Cd – kadmijs, Pb – svins) pārsniedz koncentrāciju, kas noteikta Direktīvā par akumulatoriem.

Ja vēlaties izmest nolietotos izstrādājumus, lūdzu, sazinieties ar vietējām varas iestādēm, atkritumu savākšanas pakalpojuma sniedzēju vai pārdevēju, lai noskaidrotu pareizu atbrīvošanās veidu.

#### 2. Citās valstīs ārpus ES

Šie simboli ir derīgi tikai Eiropas Savienībā. Ja vēlaties izmest nolietotos izstrādājumus, lūdzu, sazinieties ar vietējām pašvaldības iestādēm vai pārdevēju, lai noskaidrotu pareizu likvidēšanas veidu.

Šveice: nelietotās elektriskās/elektroniskās ierīces iespējams atdot izplatītājam bez maksas pat tad, ja to vietā neiegādājaties jaunas. Papildu savākšanas punkti uzskaitīti mājas lapā www.swico.ch vai www.sens.ch.

#### Paziņojums lietotājiem Eiropas Ekonomikas zonas valstīs

Šis izstrādājums atbilst RE Direktīvas 2014/53/ES pamatprasībām un noteikumiem. CE atbilstības deklarācija ir pieejama, dodoties uz šo vietrādi URL: http://www.ricoh-imaging.co.jp/english/support/ declaration\_of\_conformity.html un atlasot attiecīgos izstrādājumus.

Darbības frekvenču josla: 2400 MHz–2483,5 MHz Maksimālā radiofrekvenču jaudas blīvums: 8,22 dBm EIRP

Importētājs Eiropā: RICOH IMAGING EUROPE S.A.S. Parc Tertiaire SILIC 7-9, avenue Robert Schuman - B.P. 70102, 94513 Rungis Cedex, FRANCE

Ražotājs: RICOH IMAGING COMPANY, LTD. 1-3-6, Nakamagome, Ohta-ku, Tokyo 143-8555, JAPAN

> CE zīme ir Direktīvas atbilstības zīme Eiropas Savienībā.

Piezīme

Šī kontaktinformācija var mainīties bez iepriekšēja brīdinājuma. Lūdzu, skatiet jaunāko informāciju mūsu tīmekļa vietnēs.

• Tehniskie dati un ārējie izmēri var tikt mainīti bez iepriekšēja brīdinājuma.